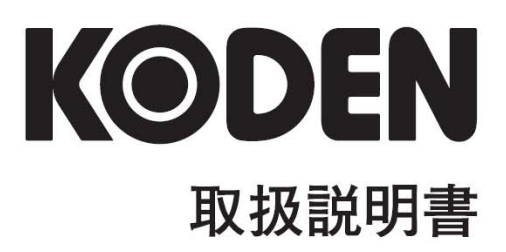

# GPS トラックディスプレイ GTD-111/151

GTD-111/151.OM.J 0093151551-14

#### 図書改訂歴

#### GTD-111/151 和文取扱説明書 Doc No: 0093151551

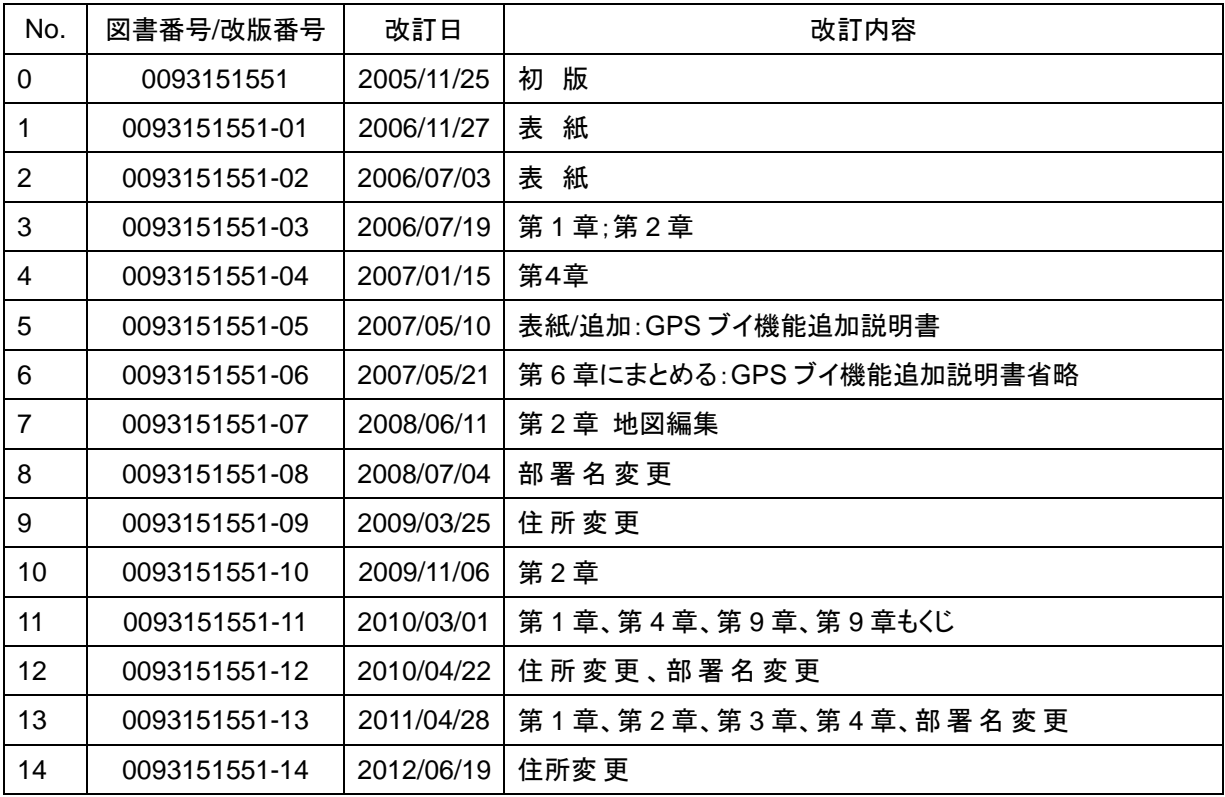

#### 図書番号改版基準

図書の内容に変更が生じた場合は、表紙および変更が生じた章の版数を変更する。その他の章の版数 は変更しない。図書番号は、表紙の右下および各ページのフッタ領域の左、または右側に表示されて いる。

#### 禁複写/転載

光電製作所の書式による許可がない限り、本マニュアルに記載された内容の無断転載、複写、等を禁 ずる。

#### 免責事項

本マニュアルに記載された仕様、技術的内容は予告なく変更する事がある。また、記述内容の解釈の 齟齬に起因した人的、物的損害、障害については、光電製作所はその責務を負わない。

## 始めに

## 安全に関する注意事項

### 運用上の注意事項

#### 内部の高圧に注意:

生命の危険に関わる高圧が使用されています。この高電圧は電源スイッチを切っても回路内部に残留 している場合があります。安全のために内部を点検する際には必ず電源スイッチを切断してください。 一連の保守点検作業は資格のある技術者によって行われなければなりません。

### 保守上の注意事項

#### ● 船内電源は必ず「断」

保守作業中に不用意に電源スイッチが投入された結果感電する事があります。このような事故を未然 に防ぐため、船内電源ならびに装置の電源スイッチは必ず切断してください。さらに、「作業中」と記 載した注意札を装置の電源スイッチの近くに取り付けておくと安全です。

#### ● 塵埃に注意

塵埃は一時的に呼吸器系の疾患を引き起こすことがあります。機器内部の清掃の際には塵埃を吸い込 まないように注意してください。安全マスクなどの装着をお勧めします。

### 静電気対策

船室の床などに敷いたカーペットや合繊の衣服から静電気が発生し、プリント基板上の電子部品を破 壊することがあります。適切な静電気対策を実施したうえで、プリント基板の取扱いをするようにし てください。

## 本取扱説明書に使用しているシンボル

本取扱説明書には以下のシンボルを使用しています。個々のシンボルの意味をよく理解した上で保守 点検を実施するようにしてください。

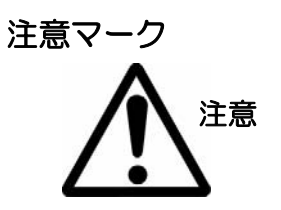

このマークを無視して装置の取り扱いをすると人体に損傷を与えた り致命傷となることがあります。

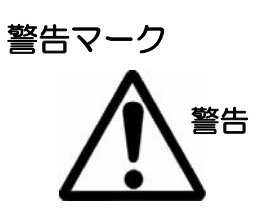

このマークを無視して装置の取り扱いをすると人体に損傷を与えた り機器が損傷することがあります。

高圧注意マーク

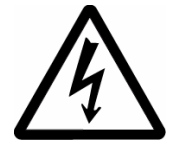

このマークを無視して装置の取り扱いをすると感電することがあり ます。

禁止マーク

特定の行為を禁止するマークです。禁止行為はマークの周辺に表示 されます。

#### 本取扱説明書の使い方

#### 適用範囲

この取扱説明書には GTD-111/151 カラ-LCD トラックディスプレイの装備、操作および船上保守 に関する必要な情報が記載されています。

#### 構成

本取扱説明書は必要な情報を素早く容易に取出せるように、全体の構成を内容別に章単位に分けてい ます。各章に含まれる内容を以下に示します。

#### 第1章: 概要

- GPS について
- 機器概要
- 適用基準
- 機器構成
- ソフトウエアの型名

#### 第 2 章: 機器構成

- 標準機器構成リスト
- オプション品リスト
- 地図 ROM の種類

#### 第3章: 機器仕様

- 仕様
- シリアルデータ
- 電源仕様
- 環境条件
- 外形寸法および重量

#### 第4章: 装備

- 装備上の注意事項
- 構成品の開梱
- 構成品、付属品の検査
- 設置場所の選定
- ケーブルの敷設と接続
- 受信表示機の装備
- 受信表示機へのケーブル接続
- 装備後の調整

## 第5章: 基本操作

- 各部の名称と働き
- 電源を入れる/明るさを変える
- 現在位置を知る
- 画面をシフトする
- カーソル
- 地図の縮尺を変更する
- マークを登録する
- 目的地航法の設定
- 投錨始点の設定(走錨)
- 画面上方向の方位を変更する(航法切替)
- 平行線作図の表示と設定変更
- イベントー次記憶の表示と操作
- 2 点間計算
- 気象情報(TYPE16)の表示

### 第6章: メニューの操作方法

- 設定内容と操作方法について
- マークの開始番号を設定するには
- 警報を設定するには
- 表示の設定を変更するには
- GPS/DGPS 設定(弊社製品のみ有効)
- システムの設定を変更するには
- マークを編集するには
- マークのブロック一括操作をするには
- ルートの作成・実行・編集をするには
- GPS・ビーコンの受信をモニターするには
- 作図の作成・削除・呼出・編集をするには
- PC カードドライブを使うには
- 航跡色の設定を行うには
- 他船航跡の設定を行うには
- 2点間計算を行うには
- 保守

## 第7章: 故障診断と船上保全作業

- 修理に必要な情報
- 故障診断

#### 第8章: 保守

- 定期点検と清掃

#### 第9章 関連技術資料

- シリアル入力データセンテンスの詳細
- シリアル出力データセンテンスの詳細
- データ入力/出力シリアル回路
- コネクターピン配置

-

#### 索引

第1章

概 要

## 内容

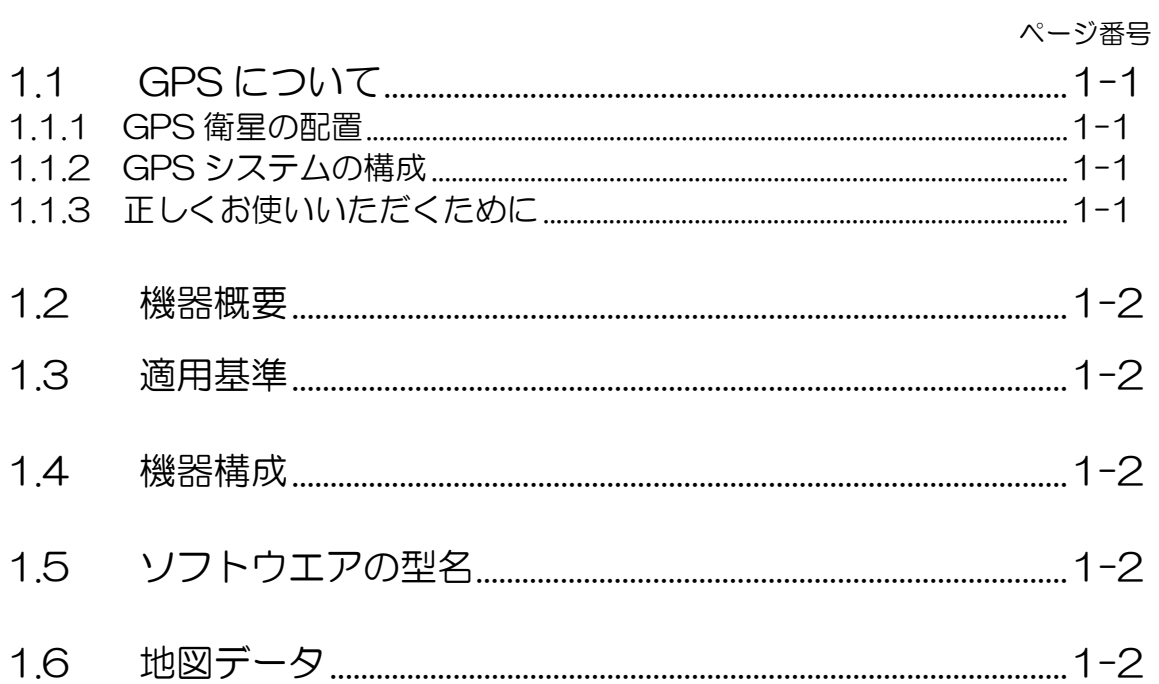

#### 第1章 概要

## 1.1 GPS について

### 111 GPS 衛星の配置

GPS(Global Positioning System)は、地上約 20,000 km 、周期約 11 時間 58 分の円軌道を周 回する6 軌道×4 衛星(予備3 個含む)の人工衛星を利用した位置測定システムです。

## 1.1.2 GPS システムの構成

GPS の測位原理は、3 個以上の衛星から利用者までの距離を計算して、位置を決めます。 衛星を原点とする球面の交わる地点が、測位した自分の現在位置(緯度・経度・高度)となります。 注:GPS では、WGS (World Geodetic System) 座標系を使用しています。従来の世界地図で は、各地域でそれぞれ異なる座標系を使用していました。

しかし WGS 座標系では、地球全体の統一された座標系で緯度・経度を測位しているので、ご使 用の航法装置で表示された緯度経度と、異なる座標系の地図をご使用している場合には、緯度経 度が異なることがあります。

## 1.1.3 正しくお使いいただくために

次のときは測位をするのに時間がかかります。

・初めてお使いになるとき。

- ・長時間使用しないため、記憶されている軌道データが古くなって無効となってしまったとき。
- ・電源を切った状態で海外など遠隔地へ移動した後、ふたたび電源を入れたとき。

GPS 航法装置は、お使いになる地域で受信可能な衛星の位置を軌道データとして常に記憶し、測位時 間を早めています。初めてお使いになるときは、軌道データが記憶されていませんので、衛星のデー タを受信し位置の測位を行なうまで約 15 分程度の時間がかかります。ただし、2 回目からは、電源 を切ったときの位置を記憶し、データとして使用しますので、1 分以内で測位を行ないます。 万一、異常や不具合が起きたとき、異物がなかに入ったときは、すぐに電源を切って、最寄りの営業

所または販売店にご連絡ください。

#### 概 要

### 1.2 機器概要

GTD-111/151 は、GPSセンサーから入力された高精度の位置情報を使用して、自船位置を電子 海図上にカラー表示するプロッター装置です。GTD-111 の表示機は、高精彩 10.4 インチ、 GTD-151の表示機は、高精彩15 インチカラーTFTを採用、ちらつきの無い鮮明画像を表示します。 昼間はハイコントラストに、夜間は輝度を落としても鮮明、それぞれ周囲光に応じた設定が可能です。 広視野角スクリーンのため、上下左右広い範囲から観測することができます。また、最新のデジタル 技術を駆使して、画面書き換え速度を大幅に短縮し、このクラス最速の描画速度を実現しました。画 面のスクロールや縮尺変更などを、これまで以上に素早く軽快に行なえます。操作は、回転ツマミと キースイッチの特長を生かした操作パネルの配置としました。使用頻度の高い機能をツマミにし、キ ーを直感的に操作できる配置にした結果、初めて本機を使用する場合にも戸惑うことはなくなりまし た。

## 1.3 適用基準

GTD-111/151 は、船舶用電子装置の一般技術用件を定めた国際規格 IEC-60945 の技術基準に 適合しています。

### 1.4 機器構成

GTD-111/151 のシステム構成を以下に示します。(構成図は図 1.1A 図 1.2B 参照)

## 1.5 ソフトウエアの型名

GTD-111/151 カラートラックディスプレイには以下に示すソフトウエアを使用しています。

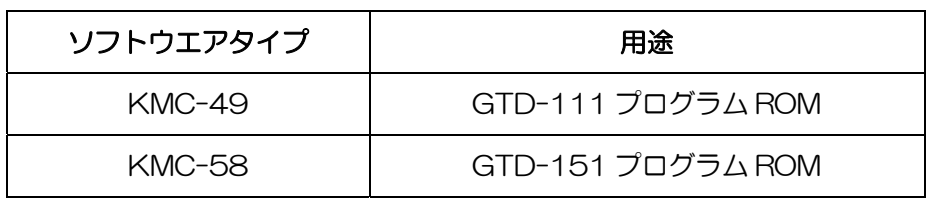

※ 上記は標準の場合です

## 1.6 地図データ

(財)日本水路協会 ERC 版海岸データ使用

#### 機器構成図

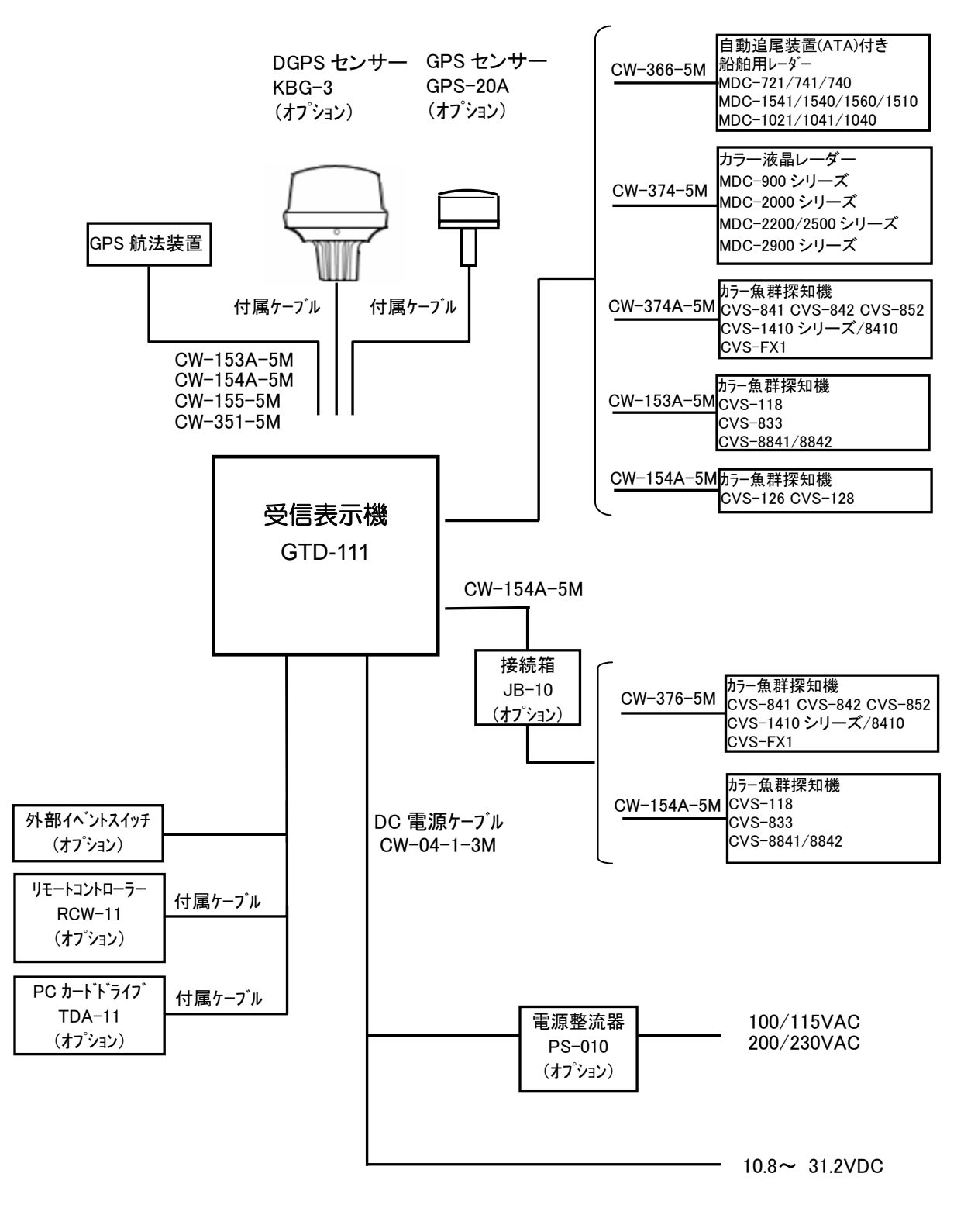

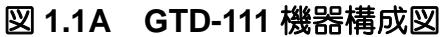

#### 機器構成図

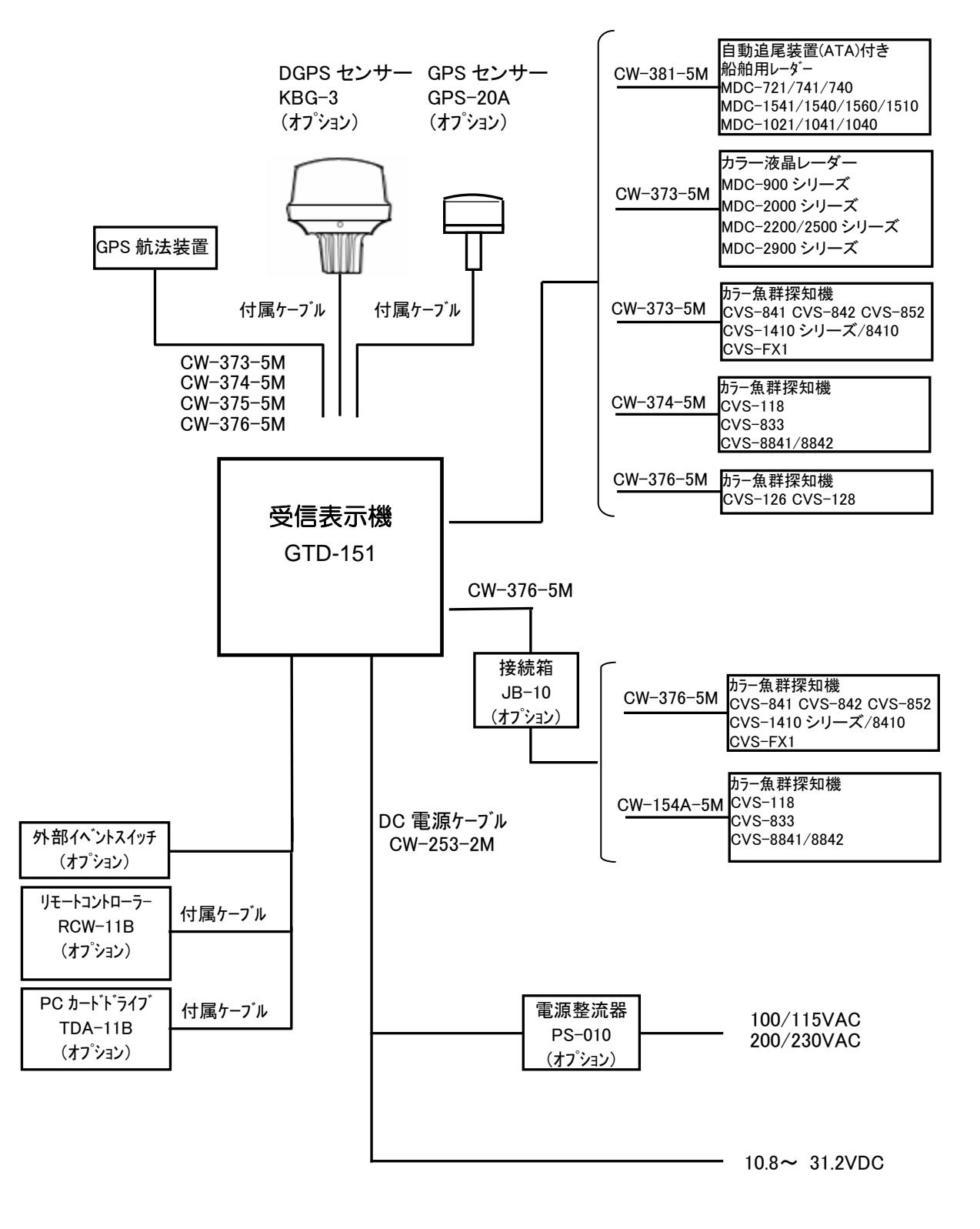

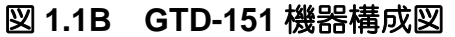

第2章

## 機器構成

## 内容

ページ番号.

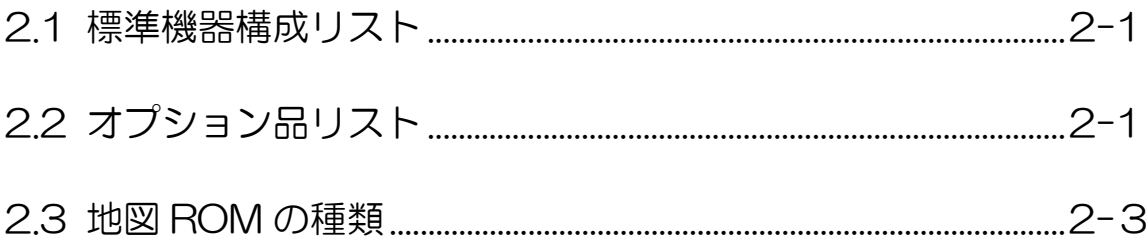

## 第2章 機器構成

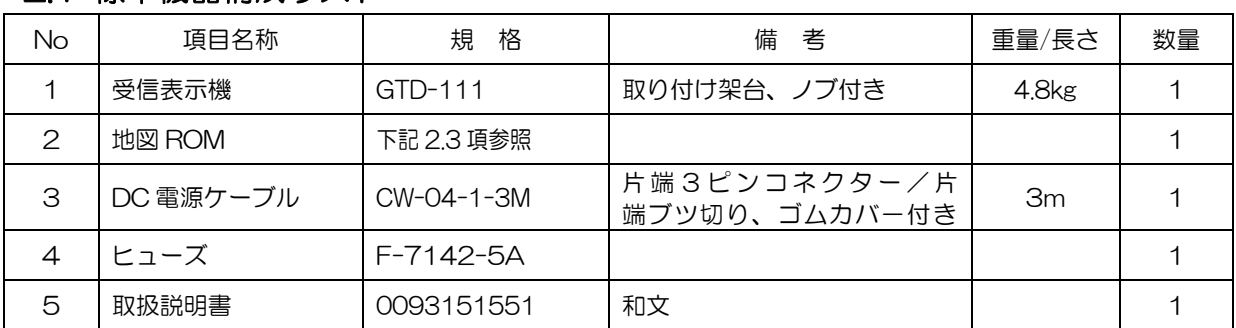

## 2.1 標準機器構成リスト

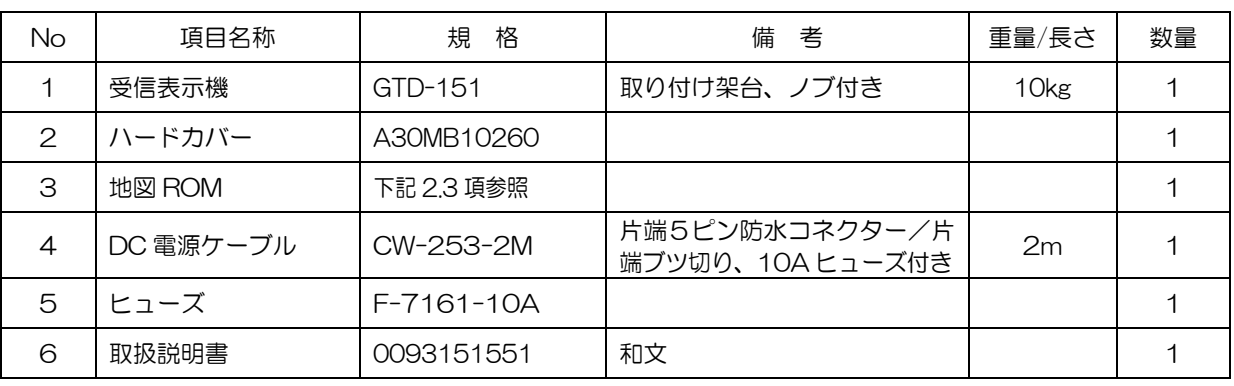

## 2.2 オプション品リスト

GTD-111

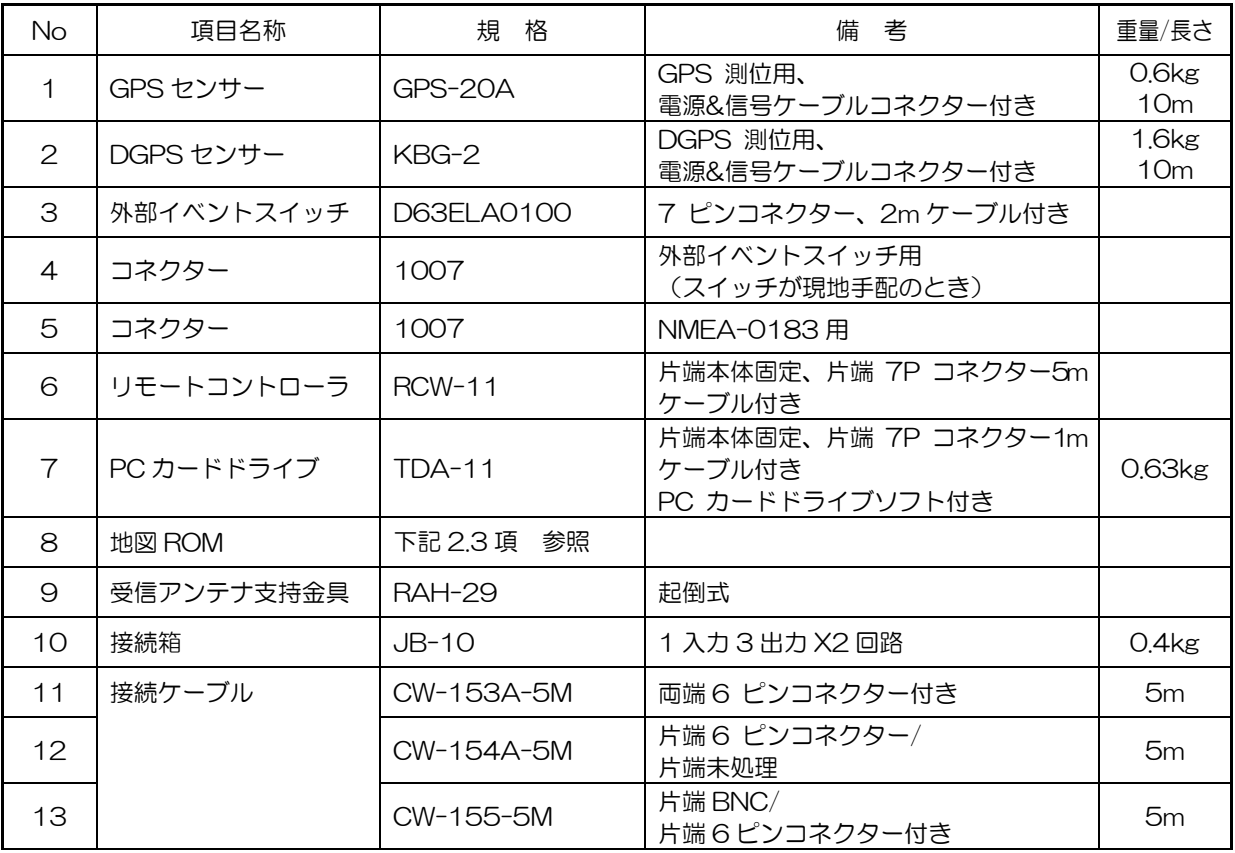

## 機器構成

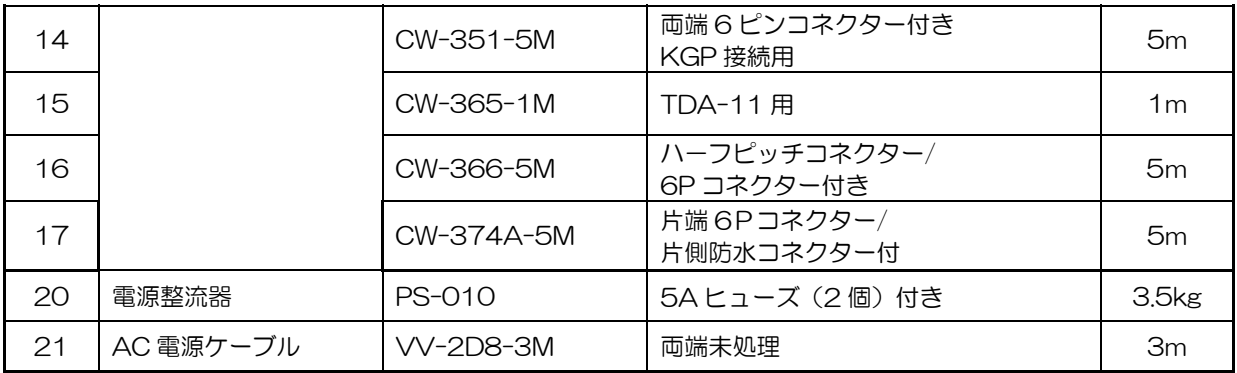

## GTD-151

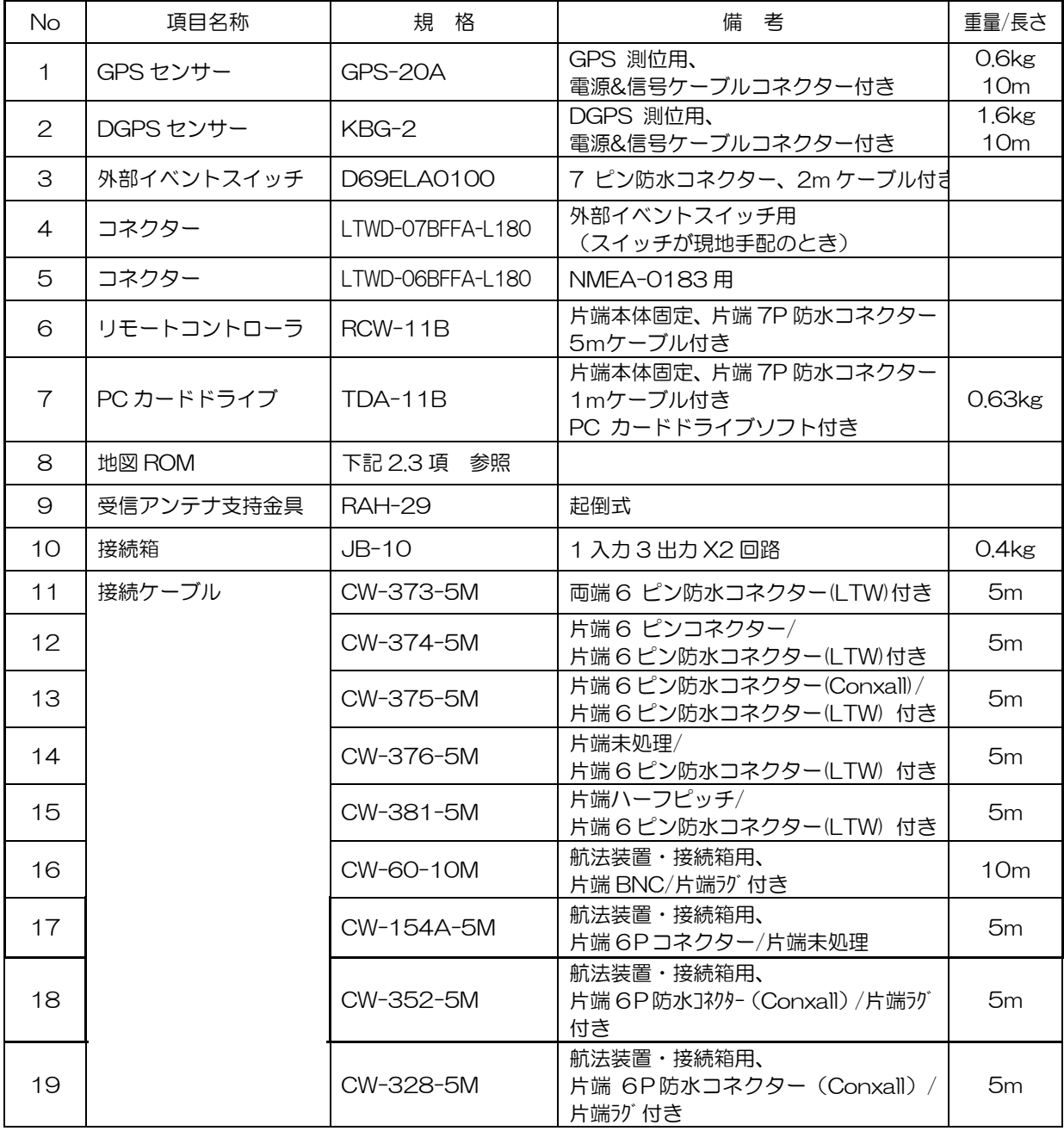

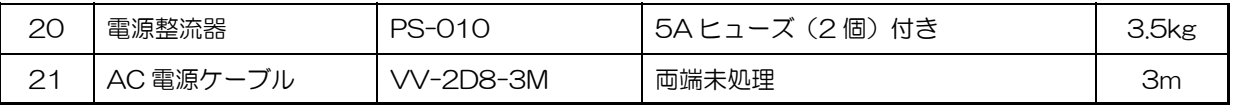

## 2.3 地図 ROM の種類

### 一般等深線地図範囲

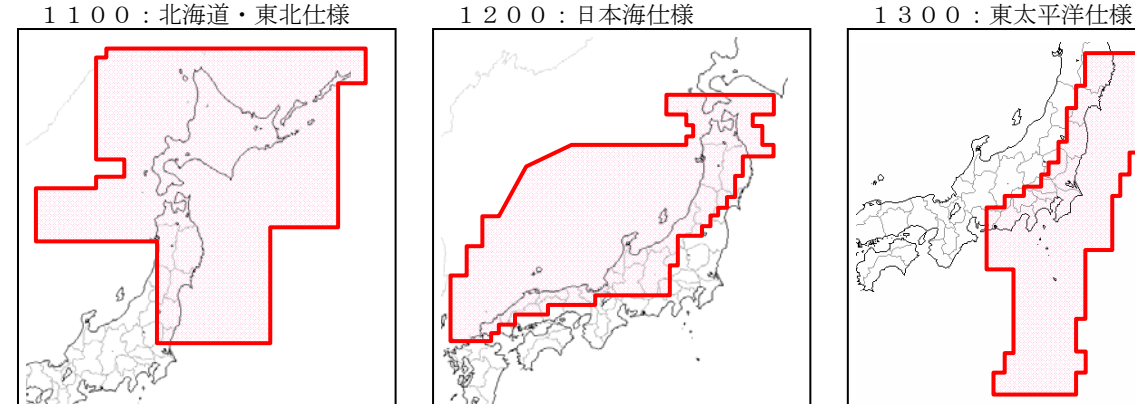

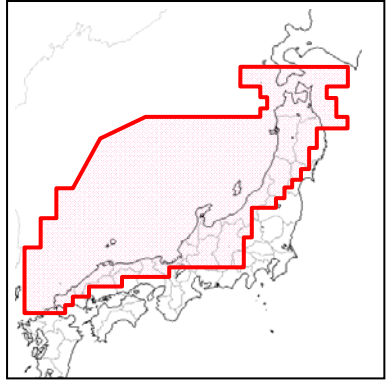

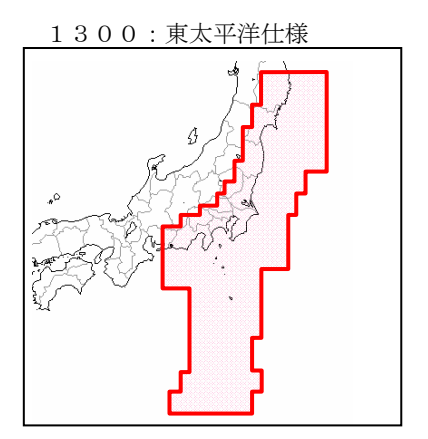

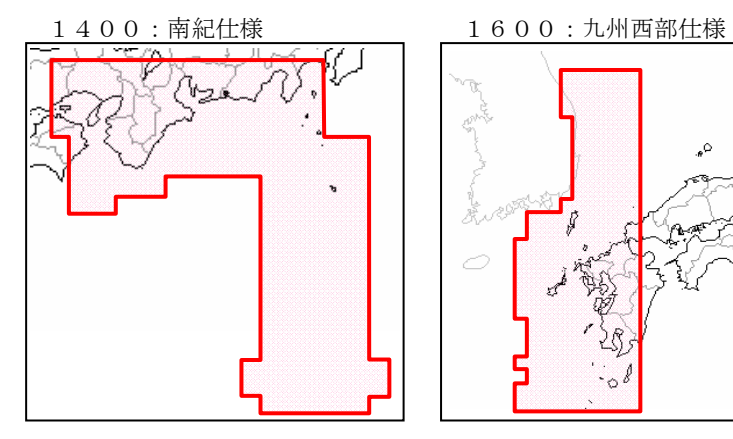

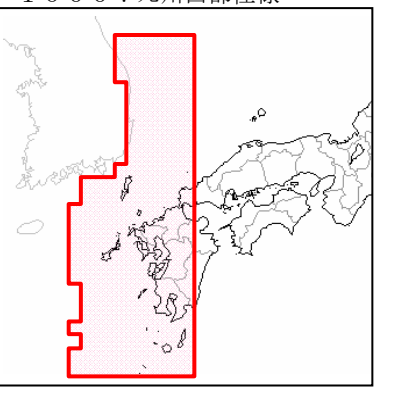

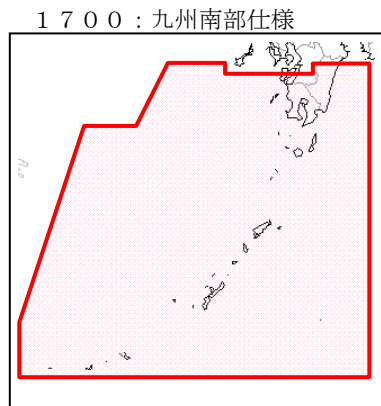

1800:沖縄・南西諸島仕様

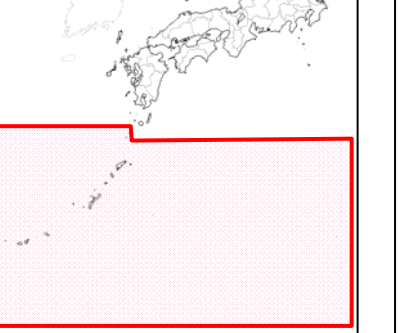

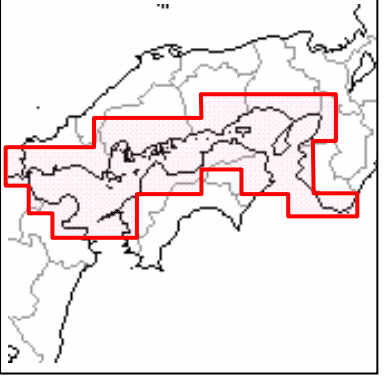

2100:瀬戸内仕様 2200:四国南部仕様

機器構成

#### 詳細等深線地図範囲

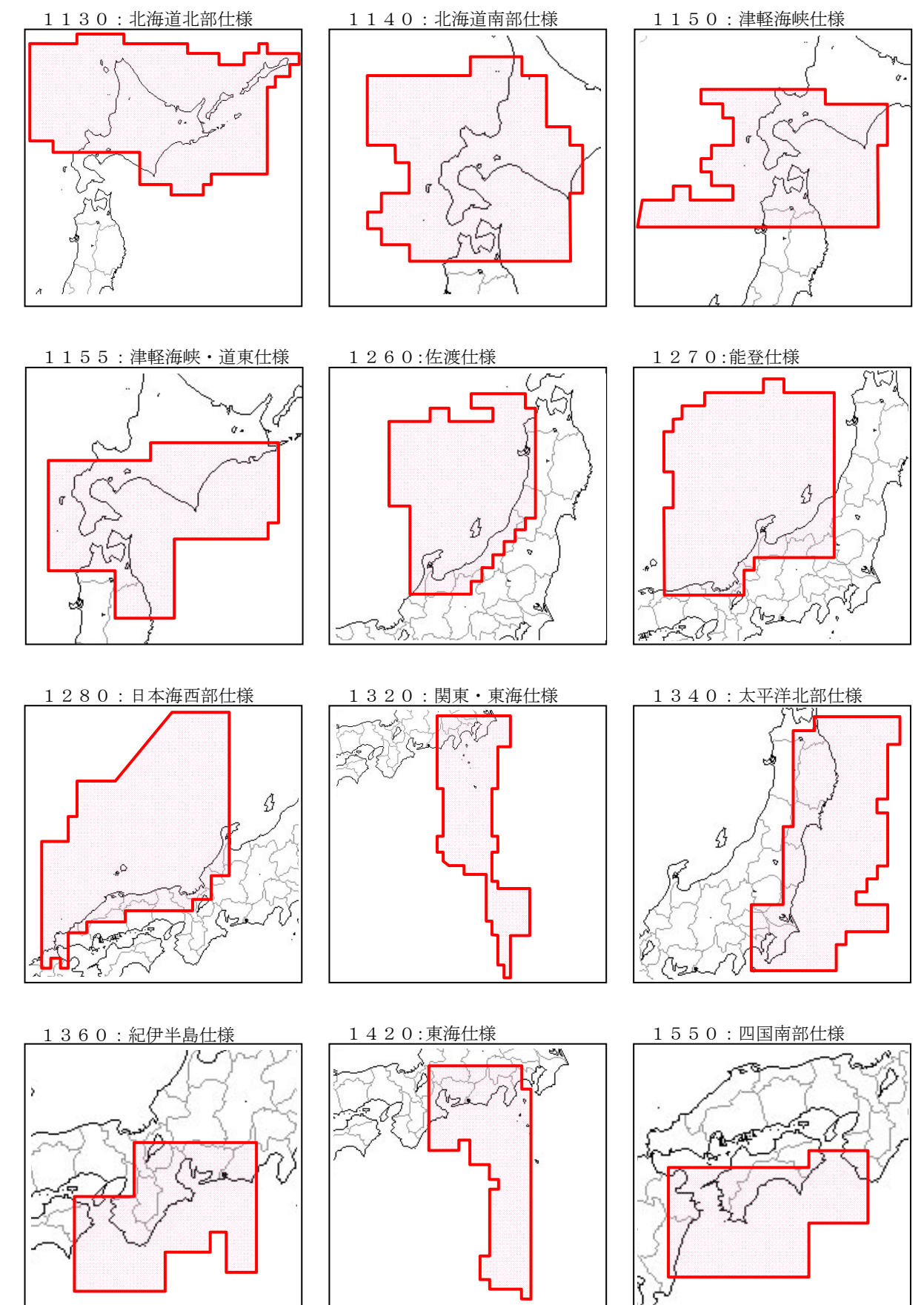

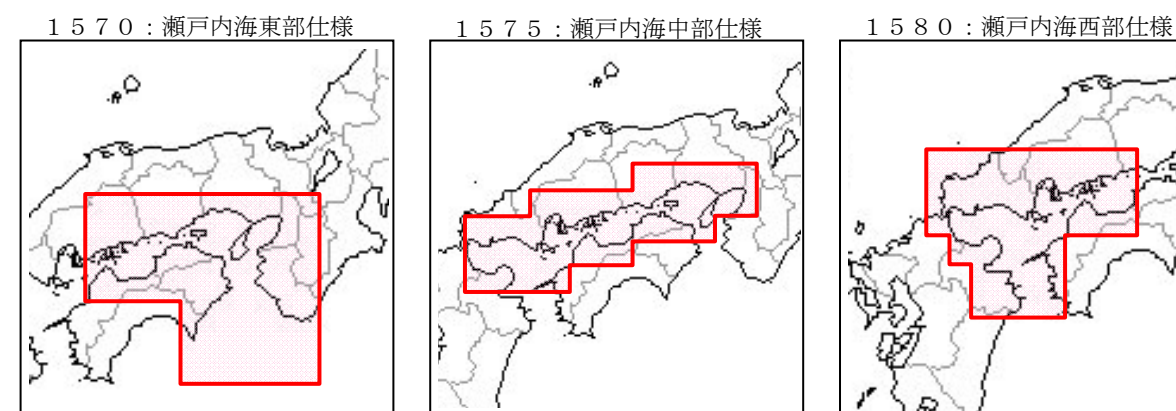

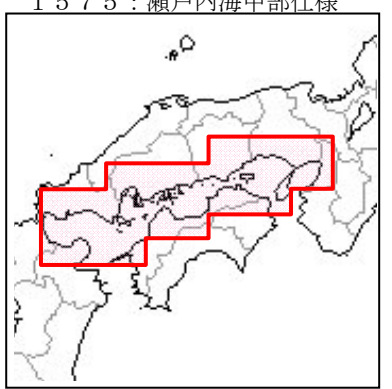

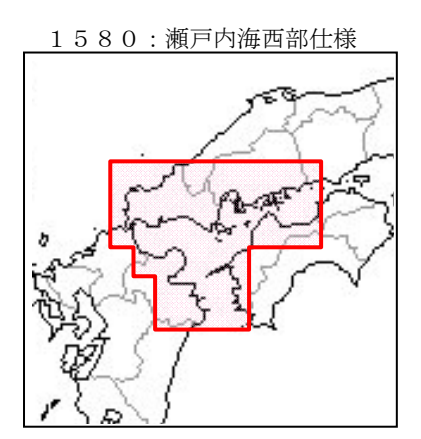

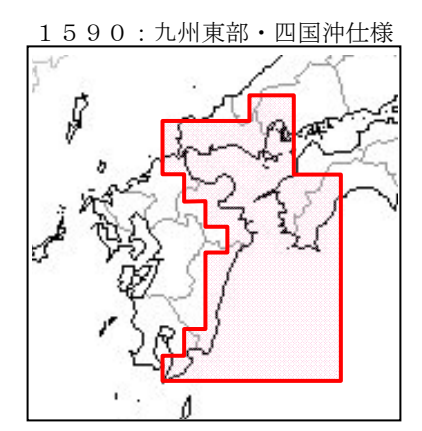

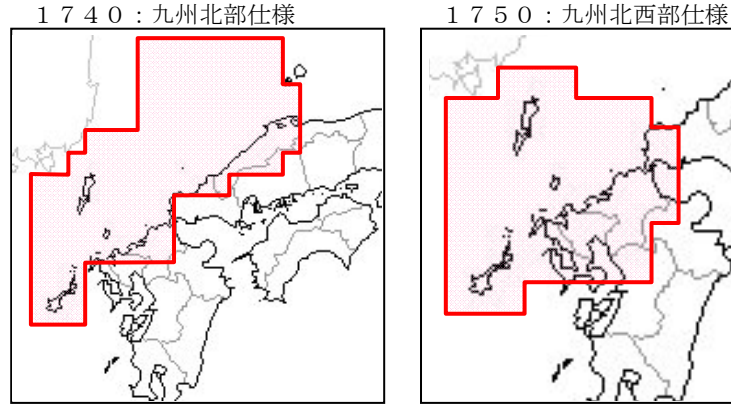

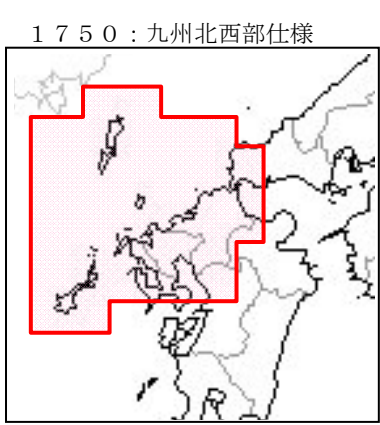

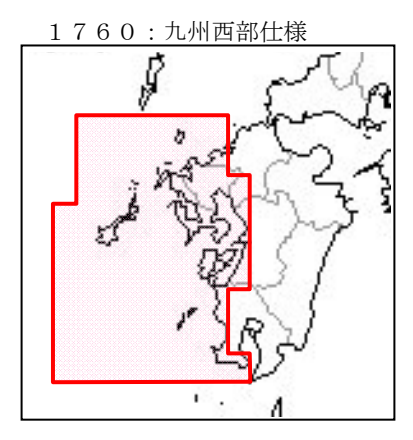

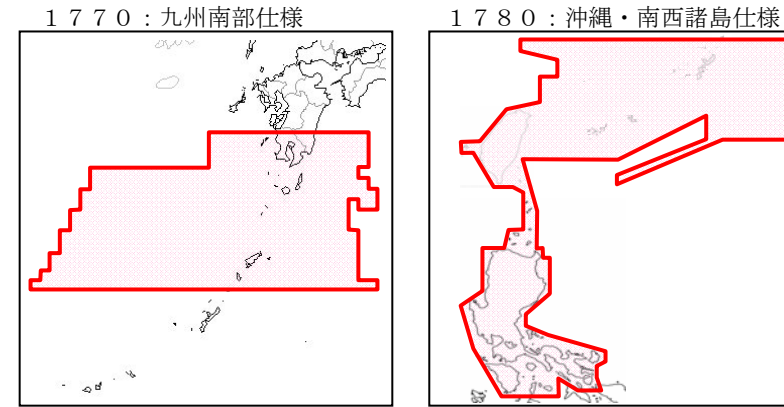

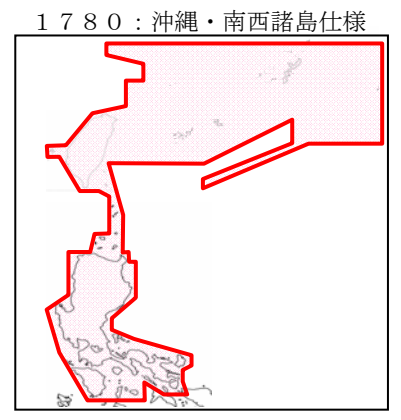

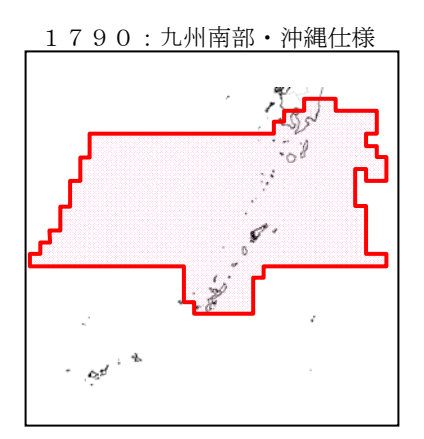

## 第3章

## 機器仕様

## 内容

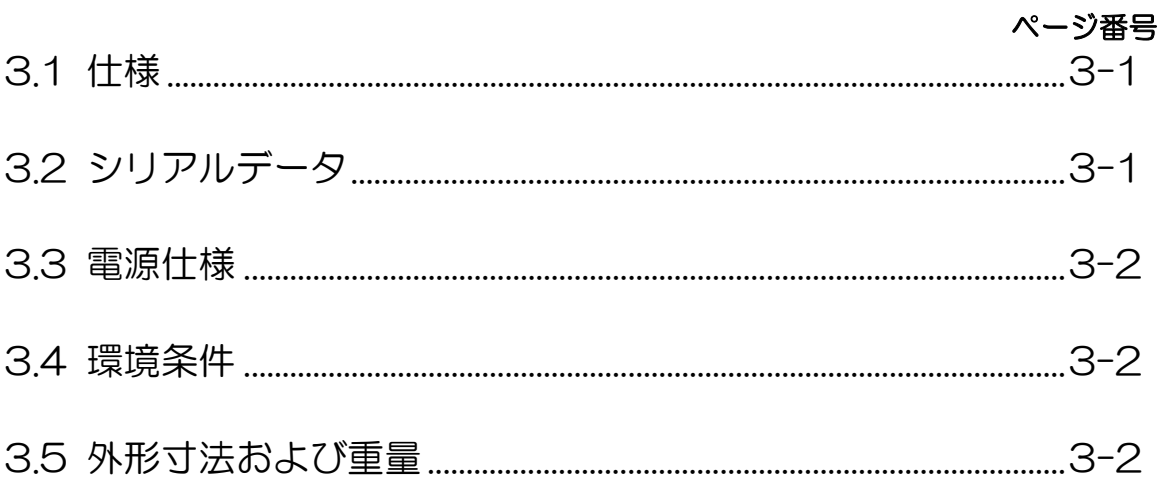

### 第3章 機器仕様

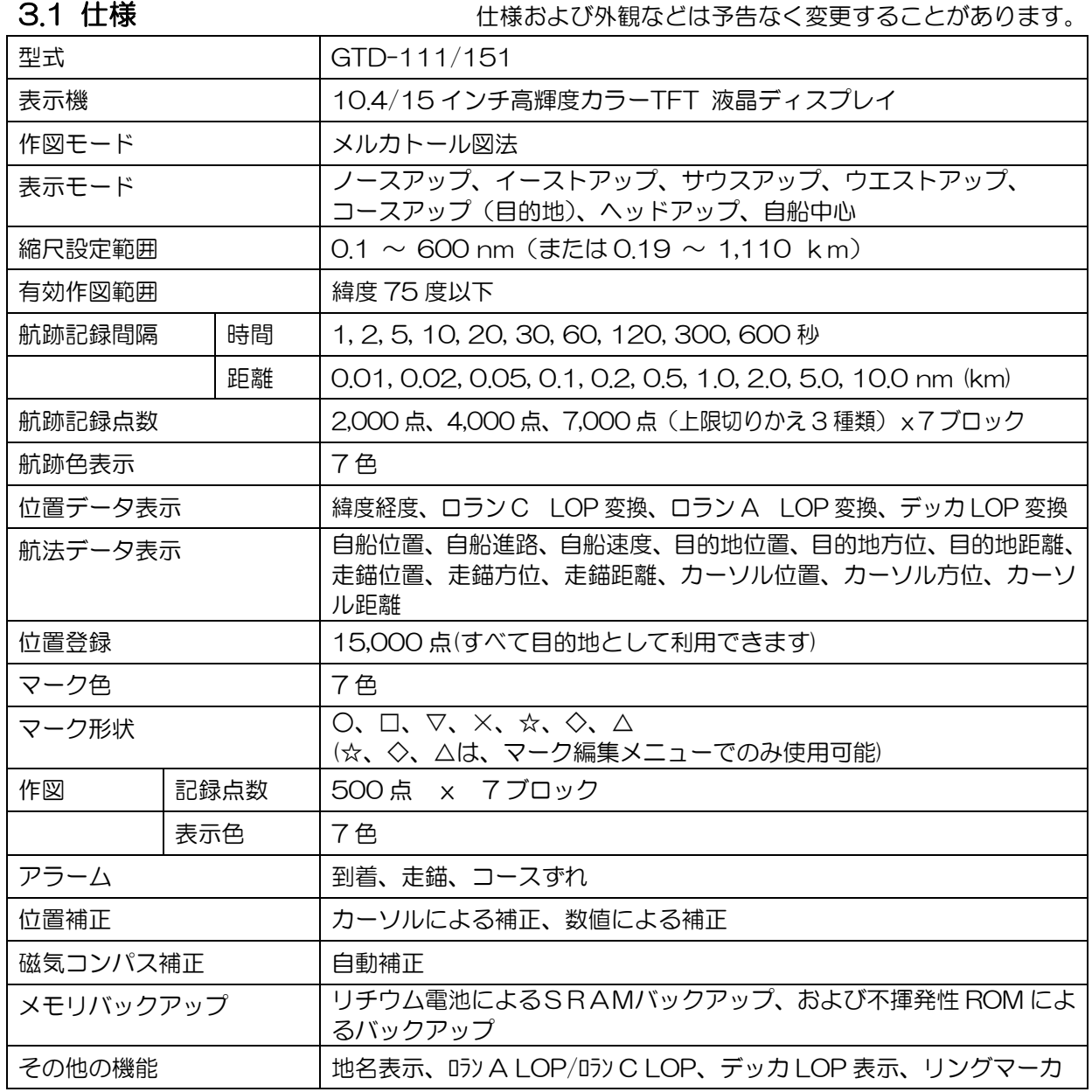

## 3.2 シリアルデータ

入力データ

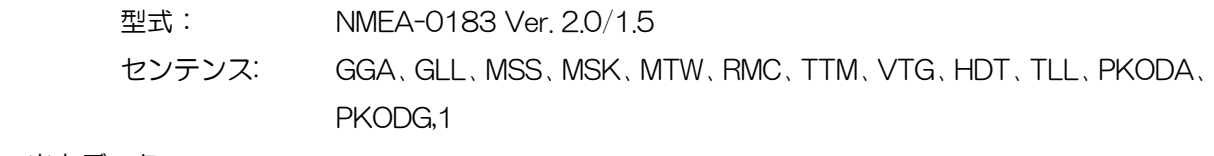

出力データ

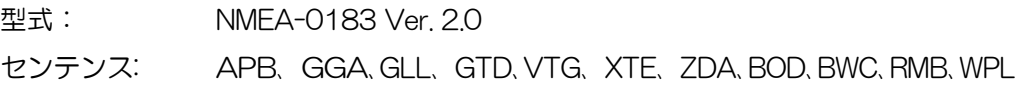

機器仕様

## 3.3 電源仕様

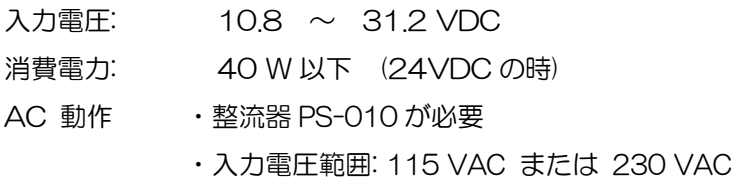

## 3.4 環境条件

主要な環境性能を以下に示す。

(1) 温度、湿度

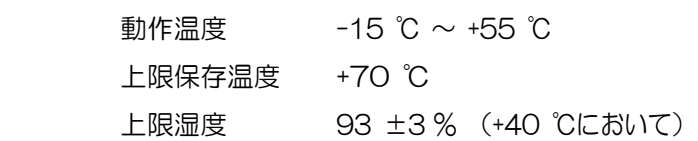

(2) 振動

下記振動を各機器に所定の条件で加えて、性能に異常を生じない。 2 ~ 5 Hz から 13.2 Hz まで、振幅±1mm ±10 % (13.2 Hz で最大加速度 7 m/s2) 13.2 Hz から 60 Hz まで、最大加速度 7 m/s<sup>2</sup> 一定

(3) 防水性

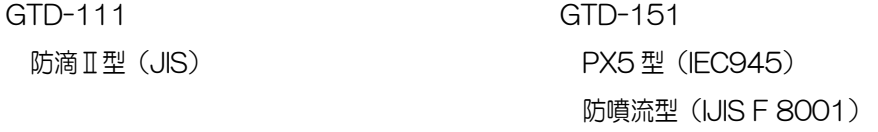

## 3.5 外形寸法および重量

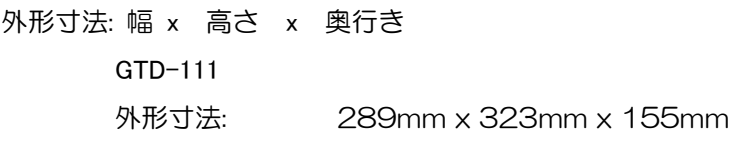

重 量: 4.8 kg

GTD-151

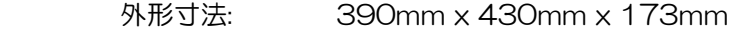

重 量: 10 kg

外形寸法図

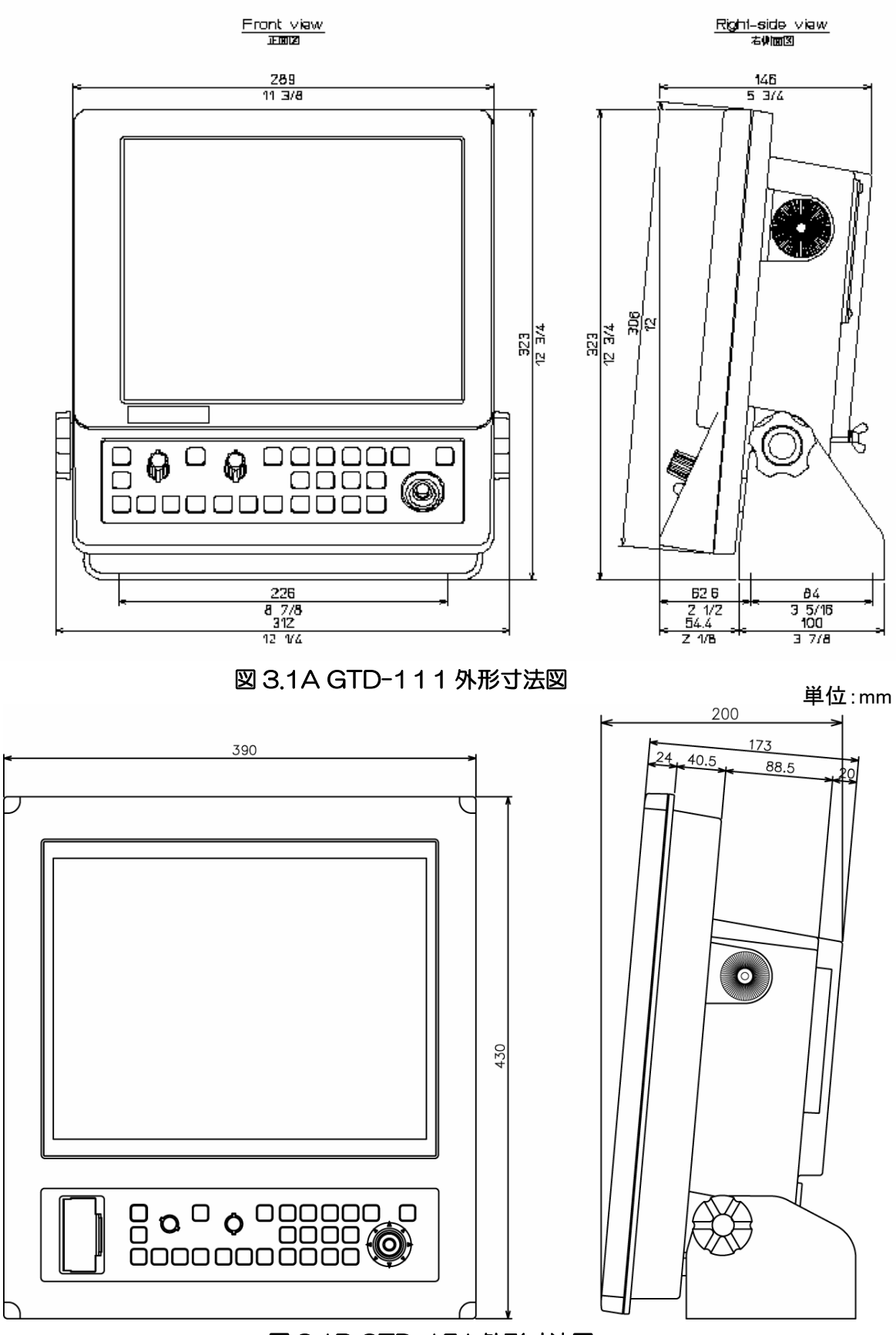

図 3.1B GTD-151 外形寸法図

## 第4章

## 装備

## 内容

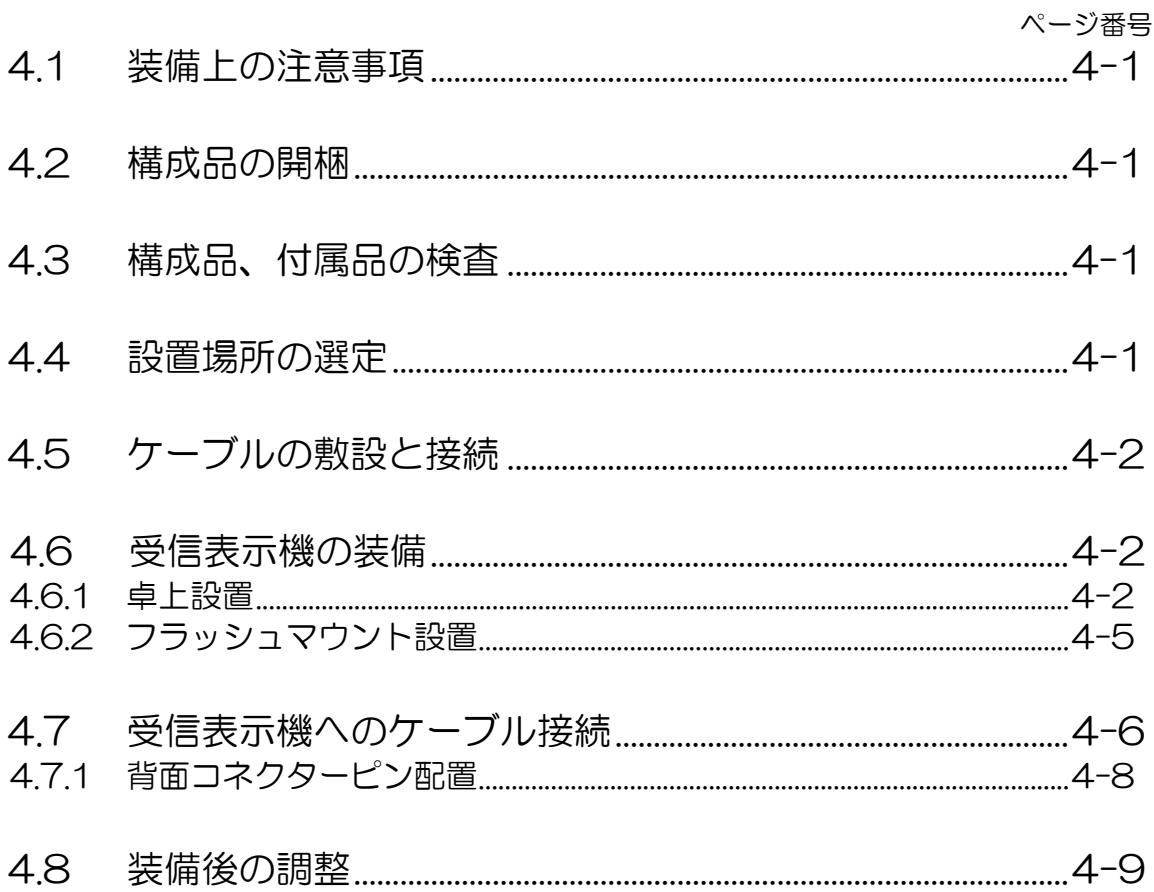

## 第 4 章 装備

### 4.1 装備上の注意事項

GTD-111/151 の性能をフルに発揮するためには、装備は装備保守業務従事者の資格のある技術者 によって実施されなければなりません。装備作業には以下の内容を含みます。

- (1) 構成品の開梱
- (2) 構成ユニット、付属品、の検査
- (3) 電源電圧、電流容量のチェック
- (4) 装備位置の決定
- (5) オプション機器の装備
- (6) 付属品の取付け
- (7) ケーブル敷設および接続についての計画と実行
- (8) 装備完了後の調整

### 4.2 構成品の開梱

構成品を開梱し、すべての品目がパッキングリストの内容と一致することを確認します。内容に不一 致があった場合は輸送保険会社に連絡し、紛失品目の探索、保証費用の請求などの手続きをとってく ださい。

### 4.3 構成品、付属品の検査

各構成品、付属品の外観を検査し、へこみ、破損、などが無いかチェックします。さらに、各ユニッ トの内部を点検し、電気部品、機械部品の破損がないか念入りに調査します。特に、液晶表示器は機 械的な衝撃に弱く、輸送中に梱包された送受信表示機が落下したりするとバックライト用冷陰極管が 破損することがあるので注意を要します。

### 4.4 設置場所の選定

機器の性能を最大限発揮するには、以下に述べる点を考慮して設置する必要があります。

- (1) ブリッジ内の画面が見やすい位置に設置します。
- (2) できるだけ湿気、水しぶき、雨、直射日光に曝されない安全な位置を選びます。
- (3) 保守空間を確保してください。特に、ケーブルが集中する背面パネルには十分な空間を確保して 下さい。
- (4) 無線装置からできるだけ離して下さい。

装 備

## 4.5 ケーブルの敷設と接続

- (1) 電源ケーブルは、他の電子装置類のケーブルから極力離してください。
- (2) 受信表示機の筐体は背面パネルのアース端子を利用して船体に確実に接地します。
- (3) 電源ケーブルは、バッテリーから直接配線する方が、他の電子装置からの干渉を受けにくくなりま す。

(図 4.1 参照)

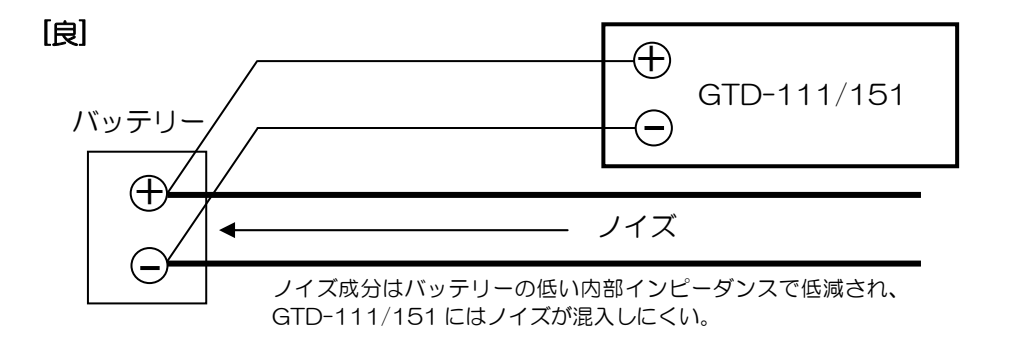

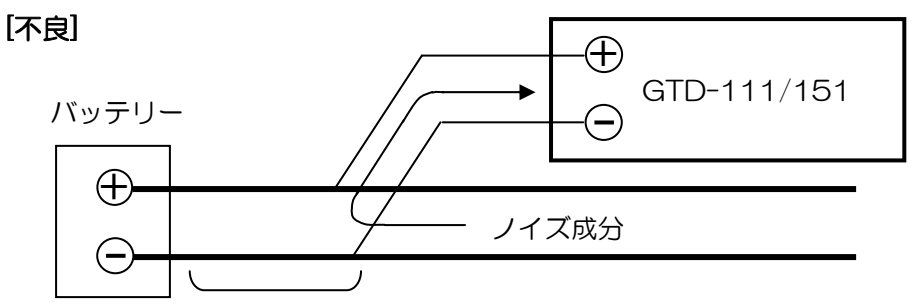

この間でインピーダンスを持ち、ノイズ成分が GTD-111/151 に混入する。

#### 図 4.1 電源ラインの接続方法

### 4.6 受信表示機の装備

受信表示機は卓上設置、またはフラッシュマウント設置として設計されていますので、他の形式での 設置は出来ません。装備方法については以下の手順に従って行ってください。

## 4.6.1 卓上設置

- (1) 受信表示機本体を取り付け架台に固定している 2 個のノブボルトを外してください。
- (2) 取り付け架台から受信表示機を外し、平らな安全な場所に置いてください。
- (4) 取り付け架台を設置する場所に置き、5 個の 5mmネジで固定します。

(5mm ネジは付属していませんので、取り付け部の厚さに応じたネジを手配してください。)

(5) 受信表示機を取り付け架台に取付け、(1)項で外した 2 個のノブボルトで固定します。

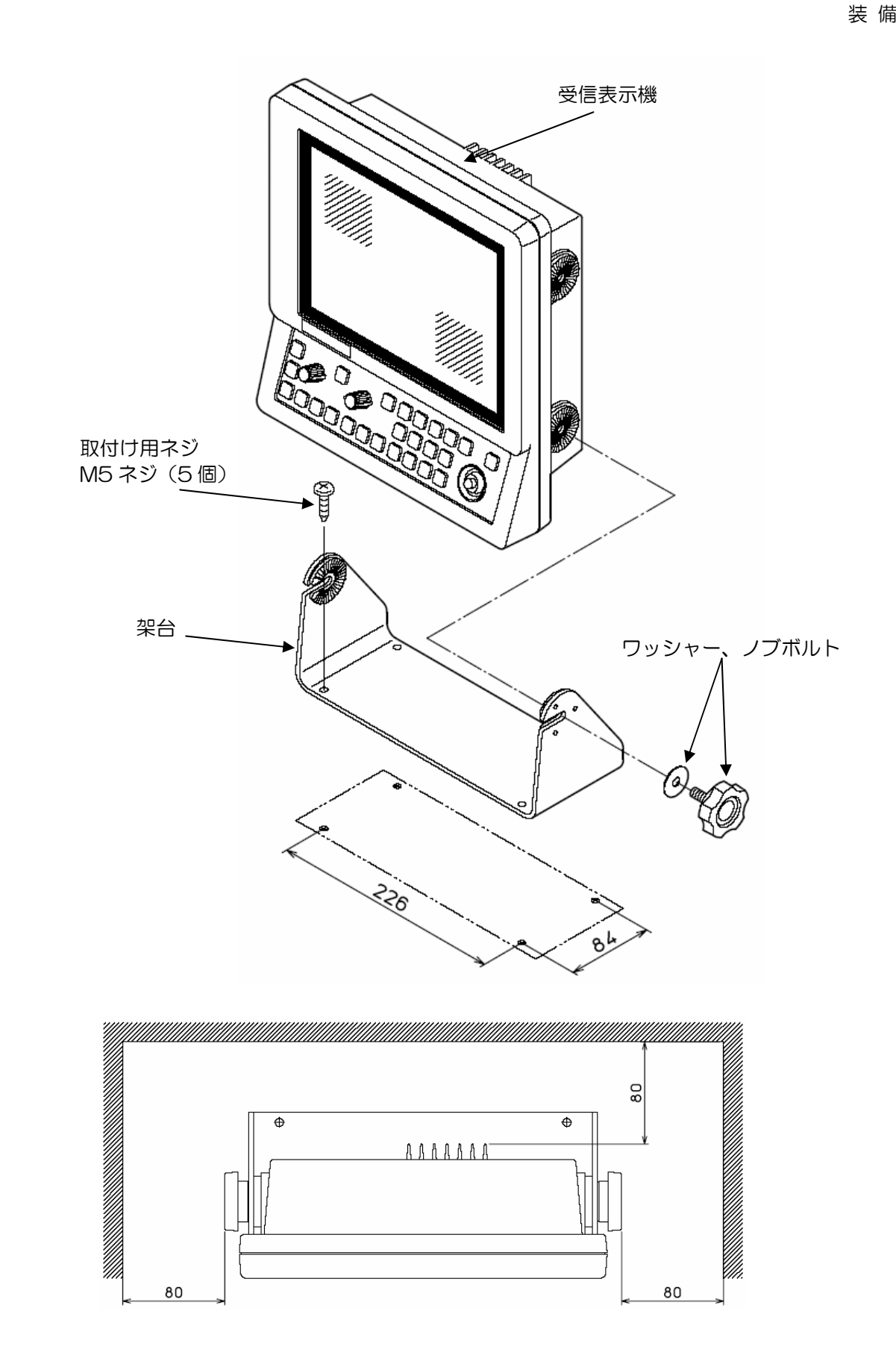

図 4.2.1A GTD-111 保守空間寸法図

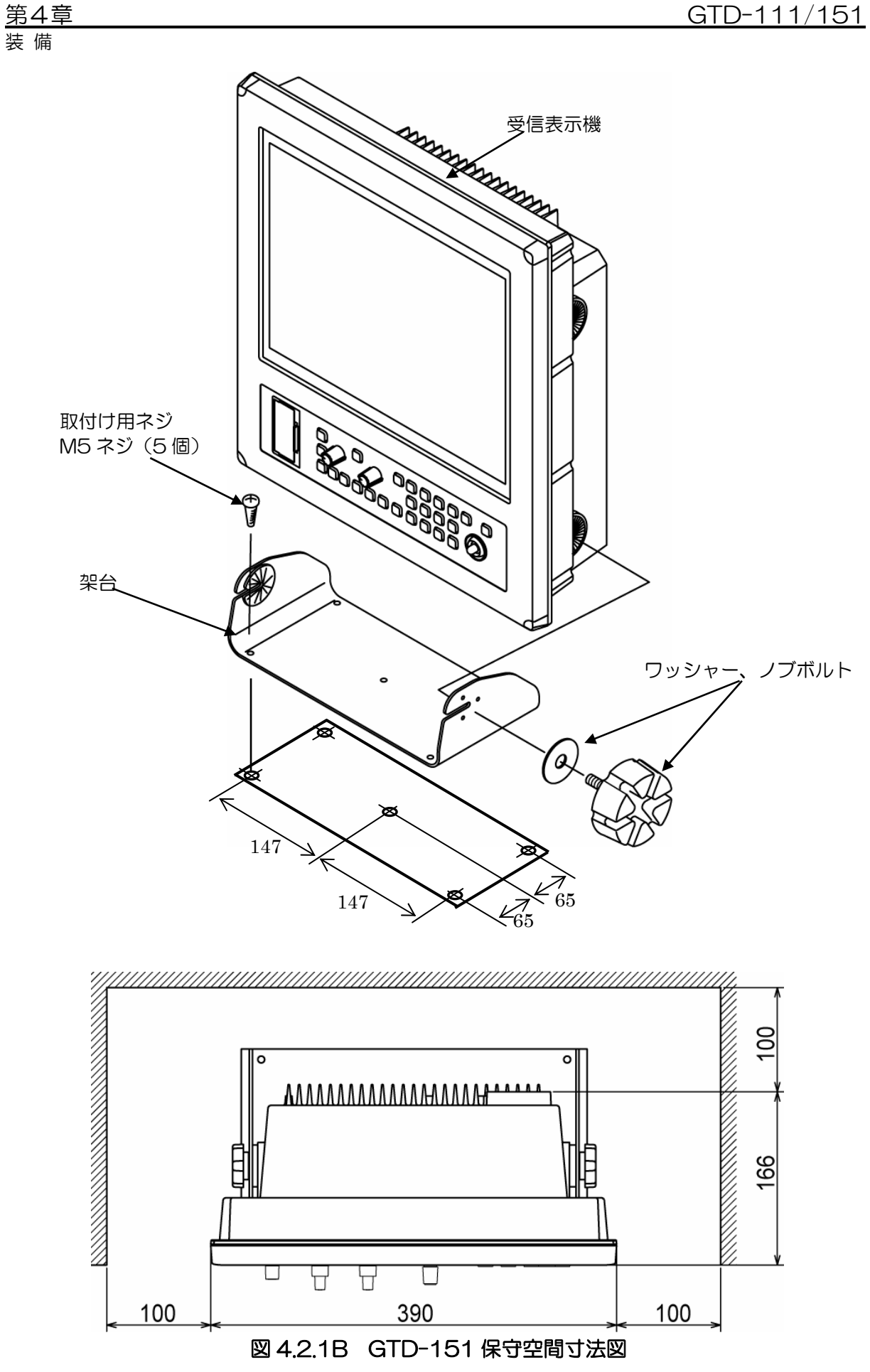

4.6.2 フラッシュマウント設置(GTD-151 のみ)

- (1) 設置場所に 406x375mm(縦 x 横)の角穴をあけます。(図 4.3.1 参照)
- (2) 受信表示機本体を取り付け架台に固定している 2 個のノブボルトを外してください。
- (3) 受信表示機の角部のキャップを外します。
- (4) 受信表示機を設置する場所 (角穴) に置き、4mm のタッピングネジ (または M4 なべネジ) 4 本で固定します。(4mm ネジは付属していませんので、取り付け部の厚さに応じたネジを手配し てください。)

装 備

(5) (3) 項で外した受信表示機の角部のキャップを取り付けます。

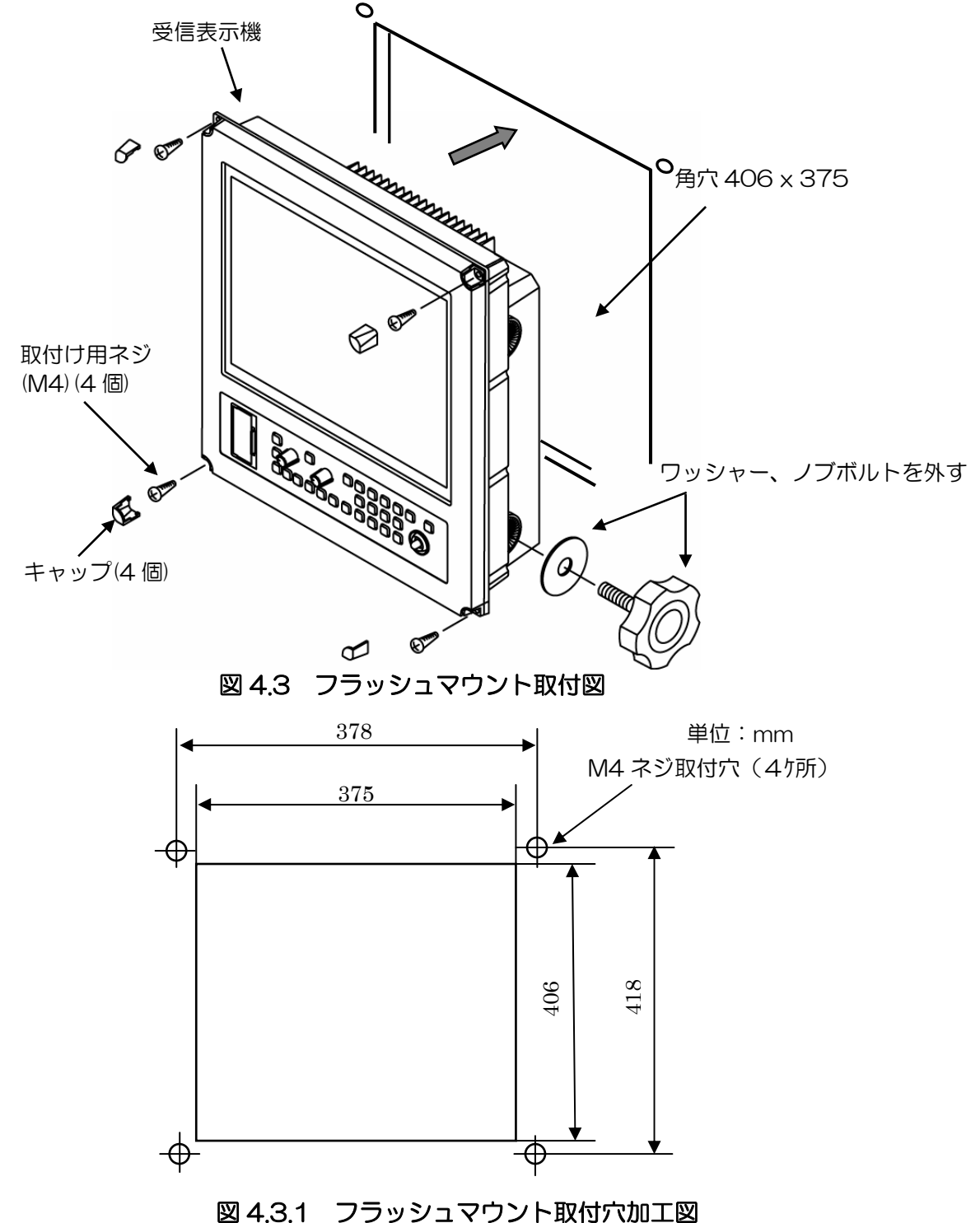

装 備

### 4.7 受信表示機へのケーブル接続

GTD-111

電源ケーブル、アンテナケーブル、データケーブルを受信表示機背面の所定のコネクターに接続します。

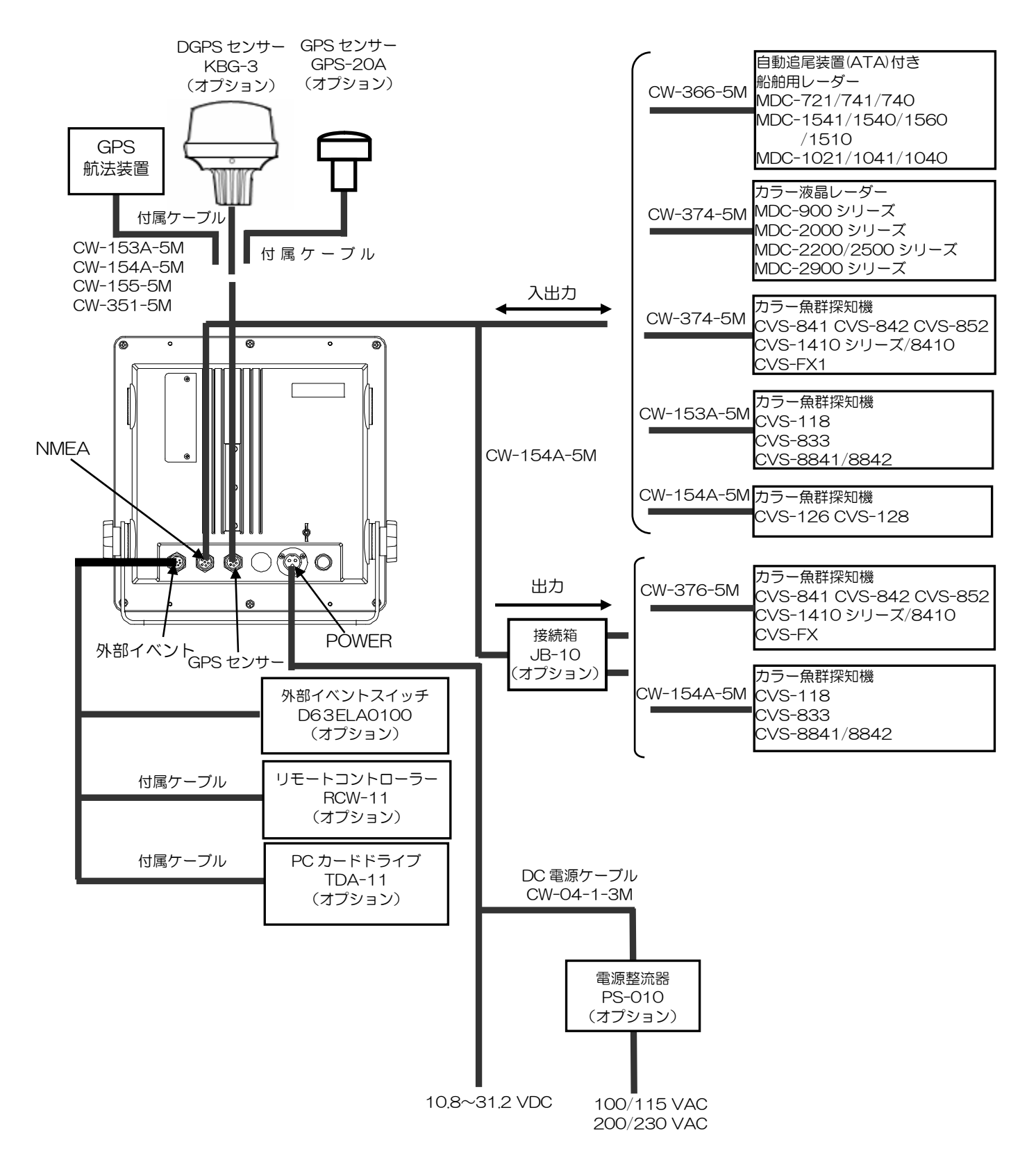

### 図 4.4A 背面パネルのケーブル接続

GTD-151

電源ケーブル、アンテナケーブル、データケーブルを受信表示機背面の所定のコネクターに接続します。

装 備

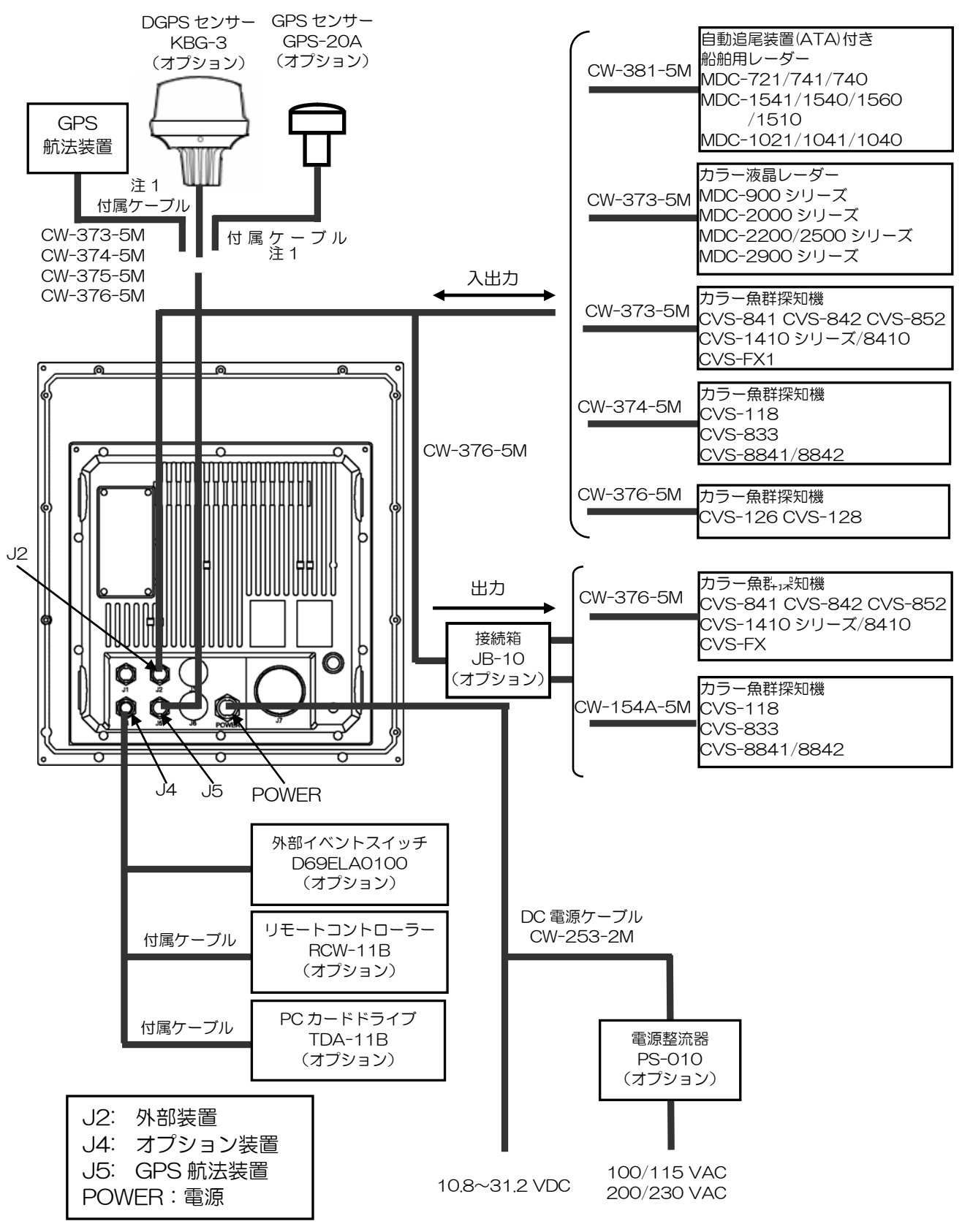

図 4.4B 背面パネルのケーブル接続

注 1 : 既設の DGPS/GPS センサーと接続する場合 接続ケーブルのコネクター変更について GTD-151 は、防水仕様 IPX5(防噴流型)を維持するためにコネクターはすべて防水仕様とな っています。外部センサーのケーブルに付属しているコネクターは、必ず防水仕様に変更する必 要があります。 (この変更については当社または、光電製作所代理店までご連絡ください。)

## 4.7.1 背面コネクターのピン配置

GTD-111

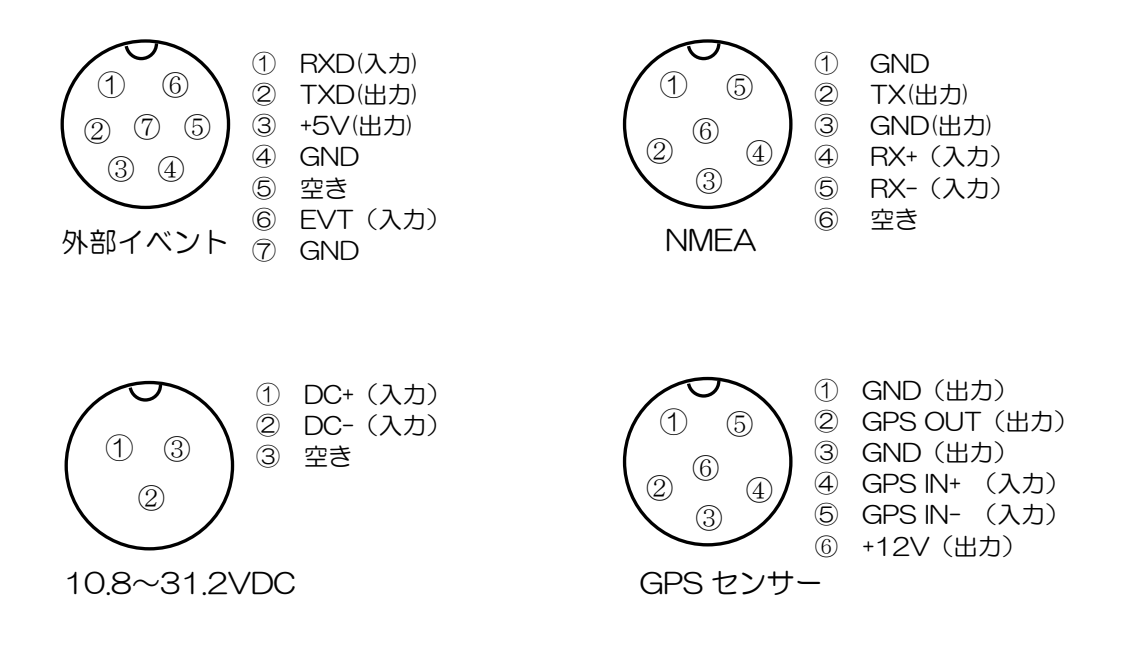

## 図 4.5A GTD-111 背面コネクターのピン配置

GTD-151

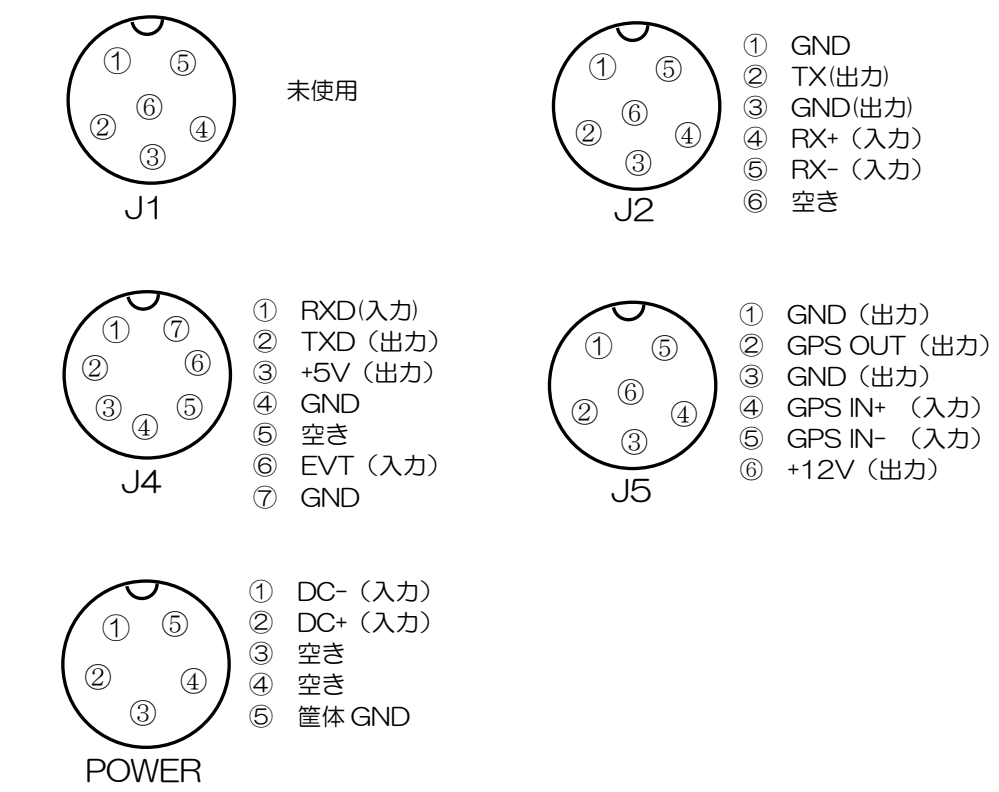

### 図 4.5B GTD-151 背面コネクターのピン配置

#### 4.8 装備後の調整

本 GPS トラックディスプレイを起動する前に、機器が正常に動作するために必要な下記の項目を確認 します。

- (1) 船内電源電圧は適切な電圧範囲にあるか?電流容量は十分か? 電圧範囲 : 電源コネクター入力部で測定して 10.8 ~ 31.2 VDC
- (2) ケーブルの配線は、正常か? 配線、ショート等は無いか?

## 第5章

## 基本操作

## 内容

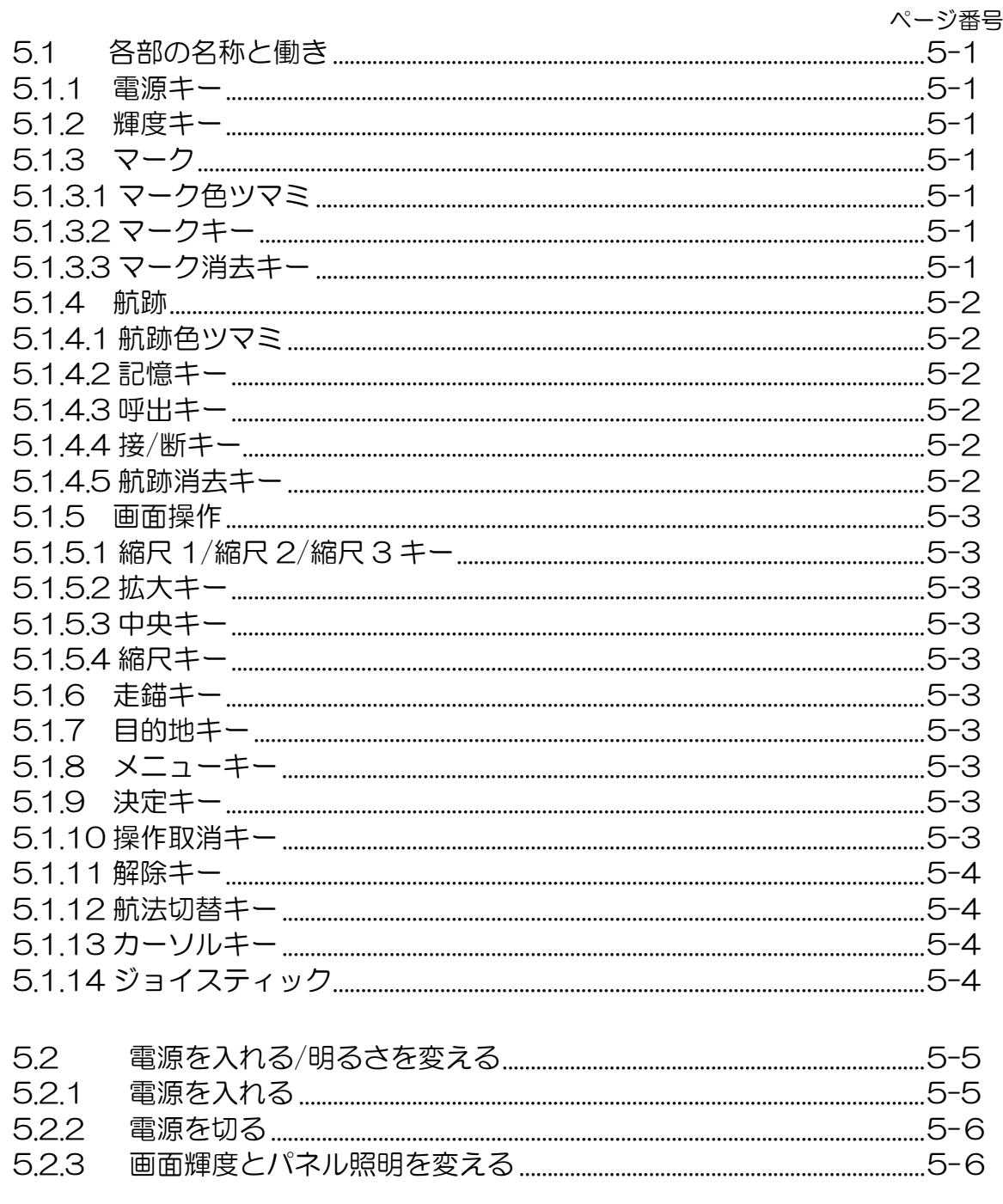

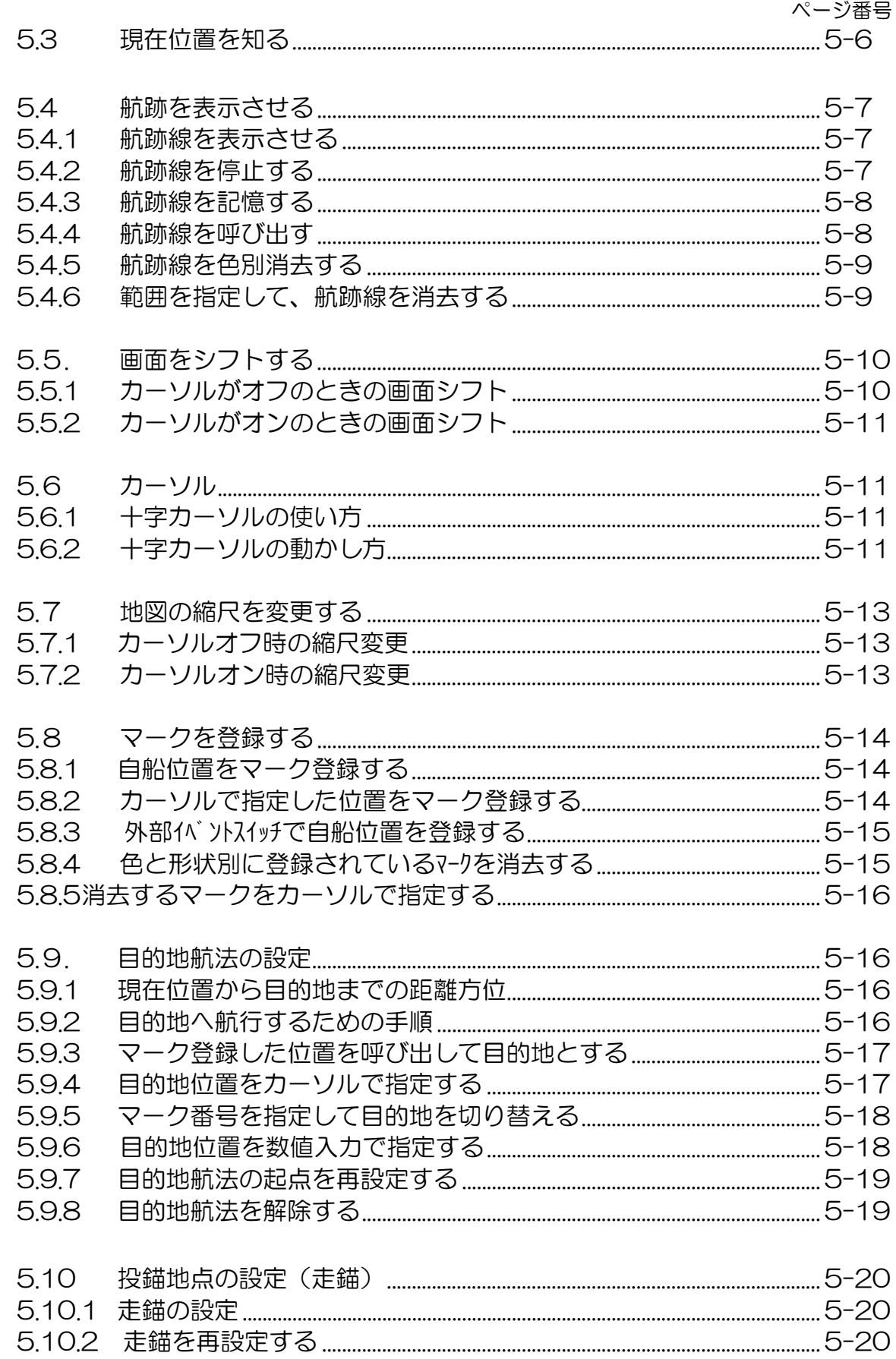

第5章<br><sup>基本操作</sup>

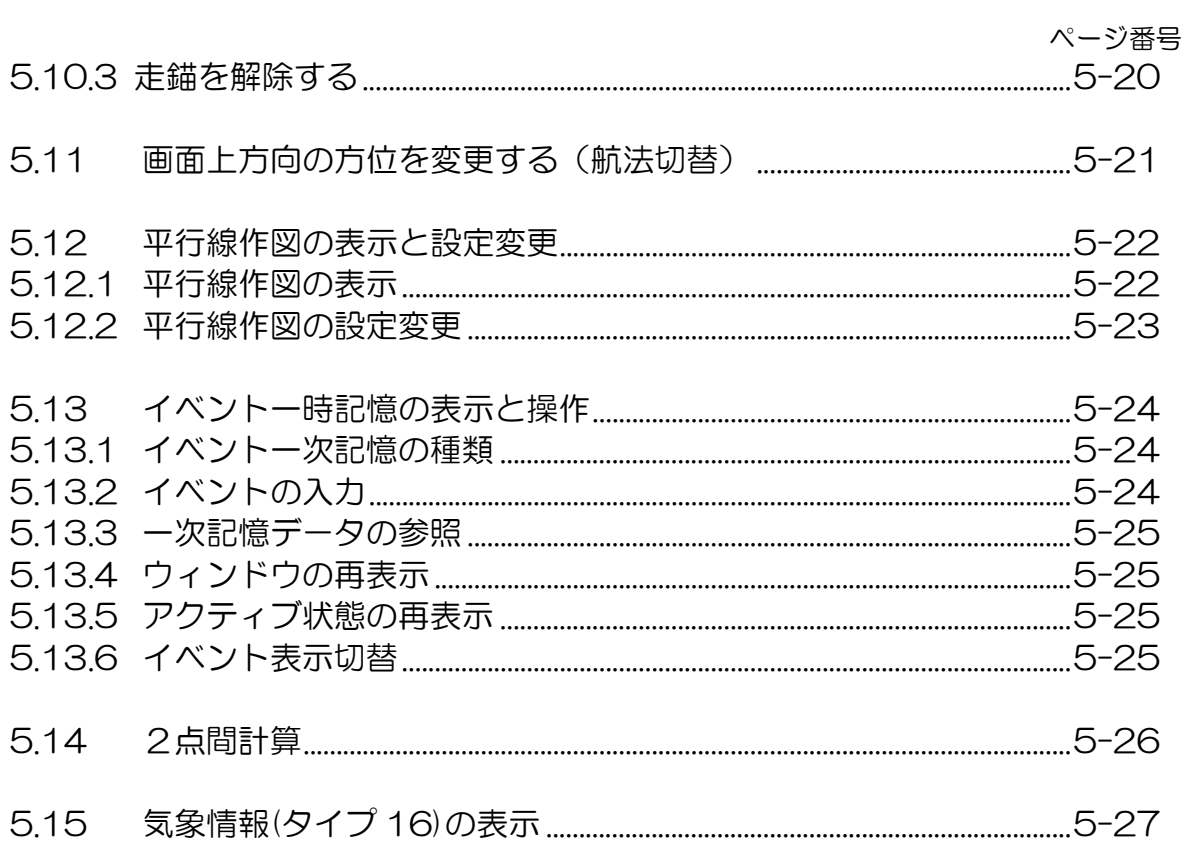

### 第5章 基本操作

## 5.1 各部の名称と働き

受信表示機

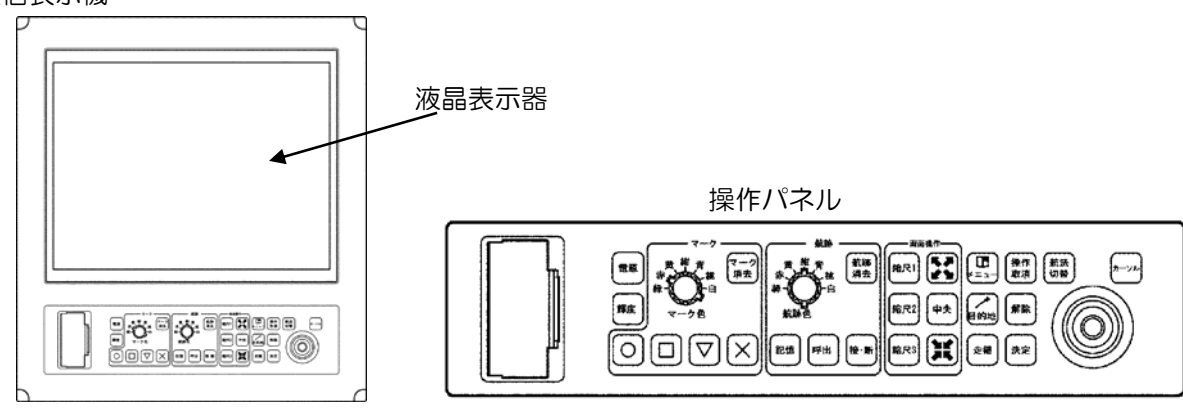

5.1.1 電源 キー

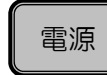

電源を入/切します。

#### 5.1.2 輝度 キー

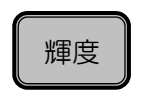

 画面の輝度と、操作パネルの照明を調整します。 キーを一度押すと、輝度スケールが表示されます。続けてキーを押すことによ り、輝度が変化します。

5.1.3 マーク

## 5.1.3.1 マーク色 ツマミ

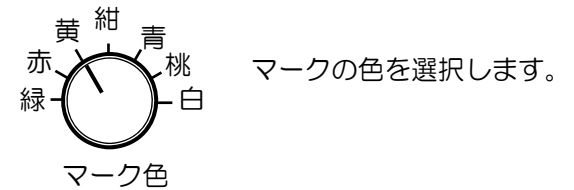

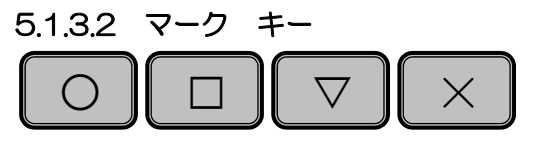

マーク(選択した形)を投入します。

#### 5.1.3.3. マーク消去 キー

マーク ┃<br>、<sub>当士</sub> ┃ マークを消去します。 マーク 消去
### 5.1.4 航跡

# 5.1.4.1 航跡色 ツマミ

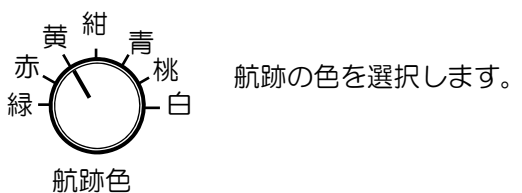

5.1.4.2 記憶 キー

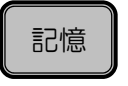

 航跡を保存メモリーに記憶します。 平行線作図変更時は、平行線作図間隔を縮小します。

# 5.1.4.3 呼出 キー

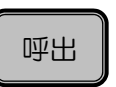

 航跡を保存メモリーから呼び出します。 平行線作図変更時は、平行線作図間隔を拡大します。

# 5.1.4.4 接/断 キー

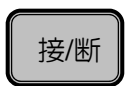

 航跡記録を ON /OFF します。 平行線作図変更時は、平行線作図を左回転します。

# 5.1.4.5 航跡消去 キー

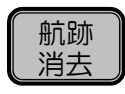

 航跡を消去します。 平行線作図変更時は、平行線作図を右回転します。

### 5.1.5 画面操作

5.1.5.1 縮尺 1/縮尺 2/縮尺 3 キー

縮尺 1  $\parallel$  縮尺 2  $\parallel$  縮尺 3

画面をあらかじめ設定した縮尺にします。(固定縮尺)

5.1.5.2 拡大 キー

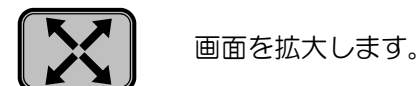

5.1.5.3 中央 キー

中央

自船位置あるいはカーソル位置を、画面中央にします。

5.1.5.4 縮小 キー

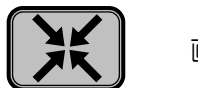

画面を縮小します。

5.1.6 走錨 キー

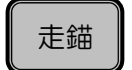

走錨ポイントを指定し、走錨モードになります。

5.1.7 目的地 キー

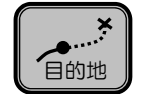

目的地ポイントを指定し、目的地モードになります。

5.1.8 メニュー キー

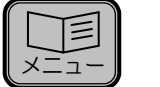

メニュー画面を開きます。

5.1.9 決定 キー

決定

確認が必要な項目に対し決定をします。通常画面では気象情報を表示します。

### 5.1.10 操作取消 キー

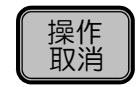

確認が必要な項目に対し操作の取消をします。気象情報画面では気象情報画面 の消去を行います。イベント一時期記憶が有効なときで、イベントウィンドウ が表示していないときには、イベントウィンドウに最後に記憶されたイベント を表示します。

### 5.1.11 解除 キー

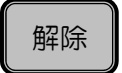

走錨、目的地の解除をします。カ-ソル ON の時には、2 点間計算の始点の決 定を行います。平行線作図画面では、平行線作図の設定変更画面になります。

### 5.1.12 航法切替 キー

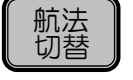

画面の上方向を設定します。(北/東/南/西/目的地の方向/針路方向)

### 5.1.13 カーソル キー

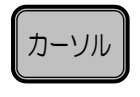

 十字カーソルをオン/オフします。 平行線作図が有効のときには、キーを押すごとに、オフ/カーソルオン/平行線 作図オンを繰り返します。

### 5.1.14 ジョイスティック

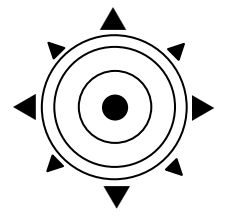

画面移動、カーソル移動、平行線作図移動、メニューの選択をします。

# 5.2 電源を入れる/明るさを変える

# 5.2.1 電源を入れる

電源キーを押して電源を入れます。

GPS 衛星を受信して現在位置の緯度経度の表示が出るまでに、次の順で表示が切り替わります。

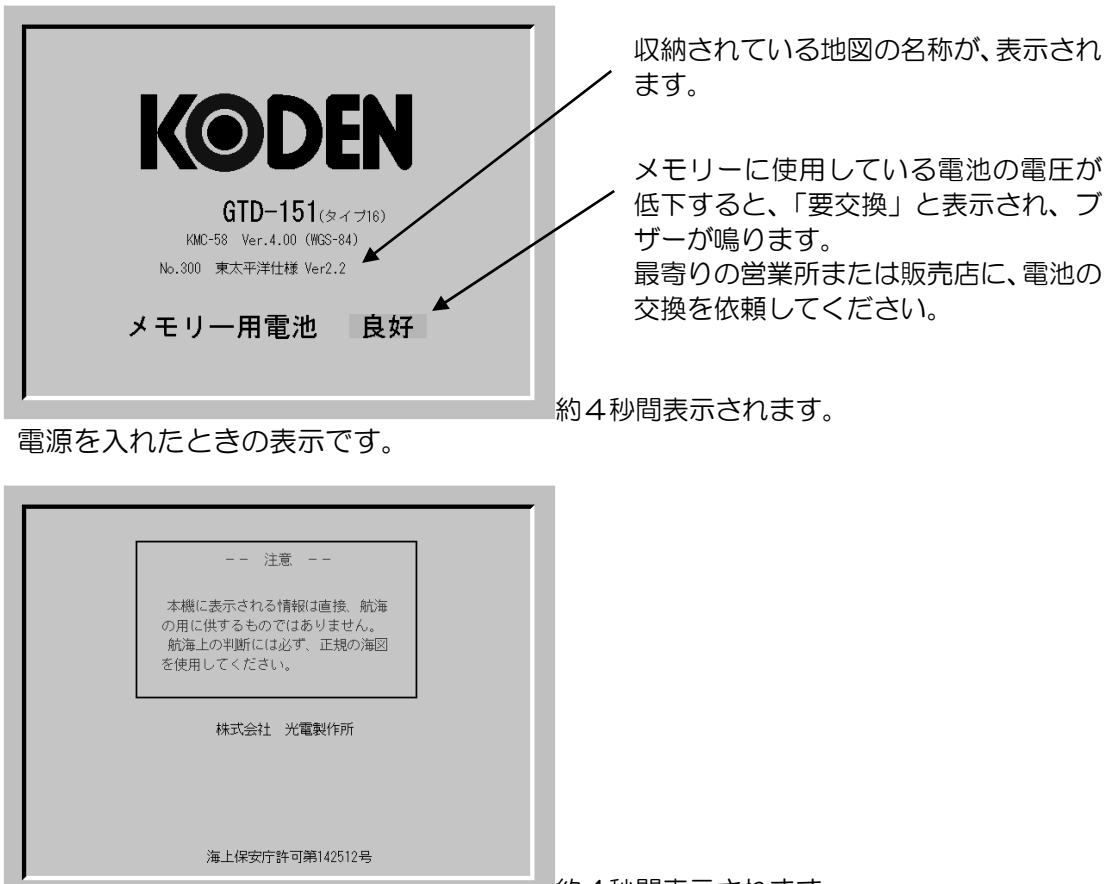

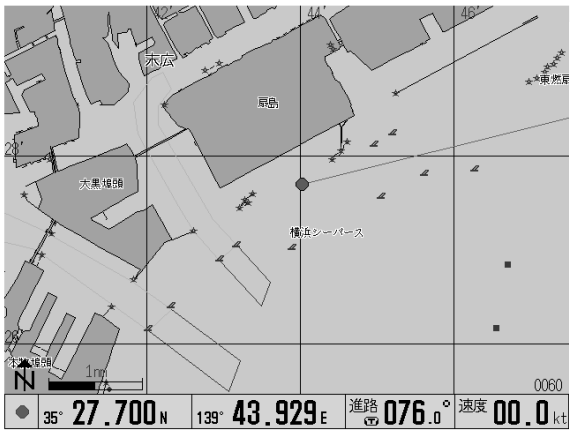

GPS 衛星を探しているときの表示です。 GPS 衛星を受信すると GPS と表示します。

約4秒間表示されます。

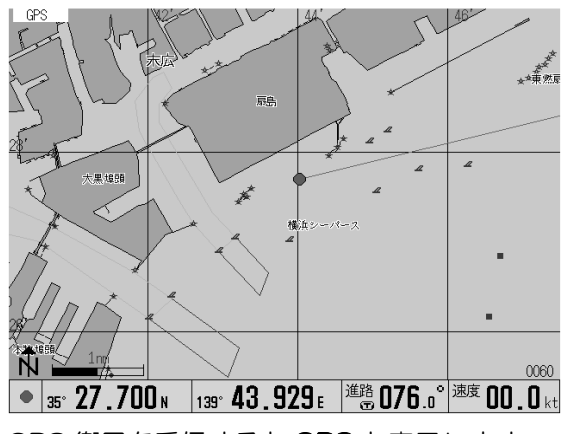

ビーコンレシーバーを受信すると DGPS と表 示します。

### 5.2.2 電源を切る

再度、電源キーを押すと、電源が切れます。電源を切る前の設定内容は、保持されます。

電源のオンオフは、1 秒以上間隔をあけて、行ってください。 画面の表示が異常になったときは、電源を入れ直してください。 注 意

### 5.2.3 画面輝度とパネル照明を変える

輝度キーを押すたびに、表示部の明るさが GTD-111 は6段階、GTD-151 は 7 段階に、操作パネ ルの明るさが3段階に変わります。

(注:キーを一度押すと、輝度スケールが表示されます。続けてキーを押すことにより、輝度が変化 します。)

### 5.3 現在位置を知る

自船の現在位置が、緯度・経度または LOP で表示されます。

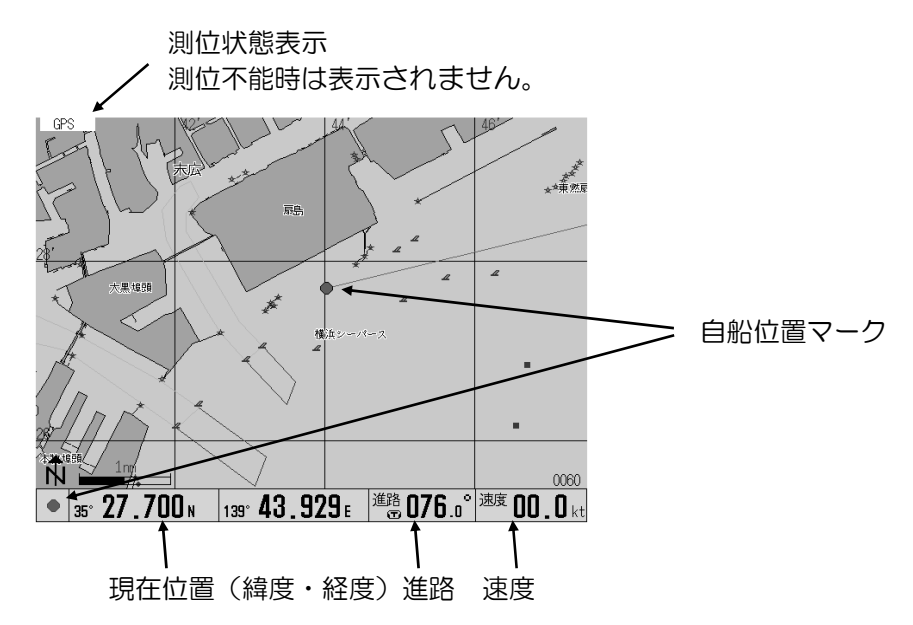

現在位置として、ロランC 、ロラン A 、デッカのいずれかのLOP を表示させることができます。 表示の切り替えは、メニュー「表示設定」の「位置データ表示」(6.4 項)をお読みください。

### 測位不能とは?

3 個以上の GPS 衛星からの信号を受信できない場合、GPS 受信機は測位計算を 行うことができません。この状態を「測位不能」と言います。

### 5.4 航跡を表示させる

航跡船は 7 色(緑、赤、黄、紺、青、桃、白)で表示できます。航跡色は航跡色ツマミで変更するこ とができます。

航跡色は、航跡色ツマミで手動で変更する方法と、外部水温センサーを接続し、水温の変化によって 航跡色を自動的に変更する方法の 2 通りが可能です。航跡色の水温対応の設定については「航跡色の 設定」(6.13 項)を参照してください。

### 5.4.1 航跡線を表示させる

- 1. 航跡色ツマミで航跡色を指定します。
- 2. 航跡の接/断キーを押して、航跡線を表示させます。航跡点数が画面右下に表示されます。

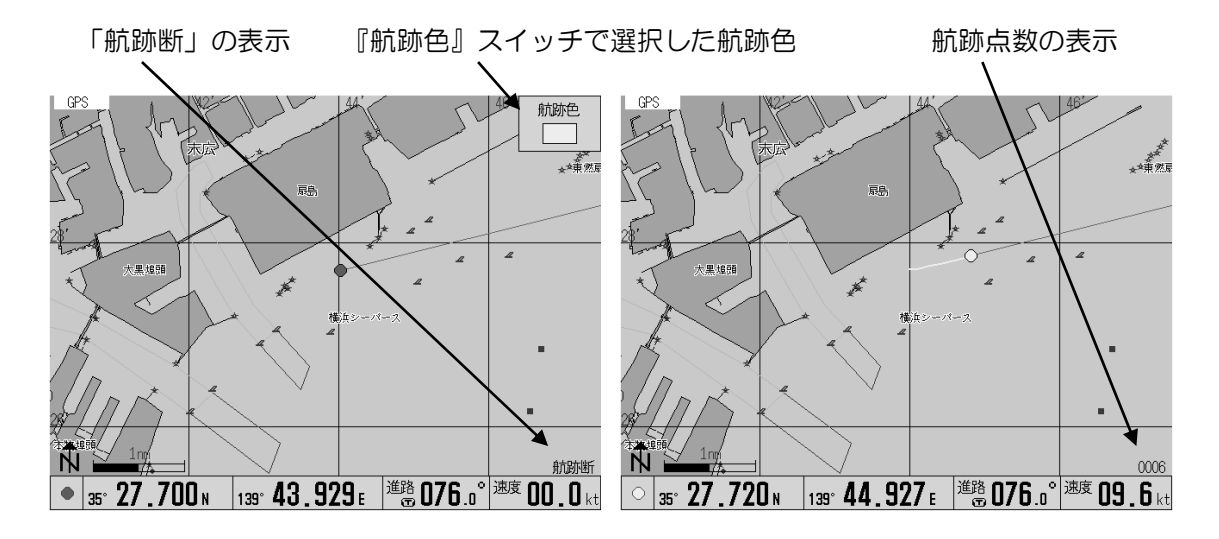

- ・ 航跡の記録間隔設定は、「システム設定」(6.6 項)を参照してください。
- ・ 航跡色は航跡を描いている途中の変更も可能です。(変えた時点から航跡色が変わります。)
- ・ 通常、航跡を描かせる必要が無いときは「航跡断」にしておきます。
- ・ 航跡点数は、最大で 7000 点まで記録できます。この数値を超えると、最初に記録したデータへ 「上書き」されますので、重要な航跡は航跡線の記憶をしてください。操作方法は、「航跡線を記 憶するとき」(6.3.6 項)をお読みください。
- ・ 「航跡色設定」(6.13 項)で水深対応に設定されているときには、航跡色ツマミでの色変更はで きません。

### 5.4.2 航跡表示を停止する

航跡がオンの状態で接/断キーを押すと、航跡表示オフになります。この状態では、プロッター画面上 の航跡記録が停止し、現在位置マークだけが画面上を移動します。

航跡がオフの状態で接/断キーを押すと、航跡表示オンになります。すると、航跡が記録されます。

### 5.4.3 航跡線を記憶する

- 1. 航跡の記憶キーを押します。
- 2. ジョイスティックの上側または下側を押して、記憶するブロック番号を選択します。
- 3. 決定キーを押します。指定したブロック番号に、航跡が記憶されます。

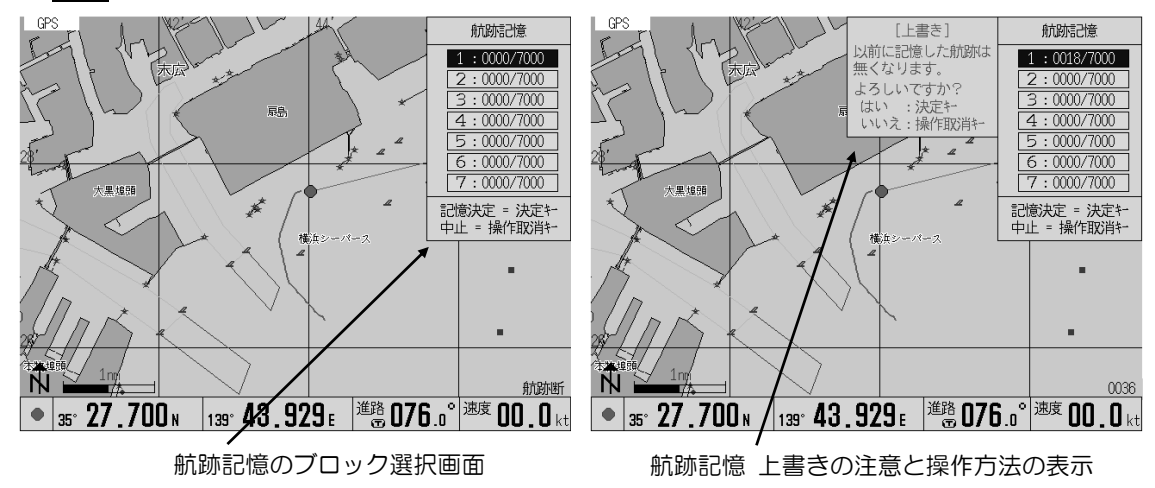

- ・航跡は、1 ブロックに 7000 点ずつ合計7ブロック記憶することができます。
- ・この「航跡記憶」を実行することで、メモリー用の電池が無くなっても航跡データが消失すること はありません。
- ・ 不要な航跡が記憶されているブロックは、あらかじめ消去してから記憶することをお勧めします。

### 5.4.4 航跡線を呼び出す

- 1. 航跡の呼出キーを押します。
- 2. ジョイスティックの上側または下側を押して、 呼出ブロック番号を選択します。
- 3. 指定したブロック番号の航跡が、呼び出され ます。
- ・ 呼び出した航跡を画面から消したい場合は、 同じブロック番号を指定して呼出操作をして ください。
- ・ 間違って呼び出した航跡を、消したい場合も 同様の操作で画面上から消すことができます。

航跡呼出のブロック選択画面

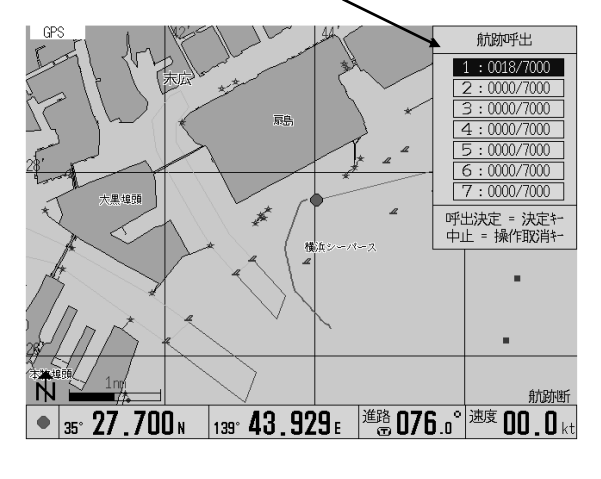

### 5.4.5 航跡線を色別に消去する

- 1. カーソルが表示している場合は、カーソルキー を押してカーソルを消します。
- 2. 航跡消去キーを押します。
- 3. ジョイスティックの上側または下側を押して、 消去する航跡色を選択します
- 4. 決定キーを押します。 指定した色の航跡が、消去されます。

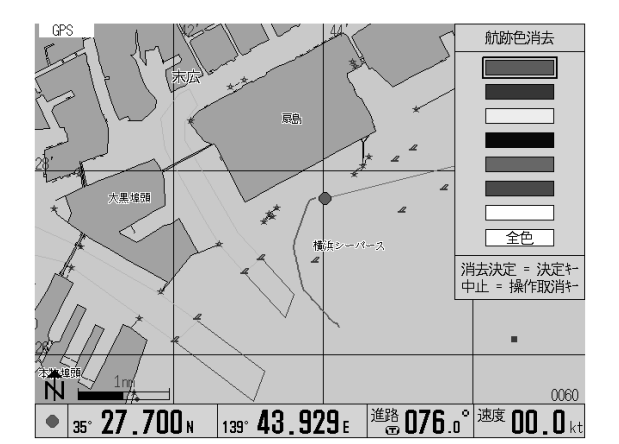

注 意 消去した航跡は、復帰できません。消去の操作は慎重に行ってください。

### 5.4.6 範囲指定して、航跡線を消去する

- 1. カーソルが表示していないときには、カーソルキーを押して表示させます。
- 2. 航跡消去キーを押します。
- 3. ジョイスティックを動かして、消去範囲の起点を選択します。
- 4. 決定キーを押します。消去範囲の起点が確定されます。
- 5. ジョイスティックを動かして、消去範囲の終点を選択します。
- 6. 決定キーを押します。消去範囲が確定され、範囲内の航跡が消去されます。

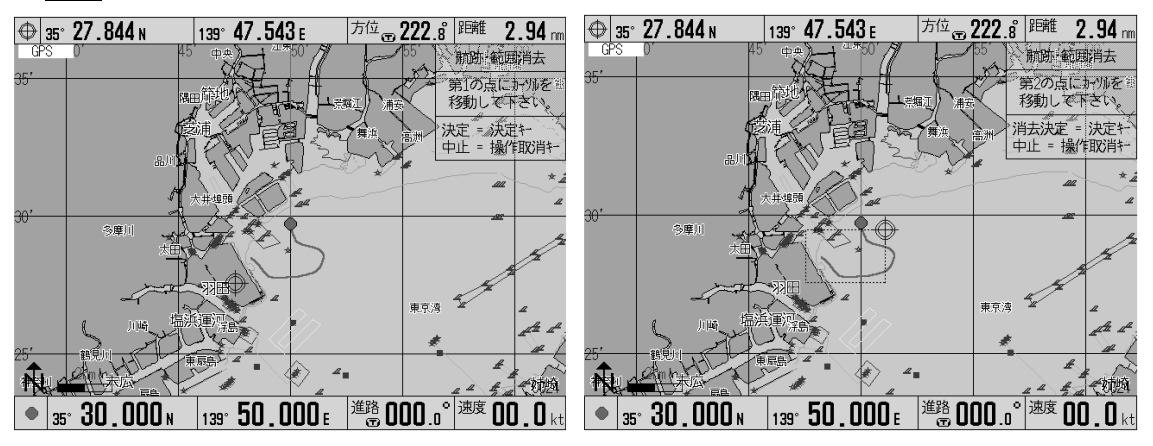

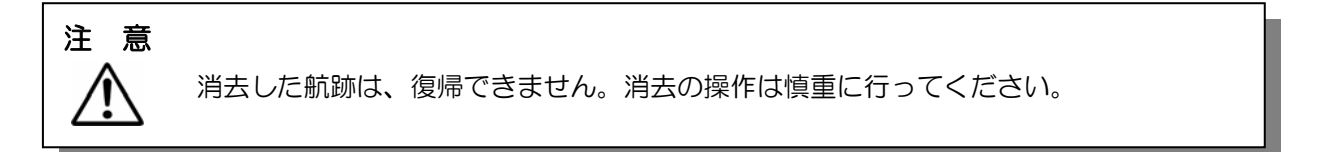

### 5.5 画面をシフトする

画面をシフトするには、「カーソルオフ」のシフトと、「カーソルオン」のシフトがあります。

# 5.5.1 カーソルがオフのときの画面シフト

カーソルオフ時の画面シフトには、「視点」「地図」の2通りの動作があります。「視点」を選択すると、 自船位置が押されたジョイスティックの方向に移動します。「地図」を選択すると押されたジョイステ ィックの方向に地図が移動します。

- ・ジョイスティックを押して画面内に自船位置マークがある状態で画面を移動することができます。 (自船が航行中で画面外へ出た場合は、自動で自船が画面内に入る位置にシフトします。)
- ・自船の後方を広い範囲で見たいとき、あるいは前方を広い範囲で見たいときなどに、この操作をし てください。
- ・中央キーを押すと、自船位置が画面中心に移動します。
- 1. カーソルが表示している場合は、カーソルキーを押して、カーソルを画面から消します。
- 2. ジョイスティックで画面の移動方向を指定します。 「視点」の場合:レバーを倒した方向と逆の方向に、自船位置が移動します。 「地図」の場合:レバーを倒した方向に、地図が移動します。
- 3. 必要に応じて、メニューのシステム設定「画面スクロール方向」で、「視点」と「地図」を切 替えます。

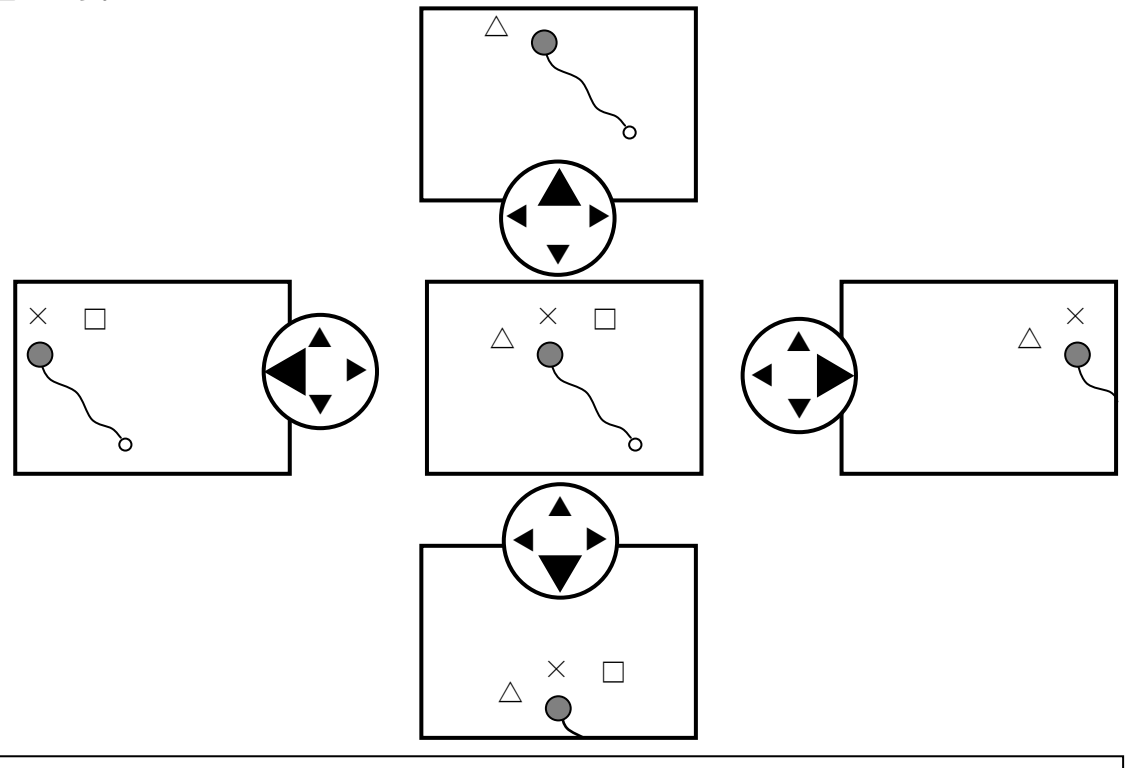

注意

カーソルがオンの状態で航行したとき、自船が画面からはみ出ても、自船中心の画面に戻りません。 自船中心の画面に戻すときは、カーソルをオフにして、ご使用ください。

### 5.5.2 カーソルがオンのときの画面シフト

- ・ ジョイスティックを押して、自船位置マークが画面から外れても画面を永久に移動できます。
- ・ 遠方の目的地の周辺を見たいときなどに、この操作をしてください。
- ・ 中央キーを押すと、カーソルで示した位置が画面中心に移動します。
- ・ カーソルキーを押し、カーソルを非表示にすることで、自船位置が画面の中央に縮尺がカーソル キーを押す前の縮尺に戻ります。

# 5.6 カ-ソル

カーソルキーを押す毎にカ-ソルの「オン」/「オフ」を切り替えることができます。

また、平行線作図を有効にすると(「平行線作図」(6.15 項)参照)カーソルキーを押す毎に「通常画 面」/「カーソルオン」/「平行線作図オン」の3つの状態の切り替えになります。

平行線作図の操作は、「平行線作図の表示と設定変更」5.12 項を参照してください。

また、十字カーソルには、二重丸にクロスの「標準」と長線のクロスの「長線」の2種類に切り替え ることができます(「表示設定」「画面表示設定1」「カーソルタイプ」6.4.3.6 項参照)。

# 5.6.1 十字カーソルの使いかた

カーソルキーを押し、十字カーソルを表示させます。

画面内では、任意の位置にカーソル移動ができます。カーソルを画面の縁に当てて、それ以上に移動 (押し出し動作)を行うと押し出した方向へ画面がシフトします。

### 5.6.2 十字カーソルの動かしかた

十字カーソルの動きには、画面ピクセル単位の動作(通常動作)と、緯度経度の数値に定数を加減す る動作(微調整動作)の2通りがあります。

通常動作は、ジョイスティックを目一杯倒したときに機能します。日常の操作はこの動作で十分です。 微調整動作は、ジョイスティックを半倒ししたときに機能します。表示している地図のスケールによ り移動量は異なりますが、画面ピクセル単位以下のカーソル位置移動が可能です。物標や僚船の位置 を正確に捉える場合に使います。

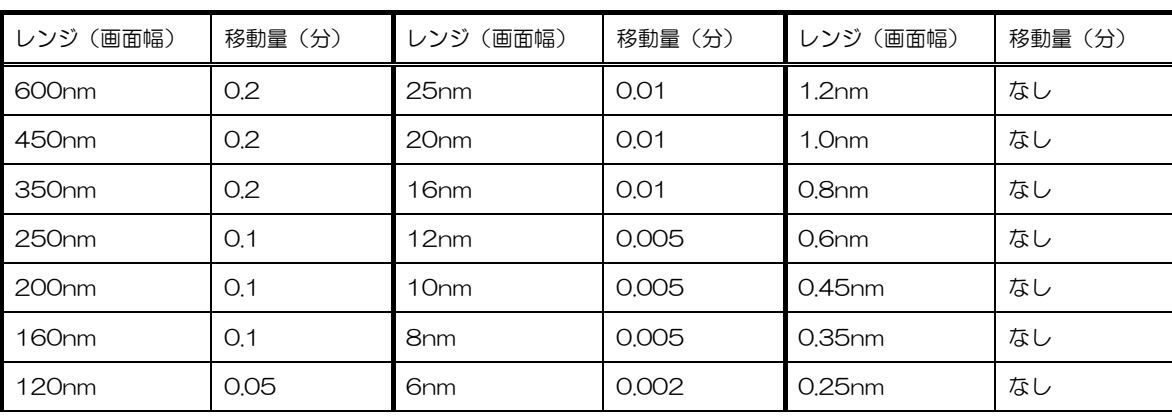

### スケール別移動量表(調整動作時)

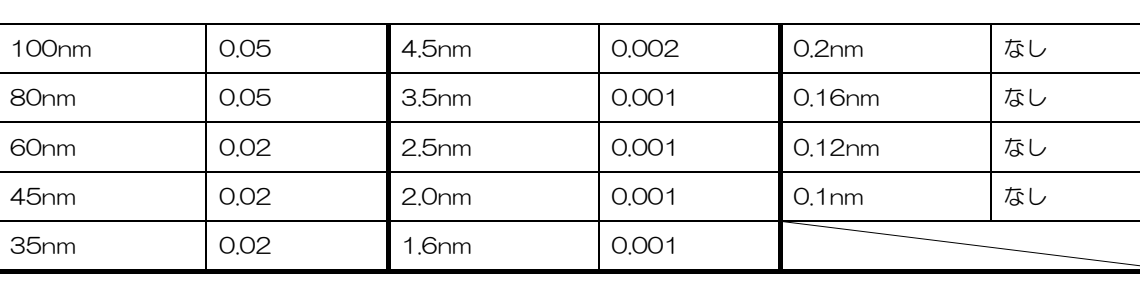

※「なし」レンジでの、半押し操作は無効です。

1. 十字カーソルの移動方向を指定します。

ジョイスティックを倒した方向に、十字カーソルが移動します。

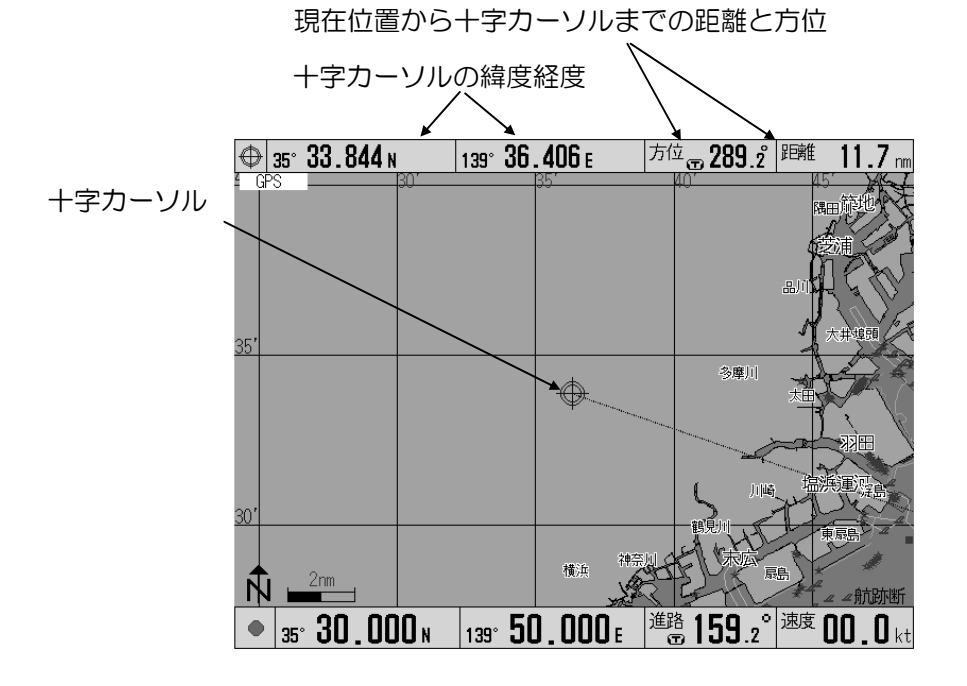

# 5.7 地図の縮尺変更をする

地図の縮尺変更操作を行います。縮尺変更をするには、 23、 第 、 編尺1、 縮尺2、 縮尺3 キーで行 います。

メ、エキーは、現在表示している縮尺から、順次拡大、縮小します。

縮尺1、縮尺2、縮尺3キーは、システム設定で設定されている「固定縮尺1~3」の画面幅に従い、 ダイレクトに縮尺変更します。

### 5.7.1 カーソルオフ時の縮尺変更

カーソルオフ時の縮尺変更は、航法切替の設定により縮尺変更するポイント(中心位置)が異なりま す。

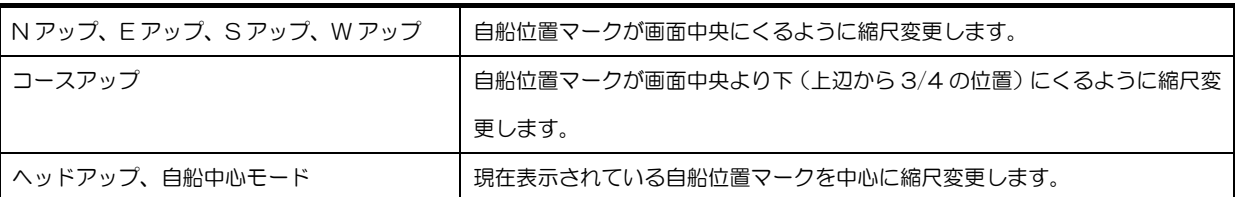

# 5.7.2 カーソルオン時の縮尺変更

カーソルオン時の縮尺変更は、航法切替の設定に関係なく、カーソル位置が画面中央にくるように縮 尺変更します。

### 5.8 マークを登録する

登録番号は、00000 から 14,999 までの 15,000 地点が、順次、登録され、指定した位置に表示 されます。

### 5.8.1 自船位置をマーク登録する

- 1. 画面上にカーソルが表示されているときに、カーソルキーを押して、画面からカーソルを消しま す。
- 2. マーク色ツマミを回し、マークの色を選択します。
- 3. マークキー (○、□、▽、×) のいずれかを押して、マーク形状を選択します。自船位置が選択 されたマ-ク形状で記憶されます。 マーク色

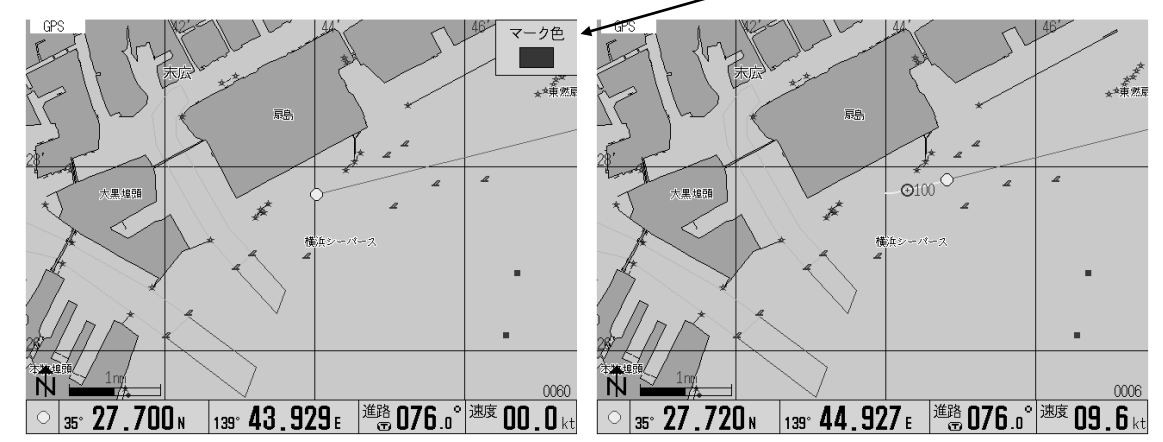

# 5.8.2 カーソルで指定した位置をマーク登録する

- 1. 画面上にカーソルが表示されていないときに、カーソルキーを押します。
- 2. マーク色ツマミを回し、マークの色を選択します。
- 3. ジョイスティックを動かし、カーソルを登録する位置に合わせます。
- 4. マークキー (○、□、▽、×)のいずれかを押して、マーク形状を選択します。 登録した位置に、指定したマーク形状が登録されます。

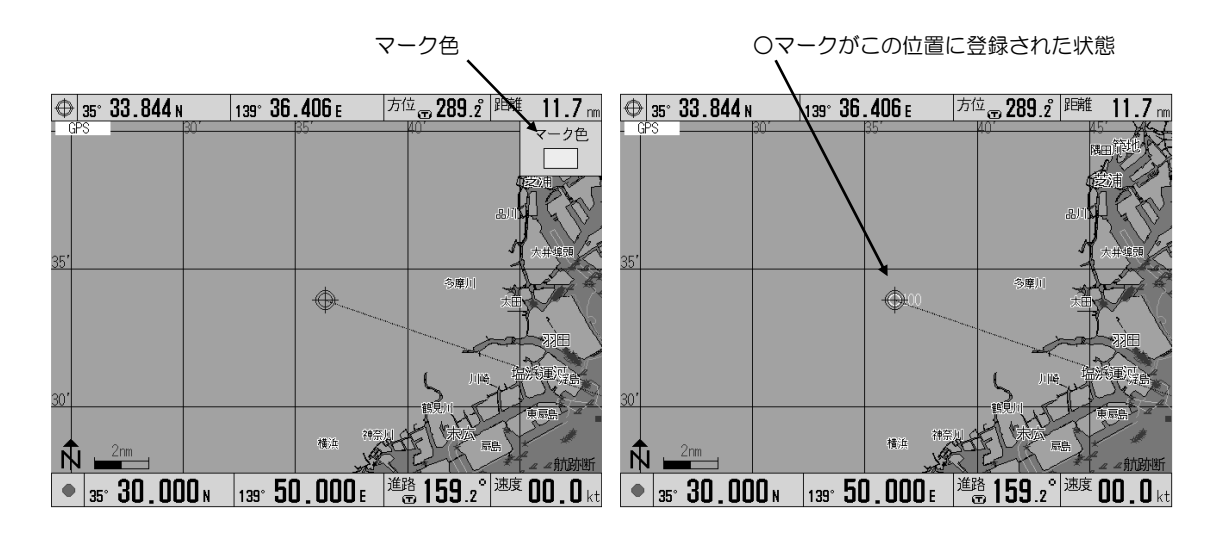

### 5.8.3 外部イベントスイッチ(オプション)で、自船位置をマーク登録する

- 1. マーク色ツマミを回し、マークの色を選択します。
- 2. 外部イベントスイッチのスイッチを押します。
- 3. カーソルのオンオフに関わらず、自船位置がマーク登録されます。 マ-ク形状は、最後に押したマークキー(○、□、▽、×)のマーク形状が記憶されており そのマ-ク形状で登録されます。

### 5.8.4 色と形状別に、登録されているマークを消去する

- 1. 画面上にカーソルが表示されているときに、カーソルキーを押し、カーソルを非表示にします。
- 2. マーク消去キーを押します。
- 3. ジョイスティックを動かし、カーソルを消去するマークの色と形状に合わせます。 すべての登録位置データを消去するときは、「全色」と「全形状」を選択してください。
- 4. 決定キーを押します。指定した色と形状のマークの登録内容が消去されます。

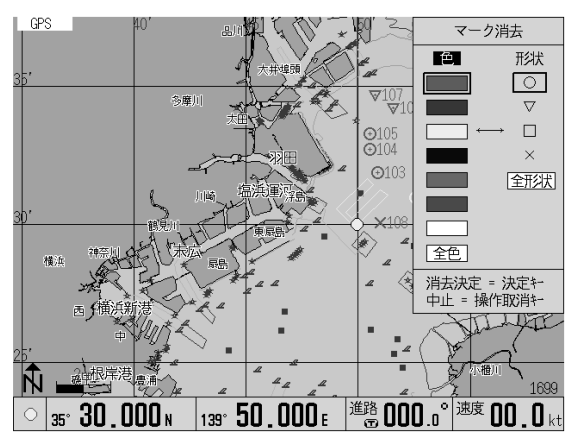

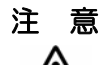

消去したマーク登録内容は、復帰できません。消去の操作は慎重に行ってください。

### 5.8.5 消去するマークをカーソルで指定する

- 1. 画面上にカーソルが表示されていないときに、カーソルキーを押してカーソルを表示します。
- 2. ジョイスティックを動かし、消去するマークの位置にカーソルを合わせます。
- 3. マーク消去キーを押します。 消去するマークの色と形状が、「マーク消去」の窓に表示されます。
- 3-1 消去するマークの色と形状が、「マーク消去」の窓に表示されないときは、再度、ジョイスティ ックを動かし、カーソルを合わせ直し、マーク消去キーを押します。
- 3−2 マークが重なっているときは、該当マークが「マーク消去」の窓に表示されるまで、マーク消 去キーを繰り返し押します。
- 4. 決定キーを押します。指定した色と形状のマークの登録内容が消去されます。

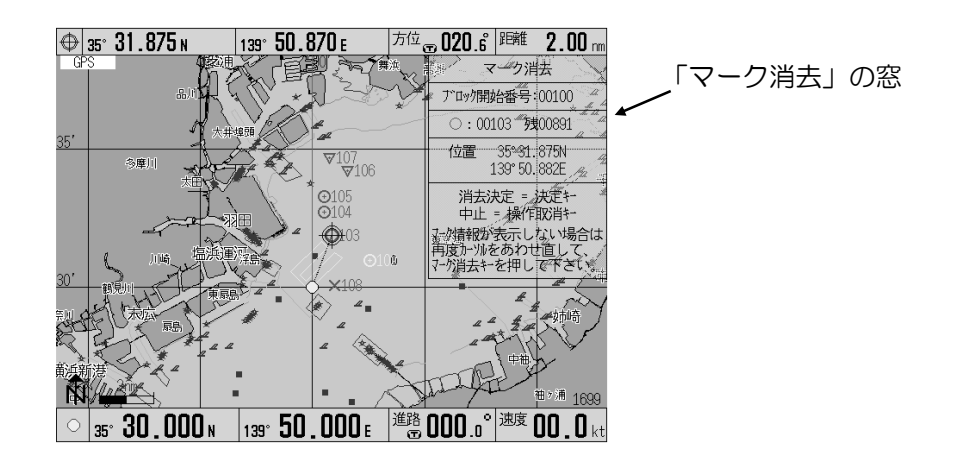

注 意 消去したマーク登録内容は復帰できません。消去の操作は慎重に行ってください。

### 5.9 目的地航法の設定

目的地航法を設定するには、あらかじめマーク登録した位置データを使用する方法と、目的地位置を カーソルで直接指定して使用する方法の 2 種類があります。

### 5.9.1 現在位置から目的地までの距離・方位

目的地へ航行するのに必要な情報「現在位置から目的地または通りたい地点までの距離・方位」、「自 分が動いている速度」を表示することができます。

### 5.9.2 目的地へ航行するための手順

目的地へ航行するためには、次の手順に従ってください。 航法開始の準備

1. 海図などを参考にして、目的地や通過したい地点を決める。

- 2. 目的地としたい地点を、カーソルで指定する。あらかじめ目的地としてマーク登録した位置を呼 び出し、目的地として指定する。
- 3. 目的地への航行を始める。

### 5.9.3 マーク登録した位置を呼び出して、目的地とする

目的地航法は、1つのポイントを目的地とする航法です。以下の操作で、現在位置を起点とした目的 地航法が開始されます。

- 1. 画面上にカーソルが表示されているときに、カーソルキーを押して、画面からカーソルを消しま す。(下図の例では、画面上のマーク番号 53 を目的地として設定する場合を示しています)
- 2. 目的地キーを押します。
- 3. ジョイスティックの上側または下側を押して、カーソルを、目的地とする位置に合わせます。
- 4. 決定キーを押します。呼び出したマーク番号の位置が、目的地位置として設定されます。
- ・該当マークが画面内にある場合は、そのマークが点滅します。
- ・ 複数の目的地を切り替えて使用する場合に、この操作をします。あらかじめ、目的地の候補となる マーク番号を控えておくと便利です。

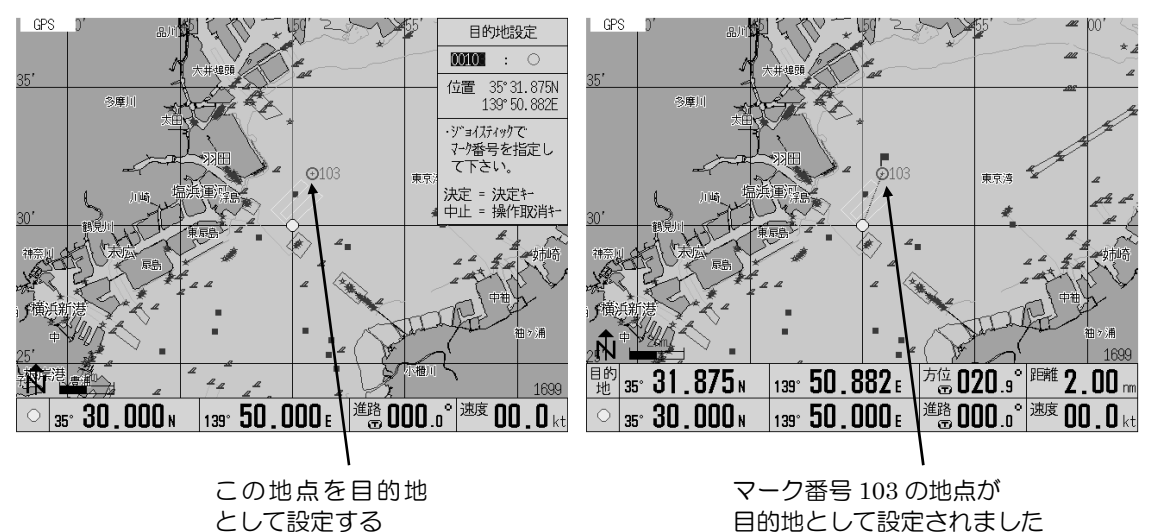

### 5.9.4 目的地位置をカーソルで指定する

カーソル円の中にマークがあるときは、そのマークが目的地になります。

- 1. 画面上にカーソルが表示されているときに、カーソルキーを押して、画面からカーソルを消しま す。
- 2. ジョイスティックを動かし、カーソルを目的地とする位置に合わせます。
- 3. 目的地キーを押します。 目的地キーを押した後も、カーソルを移動させることができます。
- 4. 決定キーを押します。カーソルで指定した位置が、目的地位置として設定されます。

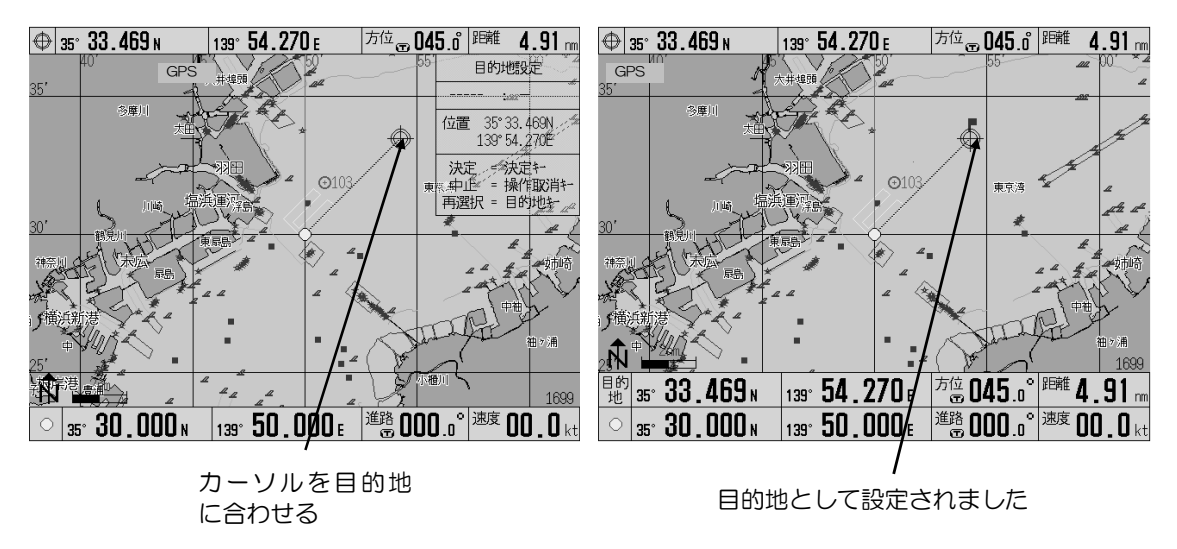

# 5.9.5 マーク番号を指定して、目的地を切り替える

- 1. 目的地キーを押します。
- 2. ジョイスティックの上側または下側を押して、目的地とする位置のマーク番号を指定します。
- 3. 決定キーを押します。マーク番号で指定した位置が、目的地位置として設定されます。

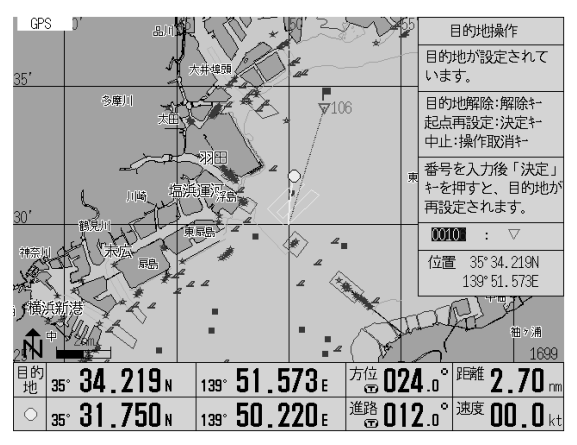

# 5.9.6 目的地位置を数値入力で指定する

目的地位置を数値入力で指定します。

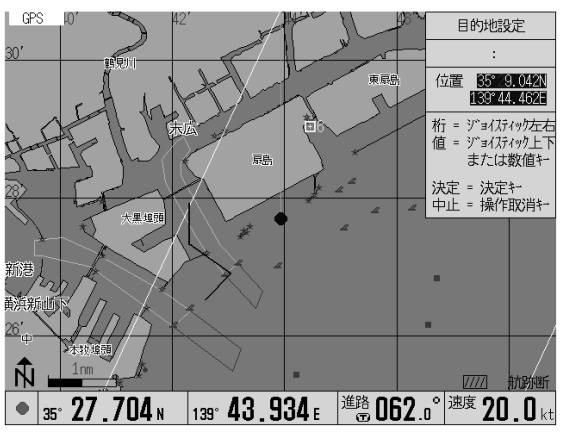

- 1. 画面上にカーソルが表示されているときは、カーソルキーを押してカーソル OFF します。
- 2. 目的地キーを 2 回押します。
- 3. 位置の入力画面が現れます。ジョイスティック左右操作で桁移動、上下操作で数値の増減を 行います。
- 4. 決定キーを押します。目的地が設定されます。

※位置データ表示が LOP(ロラン A、ロラン C、デッカ)の場合、入力した位置が変換できないこ とがあります。この場合、決定キーによる目的地は設定できません。設定できる位置を入力する か、緯度経度で指定するなど別の手段で設定してください。

※LOP で目的地を指定する場合、演算結果により意図した位置と異なる位置を目的地と判断する 場合があります。この場合、緯度経度で指定するなど、別の手段で設定してください。

### 5.9.7 目的地航法の起点を再設定する

目的地が設定されている状態で、次の操作を行なうと、現在位置が新しい起点となります。

- 1. 目的地キーを押します。
- 2. 決定キーを押します。現在位置が、目的地航法の起点として再設定されます。

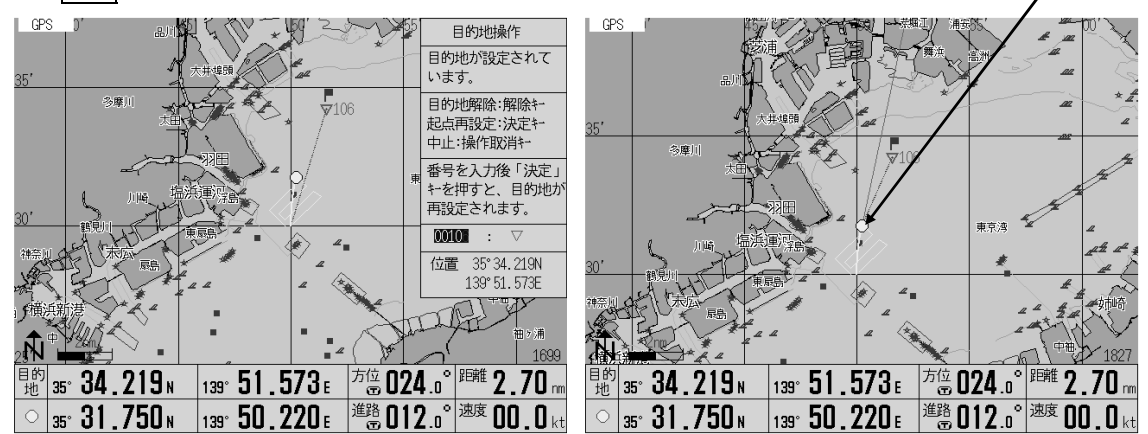

### 5.9.8 目的地航法を解除する

- 1. 目的地キーを押します。
- 2. 解除キーを押します。目的地設定が解除されます。

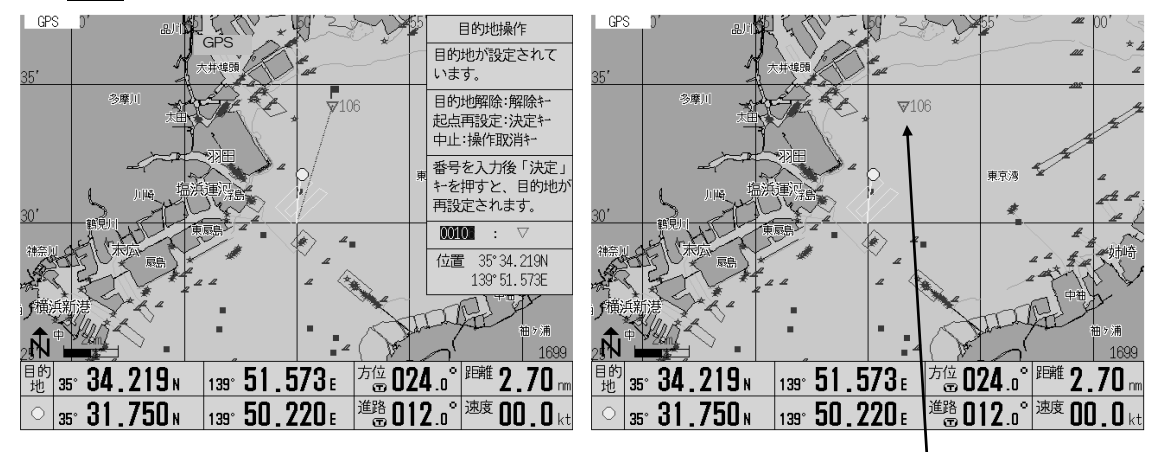

目的地設定が解除されました

### 5.10 投錨地点の設定(走錨)

目的地に到着後、沖合で停泊し、錨を下ろしたときに潮や風で流されてしまうことがあります。この ようなとき、投錨地点で走錨設定すると、流された距離や走錨設定地点への方位を確認できます。

### 5.10.1 走錨の設定

走錨キーを押すと、走錨が設定されます。

- ・ 押した時点の位置に「錨」マークが出て、その後の自船の動きが監視できます。 この機能は目的地操作よりも優先します。
- ・ この機能は走錨監視をする以外に、停船させて潮の流れなどを見たり、転落事故時の捜索(MOB ) などに利用できます。

# 5.10.2 走錨を再設定する

以下の操作を行なった時点で、現在位置が投錨地点になり、航法計算が開始されます。

- 1. 走錨キーを押します。
- 2. 決定キーを押します。走錨が再設定されます。

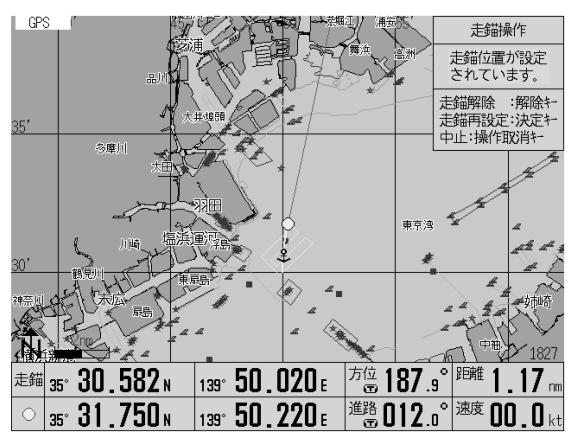

### 5.10.3 走錨を解除する

- 1. 走錨キーを押します。
- 2. 解除キーを押します。走錨設定が解除されます。

# 5.11 画面の上方向の方位を変更する(航行切替)

- 1. 航法切替キーを押します。
- 2. ジョイスティックの上側または下側を押して、表示の方位を選択します。
- 3. 決定キーを押します。設定された方位で画面が表示されます。

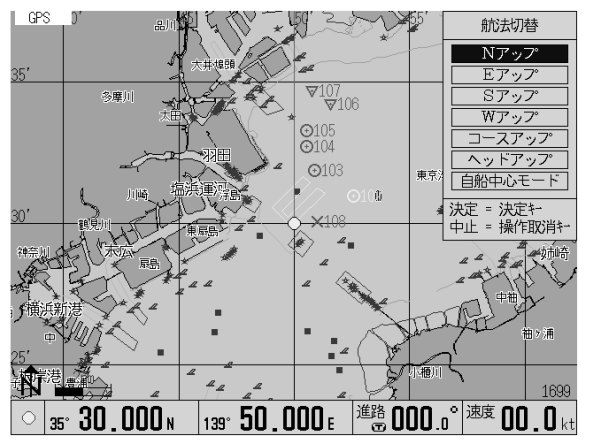

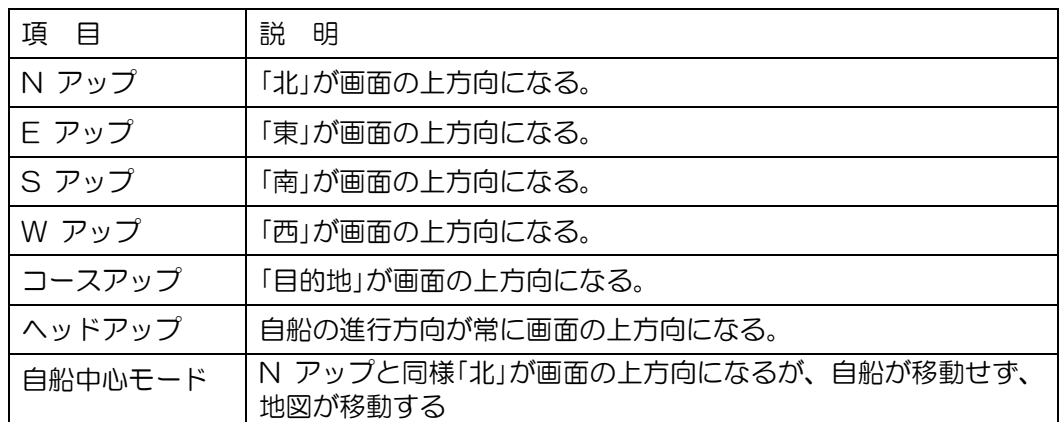

ヘッドアップモードのとき

- ・ カーソルを表示させると、カーソル位置が優先され、地図の移動が中断します。カーソルを非表示 にすると、地図の移動が再開します。
- ・ 自船の速度が 1 ノット(1.8 km/h)未満のときは、地図のふらつきを防止するため、ヘッドアッ プは動作しません。
- ・ ヘッドアップを動作させるためには、コネクター「GPS センサー」に NMEA0183 の HDT セ ンテンスを入力する必要があります。KBG-2/GPS10A を接続しているときは VTG 出力でも動 作しますが、方位がふらつきやすくなります。KGC-1 等の HDT 出力のある GPS コンパスの接 続をお勧めします。
- ヘッドアップまたは自船中心モードでカーソルが非表示のとき
- ・ ジョイスティックで自船位置を画面上の任意の位置に移動させることができ、ジョイスティックを 離したときの自船位置を固定点とした画面が表示されます。中央キーを押すと、画面の中心が自 船位置となります。

# 5.12 平行線作図の表示と設定変更

平行線作図の表示と設定を行います。

基本的な設定についは、「6.15 平行線作図」を参照ください。

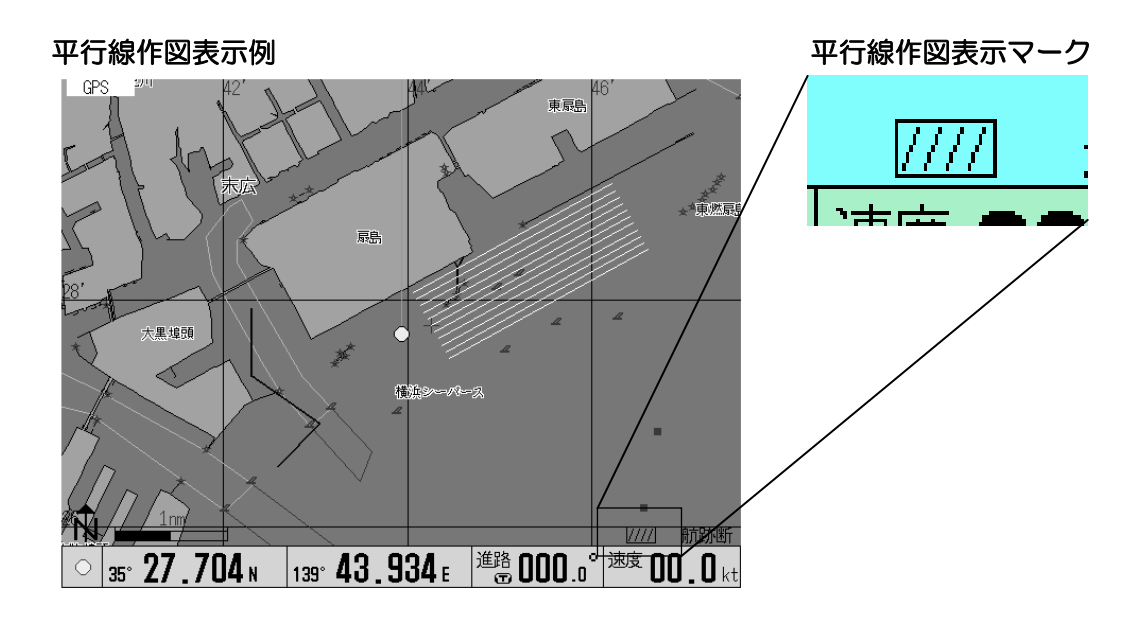

### 5.12.1 平行線作図の表示

平行線作図が有効な場合に平行線作図が表示されます。 平行線作図の表示状態にするには、カーソルキーを何度か押します。カーソルキーを押すたびに「カ ーソル ON」→「平行線作図表示」→「カーソル OFF」→「カーソル ON」の順で機能が遷移します。 ////マークが右下に表示されると平行線作図の表示状態となり地図上には設定した内容で平行線が表 示されます。

### 5.12.2 平行線作図の設定変更

地図に表示される平行線作図を参照しながら設定変更したい場合、////マーク表示状態で、解除キー を押します。これにより平行線作図の設定モードとなります。

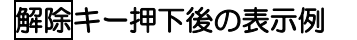

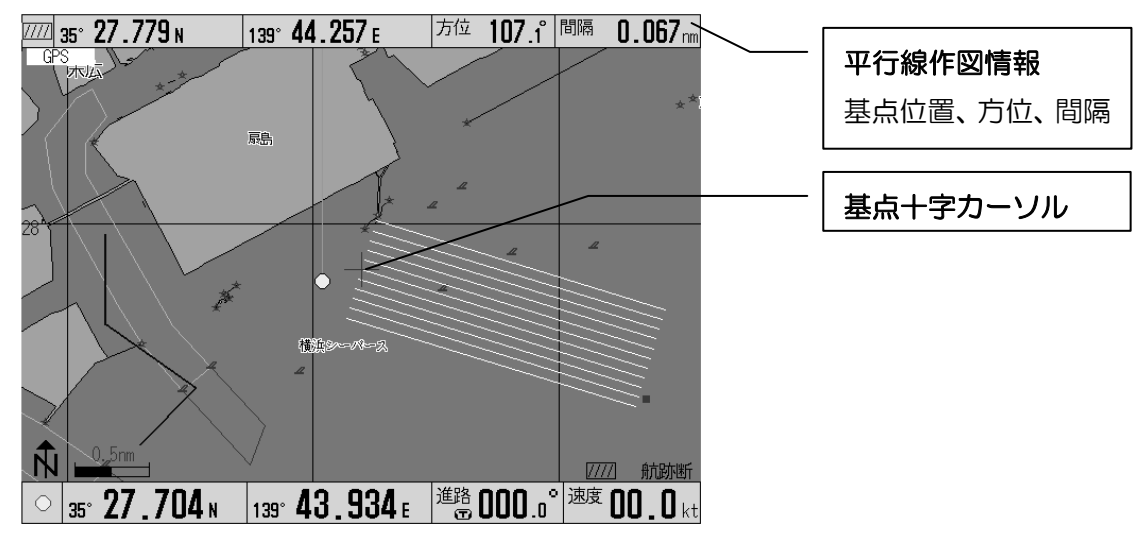

画面上部に「平行線作図情報」が表示されます。また、設定されている平行線作図の基点位置が画面 中央になる様に地図が表示され、その基点位置に大きい十字カーソル(赤色)が表示されます。 ここでできる操作については、下表を参照ください。

操作一覧

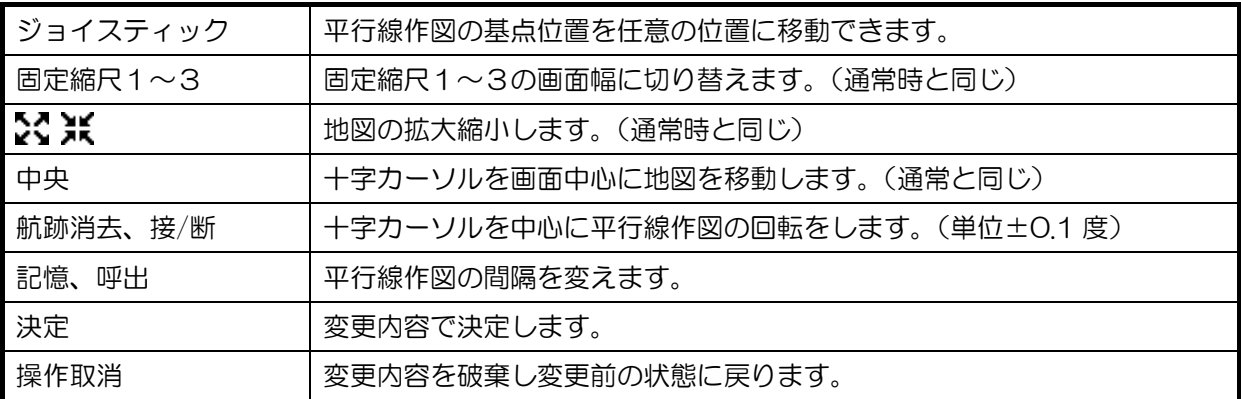

# 5.13 イベント一時記憶の表示と操作

この章では、イベントを入力してからの表示と操作について説明します。 イベント一時記憶の設定については、「6.6.1.5 イベント一時記憶」を参照ください。 イベント一時記憶は、マーク番号 0~99 を使いイベントを次々と記録できます。

# 5.13.1 イベント一時記憶の種類

イベント一時記憶の種類には、次の3つがあります。

- ダイレクトキーによる入力
- 外部イベントスイッチによる入力
- 本機に魚群探知機やレーダーを接続したときの TLL による入力

それぞれの入力の差異は下表のとおりです。

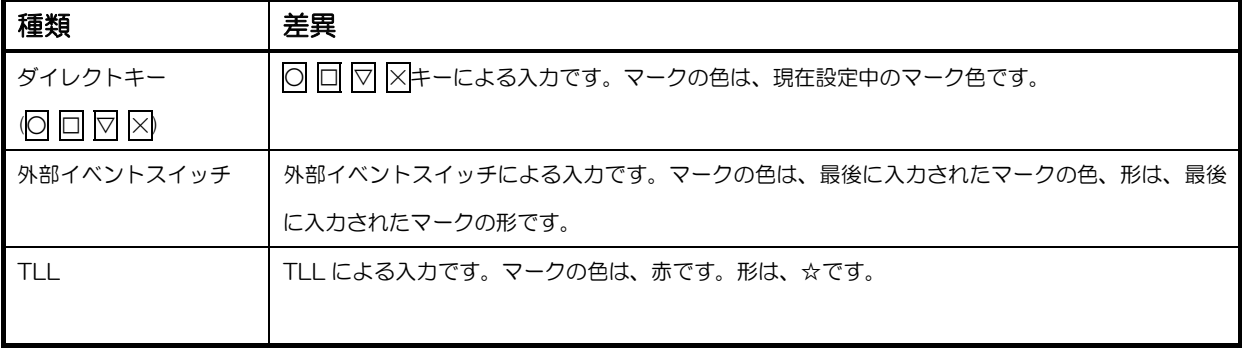

# 5.13.2 イベントの入力

イベントの入力は、マークと同様の○ □ ▽ 区キー押下のほか、外部イベントや魚群探知機やレー ダーとの接続で入力される TLL で行います。

イベントの入力により、画面右上にイベント一時記憶のウィンドウが表示されます。マーク番号 99 までイベントを入力すると、マーク番号0から記録します。このとき、古い記録は新しい記録で上書 きされます。画面の地図上に該当マークが存在する場合、そのマークは点滅します。

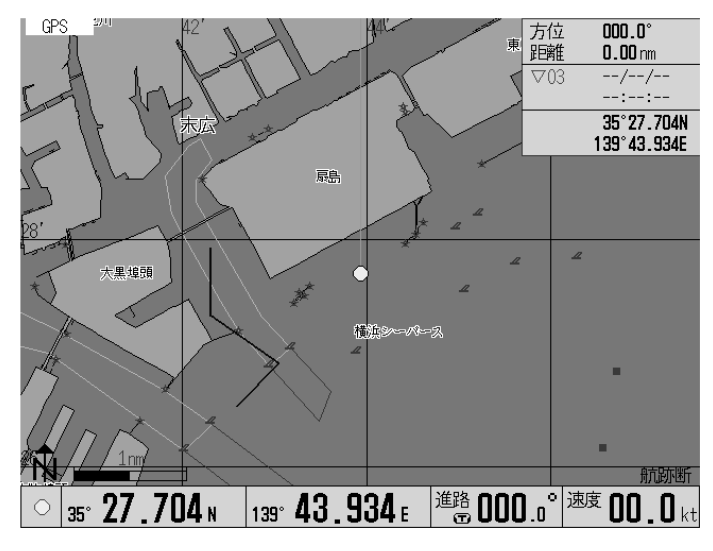

### 5.13.3 一時記憶データの参照

イベント一時記憶のウィンドウがアクティブ状態(赤枠)の時、ジョイスティックの上下操作にてマ ーク番号 0~99 の情報を参照することができます。

### 5.13.4 ウィンドウの再表示

ウィンドウ表示の無い状態からウィンドウを表示させるには、操作取消キーを押します。表示される ウィンドウは、アクティブ状態となります。

### 5.13.5 アクティブ状態の再表示

アクティブ状態が解除された状態(黒枠)から再度アクティブ状態に戻すには、解除→操作取消キー の順で操作します。

### 5.13.6 イベント表示切替

アクティブ状態を解除する動作に「手動」と「タイムアウト」の 2 通りの設定があります。

「手動」は、解除キーを押したときにアクティブ状態を解除します。

「タイムアウト」は、一定時間経過でアクティブ状態を解除します。

利用用途に応じて設定を変更してください。(「6.6.1.6 イベント表示切替」を参照ください。)

### イベント一時記憶の状態遷移

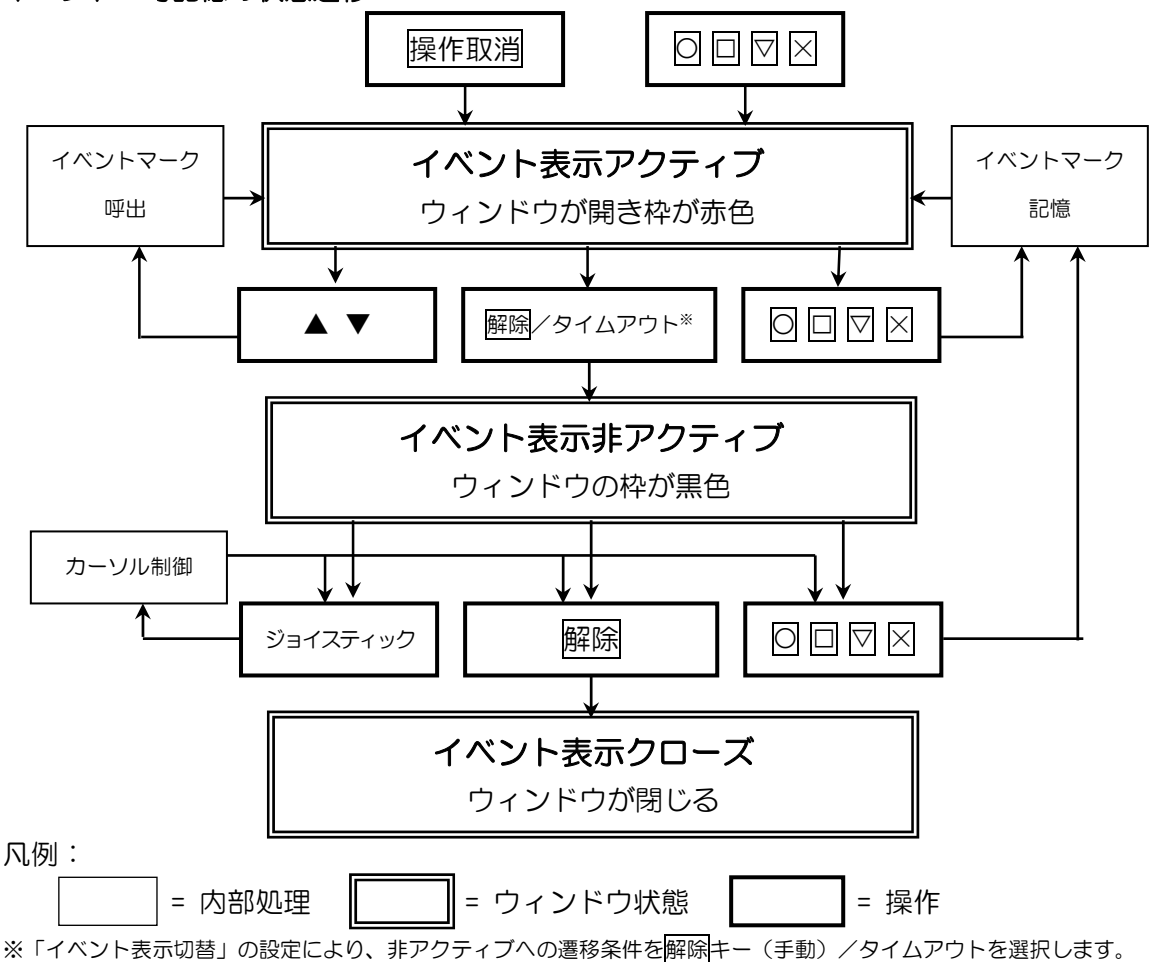

# 5.14 2 点間計算の操作

この 2 点間計算は、カーソルを使って計算します。 数値入力の 2 点間計算については、「6.16 2点間計算」を参照ください。

表示している地図内で 2 点の距離、方位を簡単に知ることができます。

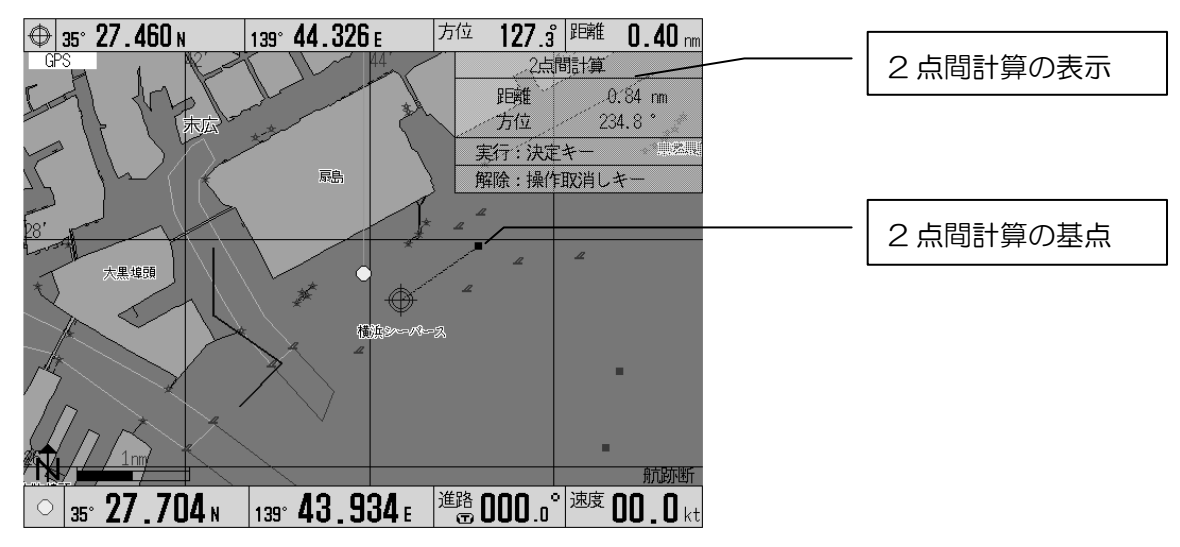

### 操作手順

- 1. カーソルキーを押してカーソルを ON します。
- 2. ジョイスティックで、基点となる位置にカーソルを移動します。
- 3. 解除キーを押して、基点位置を決定します。2 点間計算の表示が出ます。
- 4. ジョイスティックで、終点となる位置にカーソルを移動します。
- 5. 決定キーで計算結果が表示されます。計算結果が表示されます。
- 6. 解除キーで元のカーソル ON 状態に復帰します。

### 5.15 気象情報(タイプ 16)の表示

画面上に気象情報を表示します。

気象情報は、DGPS のビ-コン局から近傍 6 箇所の観測点の情報を 5 分間隔で受信し表示します。気 象情報は、観測点、時間、風向、風速、気圧、波高からなります。観測点によっては全ての情報が出 ていない場合もあります。

気象情報表示には「一覧」と「観測点別」の2種類の表示があります。中央キーを押すごとに2種類 の表示を切り替えることができます。また、画面表示設定2メニューの気象情報風向を「東西南北」 に切り替えることで風向表示を「東西南北」表記にすることができます。詳しくは、「6.4.4 画面表示 設定2」を参照ください。

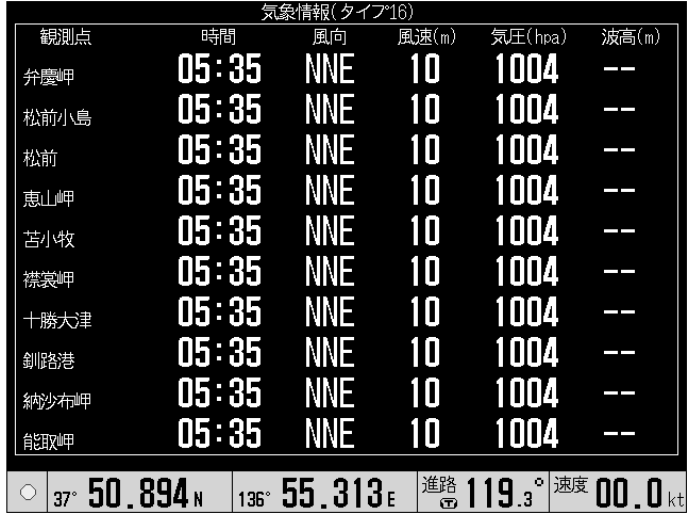

### 気象情報の表示例「一覧」

### 操作手順

①決定キーを押します。気象情報の画面が表示されます。

②中央キーで「一覧」と「観測点別」に切り替えることができます。

③「観測点別」表示の場合、拡大、縮小キーで、観測点を切り替えることができます。

④操作取消キーを押すと、気象情報の画面を終了します。

# 第6章

# メニューの操作方法

# 内容

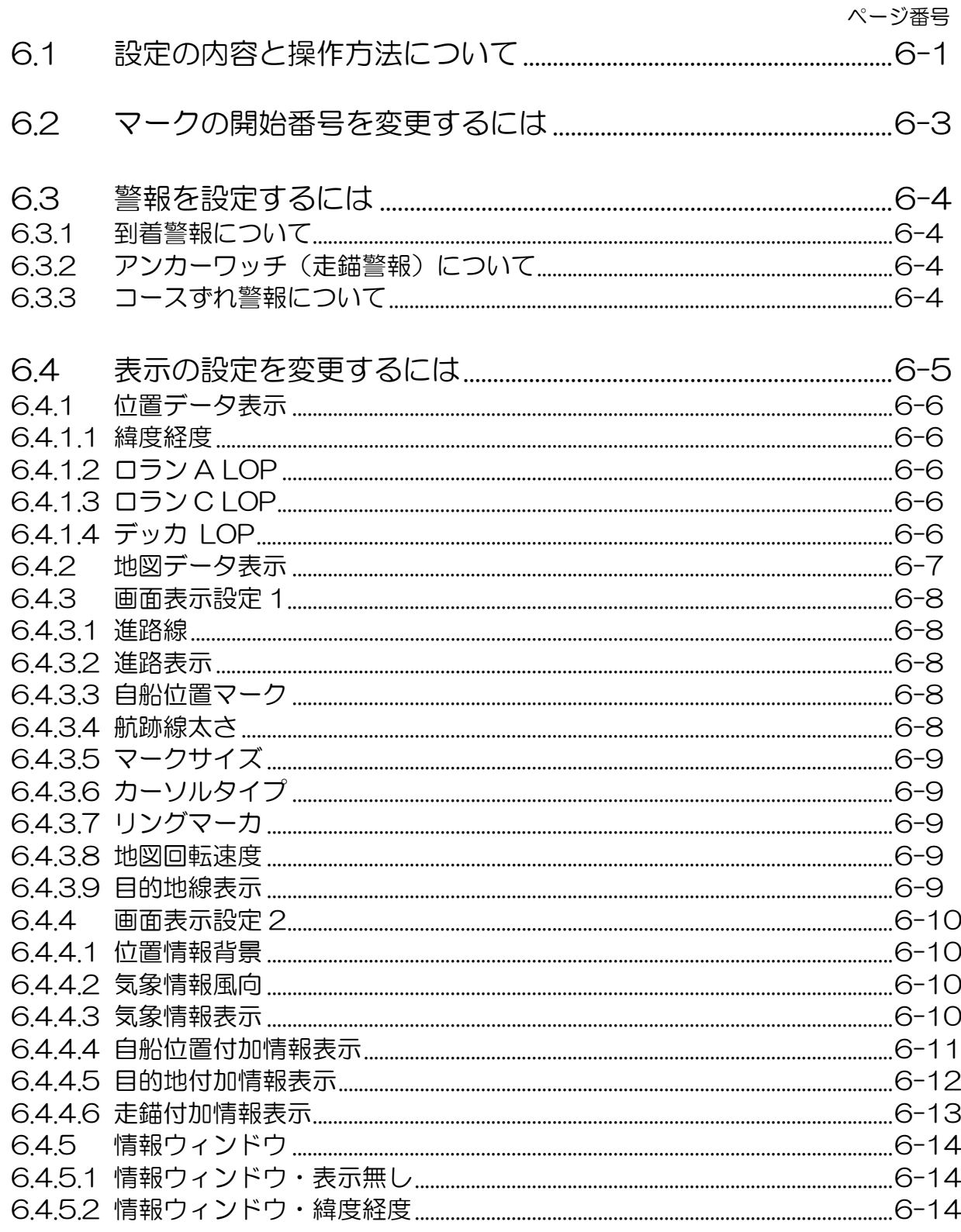

第6章<br>メニューの操作方法

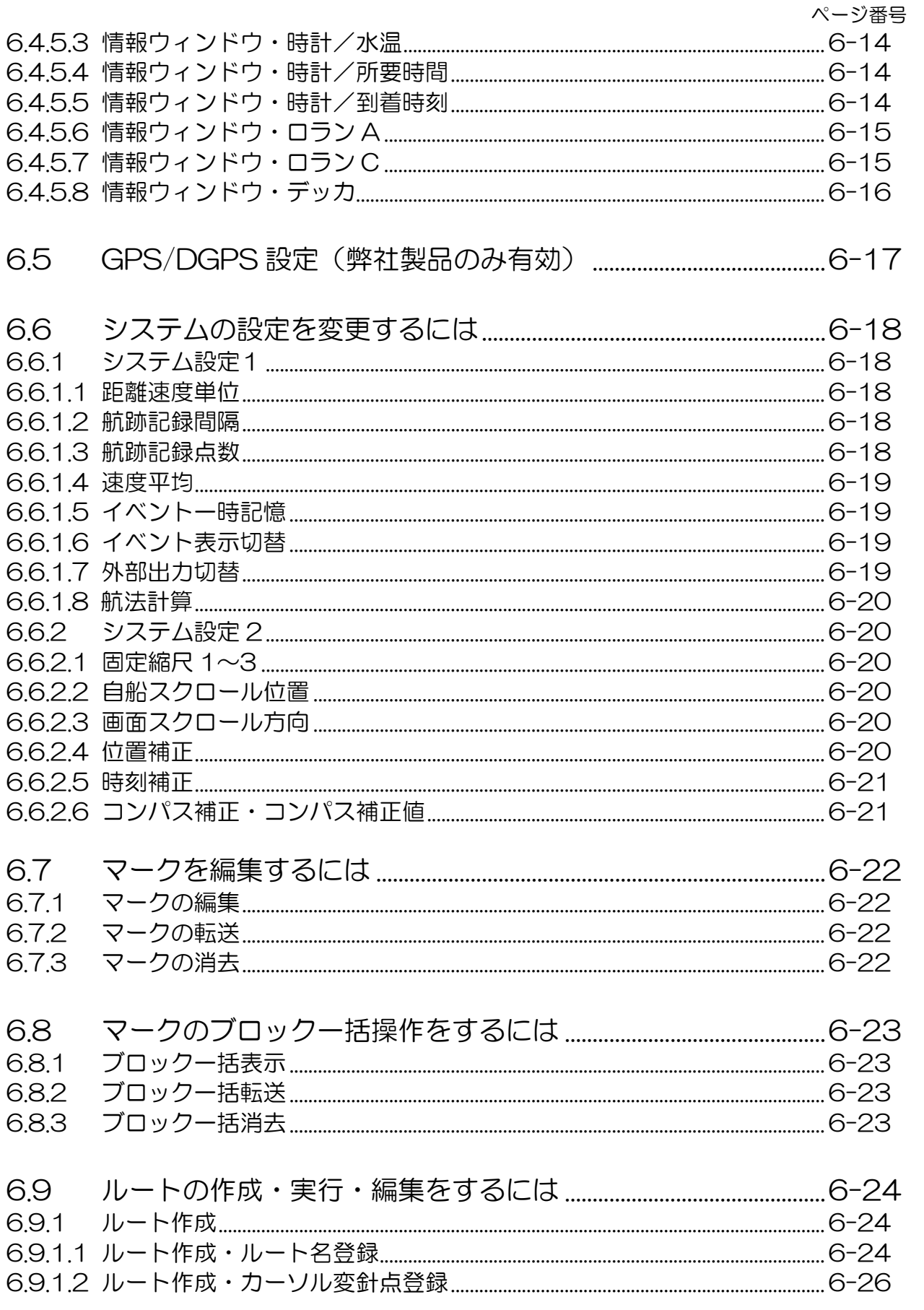

- 第6章<br>メニューの操作方法

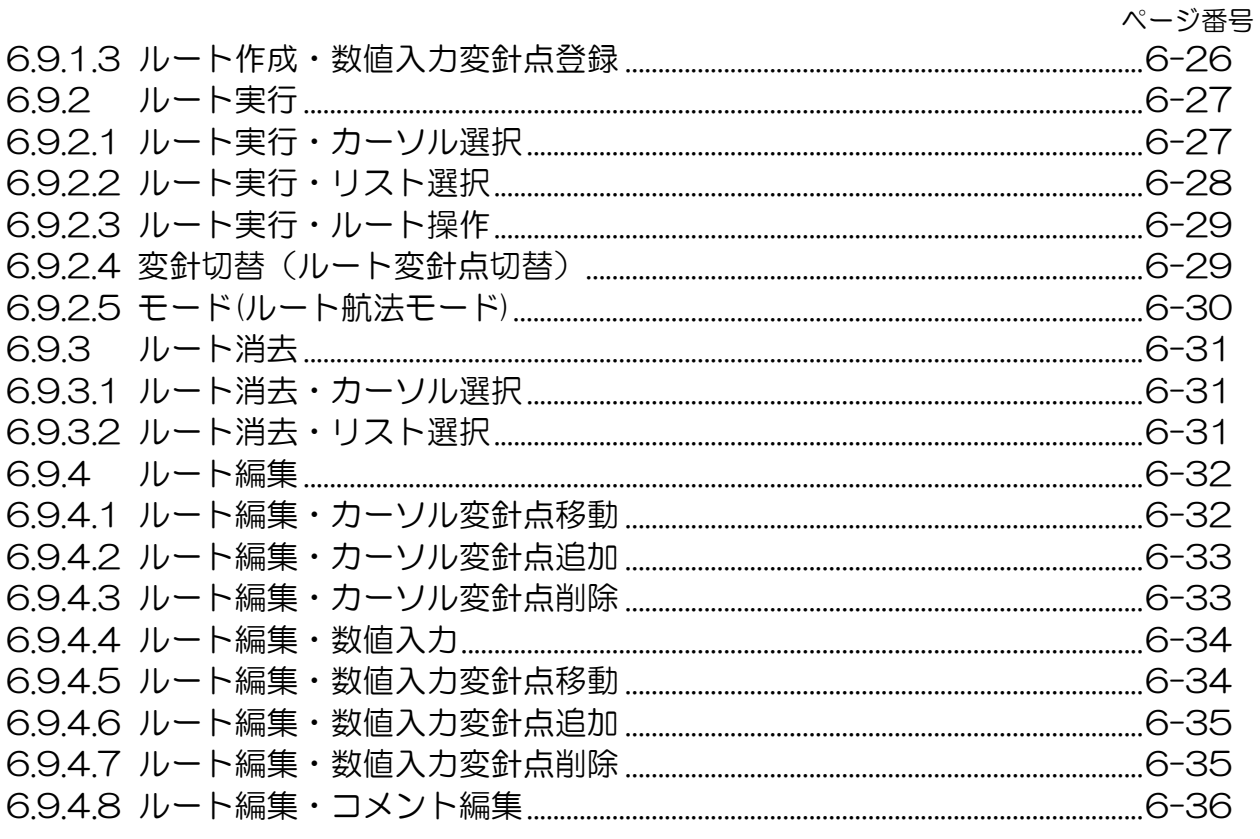

# 

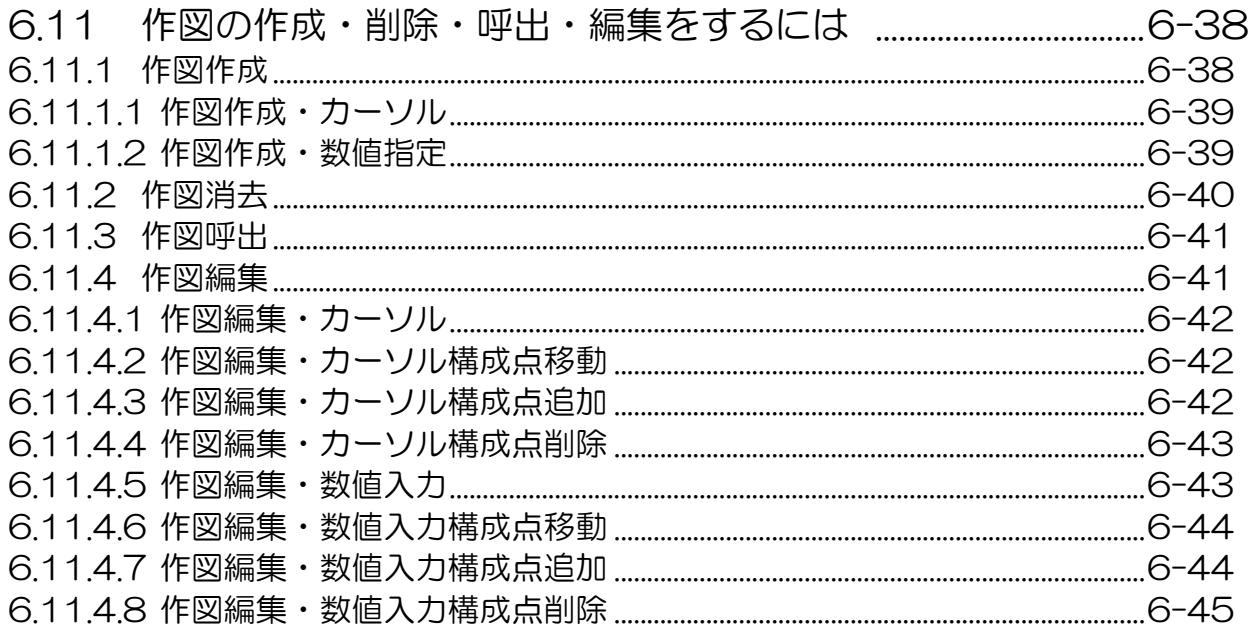

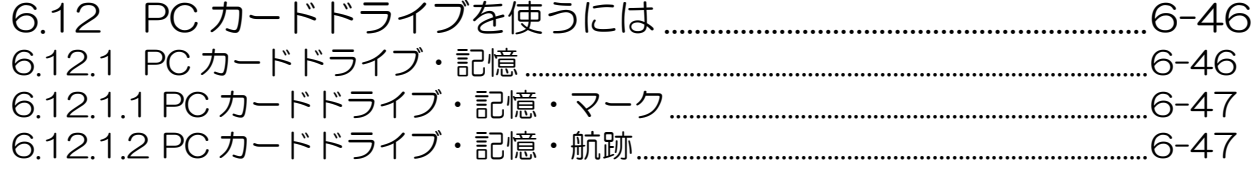

第6章<br>メニューの操作方法

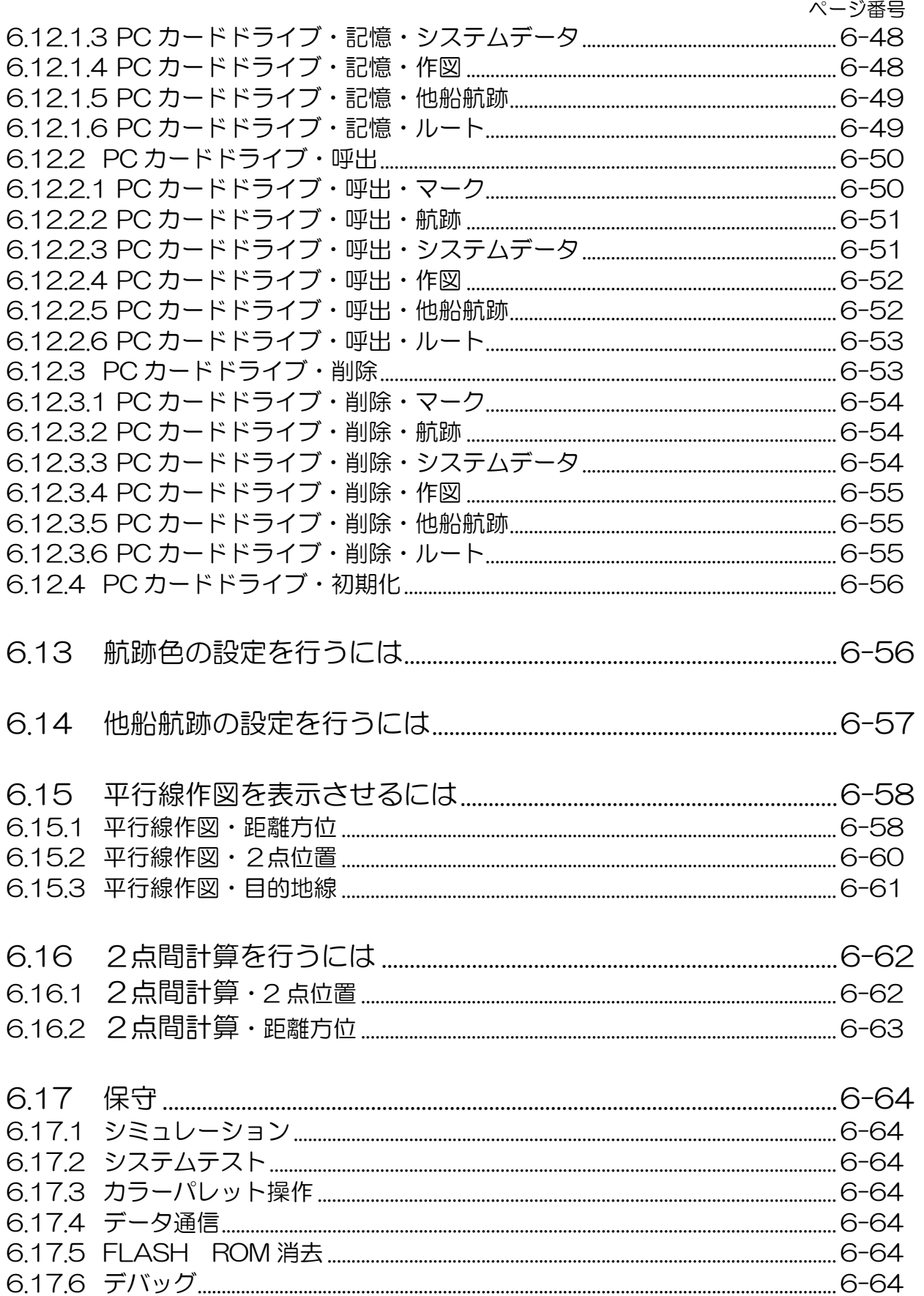

**第6章**<br>メニューの操作方法

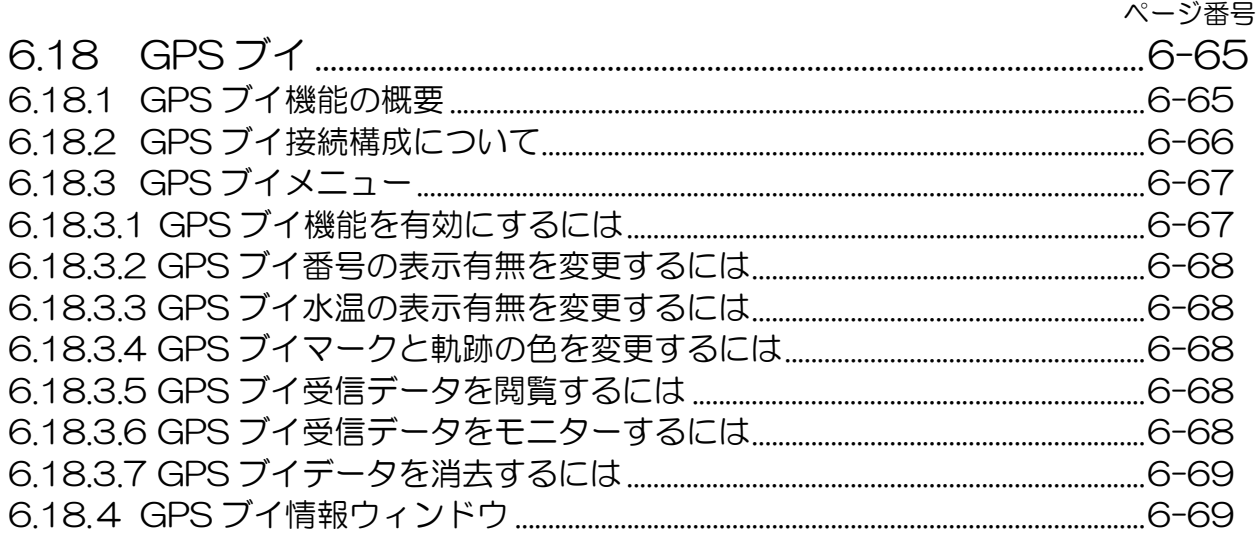

# 第 6 章 メニューの操作方法

# 6.1 設定の内容と操作方法について

本機におけるメニュー操作の内容は、主に初期設定と特殊機能です。

# 表 6.1 メニュー画面で行なえる項目と選択方法

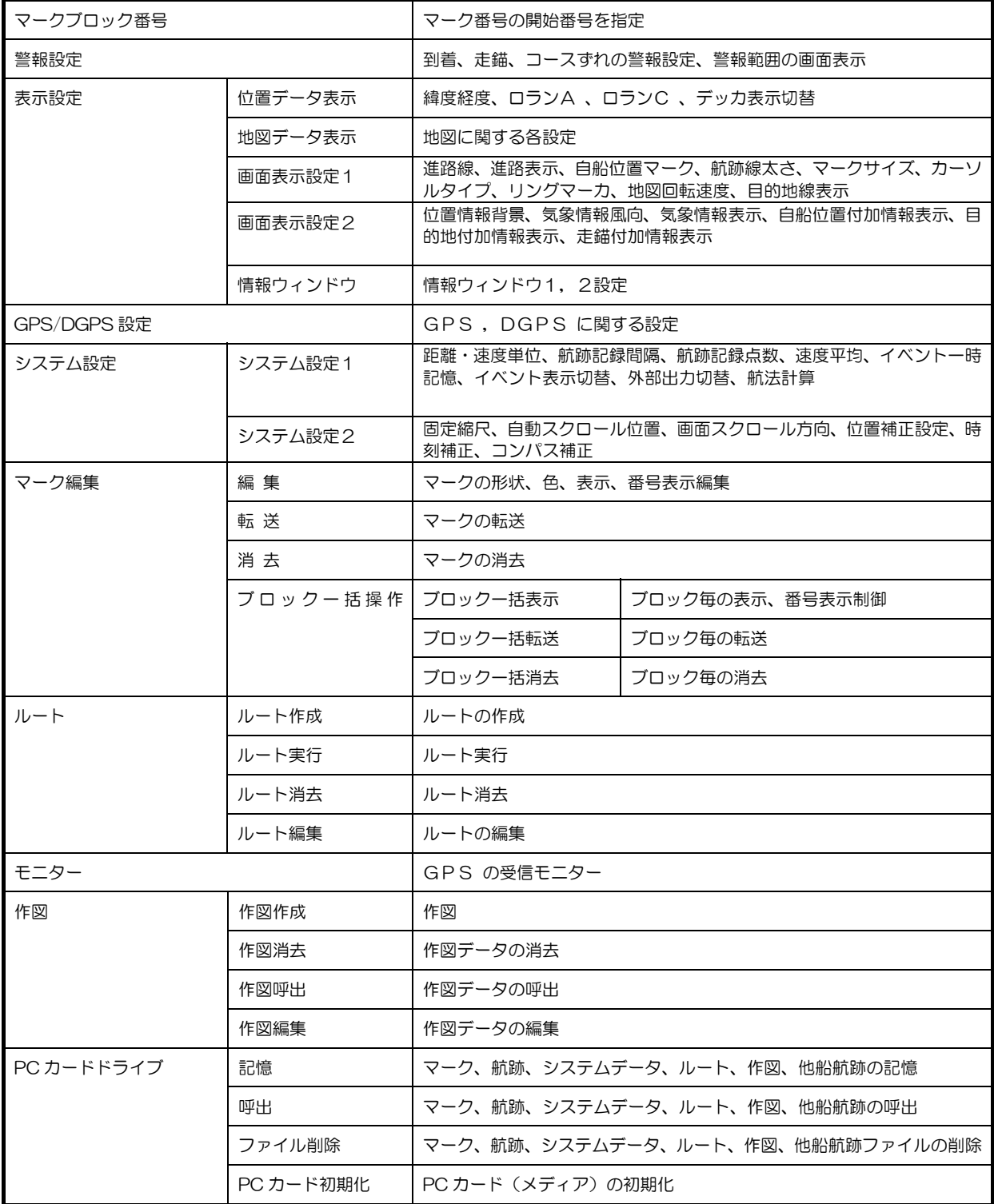

メニューの操作方法

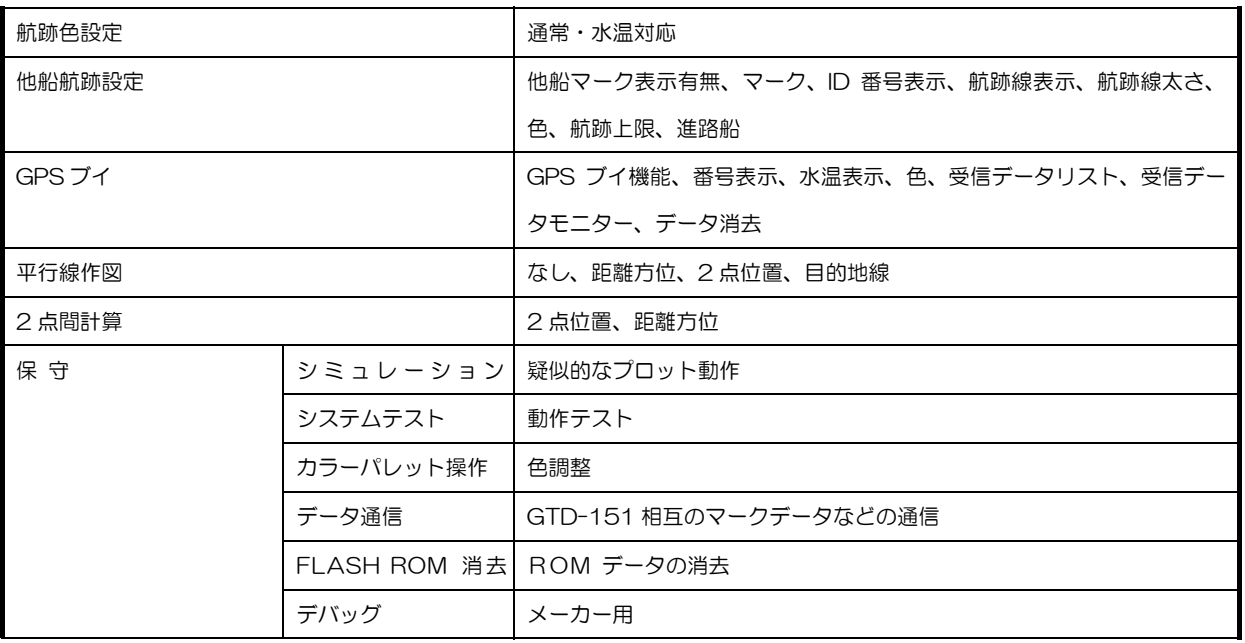

### メニューの基本操作方法

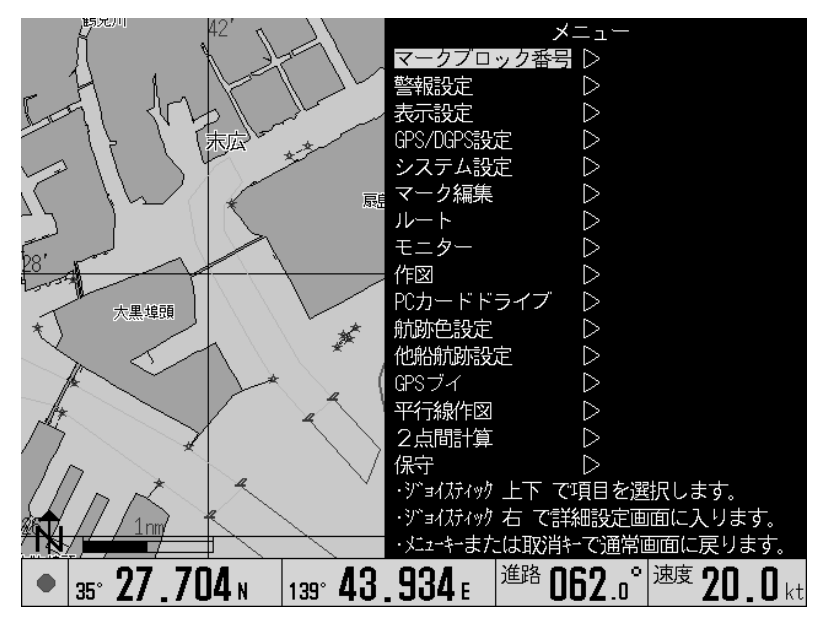

図 6.1 メニュー画面

- 1. メニューキーを押し、画面上にメニューを表示させます。
- 2. カーソル上下で、メニュー項目を選択します。
- 3. 右側に倒して、詳細設定画面に入ります。
- 4. 詳細設定を行います。

メニューから抜け出るとき、メニューキーを押します。

### 6.2 マークの開始番号を変更するには

マークの開始番号を変更するには、マークブロック番号メニューより設定を変更します。

### 使用例

目的地、沈没船などの危険物、漁労などの用途、漁の時期、漁の種類別にマークブロックを区分けし てご使用ください。

必要に応じて「マーク編集」メニュー「ブロック一括操作」の「ブロック一括表示」で、マーク表示 のありなし、番号表示のありなしを一括で指定できます。

### 操作方法

1. メニューよりマークブロック番号を選択しジョイスティックを右に倒します。

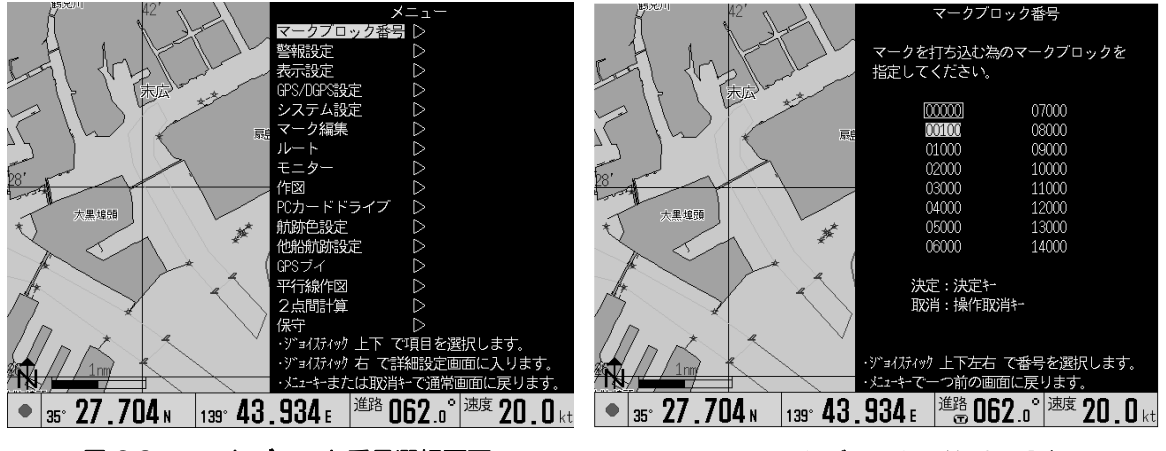

図 6.2 マークブロック番号選択画面 - 図 6.3 マークブロック開始番号設定画面

2. 反転カーソルで、マークブロックの開始番号を選択します。

3. 決定キーを押します。 開始番号が設定されます。

※現在設定中のマークブロック番号には、枠がつきます。

※快定キーを押さずにメニューを終了すると、開始番号は変更されません。

メニューの操作方法

# 6.3 警報を設定するには

到着、走錨、コースずれの各警報、警報範囲を表示 設定するときに本メニューにて設定します。 警報範囲を表示させるには、「警報」の「あり」を選 択してから、警報範囲を設定します。 「警報範囲表示」を「あり」にすると、画面上に警報範 囲が、線または円で表示されます。

# 6.3.1 到着警報について

設定した警報範囲に入ると、警報音(ピーッ!、ピ ーッ!、ピーッ!)が鳴ります。 到着警報は、目的地航法を設定すると、働きます 指定範囲:0.05 ~5.00 nm 初期設定:0.05 nm

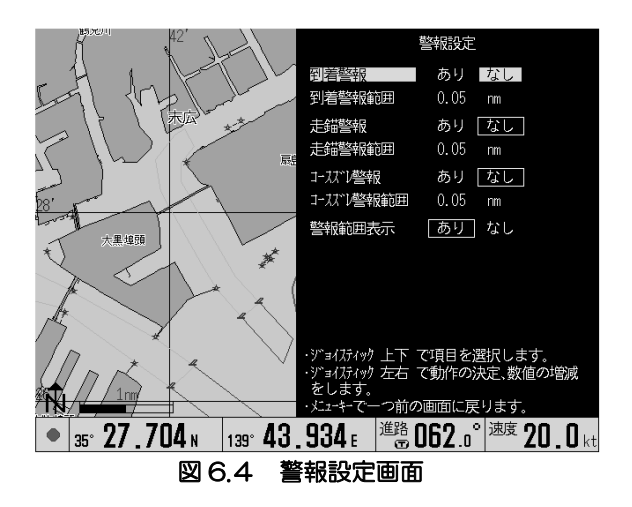

# 6.3.2 アンカーワッチ(走錨警報)について

設定した警報範囲を越えると、警報音(ピーッ!、ピーッ!、ピーッ!)が鳴ります。 走錨警報は、投錨地点を設定すると動作します。 指定範囲:0.05 ~5.00 nm 初期設定:0.05 nm

# 6.3.3 コースずれ警報について

設定した警報範囲を越えると、警報音(ピ~!)が鳴ります。 コースずれ警報は、目的地航法を設定すると働きます。 指定範囲:0.05 ~5.00 nm 初期設定:0.05 nm

# 6.4 表示の設定を変更するには

表示設定では、位置データ表示、地図データ表示、画面表示、情報ウィンドウについて、カスタマイ ズできる設定メニューです。

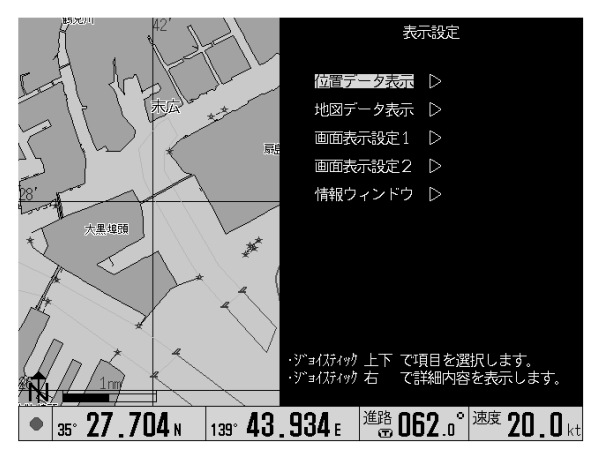

図 6.5 表示設定画面

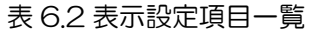

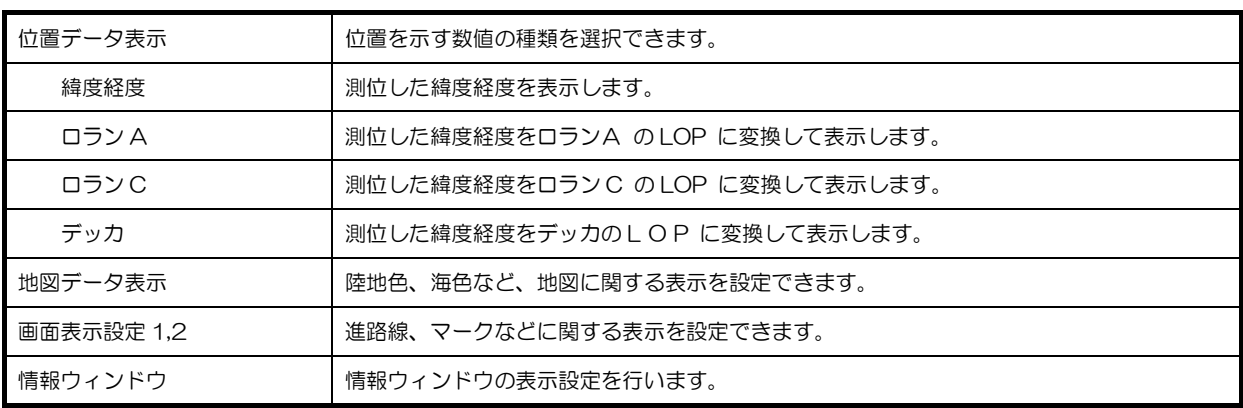
## 6.4.1 位置データ表示

#### 6.4.1.1 緯度経度

緯度経度を表示させるときに選択します。

補正する場合には、「緯度補正」「経度補正」に-0.300~+0.300 の範囲で値を設定します。

#### 6.4.1.2 ロラン A LOP

ロラン A LOP を表示させるときに選択します。

「ロラン A 局従1」「ロラン A 局従局2」を設定します。

補正する場合には、「従局1補正」「従局2補正」に-30.0~+30.0 の範囲で値を設定します。

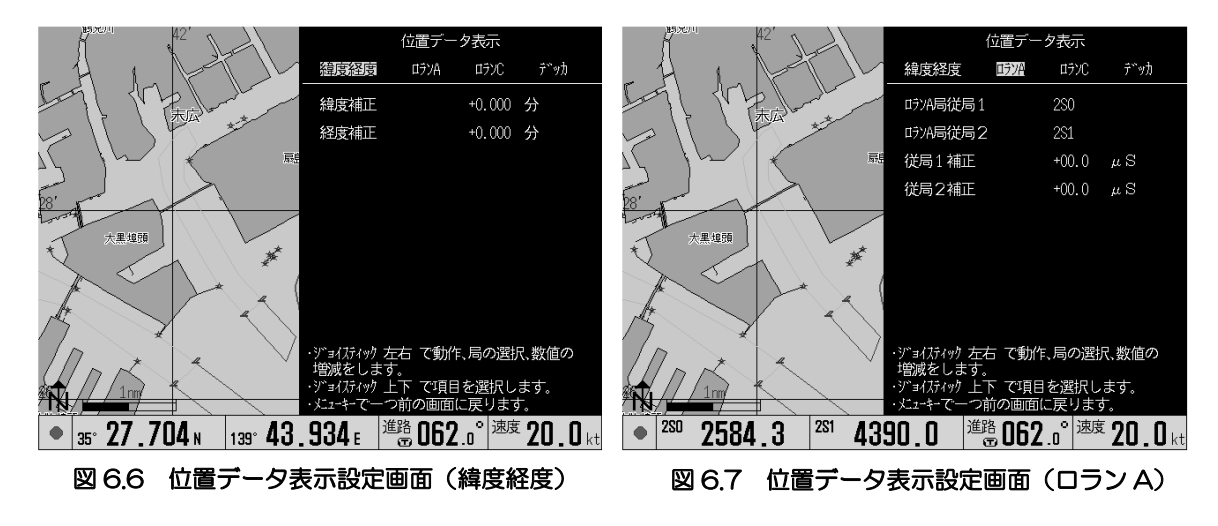

### 6.4.1.3 ロラン C LOP

ロラン C LOP を表示させるときに選択します。

「ロラン C 局 GRI(チェーン)」「ロラン C 局従局1」「ロラン C 局従局2」を設定します。 補正する場合には、「従局1補正」「従局2補正」に-30.0~+30.0 の範囲で値を設定します。

### 6.4.1.4 デッカ LOP

デッカ LOP を表示させるときに選択します。

「チェーン」「デッカ局従局1」「デッカ局従局2」を設定します。

補正する場合には、「従局1補正」「従局2補正」に-03.00~+03.00 の範囲で値を設定します。

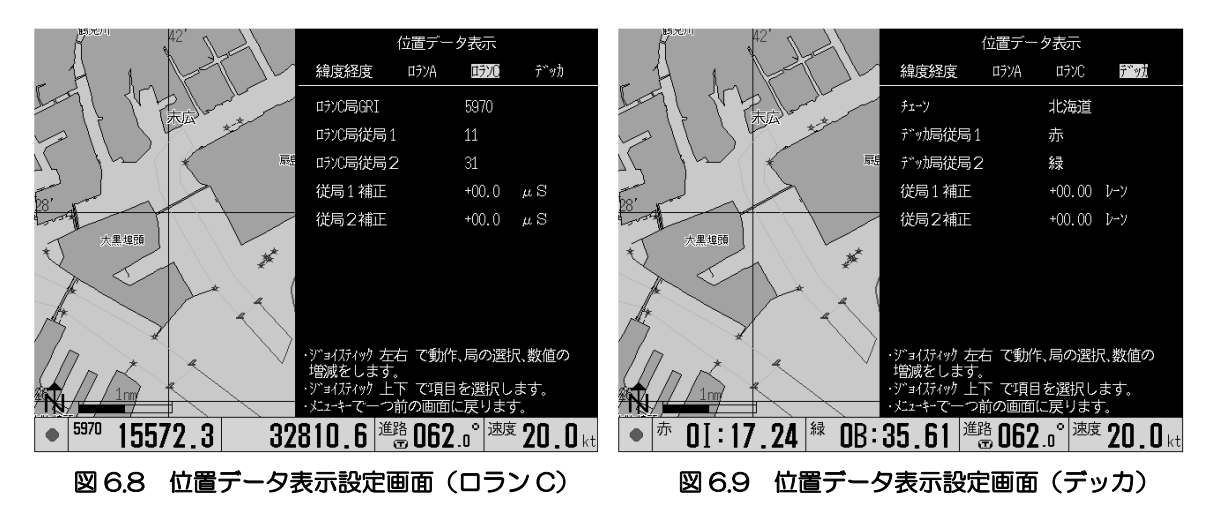

## 6.4.2 地図データ表示

地図データ表示では,地図に付帯する情報の表示設定を行います。

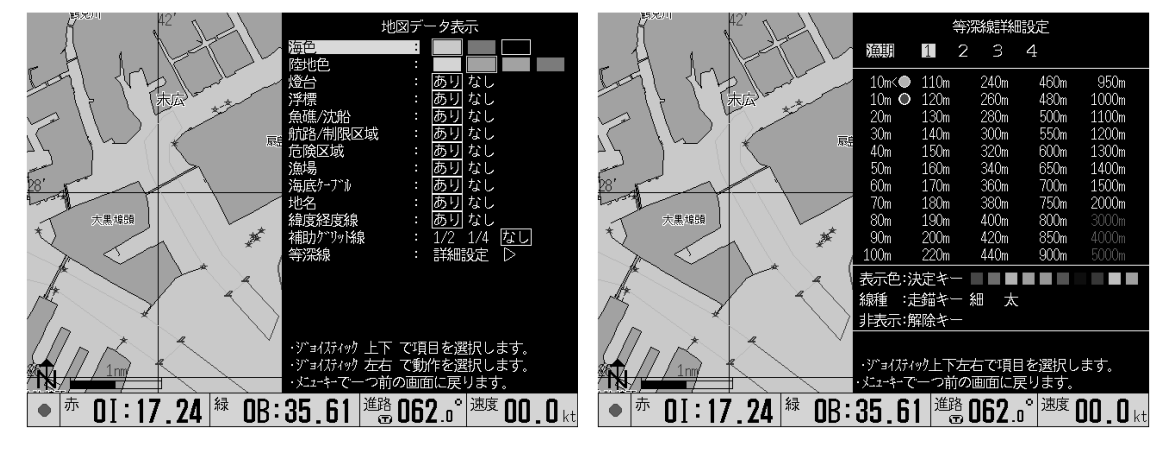

#### 図 6.10 地図データ表示設定画面 マンス スペック 図 6.11 等深線詳細設定画面

設定項目と設定内容は、次の通りです。上下操作で項目を選択し、左右操作で設定を変更します。

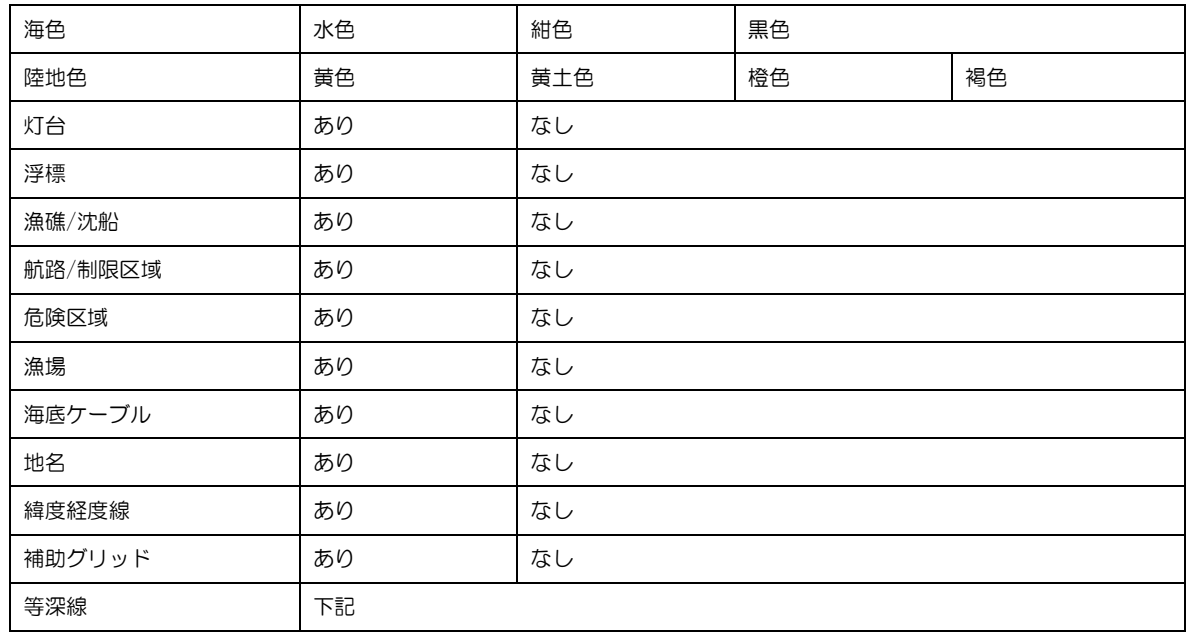

#### 等深線設定

地図データ表示メニューの「等深線」より次の設定画面が表示されます。 この設定画面では、等深線の表示・非表示、色、太さを設定することができます。 等深線の組み合わせは、漁期として 4 パターン登録できます。

- 1. 漁期を選択します。
- 2. 下操作で設定したい等深線を選択します。
- 3. 決定キーで表示色を選択します。異なる色を選ぶ場合は、決定キーを複数回押下します。
- 4. 走錨キーで線種を選択します。
- 5. メニューキーでメニューを閉じると設定が地図に反映されます。

#### 6.4.3 画面表示設定1

画面表示設定 1 では、地図画面上に表示する表示物の設定を行います。

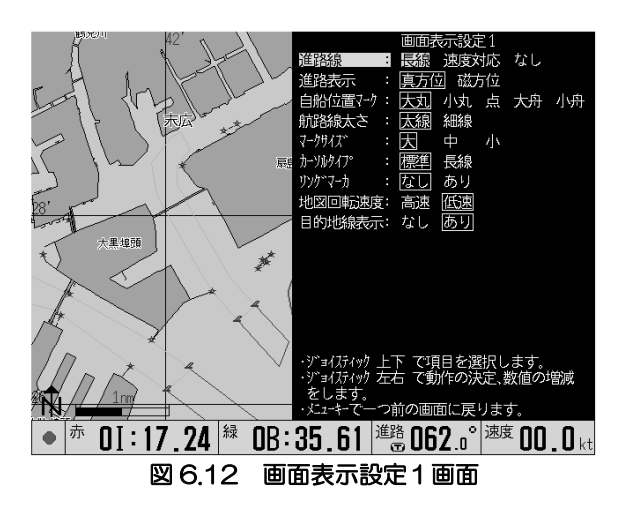

## 6.4.3.1 進路線

自船の進行方向を示す線です。

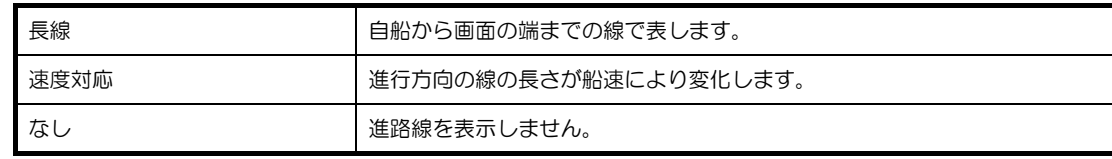

初期設定: 長線

#### 6.4.3.2 進路表示

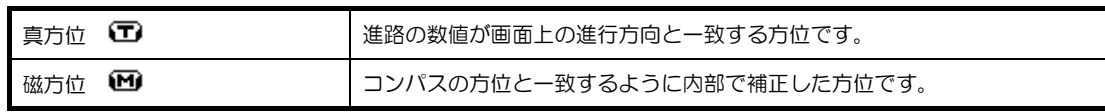

初期設定:真方位

## 6.4.3.3 自船位置マーク

自船の位置を示すマークで「大丸」「小丸」「点」「舟形大」「舟形小」があります。舟形のときは、進行方向 により舳先の方向が変わります。

設定範囲: 大丸、小丸、点、舟形大、舟形小 初期設定: 大丸

## 6.4.3.4 航跡線太さ

航跡線の太さを指定します。 設定範囲: 太線、細線 初期設定: 細線

## 6.4.3.5 マークサイズ

マークの大きさを指定します。 設定範囲:大、中、小 初期設定:大

## 6.4.3.6 カーソルタイプ

カーソル形状が標準の 2 重丸にするか、画面端までのクロスライン(長線)にするかを選択します。 設定範囲: 標準、長線 初期設定: 標準

## 6.4.3.7 リングマーカ

自船を中心に、スケールバーと等間隔の同心円を表示させることができます。 設定範囲: なし、あり 初期設定: なし

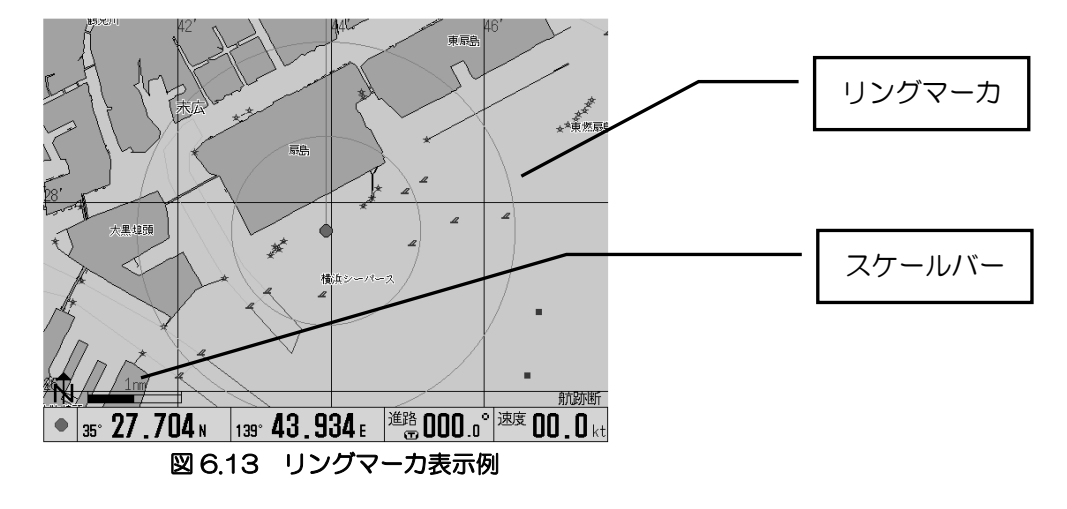

## 6.4.3.8 地図回転速度

地図が回転する条件(航法切替「ヘッドアップ」)において、地図の回転速度を設定します。 設定範囲: 高速、低速 初期設定: 低速

## 6.4.3.9 目的地線表示

目的地線の表示・非表示を設定します。

### 6.4.4 画面表示設定2

画面表示設定2では、画面に表示される情報の表示設定を行います。

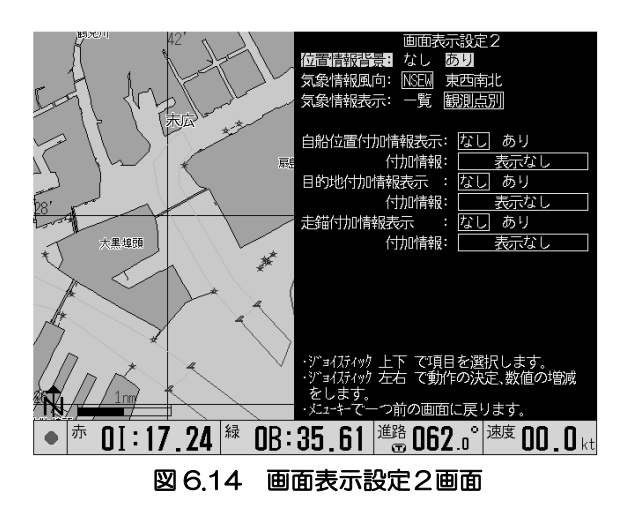

## 6.4.4.1 位置情報背景

「情報表示欄 1」、「情報表示欄 2」、「自船位置表示欄」の画面表示が透過となり、重畳している地図 が透けて表示できます。

設定範囲: なし、あり 初期設定: あり

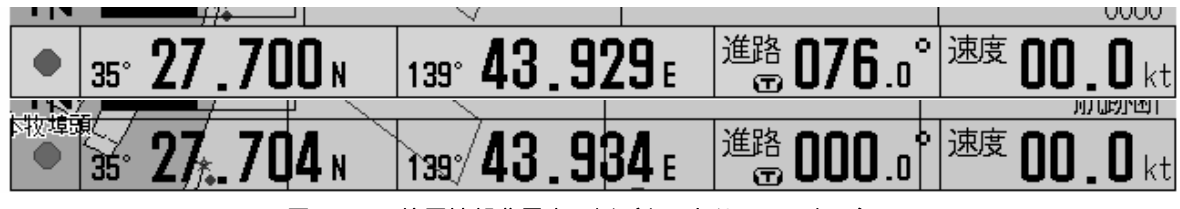

図 6.15 位置情報背景表示例(上:あり、下:なし)

## 6.4.4.2 気象情報風向

気象情報の風向の表示形式の設定を行います。

設定範囲: NSEW、東西南北

初期設定: NSEW

### 6.4.4.3 気象情報表示

気象情報表示の表示タイプを設定します。

設定範囲: 一覧、観測点別

初期設定: 観測点別

### 6.4.4.4 自船位置付加情報表示

「自船位置表示欄」に表示項目を 1 枠追加し、自船位置に関する情報の表示設定を行います。

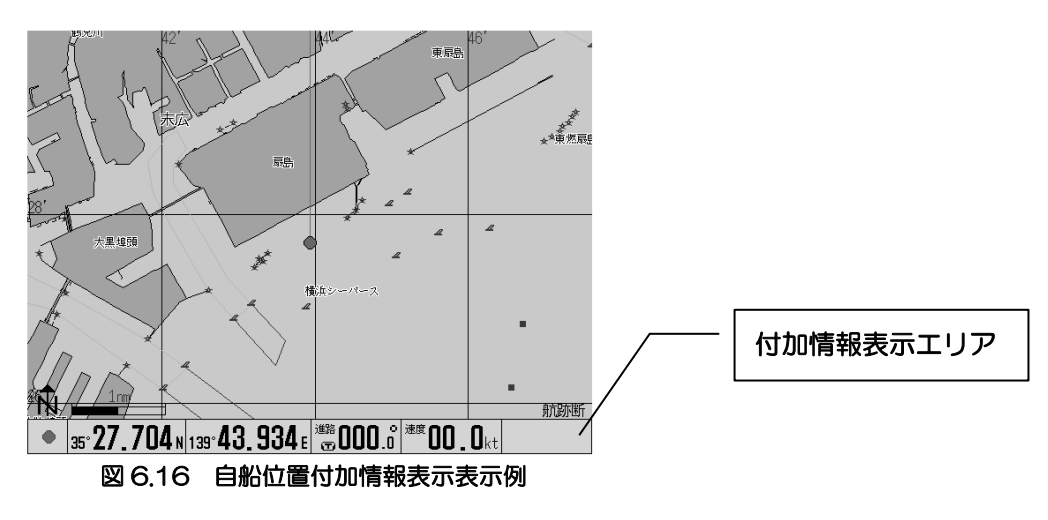

#### 追加できる情報

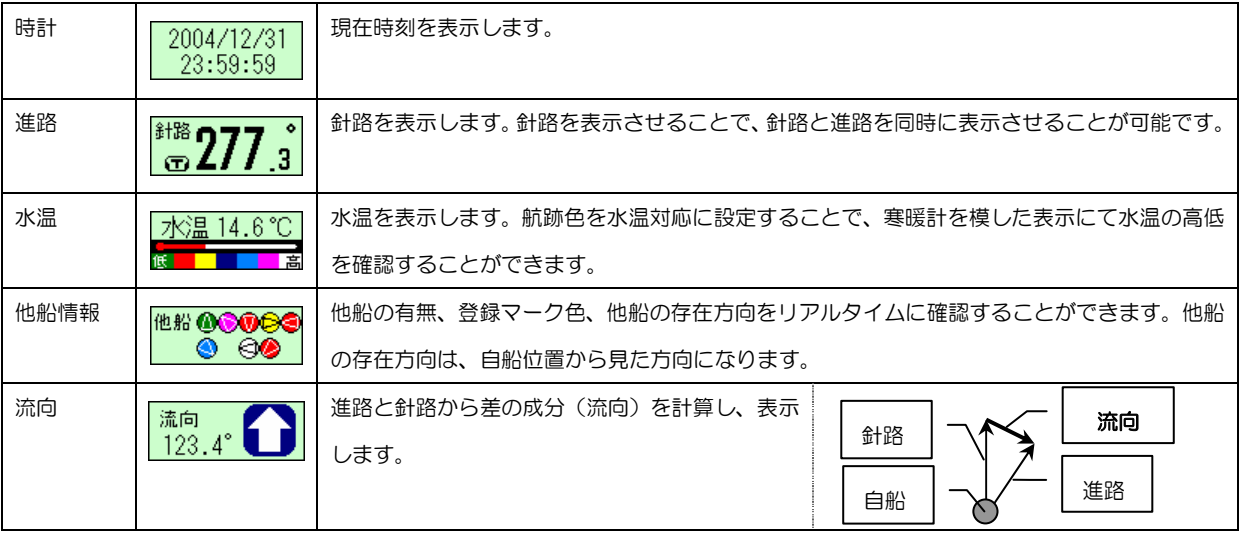

#### メニュー操作

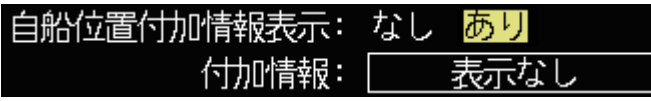

1. 自船位置付加情報表示を右操作で「あり」にします。

2. 下操作で付加情報を選び、左右操作で表示させたい情報を選択します。

※ 自船位置付加情報表示を「あり」にしないと付加情報項目は選択できません。

## 6.4.4.5 目的地付加情報表示

「目的地表示欄」に表示項目を1枠追加し、目的地設定に関する情報の表示設定を行います。

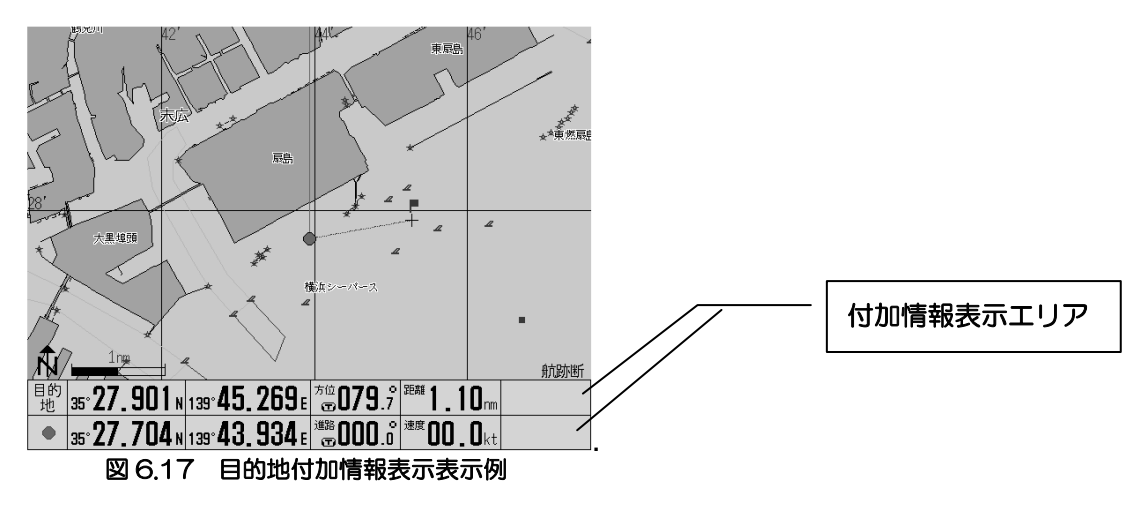

#### 追加できる情報

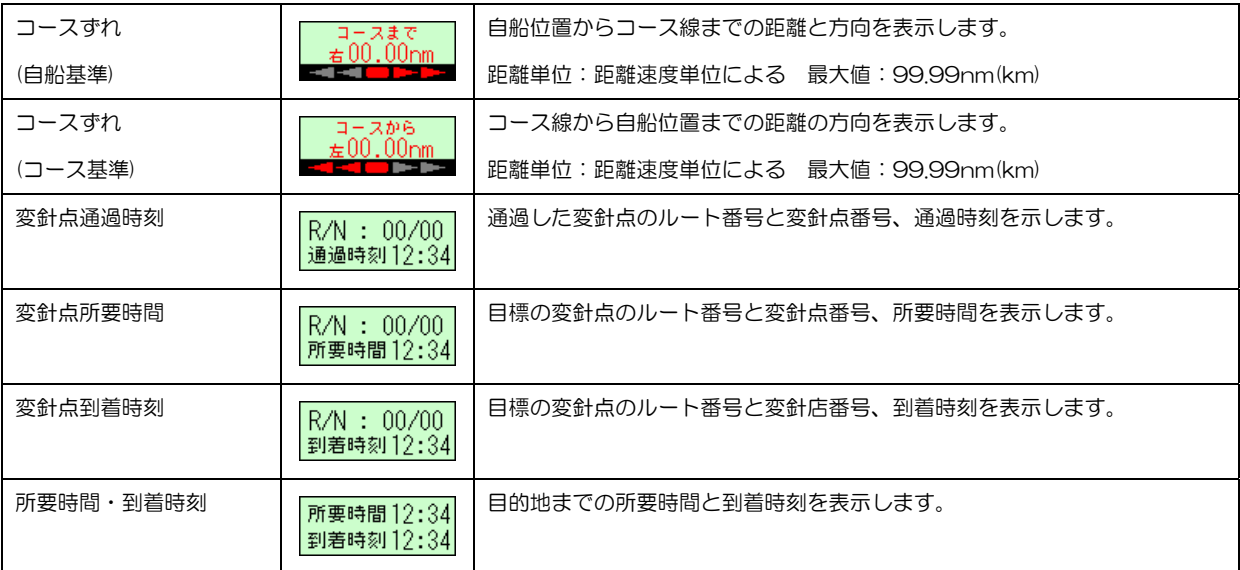

メニュー操作

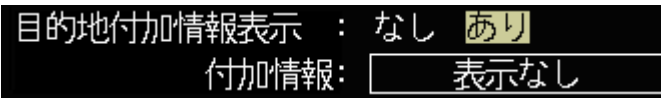

1. 目的地付加情報表示を右操作で「あり」にします。

2. 下操作で付加情報を選び、左右操作で表示させたい情報を選択します。

※ 目的地付加情報表示を「あり」にしないと付加情報項目は選択できません。

## 6.4.4.6 走錨付加情報表示

「走錨表示欄」に表示項目を 1 枠追加し、走錨設定に関する情報の表示設定を行います。

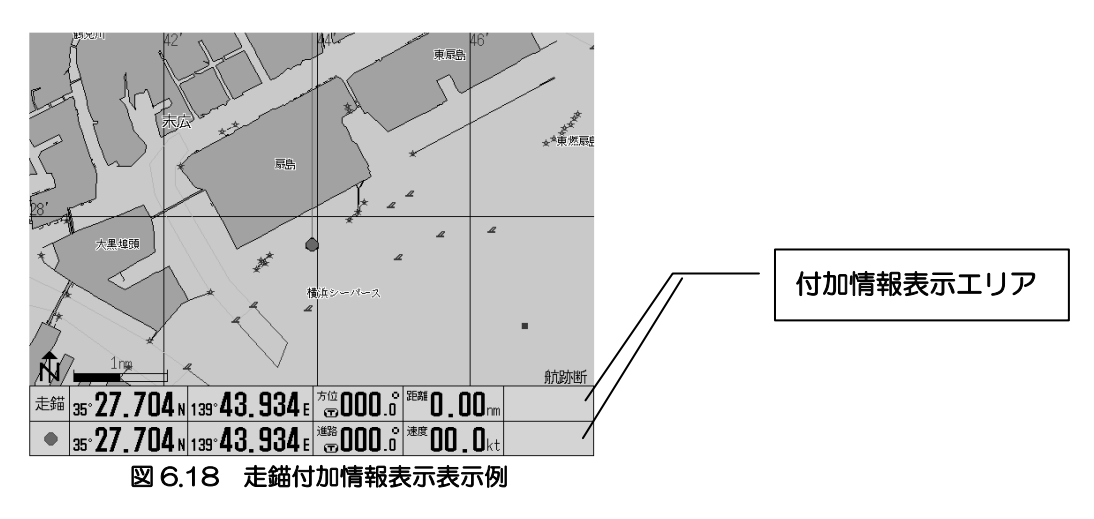

#### 追加できる情報

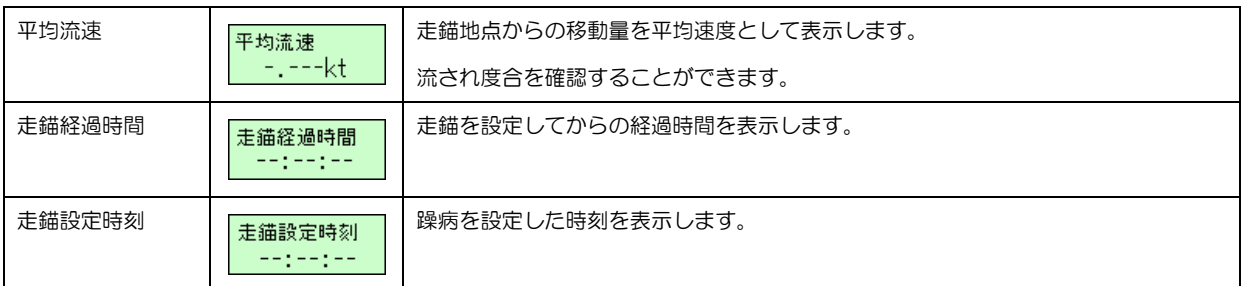

 $\mathbf I$ 

#### メニュー操作

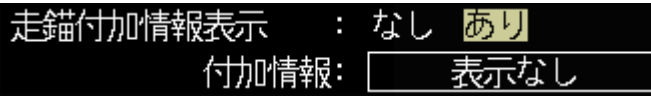

1. 走錨付加情報表示を右操作で「あり」にします。

2. 下操作で付加情報を選び、左右操作で表示させたい情報を選択します。

※ 目的地付加情報表示を「あり」にしないと付加情報項目は選択できません。

## 6.4.5 情報ウィンドウ

情報ウィンドウの設定を行います。表示できる内容は、下表の通りです。

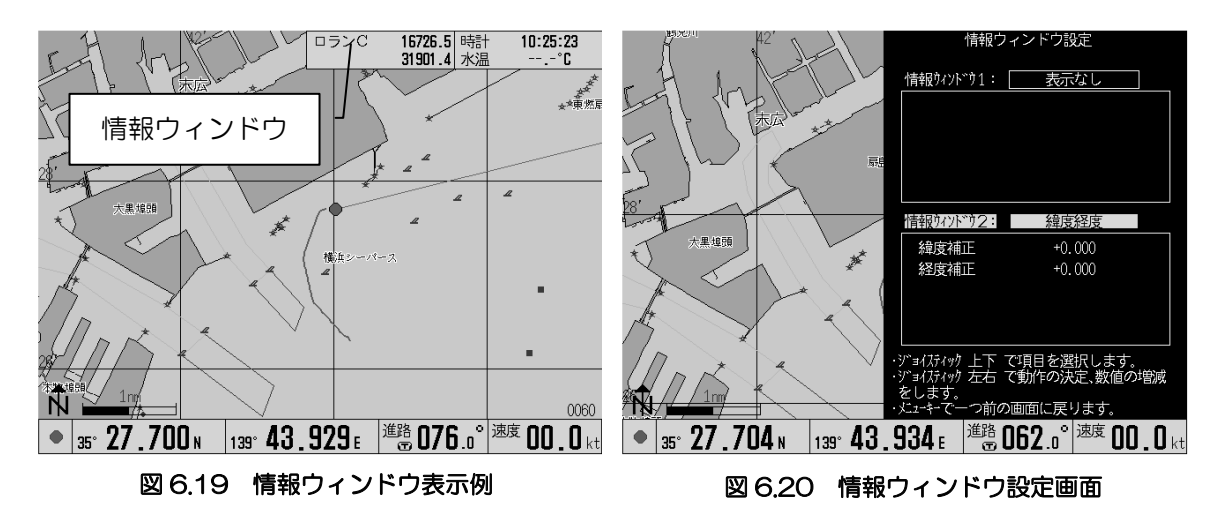

#### 表示できる情報

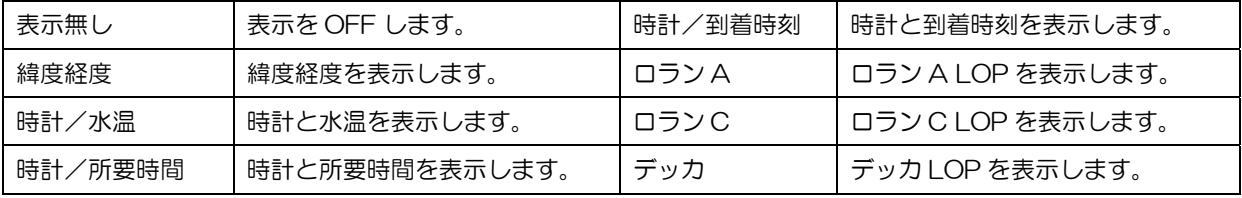

#### メニュー操作

1. 上下操作で、情報ウィンドウ1または情報ウィンドウ2を選択します。

2. 左右操作で、表示させたい項目を選択します。

3. 詳細な設定がある場合には、詳細設定も行います。(詳細説明は次項以降を参照)

4. メニューキーで設定を終了します。

### 6.4.5.1 情報ウィンドウ・表示無し

情報ウィンドウの表示を OFF します。

#### 6.4.5.2 情報ウィンドウ・緯度経度

緯度経度を表示します。

#### 6.4.5.3 情報ウィンドウ・時計/水温

時計と水温を表示します。

#### 6.4.5.4 情報ウィンドウ・時計/所要時間

時計と所要時間を表示します。

所要時間は、目的地またはルートを設定した場合に表示します。

#### 6.4.5.5 情報ウィンドウ・時計/到着時刻

時計と到着時刻を表示します。到着時刻は、目的地または、ルートを設定した場合に表示します。

## 6.4.5.6 情報ウィンドウ・ロラン A

ロラン A LOP を表示します。

ロラン A LOP の表示には、「ロラン A 局従局1」「ロラン A 局従局2」を設定します。

必要に応じて「従局1補正」「従局2補正」を設定します。

#### メニュー操作

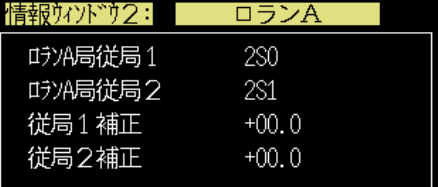

図 6.21 情報ウィンドウロラン A 設定画面

- 1. 上下操作で枠内の項目「ロラン A 局従局1」を選択します。
- 2. 左右方向で従局を選択します。
- 3. 「ロラン A 局従局2」についても「ロラン A 局従局1」と同様に設定(1~2)します。 <以下必要に応じ補正値の設定を行ってください>
- 4. 上下操作で枠内の項目「従局1補正」を選択します。
- 5. 右操作で補正値にカーソルを移します。以降、左右操作で補正値の桁移動を行います。
- 6. 上下操作で補正値の増減を行います。(設定範囲:-30.0~+30.0)
- 7. 左操作で補正値のカーソルを引っ込めると補正値の設定は完了します。
- 8. 「従局2補正」についても「従局1補正」と同様に設定 (4~7) します。

## 6457 ロラン C

メニュー操作

ロラン C LOP を表示します。

ロラン C LOP の表示には、「ロラン C 局 GRI」「ロラン C 局 従局 1」「ロラン C 局従局2」を設定します。必要に応じて、「従 局1補正」「従局2補正」を設定します。

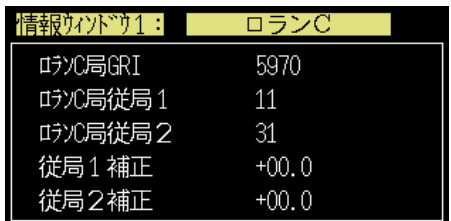

#### 図 6.22 情報ウィンドウロラン C 設定画

- 1. 上下操作で、枠内の項目「ロラン C 局 GRI」を選択します。
- 2. 左右操作で、ロラン C 局 GRI を選択します。
- 3. 上下操作で、「ロラン C 局従局1」を選択します。
- 4. 左右操作で従局を選択します。
- 5. 「ロラン C 局従局2」についても「ロラン C 局従局1」と同様に設定(3~4)します。 <以下必要に応じ補正値の設定を行ってください>
- 6. 上下操作で枠内の項目「従局1補正」を選択します。
- 7. 右操作で補正値にカーソルを移します。以降、左右操作で補正値の桁移動を行います。
- 8. 上下操作で補正値の増減を行います。(設定範囲:-30.0~+30.0)
- 9. 左操作で補正値のカーソルを引っ込めると補正値の設定は完了します。
- 10. 「従局2補正」についても「従局1補正」と同様に設定(6~9)します。

デッカ 北海道

 $+00.00$ 

 $+00.00$ 

赤

緑

メニューの操作方法

# 6.4.5.8 デッカ

デッカ LOP を表示します。

デッカ LOP の表示には、「チェーン」「デッカ局従局 1」「デ ッカ局従局2」を設定します。

必要に応じて、「従局1補正」「従局2補正」を設定します。

## メニュー操作

図 6.23 情報ウィンドウデッカ設定画面

情報ウィンドウ2:

デッカ局従局2

従局1補正

従局2補正

チェーソ デッカ局従局1

- 1. 上下操作で、枠内の項目「チェーン」を選択します。
- 2. 左右操作で、チェーンを選択します。
- 3. 上下操作で、「デッカ局従局1」を選択します。
- 4. 左右操作で従局を選択します。
- 5. 「デッカ局従局2」についても「デッカ局従局1」と同様に設定(3~4)します。 <以下必要に応じ補正値の設定を行ってください>
- 6. 上下操作で枠内の項目「従局1補正」を選択します。
- 7. 右操作で補正値にカーソルを移します。以降、左右操作で補正値の桁移動を行います。
- 8. 上下操作で補正値の増減を行います。(設定範囲:-03.00~+03.00)
- 9. 左操作で補正値のカーソルを引っ込めると補正値の設定は完了します。
- 10. 「従局2補正」についても「従局1補正」と同様に設定(6~9)します。

# 6.5 GPS/DGPS 設定(弊社製品のみ有効)

GPS/DGPS の設定を行います。

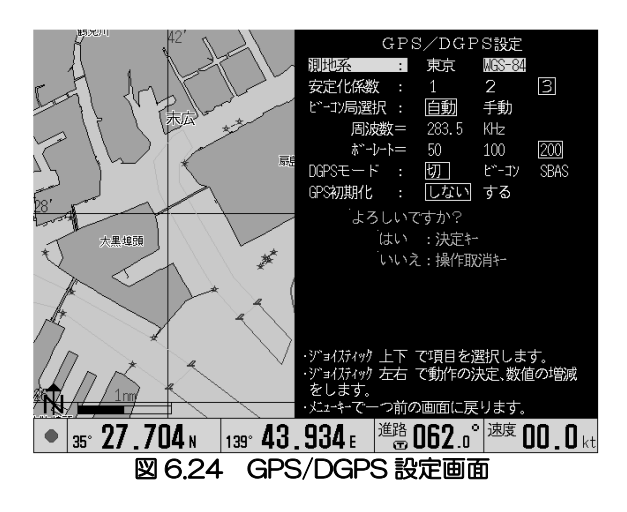

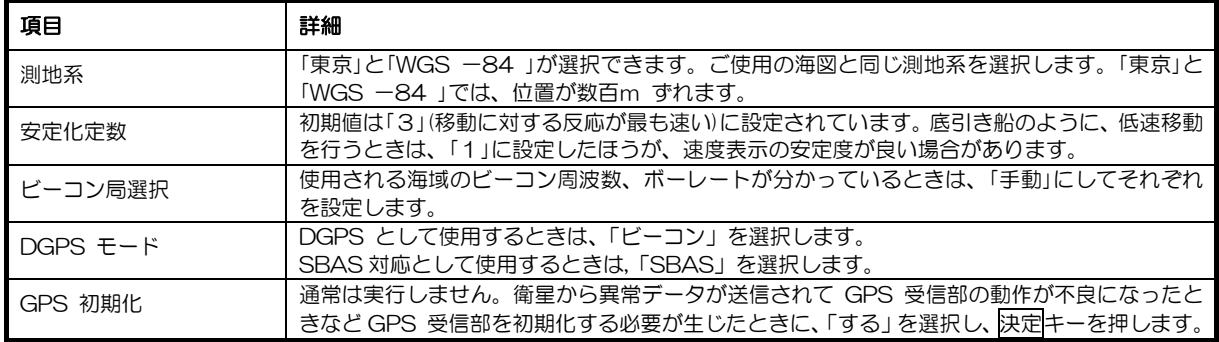

#### メニュー操作

1. 上下操作で項目を選択します。

2. 左右操作で設定を変更します。

※「GPS 初期化」は、決定キーを押すことで、初期化が始まります。初期化完了には、数十秒時間が かかることがあります。

# 6.6 システムの設定を変更するには

GTD-151 に使用する各種の性能パラメータを設定します。設定項目は以下のとおりです。

#### システム設定1 システム設定2

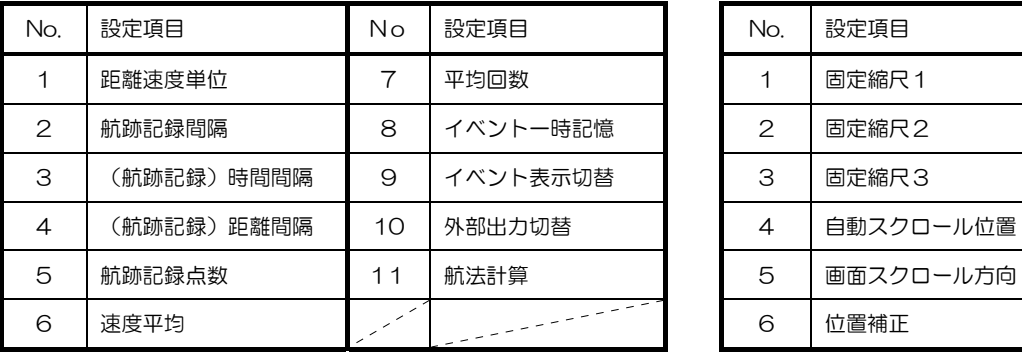

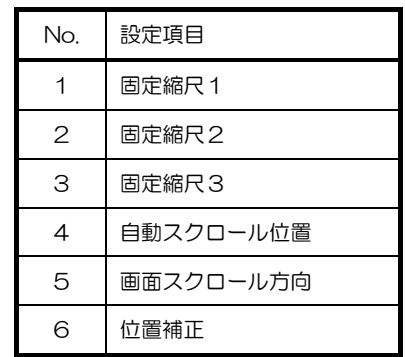

## 6.6.1 システム設定1

システム設定1の設定を行います。

#### メニュー操作

- 1. 上下操作で設定項目の選択をします。
- 2. 左右操作で設定値を選択します。

### 6.6.1.1 距離速度単位

表示されている距離と速度の単位を選択できます。 設定範囲: nm、kt / km、km/h 初期設定: nm、kt

## 6.6.1.2 航跡記録間隔

時間間隔と距離間隔を選択できます。これらの記録 間隔は、値が小さいほど、詳細な記録となりますが、 早く最大航跡点数に達してしまいます。反対に、値 を大きくすると、粗い記録となりますが、長時間の 記録が可能となります。

設定範囲 時間: 1 秒 ~ 600 秒 距離:  $0.01$ nm ~ 10.0nm 初期設定: 10 秒

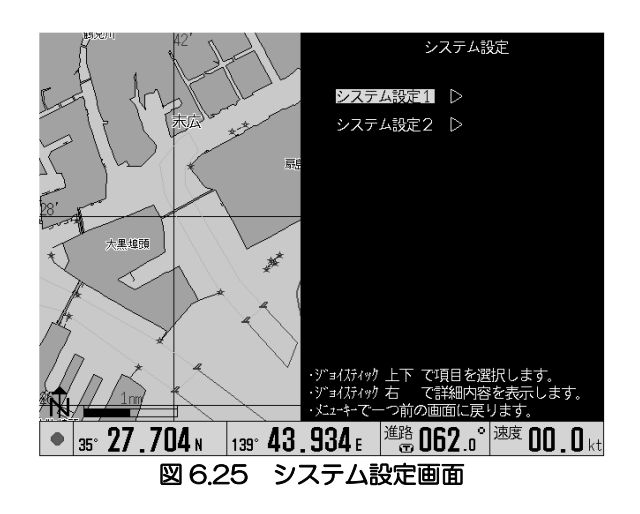

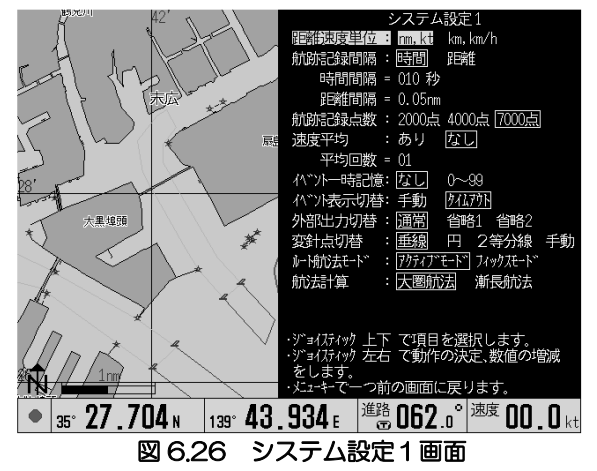

### 6.6.1.3 航跡記録点数

航跡点数の上限を設定します。航跡を「接」のままで使用するケースでは、航跡点数が上限値に達する と、最も古い航跡から順次消えて、新しい航跡を追加して行く動作をします。その際、あまりにも古 い航跡が残りすぎて目障りなときは、この航跡点数上限値を、4000 または 2000 に設定ます。 設定範囲: 2000 点、4000 点、7000 点 初期設定: 2000 点

### 6.6.1.4 速度平均

低速走行時等の速度表示を安定させるものです。「平均回数」の数値を大きくすると、速度表示はより 安定しますが速度変化への追従は悪くなります。

設定範囲:なし、 1 ~ 60 初期設定:1

## 6.6.1.5 イベント一時記憶

マーク番号 0~99 をイベント一時記憶として機能させるものです。マークブロック番号を「00000」 に設定し、さらに本設定を「0~99」とすることで、イベント一時記憶が機能します。イベント番号 が99に達すると0に戻り、過去のデータは上書きされますので注意してください。 設定範囲:なし、0~99 初期設定:なし

## 6.6.1.6 イベント表示切替

イベント表示の切替方法を設定します。

イベント入力時に表示される情報は、アクティブ(赤枠)状態にある間、上下操作で過去に入力した イベントを確認することができます。本設定が「タイムアウト」にあると、アクティブ状態は一定時 間経過で解除されます。

タイムアウトせず、イベントの入力と過去イベントの参照を繰り返したい場合には,本設定を「手動」 にします。この設定でアクティブ状態を解除するには、解除キーを押します。

設定範囲:手動、タイムアウト

初期設定:手動

## 6.6.1.7 外部出力切替

外部に出力するセンテンスの切替を行います。本設定は、オートパイロット機器やレーダー機器に対 して行う特殊な設定です。

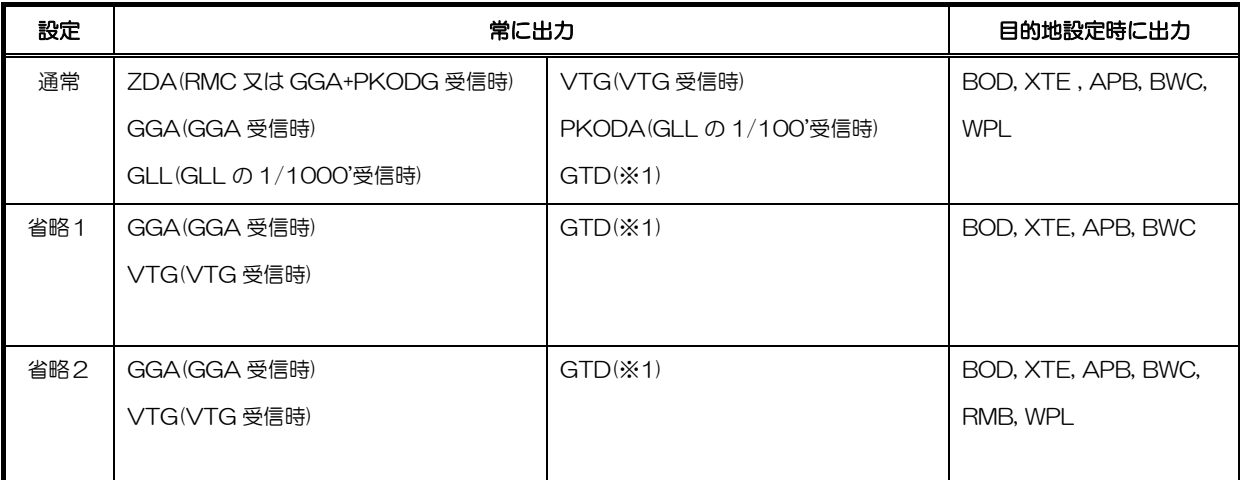

※1 RMC,GGA,GLL 受信時で位置表示がロラン C に設定されているとき

## 6.6.1.8 航法計算

航法計算(内部処理)について、「大圏航法」と「漸長航法」のどちらを採用するか設定します。

設定範囲:大圏航法、漸長航法 初期設定:大圏航法

# 6.6.2 システム設定2

システム設定2の設定を行います。

#### メニュー操作

- 1. 上下操作で設定項目の選択をします。
- 2. 左右操作で設定値を選択します。

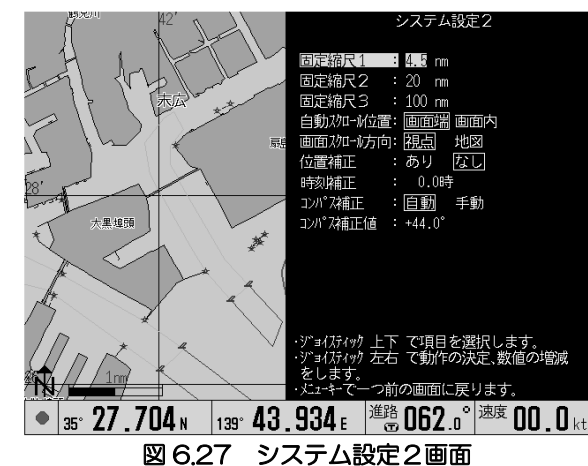

#### $6.6.2.1$  固定縮尺 1 ~3

操作パネルの縮尺1、縮尺2、縮尺3キーに対応します。良く使用する縮尺をあらかじめ設定するこ とにより、ワンタッチで縮尺を変更できます。

設定範囲: 0.1  $\sim$  600nm

初期設定:縮尺 1:4.5nm 、 縮尺 2:20nm 、縮尺 3:100nm

## 6.6.2.2 自船スクロール位置

画面の書換えを行う位置を設定します。

設定範囲 画面端:自船位置が画面端にきたときに画面の書換えをします。 画面内:画面端より少し内側の位置に自船位置がきたときに画面の書換えをします。

初期設定:画面内

## 6.6.2.3 画面スクロール方向

ジョイスティックでカーソルを動かしたときの画面の移動方法を設定します。

設定範囲 視点:ジョイスティック操作方向に視点が移動するように動きますので、自船位置は逆に 動きます。

地図:ジョイスティック操作方向に自船が移動します。

初期設定:視点

## 6.6.2.4 位置補正

自船位置が画面の地図の位置と比較して一定の誤 差がある時、自船を示す位置を画面上で補正しま す。(位置を示す数値は変わりません。数値を補正 したいときは「表示設定-位置データ表示」で数 値補正します。)

設定範囲: なし、あり 初期設定: なし

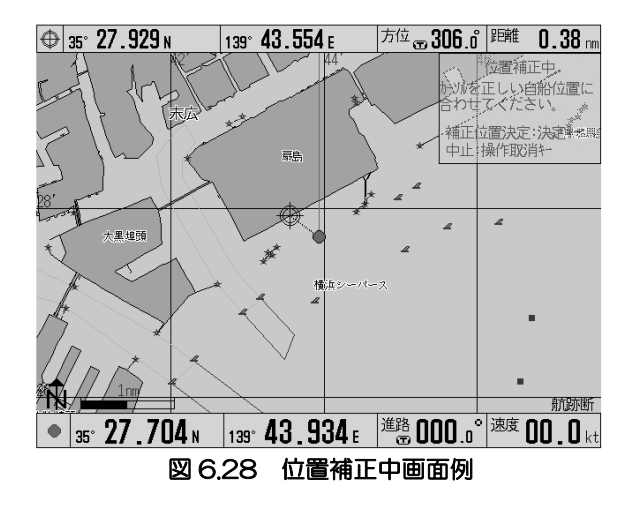

## 6.6.2.5 時刻補正

外部から入力される時刻に対して補正を加えます。GPS アンテナを接続したときには、送られてくる 時刻情報が世界標準時であるため、日本時間にするには 9 時間の補正をかけます。 設定範囲: -13.5~13.5 時間 初期設定: 9.0 時

### 6.6.2.6 コンパス補正・コンパス補正値

コンパスを補正します。補正は、自動と手動から選択します。自動は、磁気偏差を計算により算出し 補正値として加えます。手動は、コンパス補正値で設定した値を補正値として加えます。

※コンパス補正「自動」を選択している場合、コンパス補正値は変更できません。

※本機能を有効にするには、「表示設定」→「画面表示設定」の順にメニューを開き、「進路表示」項 目を磁方位に設定します。

#### 6.7 マークを編集するには

マーク編集のメニューより、「編集」、「転送」、「消去」、 「ブロックー括操作」のいずれかを選択します。 位置を表示する数値は「位置データ表示」で指定し た「緯度経度」、「ロラン A 」、「ロラン C 」、「デッ カ」に対応した数値になります。

### 6.7.1 マークの編集

マーク番号を指定し、「マーク形状」、「マーク色」、 「番号表示」、「表示」、「緯度経度」を編集します。 マーク形状は、標準の○□▽×の他、☆△◇に変更 が可能です。

## 6.7.2 マークの転送

指定したマーク番号の登録内容を、新たなマーク番 号に転送します。

転送終了後には、転送元のデータは、消去されます。 マークブロック番号の設定により、マークは 100 番~14,999 番に登録されますので、目的地とし たいマーク番号を、0 ~9 9 番に転送することに より、覚えやすい番号にすることができます。

## 6.7.3 マークの消去

指定したマーク番号の登録内容を、消去します。

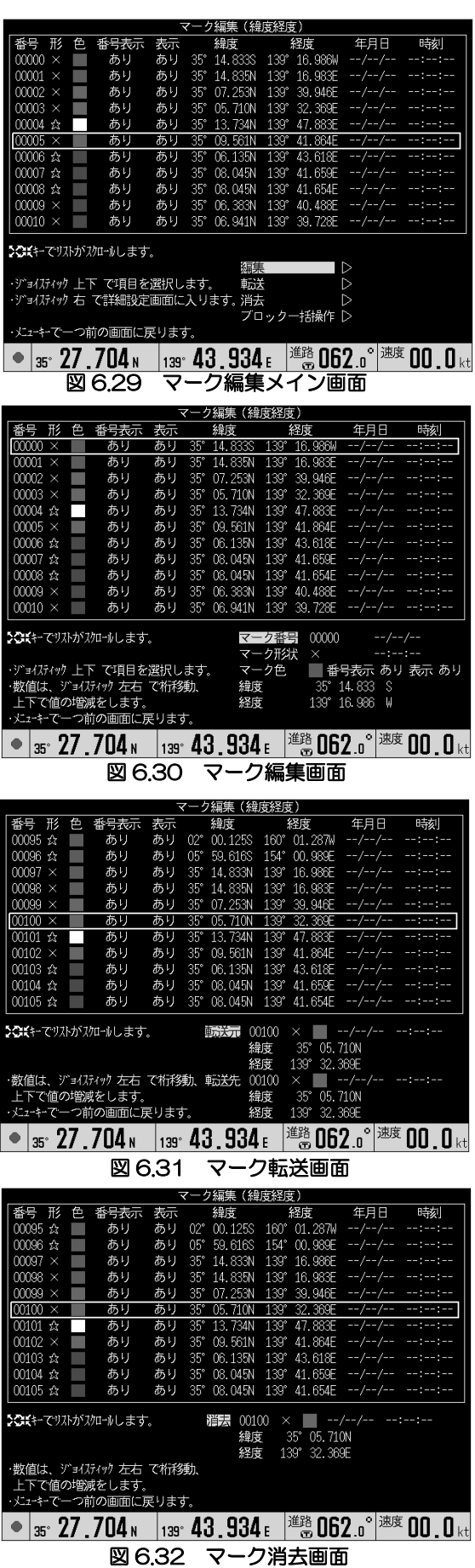

# 6.8 マークのブロック一括操作をするに は

マーク編集のメニューより、「ブロック一括表示」、 「ブロックー括消去」のいずれ かを選択します。

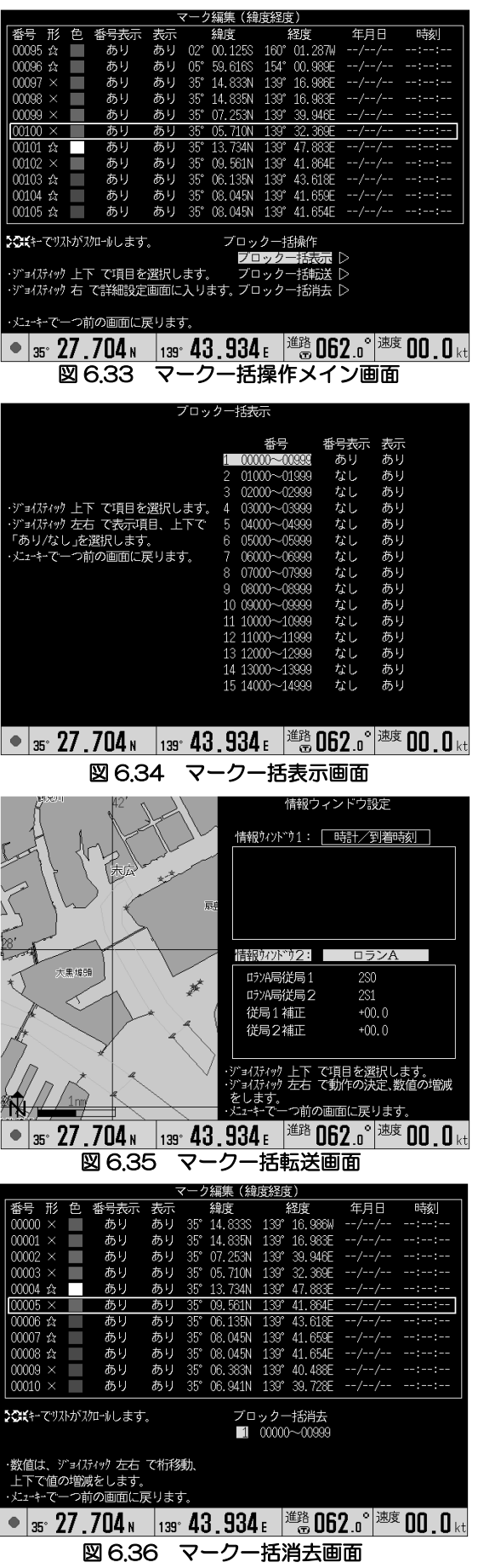

## 6.8.1 ブロック一括表示

各ブロックにおけるマーク表示のあり/なし、番号 表示のあり/なしを指定します。

各ブロックを、漁の違いによる区分け、掛り物と漁 のあった場所との区分けなど、項目別に整理するこ とにより、目的別にマークを表示させたり、番号を 付加表示させたりできます。

## 6.8.2 ブロック一括転送

ブロック番号を指定し、ブロック間の転送を行いま す。

転送後、転送元のデータは消去されます。

## 6.8.3 ブロック一括消去

ブロック番号を指定することにより、そのブロック 全体のマークデータを消去します。

#### 6.9 ルートの作成・実行・編集をするには

航行ルートの設定と実行を行います。

1ルートあたり 50 点の変針点が登録可能で、合計 50ルートを記憶できます。

ルート機能は、ルートメニューに集約されています。 ここでできる操作は、下表の通りです。

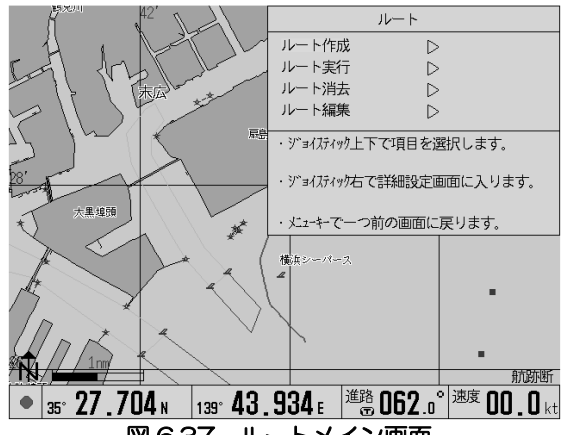

図 6.37 ルートメイン画面

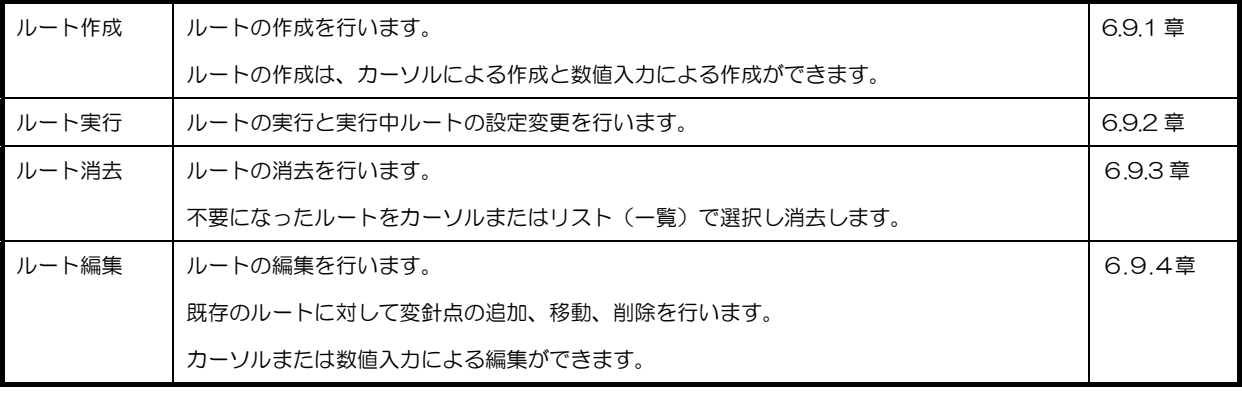

操作の詳細は、各章を参照ください。

## 6.9.1 ルート作成

ルートの新規作成を行います。

ルート作成は、カーソルまたは数値入力で行うことができます。

## 6.9.1.1 ルート作成・ルート名登録

ルート名登録は、カーソルと数値入力共通の設定項目です。 次の画面で、作成するルート番号とコメントを入力します。

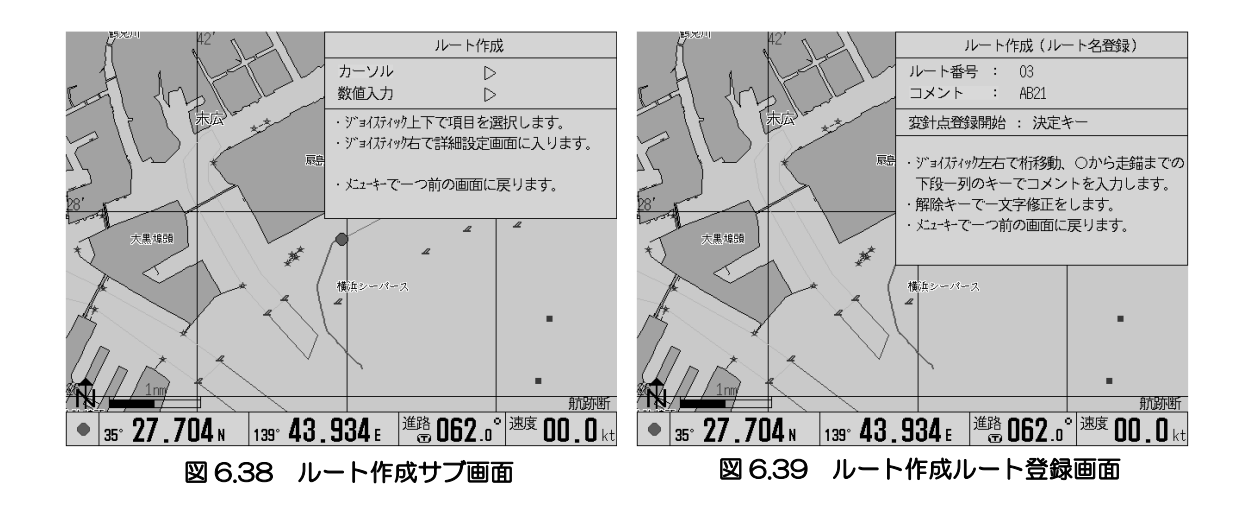

#### メニュー操作(ルート番号の選択・コメントの入力)

- 1. 右操作でルート番号にカーソルを移動させます。
- 2. 上下操作でルート番号を選びます。 ※既に登録されているルート番号は選択できません。
- 3. 左操作でカーソルを引っ込めます。

<コメント不要の場合、7へ進んでください。>

- 4. 下操作でコメントを選びます。
- 5. 右操作でコメント位置にカーソルを移動します。
- 6. 数字・文字を下表にしたがって入力します。
- 7. 決定キーを押します。

#### コメント入力文字

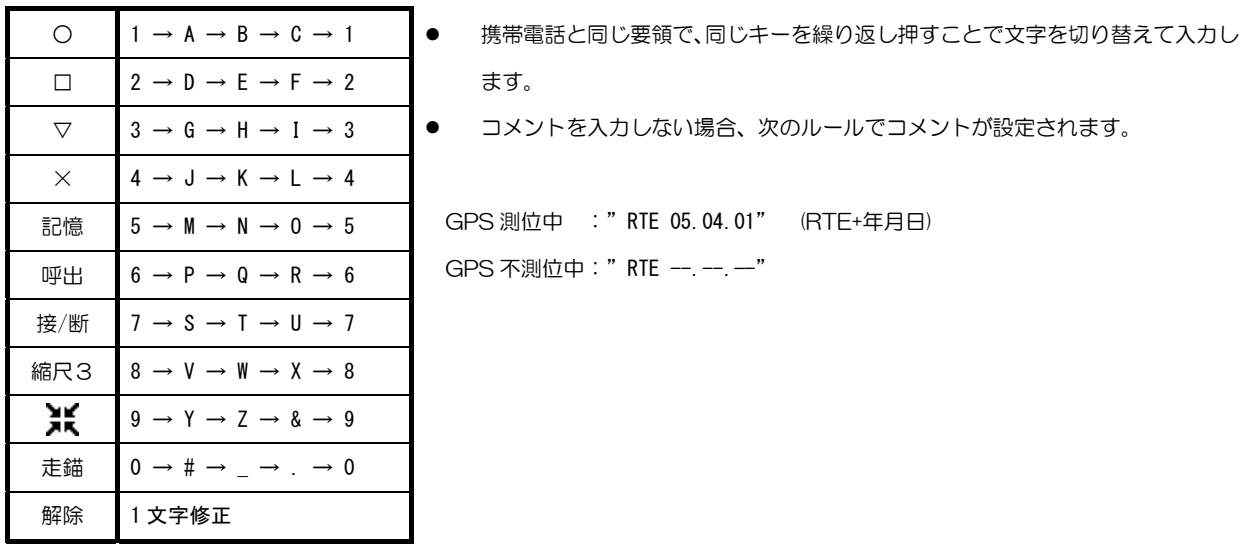

カーソルでルートを作成する場合 → 「6.9.1.2 ルート作成・カーソル変針点登録」を参照ください。 数値入力でルートを作成する場合 → 「6.9.1.3 ルート作成・数値入力変針点登録」を参照ください。

# 6.9.1.2 ルート作成・カーソル変針点登録

カーソルによる変針点の登録を行います。

## 変針点登録操作

- 1. ジョイスティックにて、変針点を設定したい位 置にカーソルを移動します。 この画面では、地図の拡大・縮小、スクロール 操作ができます。
- 2. 決定キーを押します。(1~2を繰り返しま す。)

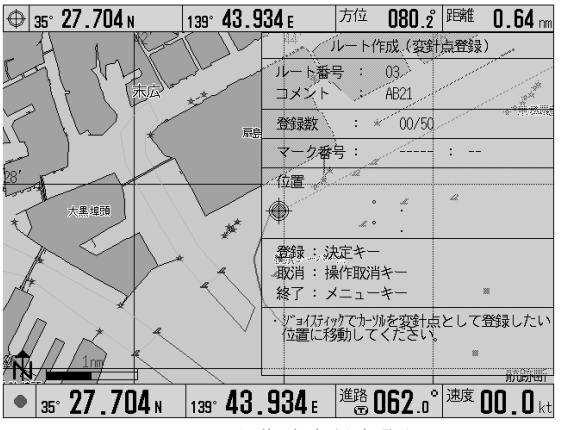

図 6.40 ルート作成変針点登録画面

- 3. 決定した変針点を取り消しする場合は、操作取消キーを押します。
- 4. 変針点の登録を終了する場合は、メニューキーを押します。ルート名登録画面に戻ります。
- 5. 引き続き別ルートを登録する場合には、別のルート番号でルート名登録を行って、変針点登録操 作を繰り返します。

#### 便利な機能

変針点を登録する際に、入力済みのマークの上にカーソル を移動して登録操作を行うとマーク位置が変針点として 取り込まれます。認識したマークの情報は、画面上の「マ ーク番号」で確認することができます。漁場などピンポイ ントで位置を捕捉したい場合に便利です。

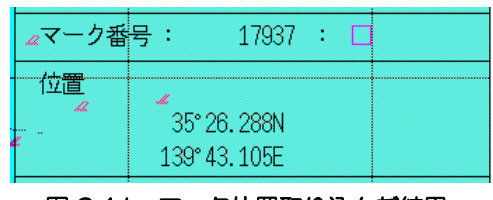

図 6.41 マーク位置取り込んだ結果

## 6.9.1.3 ルート作成・数値入力変針点登録

数値入力による変針点登録を行います。

#### 変針点登録操作

- 1. 初期画面では、カーソルが「マーク番号」にあ ります。下操作で「位置」にカーソルを移動し ます。
- 2. 右操作で緯度の数値へカーソルを移動します。 以降、左右操作で桁移動ができます。
- 3. 上下操作で数値の増減を行い、目的の緯度・経 度を設定します。
- 4. 決定キーを押します。

# カーソル移動のルール 南緯・西経の入力について 36°00.000N 138°00.000E

#### 139°43.105E  $\overline{B}$ 登録:決定キー 取消し:操作取消キー 登録終了: メニューキー ・数値は、ジョイスティックの左右で桁移動、 上下または〇から走錨までの下段 一列のキーで値の増減をします。 Mî **•**  $\frac{1}{35}$  **27 .704** N  $\frac{1}{133}$  **43 .934** E  $\frac{363}{39}$  **062** o<sup>°</sup>  $\frac{1}{20}$  **00 .0** kt 図 6.42 変針点登録画面

南緯・西経へ数値を設定したい場合は、度の単位を減じてください。 0以下にすることで、N が S、E が W となり数値の入力ができます。

下番号 リレ

位置

 $\therefore$ 

コメント

登録数

ルート作成(変針点登録)

 $RTE - - - - -$ 

01553  $\Box$ 

的时所

 $02/50$ 

35° 26.288N

便利な機能

変針点を登録する際に、入力済みのマーク番号を指定することにより、マーク位置を取り込むことが できます。漁場や観光スポットなど素早く位置を捕捉したい場合に便利です。

- 1. 上下操作で「マーク番号」にカーソルを合わせ右操作します。以降、左右操作で桁移動します。
- 2. 上下操作でマーク番号を選択します。
- 3. 決定キーを押します。

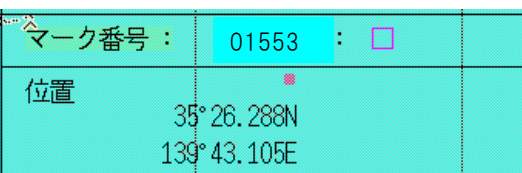

#### 図 6.43 マーク位置呼出

### 6.9.2 ルート実行

ルートの実行と実行中ルートの設定変更(ルート操作)を行います。 実行させたいルートの選択方法は、カーソルによる選択とリストによる選択の 2 通りあります。

#### 6.9.2.1 ルート実行・カーソル選択

カーソル選択によるルート実行を行います。 メニューを開く前にカーソル ON であることを確 認します。カーソル OFF の場合は、メニューが閉 じている状態で、カーソルキーを1回押します。

#### メニュー操作(実行したいルートの選択と設定)

- 1. 「メニュー」「ルート」「ルート実行」の順でメ ニューを開きます。
- 2. ジョイスティックでカーソルを実行させたい ルートまで移動します。(変針点またはルートの 線上にカーソルを移動します。)

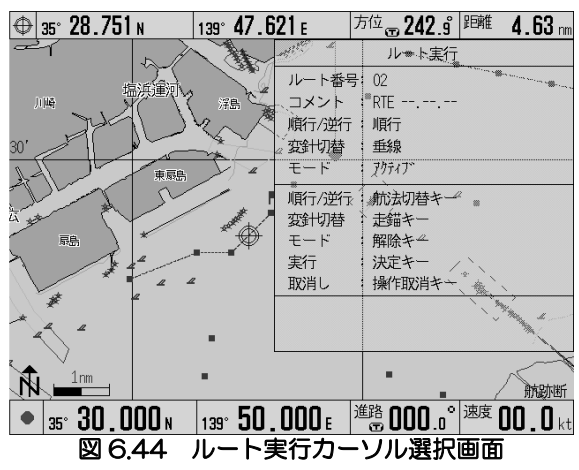

- 3. 目的地キーを押します。カーソル位置に含まれるルート候補が赤で示されます。
- 4. 複数回目的地キーを押すことにより、複数のルートがカーソル付近に存在する場合に次候補が選 択できます。
- 5. 順行・逆行の設定:航法切替キーを押すことにより、順行・逆行の設定変更ができます。
- 6. 変針切替の設定:走錨キーを押すことにより、変針切替の設定変更ができます。設定は、「垂線」、 「円」、「2 等分線」、「手動」から選択します。詳細については、6.9.2.4 章を参照ください。
- 7. モードの設定:解除キーを押すことにより、ルートの実行モードを変更することができます。設 定は、「アクティブ」、「フィックス」から選択します。詳細については,6.9.2.5 章を参照ください。
- 8. 決定キーで選択したルート並びに設定で、ルート実行が行われます。

## 6.9.2.2 ルート実行・リスト選択

リスト選択によるルート実行を行います。 メニューを開く前にカーソル OFF であることを確 認します。カーソル ON の場合は、メニューが閉じ ている状態で、カーソルキーを1回押します。

#### メニュー操作(ルートの選択とルート実行)

1. 「メニュー」「ルート」「ルート実行」の順でメ ニューを開きます。

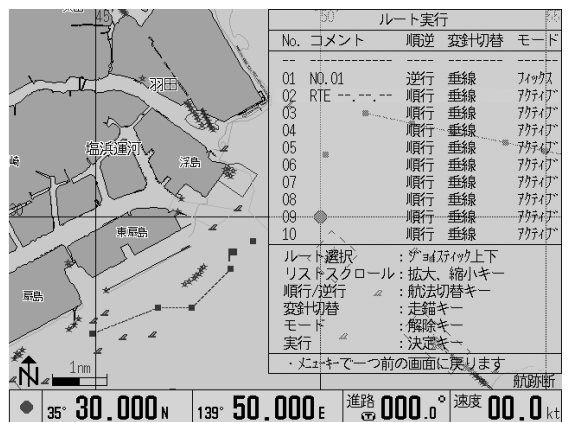

- 2. 初期状態でリスト中のルート番号01にカーソ ルがあります。上下操作で実行させたいルート番号を選択します。ルート番号 10 以降を選択し たい場合は、ルート番号 10 を選択状態にして、下操作します。前の画面に戻りたい場合は、一 番上のルート番号を選択状態にして上操作します。
- 3. 順行・逆行の設定: 航法切替キーを押すことにより、順行・逆行の設定変更ができます。
- 4. 変針切替の設定:走錨キーを押すことにより、変針切替の設定変更ができます。設定は、「垂線」、 「円」、「2 等分線」、「手動」から選択します。詳細については、6.9.2.4 章を参照ください。
- 5. モードの設定:解除キーを押すことにより、、ルートの実行モードを変更することができます。設 定は、「アクティブ」、「フィックス」から選択します。詳細については,6.9.2.5 章を参照ください。
- 6. 決定キーでルート実行が行われます。

#### 6.9.2.3 ルート実行・ルート操作

実行中のルートに対して、「変針点切替」「基点再設定」「ルート実行解除」を行います。

#### 変針点切り替え

目的地キーを押します。 目的の変針点を次の変針点に送りたい場合に使い ます。

#### 基点再設定

決定キーを押します。 目的地までのコースを再設定したい場合などに使 います。(ルート航法モード:アクティブモード時)

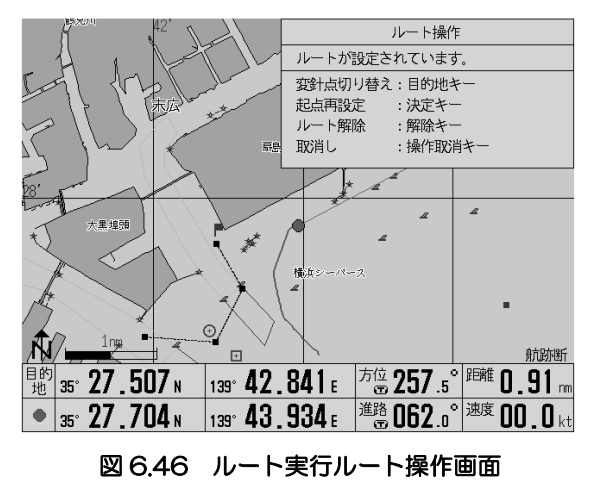

ルート実行解除

解除キーを押します。

ルート実行を取りやめたい場合、別のルートを実行したい場合などに使います。

#### 6.9.2.4 変針切替(ルート変針点切替)

ルート航法の変針点切替条件を切り替えます。

① 「垂線」(初期設定) ルートの変針点に垂直に交わる線を越えると変針点を切 り替えます。

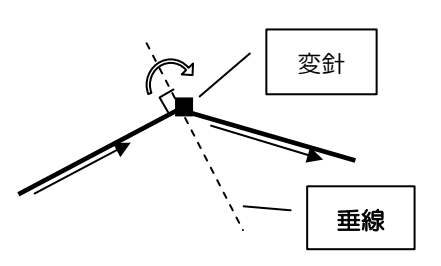

② 「円」

ルートの変針点を中心とした半径nの円に差し掛かると変 針点を切り替えます。 ※半径の設定は、「警報設定」の「到着警報範囲」で設定します。

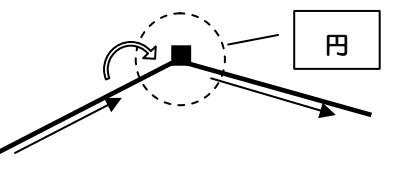

③ 「2等分線」

ルートの変針点をとおる2等分線を越えると変針点を切り 替えます。

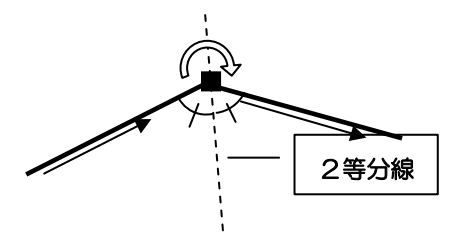

④ 「手動」

自動での変針点切替は行いません。メニューより手動にて変針点を切り替えます。 手動での切り替え方法は、「6.9.2.3 ルート実行・ルート操作」を参照ください。

### 6.6.2.5 モード(ルート航法モード)

ルート航法のモードを切り替えます。「アクティブモード」と「フィックスモード」から選択します。

#### ■アクティブモード (初期設定)

「アクティブモード」は、ルート設定直後や変針点通過直後に設定される基点位置が、そのときの自 船位置となるモードです。

①ルート航法開始時

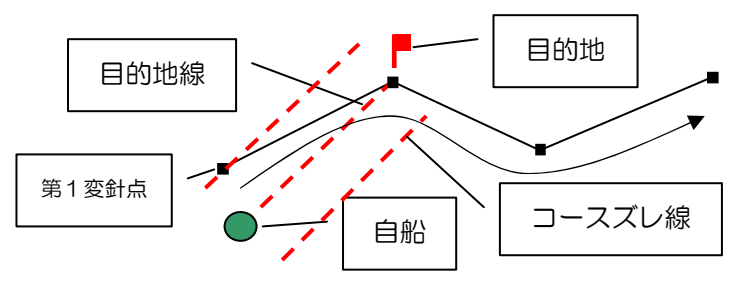

#### ■フィックスモード

フィックスモードは、ルート設定直後は、第 1 変針点が基点位置、第 2 変針点が目的地、それ以降の 変針点通過時には、通過した変針点が基点位置、次変針点が目的地となるモードです。 目的地線が必ずルート上にありますので、ルートを基準に操船する場合に有効な機能です。

① ルート航法開始時

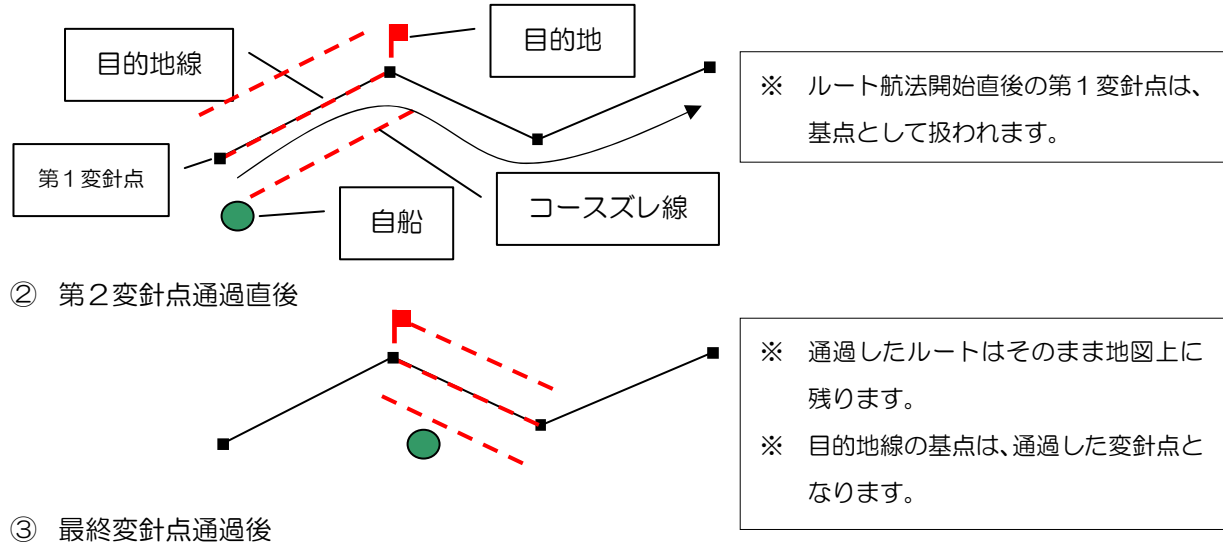

最終変針点通過後も通過前の状態を維持します。

#### アクティブモードとフィックスモードの違い

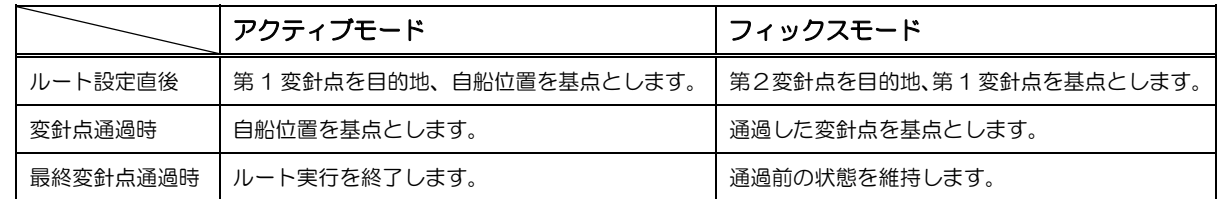

## 6.9.3 ルート消去

登録済みルートの消去を行います。 ルート消去は、カーソル選択またはリスト選択で 行うことができます。

## 6.9.3.1 ルート消去・カーソル選択

カーソル選択によるルート消去を行います。

#### メニュー操作(ルートの選択と消去実行)

- 1. ジョイスティックでルート消去したいルート にカーソルを移動します。
- 2. 目的地キーを押します。カーソル位置に含ま れるルート候補が赤で示されます。
- 3. 複数回目的地キーを押すことにより、複数の ルートがカーソル付近に存在する場合に次候 補が選択できます。
- 4. 決定キーを押します。

※実行中のルートに対して消去操作を行うと、次 のメッセージが表示されます。

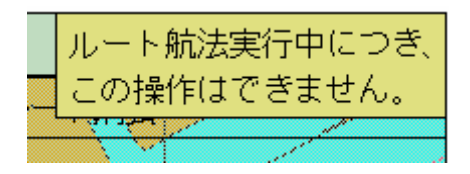

# 6.9.3.2 ルート消去・リスト選択

リスト選択によるルート消去を行います。

#### メニュー操作(ルートの選択と消去実行)

- 1. 上下操作で消去したいルート番号を選択しま す。
- 2. 8キー、 エキーでリストをスクロールするこ とができます。
- 3. 決定キーで消去します。

※実行中のルートに対して消去操作を行うと、次のメッセージが表示されます。

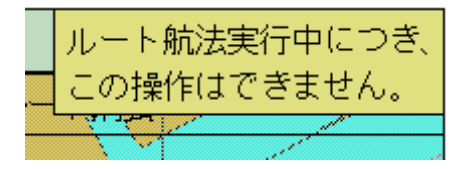

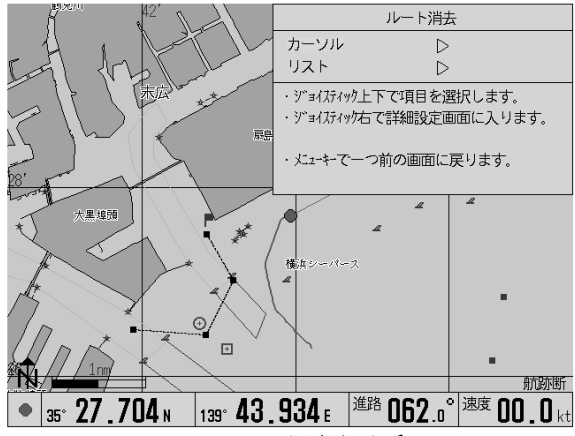

図 6.47 ルート消去サブ画面

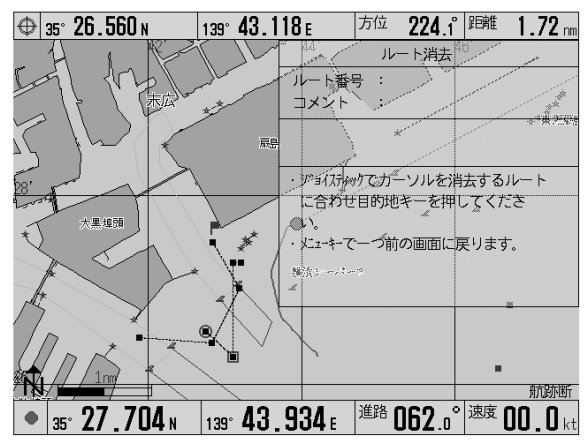

図 6.48 ルート消去カーソル選択画面

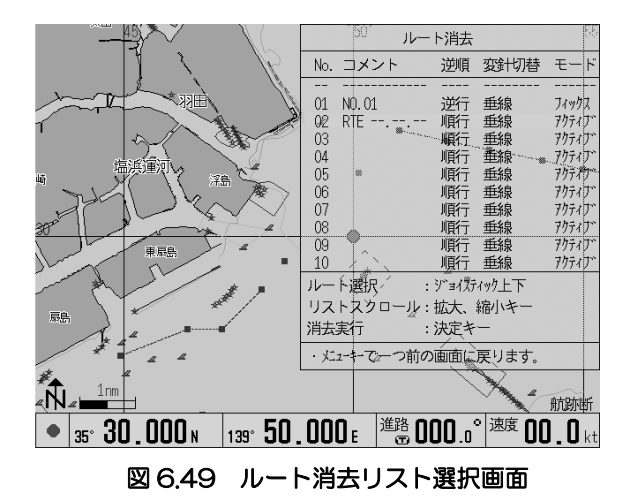

## 6.9.4 ルート編集

ルート編集を行います。

変針点の編集機能は、「変針点移動」「変針点追加」

「変針点削除」があります。これらの操作はカーソ ルまたは数値入力で行うことができます。

コメントの編集もルート編集内の機能「コメント編 集」で行うことができます。

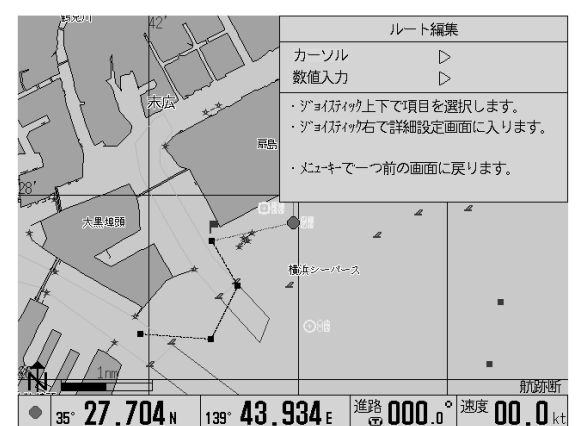

図 6.50 ルート編集サブ画面

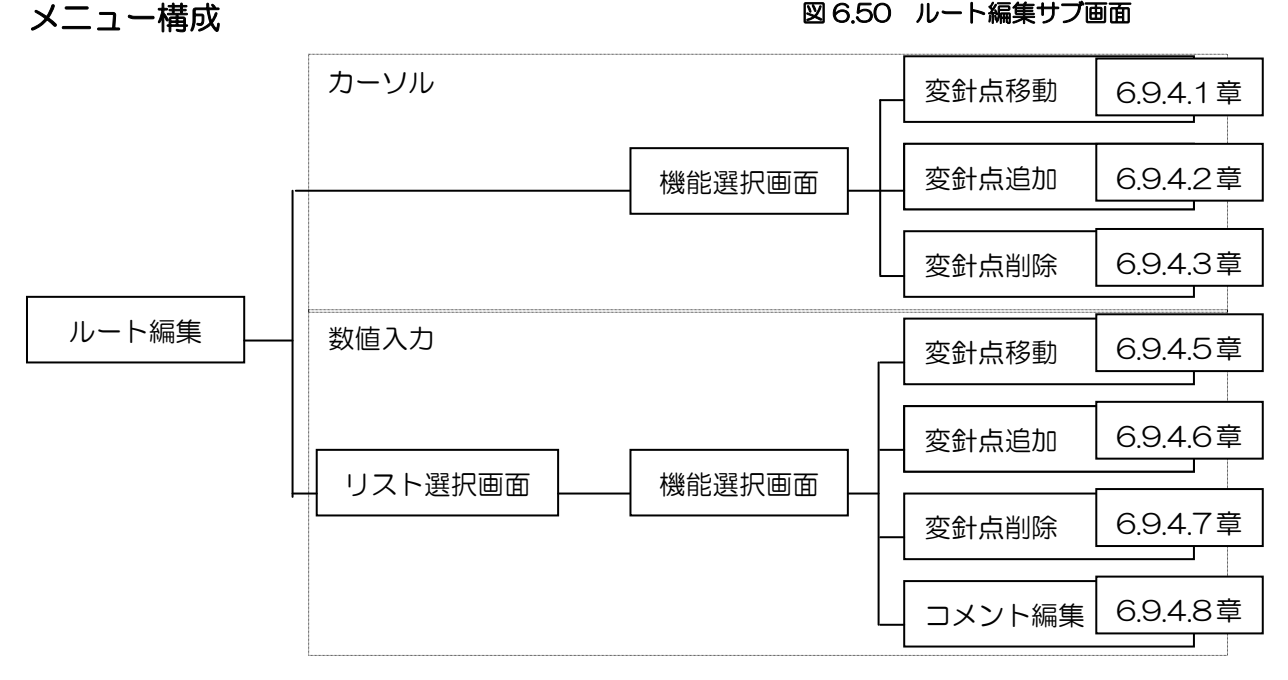

## 6.9.4.1 ルート編集・カーソル変針点移動

カールによる変針点の移動を行います。

### メニュー操作(変針点の選択と移動の実行)

- 1. 「メニュー」「ルート」「ルート編集」「カーソル」 「変針点移動」の順でメニューを開きます。
- 2. ジョイスティックで移動したい変針点にカーソ ルを移動します。
- 3. 目的地キーを押します。カーソル位置に含まれ る変針点の候補が選択されます。選択された変 針点の情報は、画面上に表示されます。

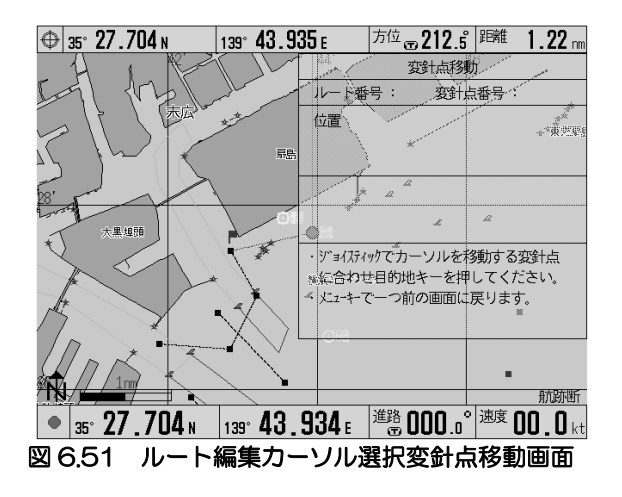

- 4. 複数回目的地キーを押すことにより、複数の変針点がカーソル付近に存在する場合に次候補が選 択できます。
- 5. ジョイスティックでカーソルを移動したい先に移動します。
- 6. 決定キーを押すと移動が実行されます。

#### 6.9.4.2 ルート編集・カーソル変針点追加 カーソルによる変針点の追加を行います。

# メニュー操作(変針点の選択と追加の実行)

- 1. 「メニュー」「ルート」「ルート編集」「カーソル」 「変針点追加」の順でメニューを開きます。
- 2. ジョイスティックで移動したい変針点と変針点 の間にカーソルを移動します。
- 3. 目的地キーを押します。カーソル位置に含まれ るルートの候補が選択されます。選択された変 針点の情報は、画面上に表示されます。

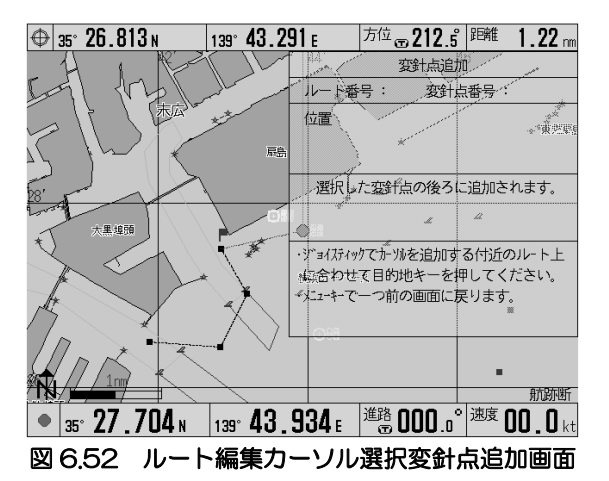

- 4. 複数回目的地キーを押すことにより、複数のルートがカーソル付近に存在する場合に次候補が選 択できます。
- 5. ジョイスティックで変針点を追加したい位置にカーソルを移動します。
- 6. 決定キーを押すと追加が実行されます。

# 6.9.4.3 ルート編集・カーソル変針点削除

カーソルによる変針点の削除を行います。

## メニュー操作(削除したい変針点の選択と削除の実 行)

- 1. 「メニュー」「ルート」「ルート編集」「カーソル」 「変針点削除」の順でメニューを開きます。
- 2. ジョイスティックで削除したい変針点にカーソ ルを移動します。

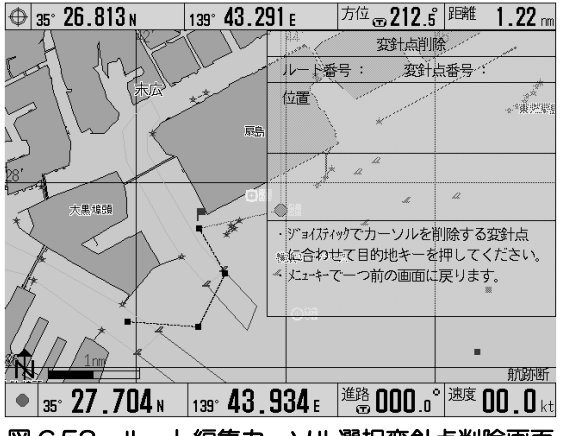

- 3. 目的地キーを押します。カーソル位置に含まれ るルートの候補が選択されます。選択された変針点の情報は、画面上に表示されます。 図 6.53 ルート編集カーソル選択変針点削除画面
- 4. 複数回目的地キーを押すことにより、複数のルートがカーソル付近に存在する場合に次候補が選 択できます。
- 5. ジョイスティックで変針点を追加したい位置にカーソルを移動します。
- 6. 決定キーを押すと追加が実行されます。

# 6.9.4.4 ルート編集・数値入力

数値入力にて共通手順となる、ルートの選択を行います。

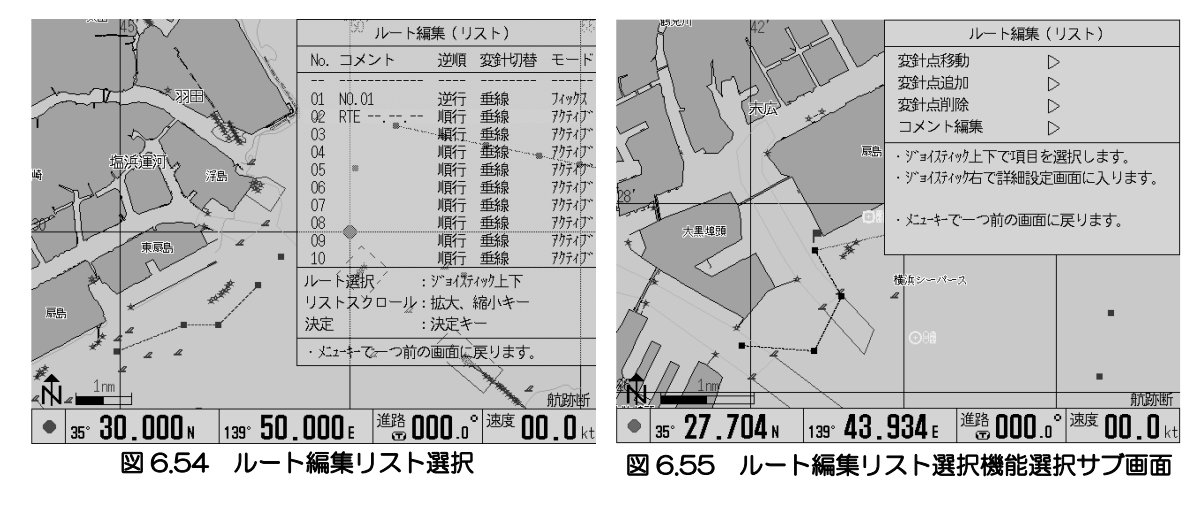

#### メニュー操作(編集したいルートの選択と機能の選択)

- 1. 上下操作で編集したいルート番号を選択します。
- 2. スキー、エキーでリストをスクロールすることができます。
- 3. 決定キーを押します。
- 4. 上下操作で編集したい機能を選択し右操作します。

### 6.9.4.5 ルート編集・数値入力変針点移動

数値入力による変針点の移動を行います。

#### メニュー操作(変針点の選択と移動の実行)

- 1. 初期状態で「変針点番号」にカーソルがありま す。
- 2. 右操作で変針点番号の数字にカーソルを移動 します。以降左右操作で桁移動できます。
- 3. 上下操作で、移動したい変針点番号を設定しま す。
- 4. 左操作でカーソルを引っ込めます。
- 5. 下操作で「位置」にカーソルを移動します。
- 6. 右操作で緯度の数字にカーソルを移動します。以降左右操作で桁移動できます。
- 7. 上下操作で、移動先の緯度経度を入力します。
- 8. 決定キーで移動が実行されます。

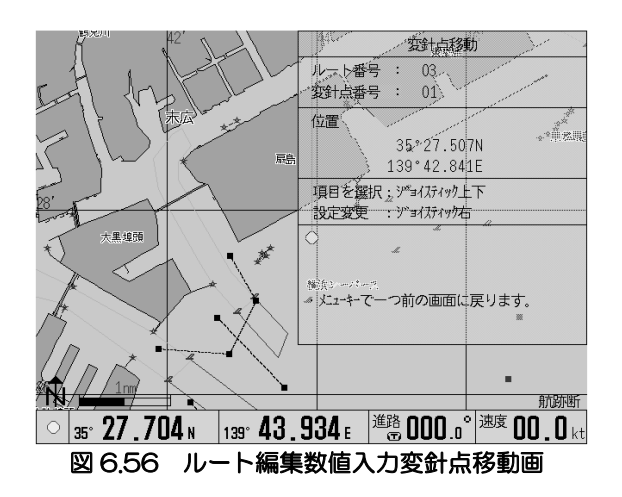

## 6.9.4.6 ルート編集・数値入力変針点追加

数値入力による変針点の追加を行います。

#### メニュー操作(変針点の選択と追加の実行)

- 1. 初期状態で「変針点番号」にカーソルがありま す。
- 2. 右操作で変針点番号の数字にカーソルを移動し ます。以降左右操作で桁移動できます。
- 3. 上下操作で、移動したい変針点番号を設定しま す。設定した変針点の後ろに追加となりますの で、注意してください。
- 4. 左操作でカーソルを引っ込めます。
- 5. 下操作で「位置」にカーソルを移動します。
- 6. 右操作で緯度の数字にカーソルを移動します。以降左右操作で桁移動できます。
- 7. 上下操作で、移動先の緯度経度を入力します。
- 8. 決定キーで移動が実行されます。

#### 6.9.4.7 ルート編集・数値入力変針点削除

カーソルによる変針点の削除を行います。

#### メニュー操作(変針点の選択と削除の実行)

- 1. 初期状態で「変針点番号」にカーソルがありま す。
- 2. 右操作で変針点番号の数字にカーソルを移動し ます。以降左右操作で桁移動できます。
- 3. 上下操作で、移動したい変針点番号を設定しま す。
- 4. 決定キーで削除が実行されます。

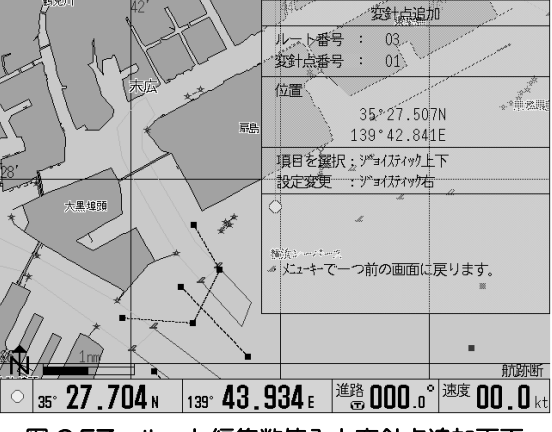

図 6.57 ルート編集数値入力変針点追加画面

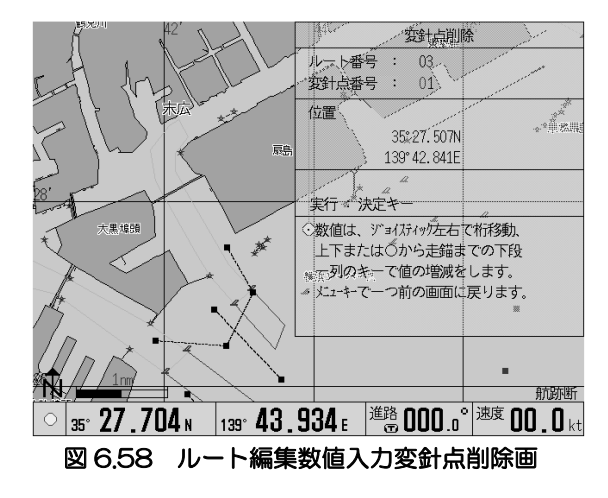

## 第 6 章 GTD-111/151

## 6.9.4.8 コメント編集

登録したコメントの再編集を行います。

#### メニュー操作(コメントの編集)

- 1. 左右操作で編集したい位置にカーソルを移動 します。
- 2. 数字・文字を下表にしたがって入力します。
- 3. 決定キーを押します。

#### コメント入力文字

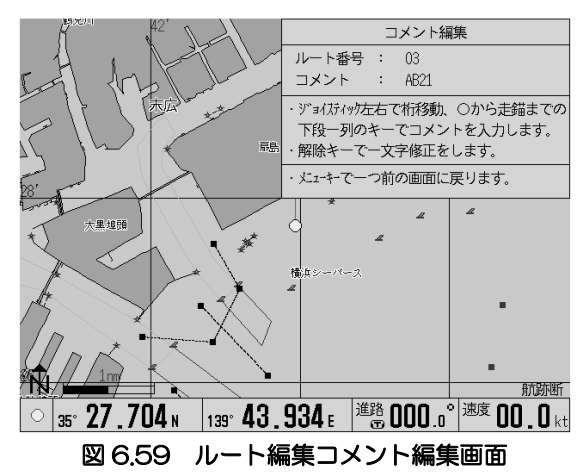

● 携帯電話と同じ要領で、同じキーを繰り返し押すことで 文字を切り替えて入力します。

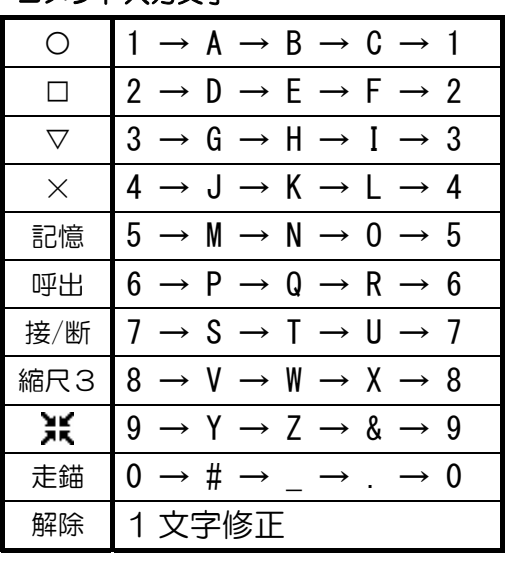

## 6.10 GPS・ビーコンの受信をモニターするには

GPS およびビーコン受信部の受信状態をモニタ ーします。

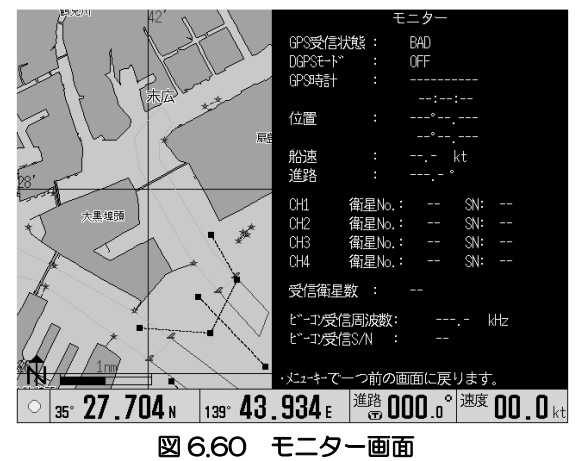

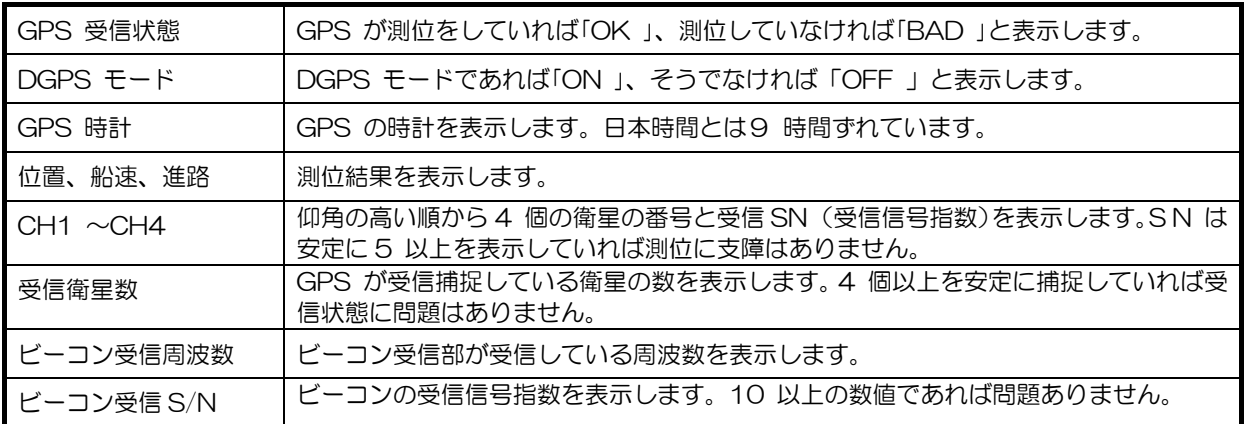

# 6.11 作図の作成・削除・呼出・編集をするには

作図の作成、消去、呼出、編集を行います。 作図は任意に図が描けますので、漁場や地図の一部 の図として利用できます。

1 ブロックあたり 500 点の容量が 7 ブロックあり ます。それぞれのブロックは、「作図呼出」機能で、 表示・非表示の設定ができます。 操作するには、それぞれの章を参照してください。

- 6.11.1 作図作成
- 6.11.2 作図削除
- 6.11.3 作図呼出
- 6.11.4 作図編集

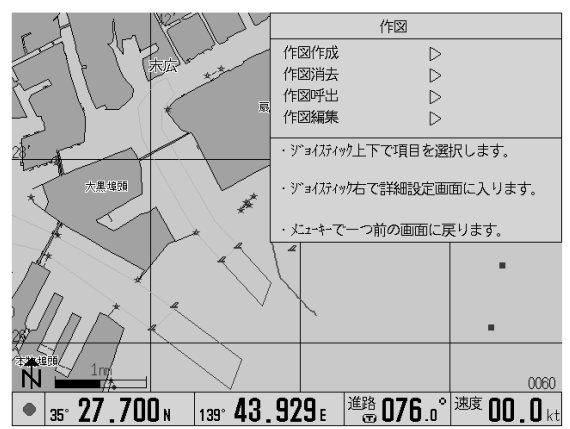

## 6.11.1 作図作成

作図の作成を行います。

作図作成は、カーソルまたは、数値入力で行うこと ができます。

### メニュー操作(作図作成機能の選択)

- 1. 初期状態でカーソルが「作図ブロック」にあり ます。
- 2. 左右操作で、作図ブロック番号を選択します。
- 3. 下操作で、「作図線太さ」を選択します。左右操 作で「細い」または「太い」を選択します。

1234567 作図1~[w 作図線太さ | 細い | 太い \_\_\_\_\_\_\_<br>カーツル指定 | 数値指定| 入力方法 実行:決定キ -つ前の画面に戻ります。  $\vert$ 35° 27 .704 n  $\vert$ 139° 43 .934 e  $\vert$   $\stackrel{\text{\tiny{436}}}{\text{\tiny{6}}}$ 076 .0 $\stackrel{\text{\tiny{6}}}{\text{\tiny{7}}}$ 00 .0  $\rm{_{kt}}$ 図 6.62 作図作成設定画面

4. 下操作で、「入力方法」を選択します。左右操作で、「カーソル指定」または「数値指定」を選択 します。

カーソルで作図を作成する場合 → 「6.11.1.1 作図作成・カーソル」を参照ください。 数値指定で作図を作成する場合 → 「6.11.1.2 作図作成・数値指定」を参照ください。

#### 6.11.1.1 作図作成・カーソル

カーソルによる作図作成を行います。

#### 作図操作(作図構成点の入力)

- ジョイスティックで任意の位置にカーソルを 移動します。
- マーク色ロータリスイッチで作図線の色を選 択します。作図途中でも色を切り替えることが できます。

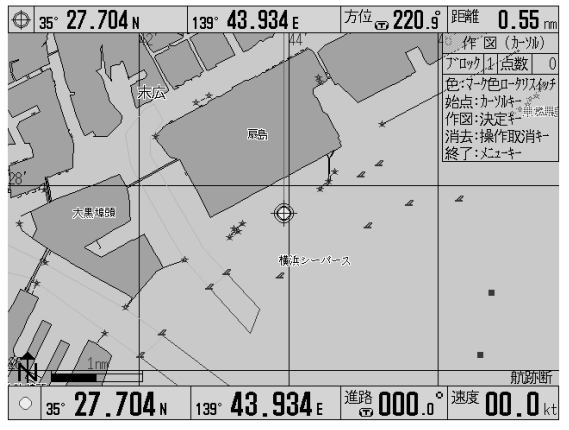

図 6.63 カーソルによる作図作成中の画面

- 決定キーで作図構成点(作図点)を入力します。 2 点以上入力すると点と点の間を指定の色・太さで線を描画します。
- カーソルキーで作図構成点を始点として入力できます。始点として入力することで、これまで入 力してきた作図とは別の作図として作成することができます。
- 操作取消キーで最後に入力した作図構成点を 1 点削除します。
- メニューキーで作図を終了します。
- 作図構成点の上限は、500 点です。これを超える作図を入力したい場合は、他の作図ブロックを 選択して作図を作成してください。

### 6.11.1.2 作図作成・数値指定

数値指定による作図作成を行います。

#### 作図操作(作図構成点の入力)

- 左右操作で緯度経度のカーソル桁移動を行い ます。
- 上下操作で緯度経度の数値の増減を行います。
- マーク色ロータリスイッチで作図線の色を選 択します。作図途中でも色を切り替えることが できます。

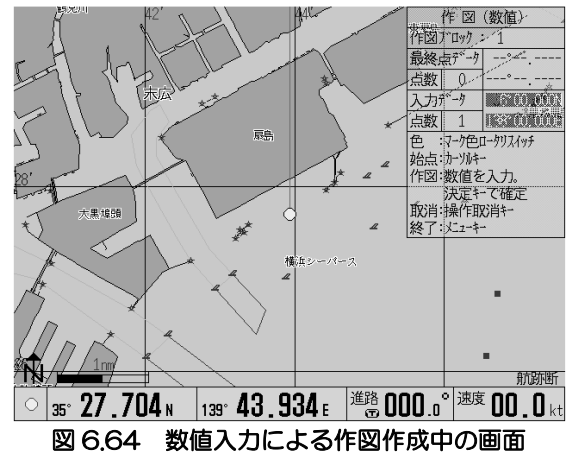

- 決定キーで作図構成点(作図点)を入力します。2 点以上入力すると点と点の間を指定の色・太 さで線を描画します。
- カーソルキーで作図構成点を始点として入力できます。始点として入力することで、これまで入 力してきた作図とは別の作図として作成することができます。
- 操作取消キーで最後に入力した作図構成点を 1 点削除します。
- メニューキーで作図を終了します。
- 作図構成点の上限は、500 点です。これを超える作図を入力したい場合は、他の作図ブロックを 選択して作図を作成してください。

## 6.11.2 作図消去

作図消去を行います。

#### 作図消去操作(作図の選択と消去の実行)

- 1. ジョイスティックにて消去したい作図の作図 構成点にカーソルを合わせます。
- 2. 決定キーにて仮の確定をします。作図線が消え、 作図構成点が残っている表示となります。仮の 確定状態では、操作取消キーで元に戻すことが できます。

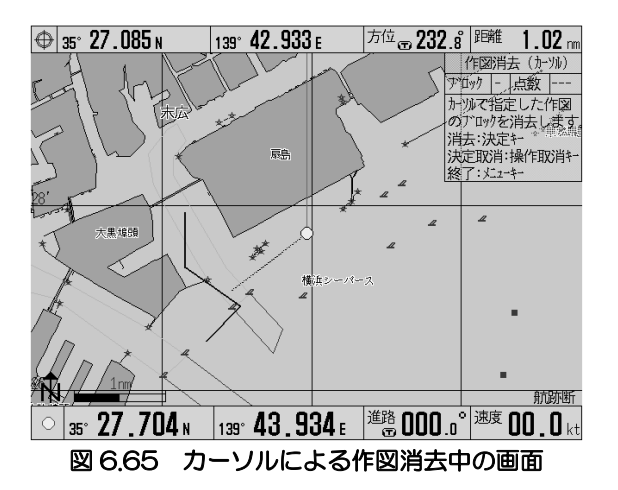

- 3. 他の作図も引き続き削除したい場合は、繰り返し 1~2を行ってください。このとき、2で仮の確定した消去対象の作図は、確定となり消去され ます。(復旧できません)
- 4. メニューキーにて、仮の確定をした作図も含め消去操作を終了します。

#### 6.11.3 作図呼出

作図呼出を行います。

設定は、ブロック別に表示するか表示しないかを選 択します。

「しない」を選択すると登録した作図の表示を抑制 することができます。

メニュー操作(呼び出したい・呼出解除したい作図 の選択と実行)

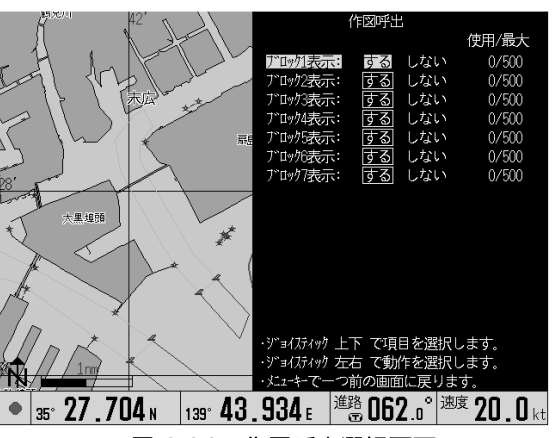

図 6.66 作図呼出選択画面

- 1. 上下操作で作図呼出を操作したい作図ブロック番号を選択します。
- 2. 左右操作で作図呼出の設定「する」または「しない」を選択します。
- 3. メニューキーでメニューを終了します。

## 6.11.4 作図編集

作図編集を行います。

作図編集は、「作図構成点移動」「作図構成点追加」 「作図構成点削除」から構成されています。

#### メニュー操作(編集モードの選択)

- 1. 「メニュー」「作図」「作図編集」の順でメニュ ーを開きます。
- 2. 上下操作で「カーソル」または「数値入力」を 選択します。

「カーソル」は、カーソルを使って作図の編集を行います。

→ 「6.11.4.1 作図編集・カーソル」を参照ください。

「数値入力」は、構成点番号や緯度経度を数値で編集します。

→ 「6.11.4.5 作図編集・数値入力」を参照ください。

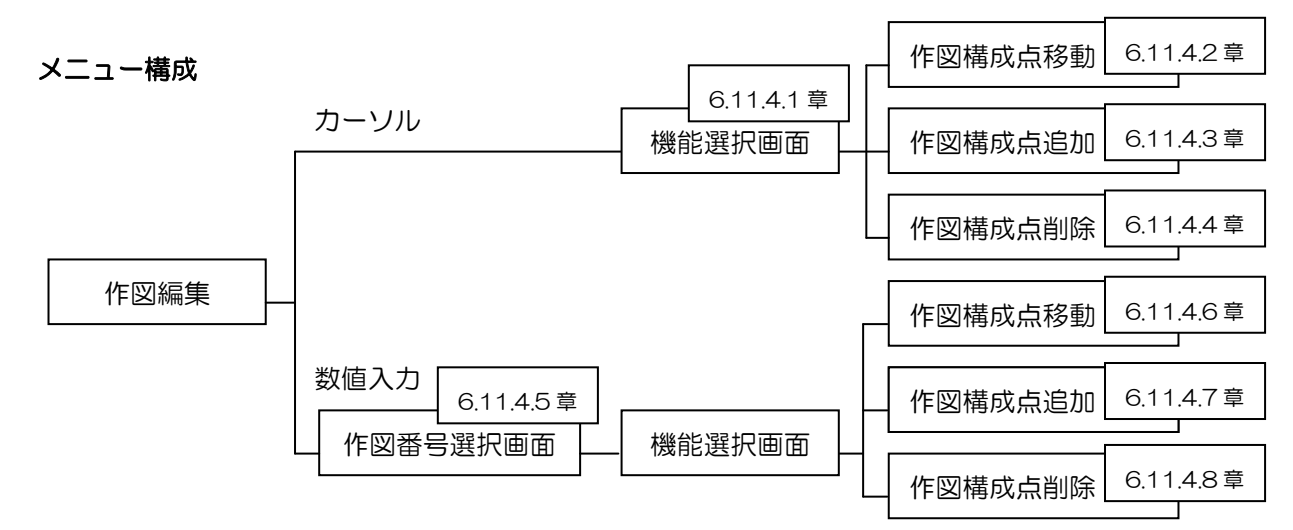

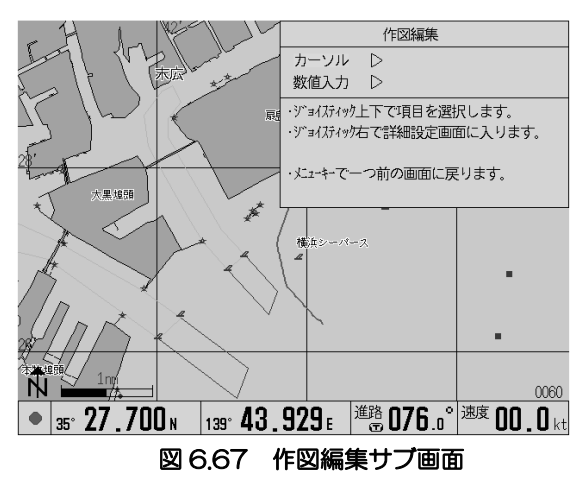
# 第 6 章 GTD-111/151

作図編集

メニューの操作方法

### 6.11.4.1 作図編集・カーソル

カーソルにて作図編集を行います。

#### メニュー操作(作図編集の機能選択)

- 1. 上下操作で「構成点移動」「構成点追加」「構成 点削除」を選択します。
- 2. 右操作で、それぞれの設定画面へ遷移します。

### 6.11.4.2 作図編集・カーソル構成点移動

カーソルによる作図構成点の移動を行います。

### 移動操作(構成点の選択と移動の実行)

- 1. 登録済み作図が地図上に表示されます。画面外 のものを選択したい場合は、カーソルにより地 図を移動し表示させます。ジョイスティックで、 表示されている作図の移動したい構成点にカ ーソルを合わせます。
- 2. 目的地キーにて候補を選択します。移動したい 構成点が選ばれるまで、繰り返し目的地キーを押します。
- 3. ジョイスティックで、移動先の位置までカーソルを移動します。このとき、作図の仮線が描画さ れます。
- 4. 決定キーにて移動を決定します。

### 6.11.4.3 作図編集・カーソル構成点追加

カーソルによる作図構成点の追加を行います。

### 追加操作(位置の選択と追加の実行)

1. 登録済み作図が地図上に表示されます。画面外 のものを選択したい場合は、カーソルにより地 図を移動し表示させます。ジョイスティックで、 表示されている作図の追加したい位置(構成点 と構成点の間)にカーソルを合わせます。

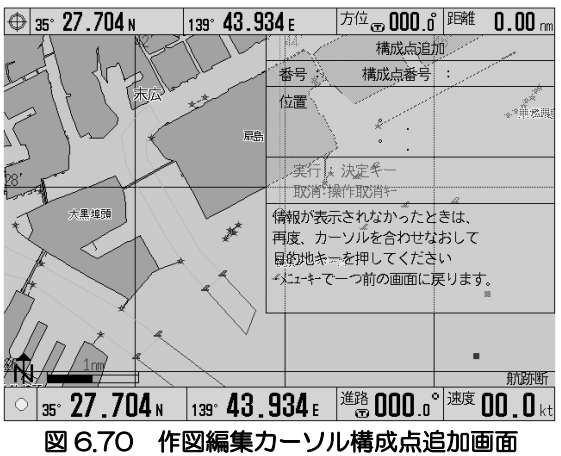

- 2. 目的地キーにて追加したい位置(構成点の前後 関係)を決定します。決定にて、選択した作図は赤く表示され、追加の仮線(青破線)が表示さ れます。意図した位置ではなかった場合、1~2の順番で再度操作します。
- 3. ジョイスティックで、移動先の位置までカーソルを移動します。
- 4. 決定キーにて移動を決定します。

構成占约制  $\overline{D}$ 構成占泊加  $\triangleright$ 横成占削降  $\overline{D}$ ジョイガィック上下で項目を選択します。 いつキアーつ前の画面に戻ります × 航跡所 139° 43.934 | 道路 000.0° 速度 00.0 kt 27.704<sub>N</sub> 図668 作図編集カーソル機能選択画面

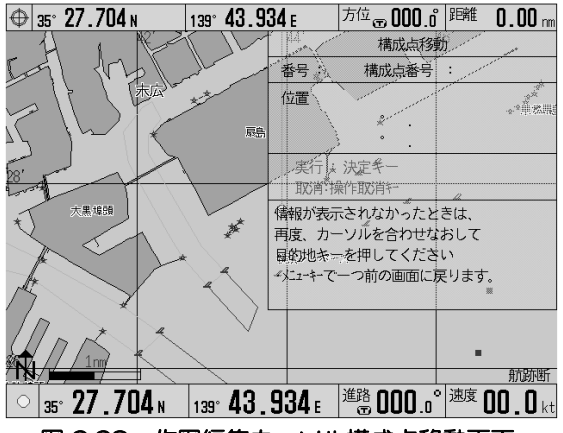

図 6.69 作図編集カーソル構成点移動画面

6.11.4.4 作図編集・カーソル構成点削除

カーソルによる作図構成点の削除を行います。

### 削除操作(構成点の選択と削除の実行)

1. 登録済み作図が地図上に表示されます。画面外 のものを選択したい場合は、カーソルにより地 図を移動し表示させます。ジョイスティックで、 表示されている作図の削除したい構成点にカ ーソルを合わせます。

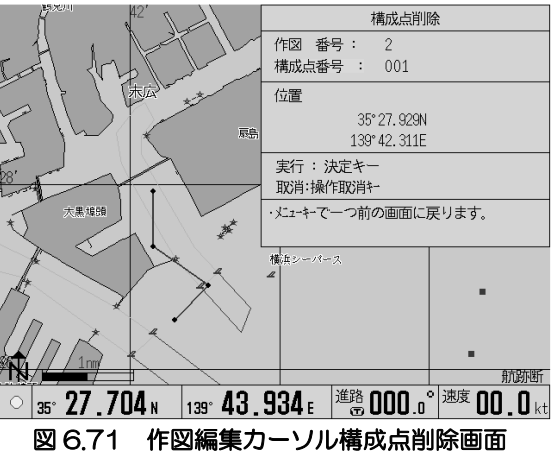

- 2. 目的地キーにて追加したい位置(構成点の前後 関係)を決定します。決定にて、選択した作図 は赤く表示され表示されます。意図した位置ではなかった場合、1~2の順番で再度操作します。
- 3. 決定キーにて削除を実行します。

# 6.11.4.5 作図編集・数値入力

数値入力にて共通手順となる作図の選択を行いま す。

### メニュー操作(作図番号の選択と編集機能の選択)

- 1. 上下操作で作図番号を選択します。
- 2. 決定キーで作図番号を決定します。作図の登録 されていない番号は決定できません。

上下操作で編集したい操作を選択し右操作します。

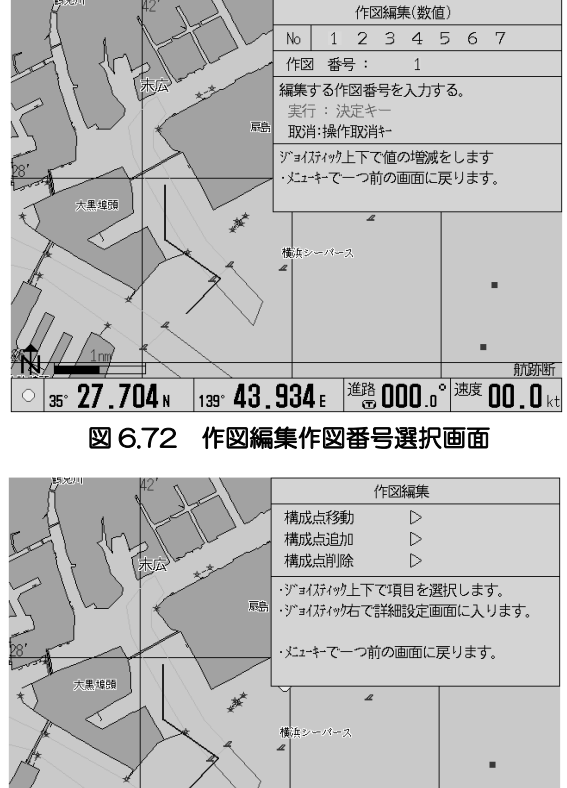

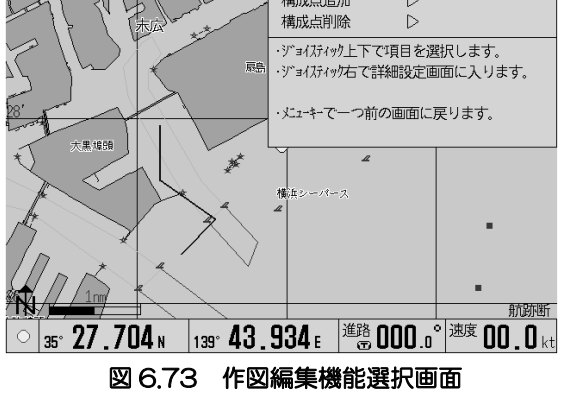

# 6.11.4.6 作図編集・数値入力構成点移動

数値入力による構成点の移動を行います。

# メニュー操作(作図構成点番号の選択と移動先の位 置入力)

- 1. 初期状態で「構成点番号」にカーソルがありま す。
- 2. 右操作で構成点番号の数字にカーソルを移動 します。以降、左右操作で桁移動できます。
- 3. 上下操作で移動したい構成点番号を設定しま す。
- 4. 左操作でカーソルを引っ込めます。
- 5. 下操作で「位置」にカーソルを移動します。
- 6. 右操作で緯度の数字にカーソルを移動します。以降左右操作で桁移動できます。
- 7. 上下操作で、移動先の緯度経度を入力します。
- 8. 決定キーで移動が実行されます。

# 6.11.4.7 作図編集・数値入力構成点追加

数値入力による構成点の追加を行います。

# メニュー操作(作図構成点番号の選択と追加先の位 置入力)

- 1. 初期状態で「構成点番号」にカーソルがありま す。
- 2. 右操作で構成点番号の数字にカーソルを移動 します。以降、左右操作で桁移動できます。
- 3. 上下操作で移動したい構成点番号を設定しま す。
- 4. 左操作でカーソルを引っ込めます。
- 5. 下操作で「位置」にカーソルを移動します。
- 6. 右操作で緯度の数字にカーソルを移動します。以降左右操作で桁移動できます。
- 7. 上下操作で、移動先の緯度経度を入力します。
- 8. 決定キーで移動が実行されます。

※指定した構成点番号の後ろに構成点が追加されます。

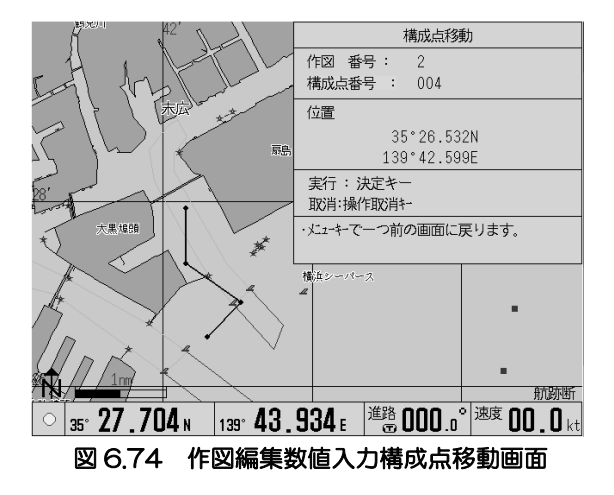

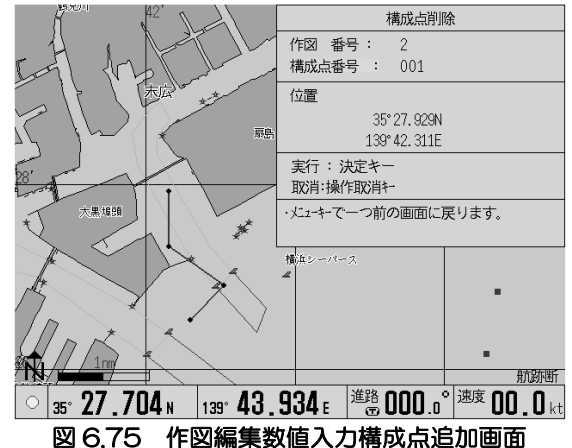

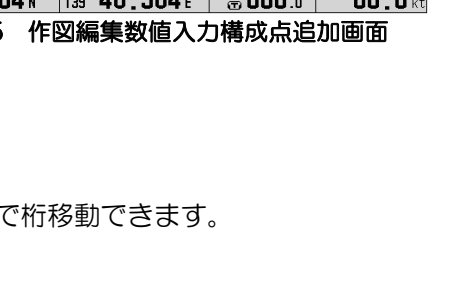

# 6.11.4.8 作図編集・数値入力構成点削除

数値入力による構成点の削除を行います。

メニュー操作手順(削除したい作図構成点番号の選 択)

- 1. 初期状態で「構成点番号」にカーソルがありま す。
- 2. 右操作で変針点番号の数字にカーソルを移動し ます。以降左右操作で桁移動できます。
- 3. 上下操作で、移動したい変針点番号を設定しま す。
- 4. 決定キーで削除が実行されます。

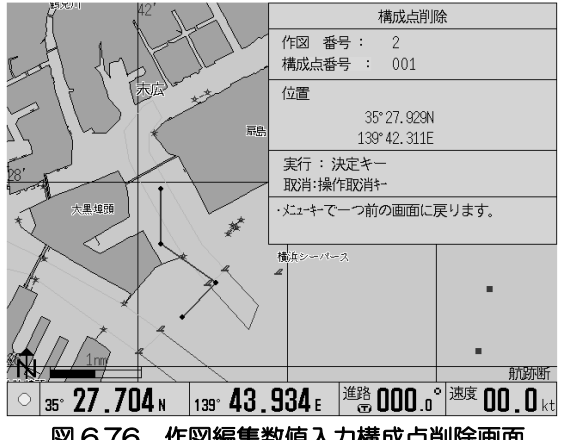

図 6.76 作図編集数値入力構成点削除画面

### 6.12 PC カードドライブを使うには

PC カードドライブの接続により、マーク、航跡、システムデータ、作図、他 船航跡、ルートを PC カードに記憶・呼出ができます。

### メニュー操作(機能の選択)

- 1. 本機能を利用する前に、PC カードドライブの接続と PC カードの挿入 がされているか確認します。
- 2. 上下操作で行いたい操作を選択します。
- 3. 右操作で個別のメニュー画面へ移動します。

つ前の画面に戻り

PCカードを抜き差しした後は<br>10秒間待ってから操作して下さ

図 6.77 PC カードドライブメイン画面

#### 機能説明

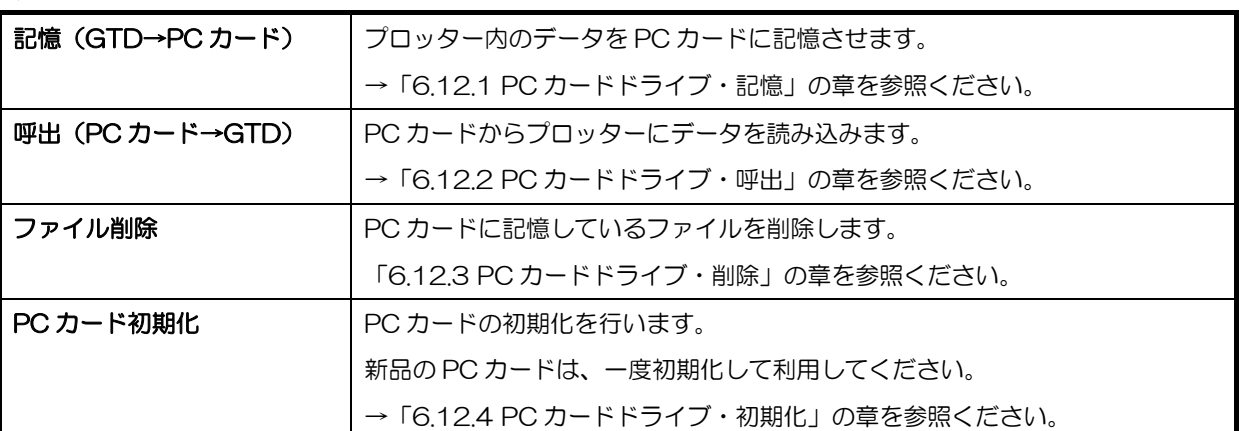

# 6.12.1 PC カードドライブ・記憶

プロッター内のデータを PC カードに記憶します。

### メニュー操作(記憶したいデータの選択)

- 1. 上下操作で記憶させたいデータを選択します。
- 2. 右操作で個別のメニュー画面に移動します。

### 記憶できるデータは、下表の通りです。

#### 機能説明

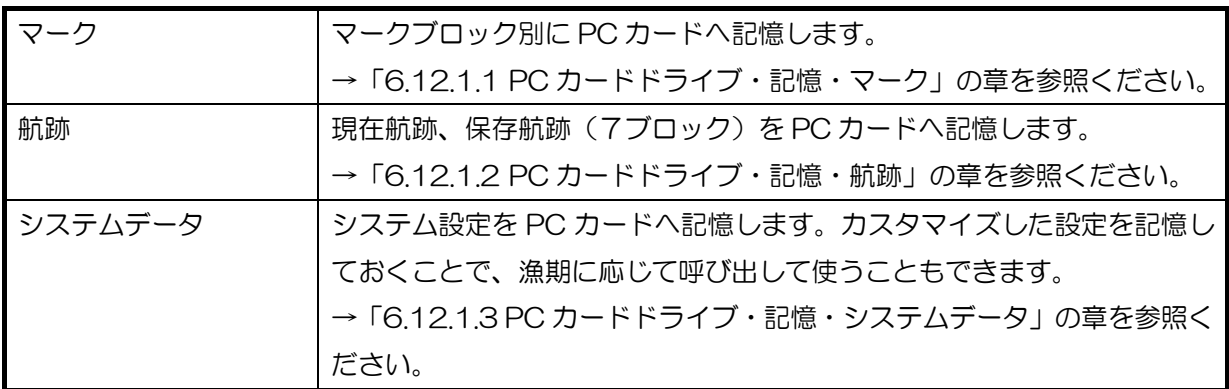

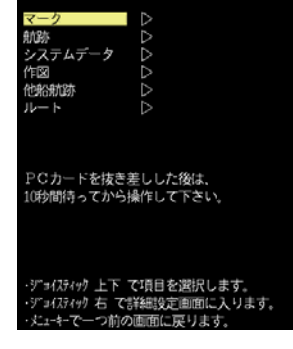

図 6.78 PC カード記憶機能選択画面

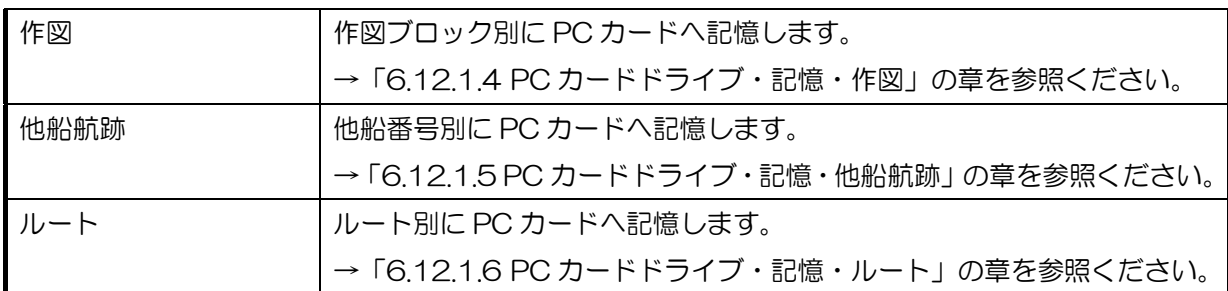

# 6.12.1.1 PC カードドライブ・記憶・マーク

プロッター内のマークデータを PC カードに記憶しま す。 マークの記憶は、ブロック別に行います。保存したい マークブロックを選択して記憶操作を行います。

# メニュー操作(マークブロックの選択とファイル名の 入力)

- 1. 上下操作でブロック番号を選択します。
- 2. 右操作でファイル名入力画面に遷移します。
- 3. ファイル名は、"MK"+任意の数字 3 桁です。左右 操作で桁移動、上下操作で数値の増減を行います。
- 4. 決定キーを押します。"記憶完了"メッセージの表示で、正常終了です。

※既に保存されているファイル名を指定した場合、右のメッセージが表示 されます。

上書きしてもよい場合は、決定キーで上書き保存します。

上書きしたくない場合は、操作取消キーでファイル名入力画面に戻りま す。

# 6.12.1.2 PC カードドライブ・記憶・航跡

プロッター内の航跡データを PC カードに記憶しま す。

航跡の記憶は、航跡と保存航跡1~7を記憶するこ とができます。保存したい航跡を選択して記憶操作 を行います。

# メニュー操作(記憶したい航跡の選択とファイル名 の入力)

- 1. 上下操作で記憶させたい航跡を選択します。
- 2. 右操作でファイル名入力画面に遷移します。
- 3. ファイル名は、"TK"+任意の数字 3 桁です。左

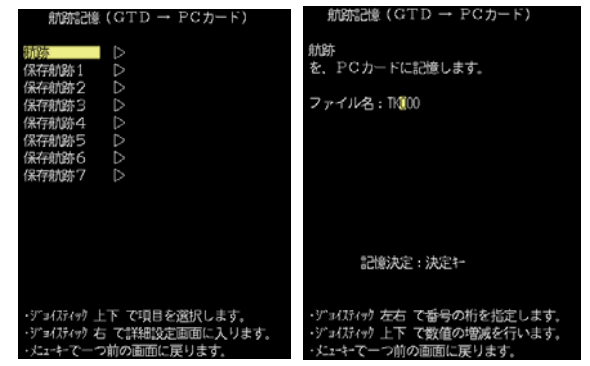

図 6.82 左:PC カード記憶航跡選択画面 図 6.83 右:PC カード記憶航跡ファイル名入力画面

図 6.79 左:PC カード記憶マークブロック選択画面 図 6.80 右:PC カード記憶マークファイル名入力画面

**E** 

7項目を選択します

10000-00999 PCカードに記憶します ファイルタ・MG01

記憶決定:決定+

(カティック 左右 て番号の桁を指定します

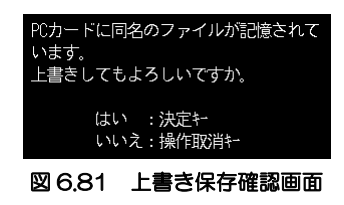

右操作で桁移動、上下操作で数値の増減を行います。

- 4. 決定キーを押します。"記憶完了"メッセージの表示で、正常終了です。
- ※既に保存されているファイル名を指定した場合、上書確認メッセージ(図 6.81 参照)が表示されます。 上書きしてもよい場合は、快定キーで上書き保存します。
	- 上書きしたくない場合は、操作取消キーでファイル名入力画面に戻ります。

# 6.12.1.3 PC カードドライブ・記憶・システムデータ

プロッター内のシステムデータを PC カードに記憶します。 システムデータの記憶には、選択項目はありません。ファイル名を指定し て記憶操作を行います。

# メニュー操作(ファイル名の入力)

- 1. ファイル名は、"SYS"+任意の数字 3 桁です。左右操作で桁移動、上下 操作で数値の増減を行います。
- 2. 決定キーを押します。"記憶完了"メッセージの表示で、正常終了です。

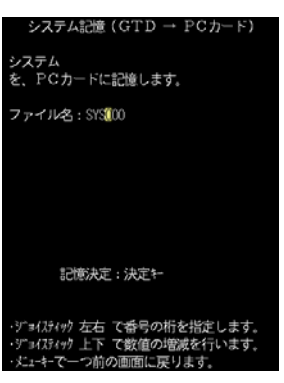

図 6.84 システムファイル名入力画面

KC12後します

記憶決定:決定社

イルタ·DRIOO

図 6.85 左:PC カード記憶作図選択画面

ります。

図 6.86 右:PC カード記憶作図ファイル名入力画面

※既に保存されているファイル名を指定した場合、上書確認メッセージ(図 6.81 参照)が表示されます。 上書きしてもよい場合は、決定キーで上書き保存します。

上書きしたくない場合は、操作取消キーでファイル名入力画面に戻ります。

# 6.12.1.4 PC カードドライブ・記憶・作図

プロッター内の作図を PC カードに記憶します。 作図の記憶は、ブロック別に行います。保存したい 作図を選択して記憶操作を行います。

# メニュー操作(記憶したい作図の選択とファイル名 の入力)

- 1. 上下操作で記憶させたい作図を選択します。
- 2. 右操作でファイル名入力画面に遷移します。
- 3. ファイル名は、"DR"+任意の数字 3 桁です。左 右操作で桁移動、上下操作で数値の増減を行い ます。
- 4. 決定キーを押します。"記憶完了"メッセージの表示で、正常終了です。

# ※既に保存されているファイル名を指定した場合、上書確認メッセージ(図 6.81 参照)が表示されます。 上書きしてもよい場合は、決定キーで上書き保存します。

上書きしたくない場合は、操作取消キーでファイル名入力画面に戻ります。

メニューの操作

### 6.12.1.5 PC カードドライブ・記憶・他船航跡

プロッター内の他船航跡を PC カードに記憶します。 他船航跡の記憶は、他船番号別に行います。保存したい 他船航跡を選択して記憶操作を行います。

メニュー操作(記憶したい他船航跡の選択とファイル名 の入力)

- 1. 上下操作で記憶させたい他船航跡を選択します。
- 2. 右操作でファイル名入力画面に遷移します。
- 3. ファイル名は、"AT"+任意の数字 3 桁です。左 右操作で桁移動、上下操作で数値の増減を行い ます。
- 4. 決定キーを押します。"記憶完了"メッセージの表示で、正常終了です。

※既に保存されているファイル名を指定した場合、上書確認メッセージ(図 6.81 参照)が表示されます。 上書きしてもよい場合は、快定キーで上書き保存します。 上書きしたくない場合は、操作取消キーでファイル名入力画面に戻ります。

### 6.12.1.6 PC カードドライブ・記憶・ルート

プロッター内のルートを PC カードに記憶します。 ルートの記憶は、ルート番号別に行います。保存し たいルートを選択して記憶操作を行います。

# メニュー操作(記憶したいルートの選択とファイル 名の入力)

- 1. 上下操作で記憶させたいルートを選択します。
- 2. 右操作でファイル名入力画面に遷移します。
- 3. ファイル名は、"RT"+任意の数字 3 桁です。左 右操作で桁移動、上下操作で数値の増減を行 います。
- 4. 決定キーを押します。"記憶完了"メッセージの表示で、正常終了です。

※既に保存されているファイル名を指定した場合、上書確認メッセージ(図 6.81 参照)が表示されます。 上書きしてもよい場合は、決定キーで上書き保存します。

上書きしたくない場合は、操作取消キーでファイル名入力画面に戻ります。

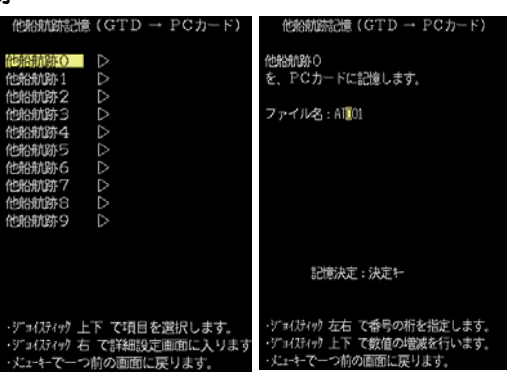

図 6.87 左:PC カード記憶他船航跡選択画面

図 6.88 右:PC カード記憶他船航跡ファイル名入力画面

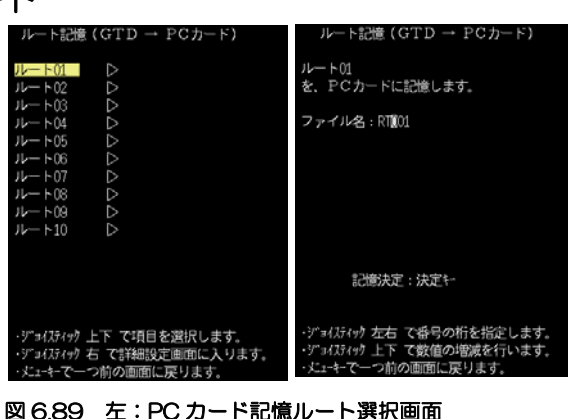

図 6.89 左:PC カード記憶ルート選択画面

図 6.90 右:PC カード記憶ルートファイル名入力画面

6.12.2 PC カードドライブ・呼出

PC カードに記憶したデータをプロッターに呼び出します。

#### メニュー操作(呼び出したいデータの選択)

- 1. 上下操作で呼出たいデータを選択します。
- 2. 右操作で個別のメニュー画面に移動します。

呼出できるデータは、下表の通りです。

#### 機能説明

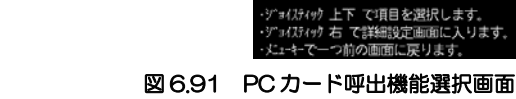

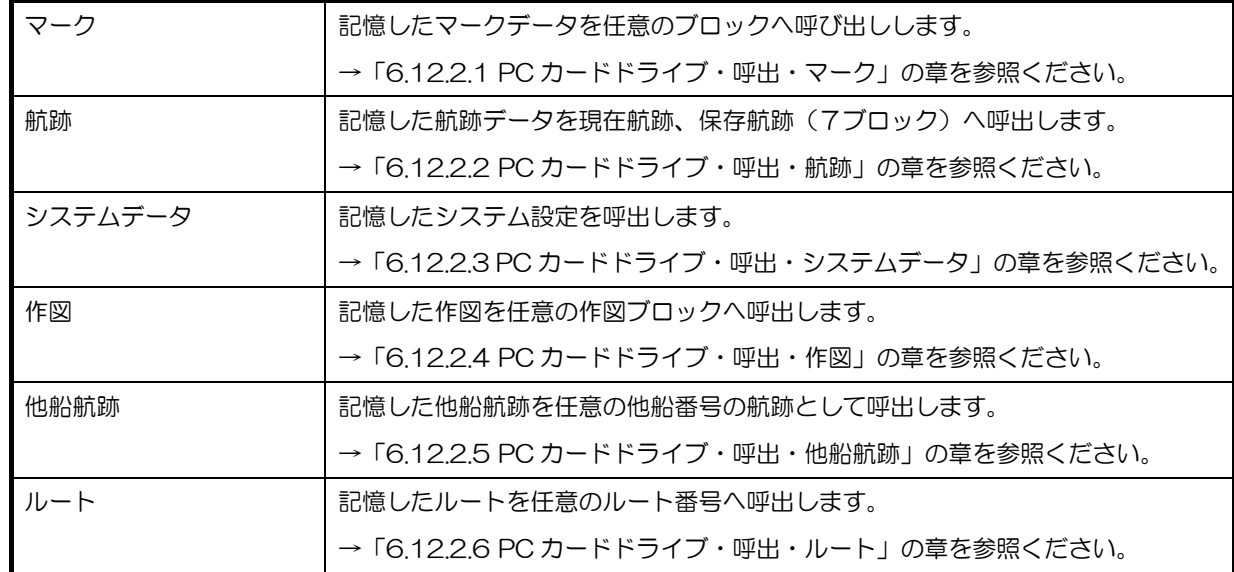

# 6.12.2.1 PC カードドライブ・呼出・マーク

PC カードに記憶したマークデータをプロッター内の 任意のマークブロックに呼び出します。 呼び出したいファイルと呼出先のマークブロック番 号を選択し呼び出し操作を行います。

# メニュー操作(呼び出したいマークファイルの選択と 転送先の選択)

1. 上下操作、3 第キー操作で呼び出したいファ イルを選択します。

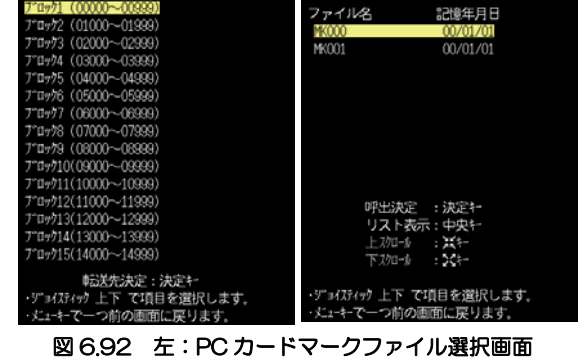

図 6.93 右:PC カードマークブロック選択画面

- 2. 中央キーでマークの内容を閲覧することができま す。閲覧の終了はメニューキーを押します。
- 3. 決定キーで呼び出すファイルを決定します。次の画面に遷移します。
- 4. 上下操作で、呼出先のブロック番号を選択します。
- 5. 決定キーで呼出が実行されます。呼出先のブロックにマークデータが存在する場合、次のメッセ ージが表示されます。

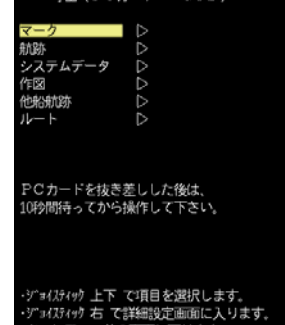

GTD-111/151

上書きをしてもよい場合、決定キーを押します。

### 6.12.2.2 PC カードドライブ・呼出・航跡

PC カードに記憶した航跡データをプロッター内の 現在航跡、に呼び出します。 呼び出したいファイルと呼出先のマークブロック番

号を選択し呼び出し操作を行います。

# メニュー操作(呼び出したい航跡ファイルの選択と 転送先の選択)

- 1. 上下操作、20 スキー操作で呼び出したいフ ァイルを選択します。
- 2. 決定キーで呼び出すファイルを決定します。次 の画面に遷移します。
- 3. 上下操作で、呼出先のブロック番号を選択します。
- 4. 決定キーで呼出が実行されます。呼出先のブロックに マークデータが存在する場合、次のメッセージが表示 されます。 上書きをしてもよい場合、決定キーを押します。

上書きをしたくない場合、操作取消キーを押します。

# 6.12.2.3 PC カードドライブ・呼出・システムデータ

PC カードに記憶したシステムデータをに呼び出します。 呼び出したいファイル、を選択し呼び出し操作を行います。

### メニュー操作(呼び出したいシステムファイルの選択)

- 1. 上下操作、 ソ エキー操作で呼び出したいファイルを選択します。
- 2. 決定キーで呼び出すファイルを決定します。
- 3. 次のメッセージが表示されます。

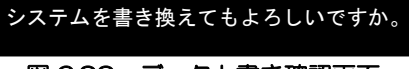

図 6.99 データ上書き確認画面

書き換えてもよい場合、トーーを押します。 書き換えしたくない場合、操作取消キーを押します。

このブロックには、データが記憶されてい ます。上書きしてもよろしいですか。

図 6.94 データ上書き確認画面

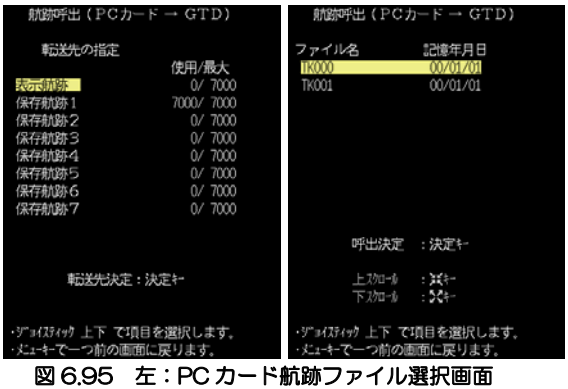

図 6.96 右:PC カード航跡転送先選択画面

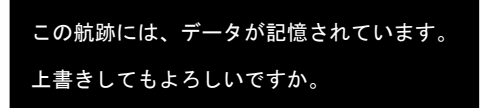

#### 図 6.97 データ上書き確認画面

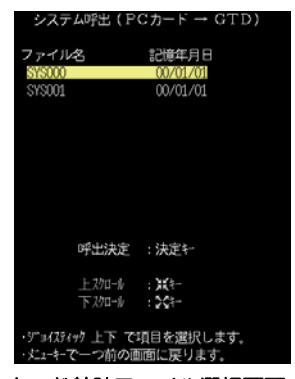

図 6.98 PC カード航跡ファイル選択画面

# 6-52 0093151551-06

メニューの操作方法

# 6.12.2.4 PC カードドライブ・呼出・作図

PC カードに記憶したマークデータをプロッター内 の任意のマークブロックに呼び出します。 呼び出したいファイル、呼出先のマークブロック番 号を選択し呼び出し操作を行います。

# メニュー操作(呼び出したい作図ファイルの選択と 転送先の選択)

- 1 ト下操作、 メンスキー操作で呼び出したいフ ァイルを選択します。
- 2. 決定キーで呼び出すファイルを決定します。次 の画面に遷移します。
- 3. 上下操作で、呼出先のブロック番号を選択します。
- 4. 決定キーで呼出が実行されます。呼出先のブロックに作 図データが存在する場合、次のメッセージが表示されま す。 上書きをしてもよい場合、決定キーを押します。 上書きをしたくない場合、操作取消キーを押します。

# 6.12.2.5 PC カードドライブ・呼出・他船航跡

PC カードに記憶したマークデータをプロッター内 の任意のマークブロックに呼び出します。 呼び出したいファイル、呼出先のマークブロック番 号を選択し呼び出し操作を行います。

# メニュー操作(呼び出したい他船航跡ファイルの選 択と転送先の選択)

- 1. 上下操作、 ス エキー操作で呼び出したいファ イルを選択します。
- 2. 決定キーで呼び出すファイルを決定します。次 の画面に遷移します。
- 3. 上下操作で、呼出先の他船航跡番号を選択します。
- 4. 決定キーで呼出が実行されます。呼出先の他船航跡番号 に他船航跡データが存在する場合、次のメッセージが表 示されます。 上書きをしてもよい場合、決定キーを押します。

上書きをしたくない場合、操作取消キーを押します。

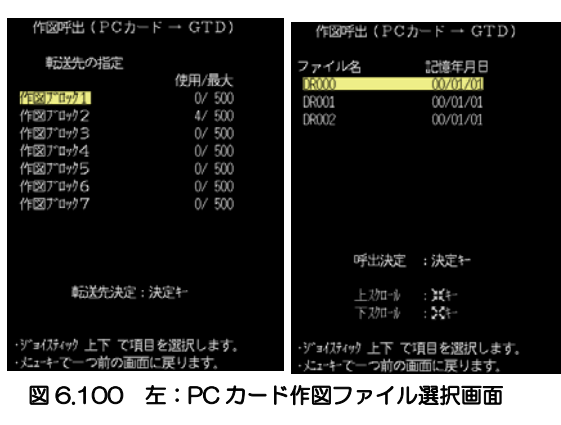

図 6.101 右:PC カード作図ブロック選択画面

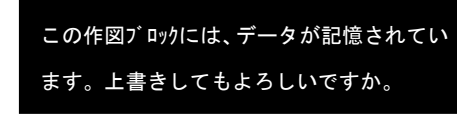

#### 図 6.102 データ上書き確認画面

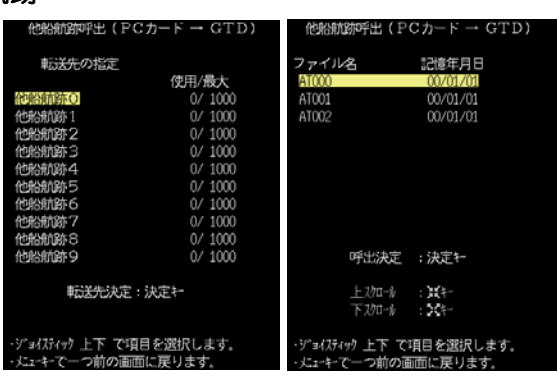

図 6.103 左:PC カード他船航跡ファイル選択画面 図 6.104 右:PC カード他船航跡番号選択画面

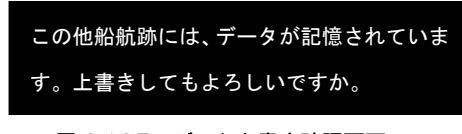

# 図 6.105 データ上書き確認画面

# 6.12.2.6 PC カードドライブ・呼出・ルート

PC カードに記憶したルートデータをプロッター内 の任意のルート番号に呼び出します。 呼び出したいファイル、呼出先のルート番号を選択し 呼び出し操作を行います。

# メニュー操作(呼び出したいルートファイルの選択 と転送先の選択)

- 1. 上下操作、 メンボキー操作で呼び出したいファ イルを選択します。
- 2. 決定キーで呼び出すファイルを決定します。次 の画面に遷移します。
- 3. 上下操作で、呼出先のルート番号を選択します。
- 4. 決定キーで呼出が実行されます。呼出先のルート番号にル ートデータが存在する場合、次のメッセージが表示されま す。

上書きをしてもよい場合、決定キーを押します。 上書きをしたくない場合、操作取消キーを押します。

### 6.12.3 PC カードドライブ・削除

PC カードに記憶したデータファイルを削除します。

#### メニュー操作(削除したいデータの選択)

- 1. 上下操作で記憶させたいデータを選択します。
- 2. 右操作で個別のメニュー画面に移動します。

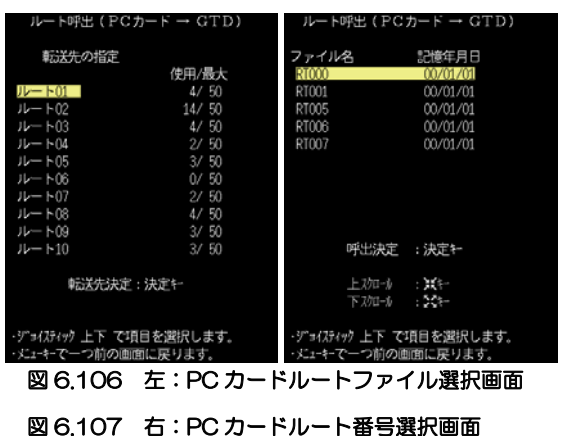

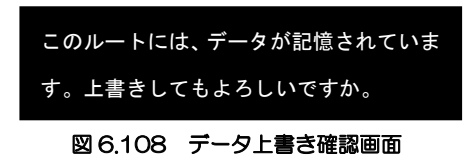

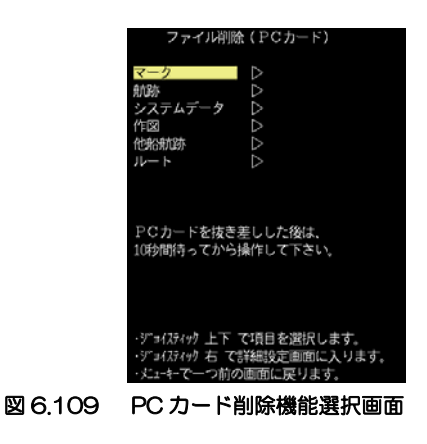

#### 削除できるデータは、下表の通りです。

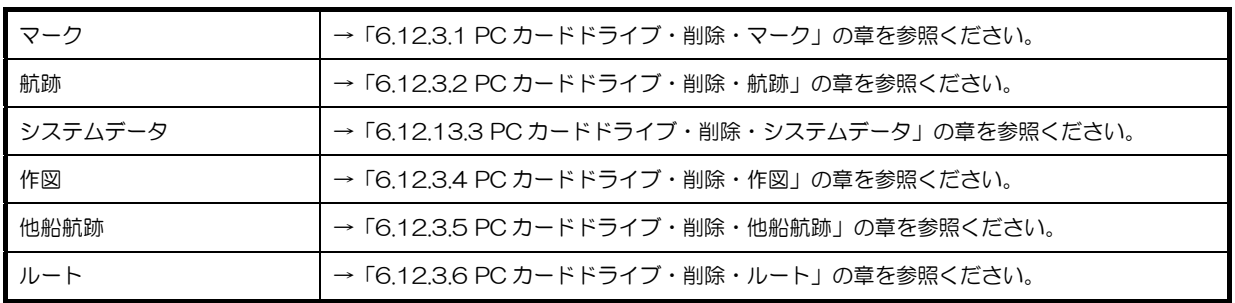

# 6.12.3.1 PC カードドライブ・削除・マーク

PC カードに記録したマークデータファイルを削除します。 削除したいファイルを選択し削除操作を行います。

### メニュー操作(削除したいマークファイルの選択と削除実行)

- 1. 上下操作、 ソ エキー操作で削除したいファイルを選択します。
- 2. 決定キーで削除するファイルを決定します。次のメッセージが表示され

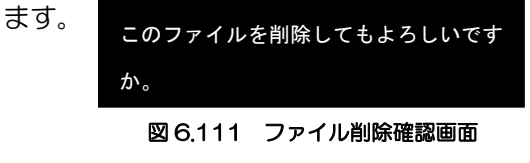

削除をしてもよい場合、決定キーを押します。 削除をしたくない場合、操作取消キーを押します。

# 6.12.3.2 PC カードドライブ・削除・航跡

PC カードに記録した航跡データファイルを削除します。 削除したいファイルを選択し削除操作を行います。

### メニュー操作(削除したい航跡ファイルの選択と削除実行)

- 1. 上下操作、20 日キー操作で削除したいファイルを選択します。
- 2. 決定キーで削除するファイルを決定します。次のメッセージが表示され

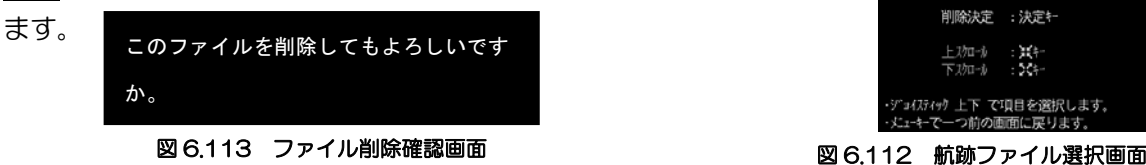

削除をしてもよい場合、決定キーを押します。 削除をしたくない場合、操作取消キーを押します。

# 6.12.3.3 PC カードドライブ・削除・システムデータ

PC カードに記録したシステムデータファイルを削除します。 削除したいファイルを選択し削除操作を行います。

# メニュー操作(削除したいシステムファイルの選択と削除実行)

- 1. 上下操作、 ソコンキー操作で削除したいファイルを選択します。
- 2. 決定キーで削除するファイルを決定します。次のメッセージが表示され

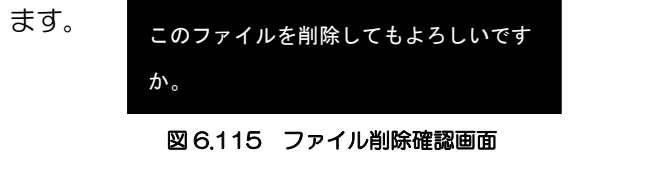

削除をしてもよい場合、決定キーを押します。 削除をしたくない場合、操作取消キーを押します。

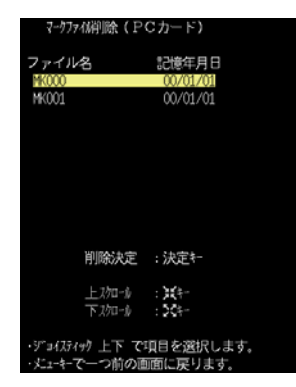

図 6.110 マークファイル選択画面

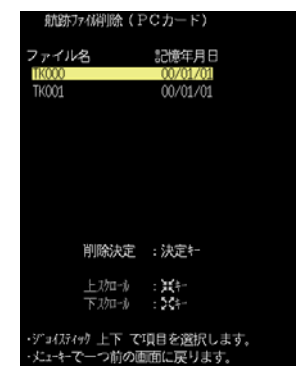

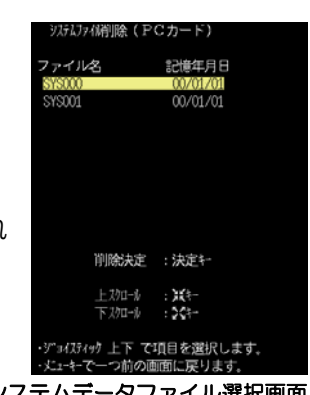

図 6.114 システムデータファイル選択画面

ます。

# 6.12.3.4 PC カードドライブ・削除・作図

PC カードに記録した作図データファイルを削除します。 削除したいファイルを選択し削除操作を行います。

### メニュー操作(削除したい作図ファイルの選択と削除実行)

- 1. 上下操作、 メンキー操作で削除したいファイルを選択します。
- 2. 決定キーで削除するファイルを決定します。次のメッセージが表示され

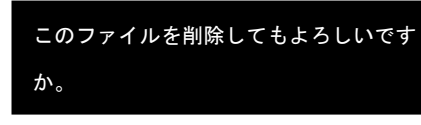

図 6.116 作図ファイル選択画面 図 6.117 ファイル削除確認画面

削除をしてもよい場合、及定キーを押します。 削除をしたくない場合、操作取消キーを押します。

# 6.12.3.5 PC カードドライブ・削除・他船航跡

PC カードに記録した他船航跡データファイルを削除します。 削除したいファイルを選択し削除操作を行います。

### メニュー操作(削除したい他船航跡ファイルの選択と削除実行)

- 1. 上下操作、 ス エキー操作で削除したいファイルを選択します。
- 2. 決定キーで削除するファイルを決定します。次のメッセージが表示され ます。

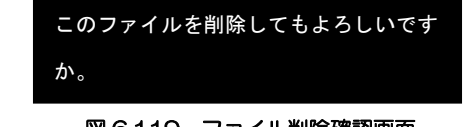

図 6.119 ファイル削除確認画面 図 6.118 他船航跡ファイル選択画面

削除をしてもよい場合、決定キーを押します。 削除をしたくない場合、操作取消キーを押します。

# 6.12.3.6 PC カードドライブ・削除・ルート

PC カードに記録したルートデータファイルを削除します。 削除したいファイルを選択し削除操作を行います。

# メニュー操作(削除したいルートファイルの選択と削除実行)

- 1. 上下操作、 ソコンキー操作で削除したいファイルを選択します。
- 2. 決定キーで削除するファイルを決定します。次のメッセージが表示され

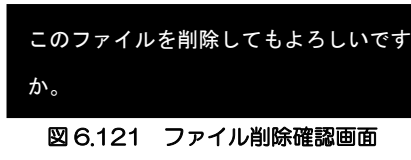

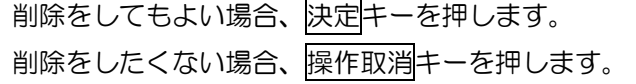

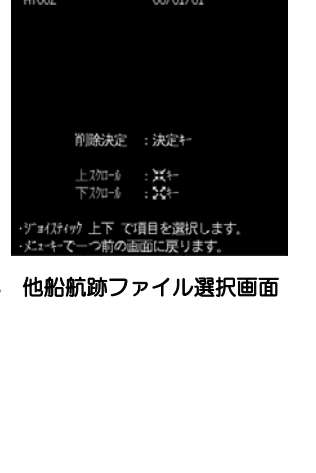

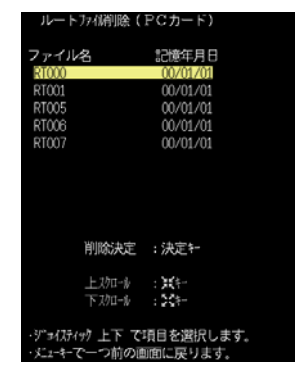

図6120 他船航跡ファイル選択画面

ます。

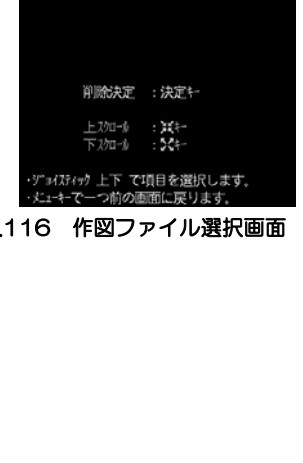

#### 6-56 0093151551-06

メニューの操作方法

# 6.12.4 PC カードドライブ・初期化

PC カードの初期化を行います。

初期化を行うと PC カード内のすべてのファイルが削除されます。

また、新品の PC カードについては、一度初期化をしてご利用ください。

# メニュー操作(PC カードの初期化)

6.13 航跡色の設定を行うには

航跡色の設定を行います。

更できるモードです。

効となります。

- 1. 決定キーで初期化を行います。取りやめたい場合は、操作取消キーを押 します。
- 2. 「初期化完了」のメッセージ表示で完了です。

航跡色の設定には、「通常」「水温対応」があります。 「通常」は、航跡色ロータリスイッチで航跡色を変

「水温対応」は、外部から水温情報を入力すること で、設定した水温の範囲に応じ航跡色を変更するモ ードです。このとき、航跡色ロータリスイッチは無

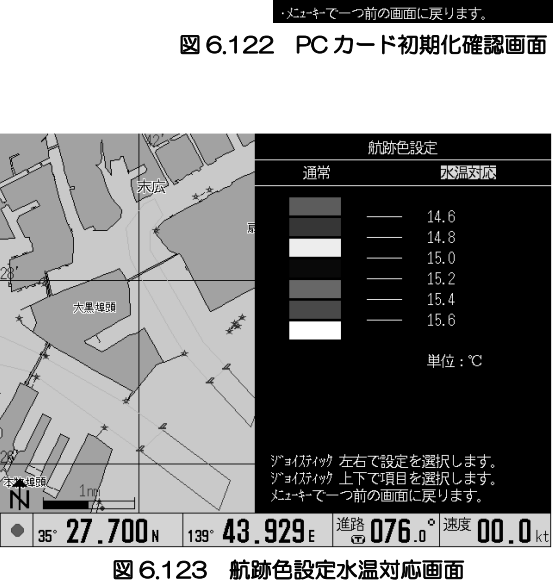

水温設定は、緑く赤く黄く紺く青く桃く白 となるように数値を設定します。 設定値は、隣色の数値を超えて設定設定することはできません。

### メニュー操作(モードの切り替えと水温の設定)

<モードを切り替える>

- 1. 水温設定のところにカーソルがある場合は、上操作で水温設定のところからカーソルを追い出し ます。
- 2. 左右操作で「通常」「水温対応」を切り替えます。

<水温を設定する>

- 1. 上下操作で変更したい色の数値を選択します。
- 2. 左右操作で設定値を変更します。
- 3. メニューキーで設定を終了します。

設定範囲:「通常」、「水温対応」 設定値 -1.0  $\sim$  50.0 初期設定:「通常」、14.6, 14.8, 15.0, 15.2, 15.4, 15.6

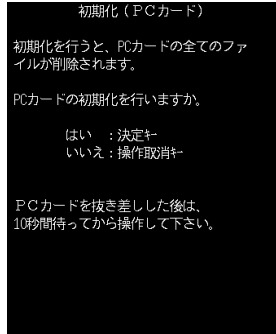

# 6.14 他船航跡の設定を行うには

他船航跡の設定を行います。他船航跡の設定は、他 船番号別に行います。

メニュー操作(他船番号の選択と詳細設定への遷 移)

- 1. 上下操作で他船番号を選択します。
- 2. 右操作で詳細設定画面へ進みます。

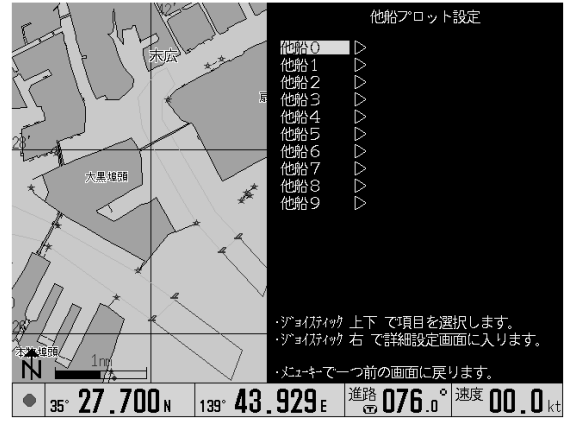

図 6.124 他船航跡番号選択画面

### 設定項目

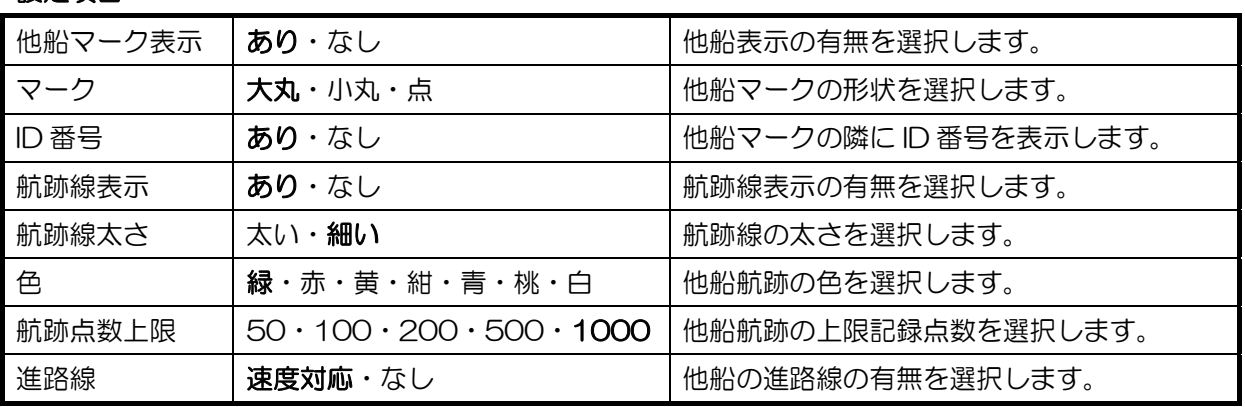

太字:初期設定

### メニュー操作(個別の設定)

- 1. 上下操作で、設定したい項目を選択します。
- 2. 左右操作で、設定値を選択します。
- 3. メニューキーで設定を終了します。

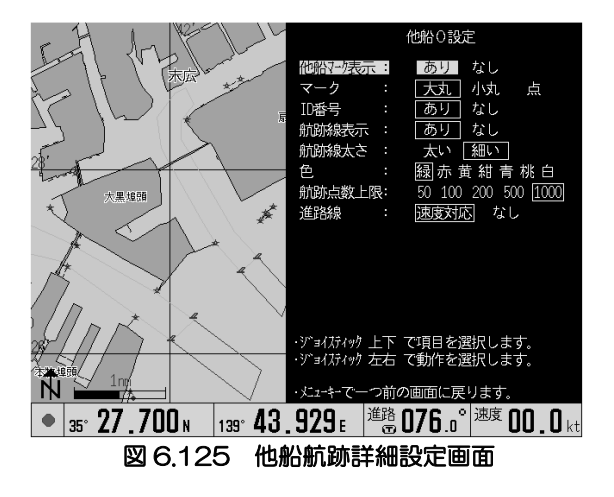

# 6.15 平行線作図を表示させるには

平行線作図の設定を行います。

平行線作図とは、任意の 2 点間を線で結び(基線)その線と平行な 線を本数と間隔距離を指定して地図上に描画する機能です。 平行線作図を描画させる方法は、「距離方位」「2 点位置」「目的地 線」の三種類があります。

# メニュー操作(平行線作図のモード選択)

- 1. 初期状態で設定は「なし」になっています。
- 2. 左右操作でモードを選択します。詳細設定は個 別の章を参照ください。

距離方位 → 「6.15.1 平行線作図・距離方位」 を参照ください。

2 点位置 → 「6.15.2 平行線作図・2 点位置」 を参照ください。

目的地線 → 「6.15.3 平行線作図・目的地線」 を参照ください。

# 6.15.1 平行線作図・距離方位

「距離方位」は、基点位置と距離、方位から基線を 算出し平行線を描画します。

図 6.126 平行線作図表示例

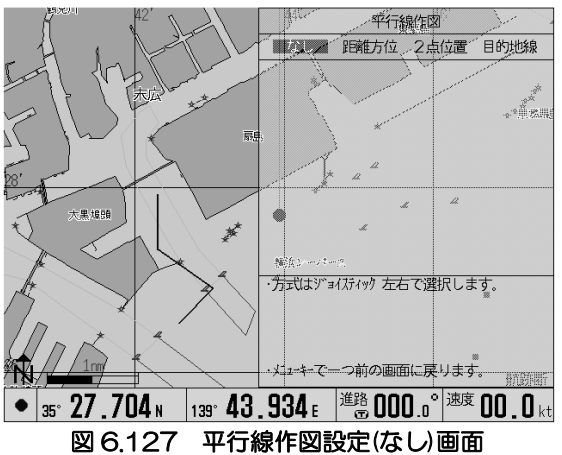

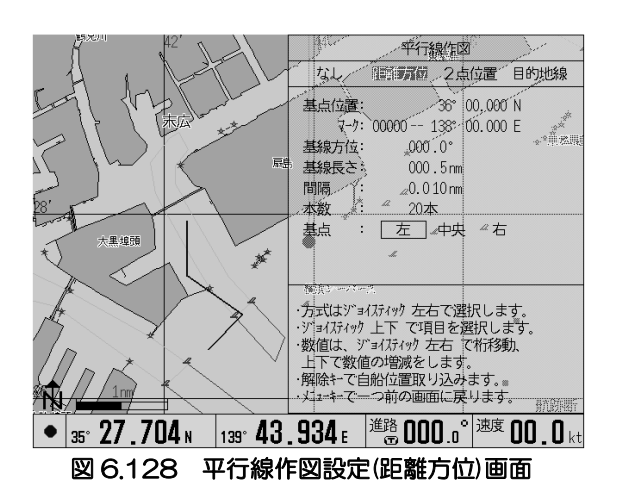

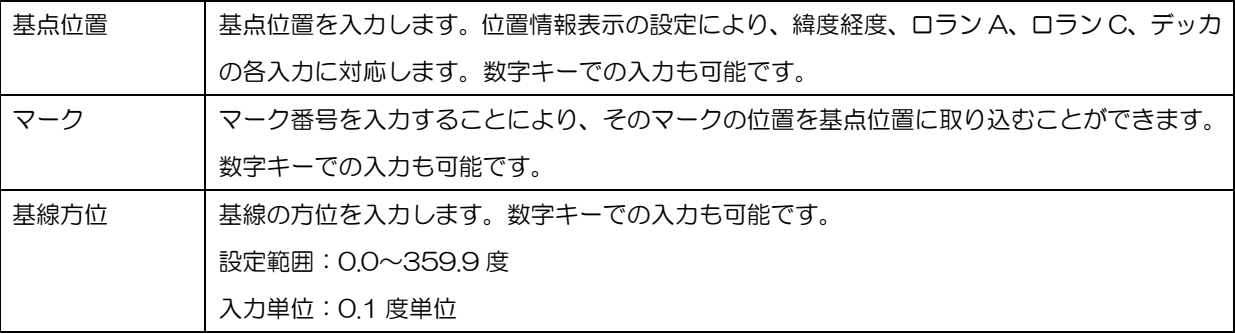

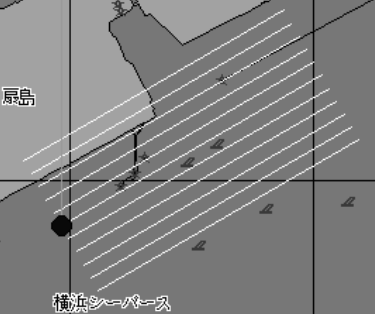

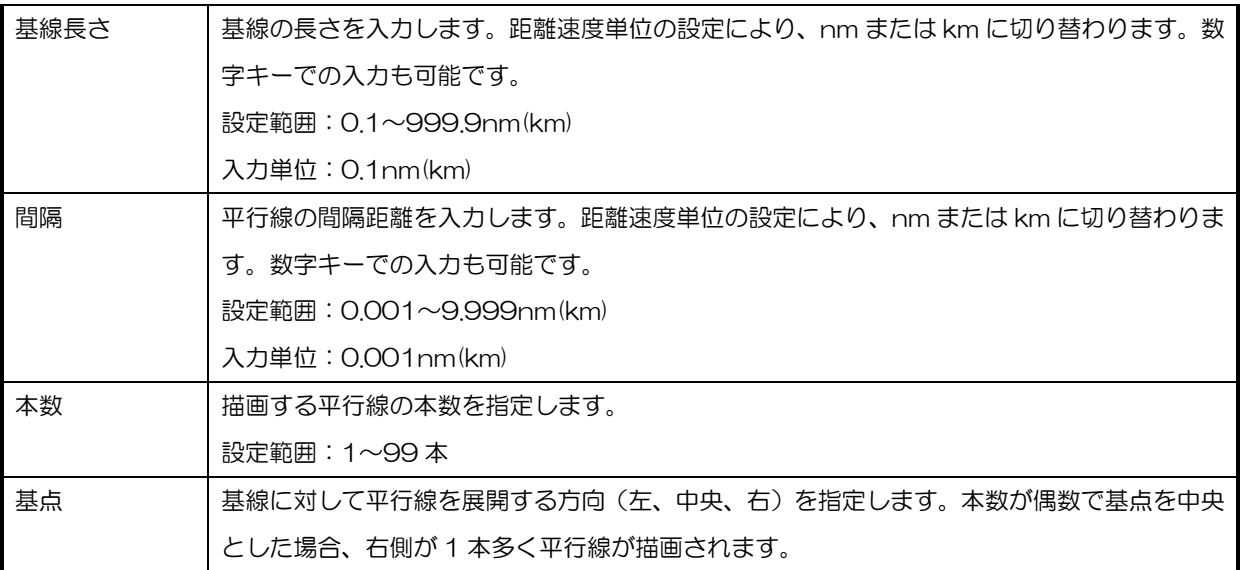

#### メニュー操作(設定値の設定)

- 1. 「基点位置」を選択します。
- 2. 右操作で緯度経度の数値にカーソル移動します。以降左右操作で桁移動します。
- 3. 上下操作で数値を増減します。
- 4. 「基線方位」を選択します。
- 5. 右操作で基線方位の数値にカーソル移動します。以降左右操作で桁移動します。
- 6. 上下操作で数値を増減します。
- 7. 「基線長さ」を選択します。
- 8. 右操作で基線長さの数値にカーソル移動します。以降左右操作で桁移動します。
- 9. 上下操作で数値を増減します。
- 10. 「間隔」を選択します。間隔は、0.001~9.999nm が設定範囲です。
- 11. 右操作で間隔の数値にカーソルを移動します。以降左右操作で桁移動します。
- 12. 上下操作で数値を増減します。
- 13. 「本数」を選択します。本数は、基線を含む本数で、1~50 本が設定範囲です。
- 14. 右操作で本数の数値にカーソル移動します。以降左右操作で桁移動します。
- 15. 上下操作で数値を増減します。
- 16. 「基点」を選択します。基点は、平行線を展開する方向を指定します。
- 17. 左右操作で「左」「中央」「右」を選択します。
- 18. メニューキーで設定を終了します。

#### 便利な機能

- 「基点位置」で解除キーを押すことで、現在の自船位置を取り込むことができます。
- 「マーク」を選択し、マーク番号を与えるとマークの位置を取り込むことができます。

# 6.15.2 平行線作図・2 点位置

「2点位置」は、基点と終点から基線を求め平行線 を描画します。

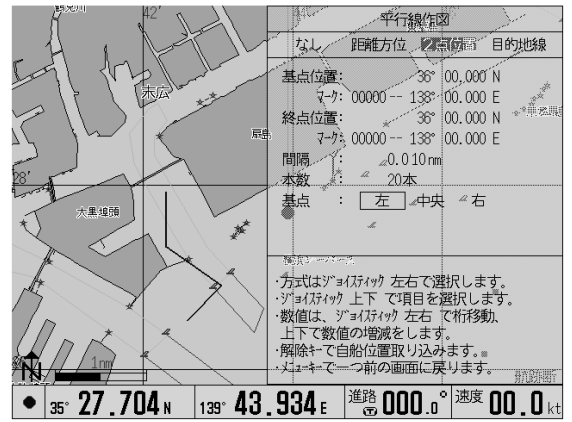

図 6.129 平行線作図設定(2 点位置)画面

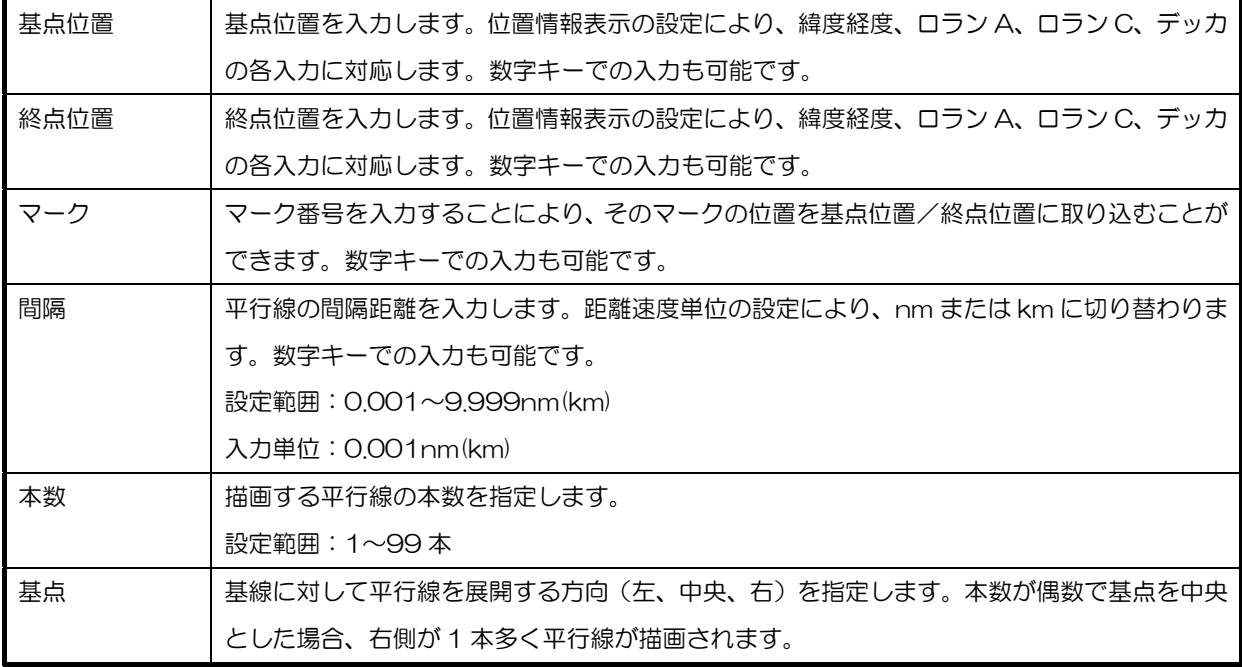

#### メニュー操作(設定値の設定)

1. 「基点位置」を選択します。

- 2. 右操作で緯度経度の数値にカーソル移動します。以降左右操作で桁移動します。
- 3. 上下操作で数値を増減します。
- 4. 「終点位置」を選択します。「基点位置」と同様に設定します。(1~3)
- 5. 「間隔」を選択します。間隔は、0.001~9.999nm が設定範囲です。
- 6. 右操作で間隔の数値にカーソルを移動します。以降左右操作で桁移動します。
- 7. 上下操作で数値を増減します。
- 8. 「本数」を選択します。本数は、基線を含む本数で、1~50 本が設定範囲です。
- 9. 右操作で本数の数値にカーソル移動します。以降左右操作で桁移動します。
- 10. 上下操作で数値を増減します。
- 11. 「基点」を選択します。基点は、平行線を展開する方向を指定します。
- 12. 左右操作で「左」「中央」「右」を選択します。
- 13. メニューキーで設定を終了します。

#### 便利な機能

- 「基点位置」または「終点位置」で解除キーを押すことで、現在の自船位置を取り込むことがで きます。
- 「マーク」を選択し、マーク番号を与えるとマークの位置を取り込むことができます。

### 6.15.3 平行線作図・目的地線

「目的地線」は、基線を目的地線と重ね平行線を描 画します。

そのため、平行線作図に必要な設定は、「間隔」「本 数」「基点」のみです。

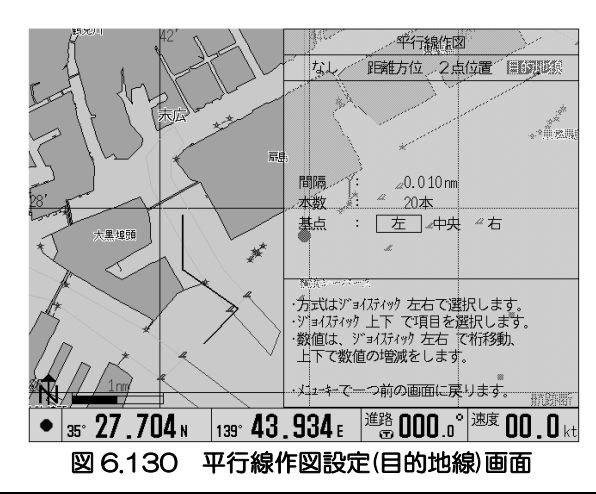

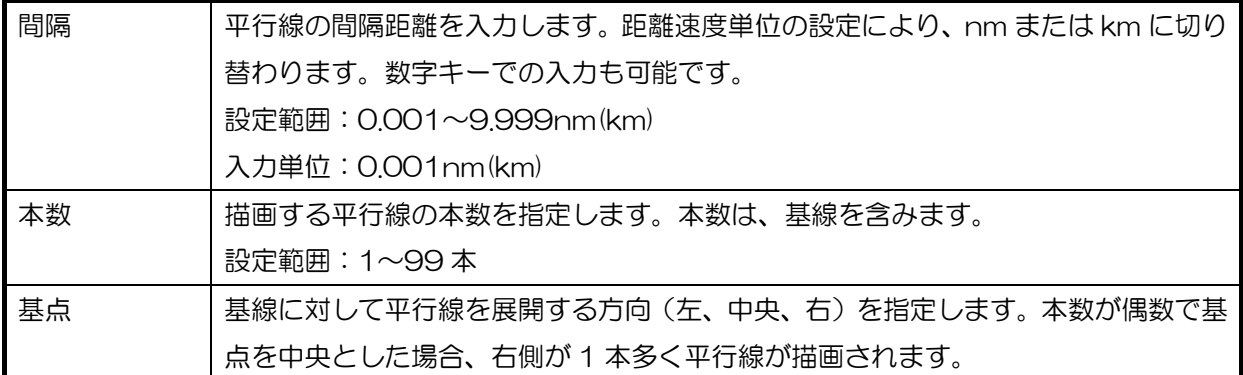

#### メニュー操作(設定値の設定)

- 1. 「間隔」を選択します。
- 2. 右操作で間隔の数値にカーソルを移動します。以降左右操作で桁移動します。
- 3. 上下操作で数値を増減します。
- 4. 「本数」を選択します。
- 5. 右操作で本数の数値にカーソル移動します。以降左右操作で桁移動します。
- 6. 上下操作で数値を増減します。
- 7. 「基点」を選択します。基点は、平行線を展開する方向を指定します。
- 8. 左右操作で「左」「中央」「右」を選択します。
- 9. メニューキーで設定を終了します。

# 6.16 2点間計算を行うには

ここでは、数値入力による 2 点間計算を行います。 2 点間計算には、「2 点位置」「距離方位」の2モー ドがあります。

「2点位置」は、基点と終点を入力して、距離と方 位を算出します。

「距離方位」は、基点と距離、方位の入力により終 点を算出します。

### モード切替手順

- 1. 上操作でカーソルを「2 点位置」「距離方位」の どちらかが選択状態になるようにします。
- 2. 左右操作で「2 点位置」「距離方位」を選択し ます。

2点位置 → 「6.16.1 2点間計算·2点位 置」を参照ください。

距離方位 → 「6.16.2 2点間計算・距離方 位」を参照ください。

# 6.16.1 2 点間計算・2 点位置

基点と終点を入力して距離と方位を算出します。

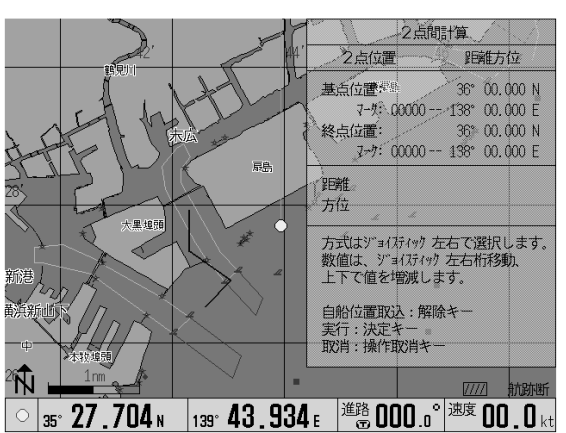

図 6.131 2 点間計算画面

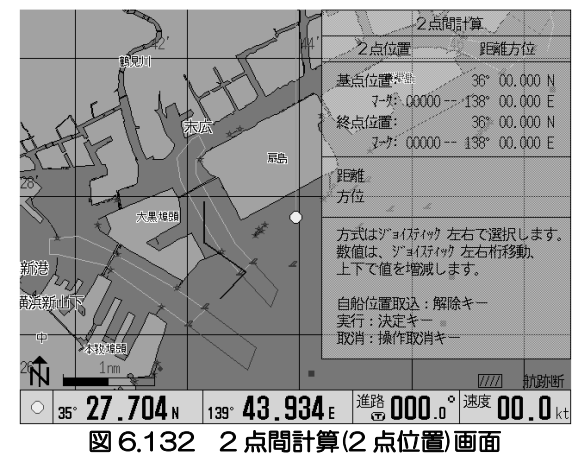

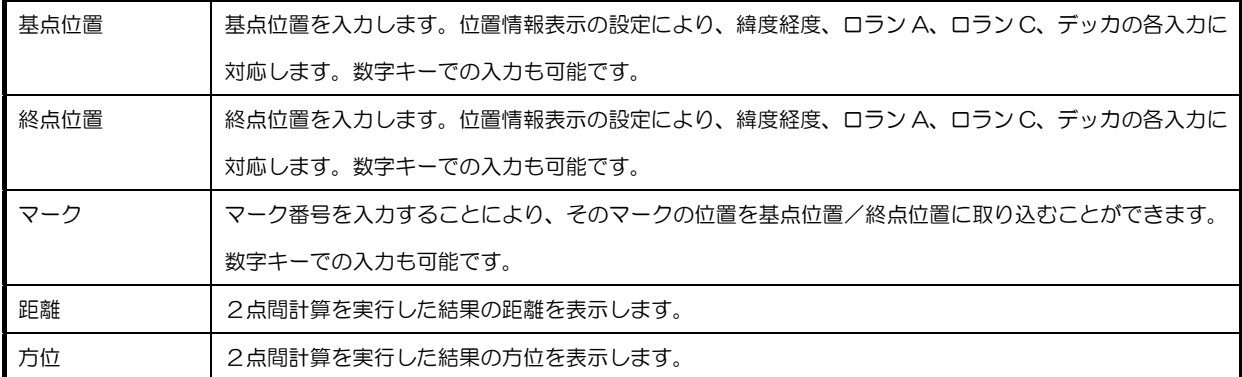

### メニュー操作(基点と終点を設定して計算の実行)

- 1. 「基点位置」を選択します。
- 2. 左操作で緯度にカーソルを移動します。以降左右操作で桁移動ができます。
- 3. 上下操作で数値の増減を行います。
- 4. 「終点位置」を選択します。「基点位置」と同様に緯度経度の設定(2~3)を行います。
- 5. 決定キーで 2 点間計算を実行します。画面上に距離と方位が表示されます。表示している地図内に 2 点位 置が含まれる場合、2 点を結ぶ線が描画されます。

#### 便利な機能

- 基点位置または終点位置で解除キーを押すことで、現在の自船位置を取り込むことができます。
- 「マーク」を選択し、マーク番号を与えるとマークの位置を取り込むことができます。

# 6.16.2 2 点間計算・距離方位

基点と距離、方位を入力して終点を算出します。

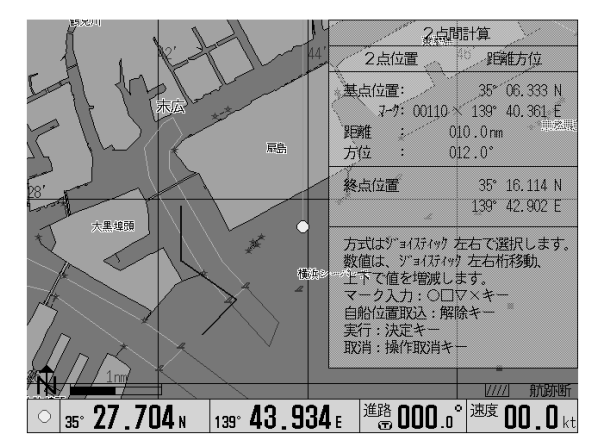

図 6.133 2 点間計算(距離方位)画面

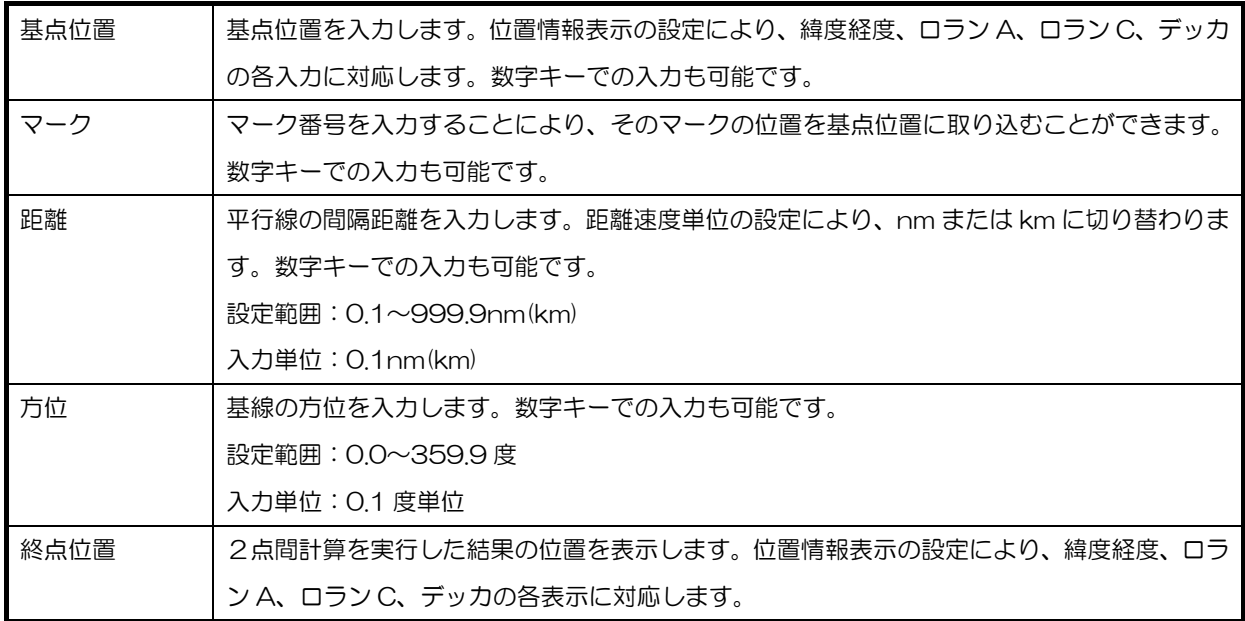

### メニュー操作(基点と距離・方位を設定して計算の実行)

- 1. 「基点位置」を選択します。
- 2. 右操作で緯度にカーソルを移動します。以降左右操作で桁移動ができます。
- 3. 上下操作で数値の増減を行います。
- 4. 「距離」を選択します。
- 5. 右操作で距離の数値にカーソルを移動します。以降左右操作で桁移動します。
- 6. 上下操作で数値の増減を行います。
- 7. 「方位」を選択します。
- 8. 右操作で方位の数値にカーソルを移動します。以降左右操作で桁移動します。
- 9. 決定キーで 2 点間計算を実行します。画面上の「終点位置」に位置が表示されます。表示してい る地図内に 2 点位置が含まれる場合、2 点を結ぶ線が描画されます。

#### 便利な機能

- 「基点位置」を選択し解除キーを押すことで、現在の自船位置を取り込むことができます。
- 「マーク」を選択し、マーク番号を与えるとマークの位置を取り込むことができます。

第 6 章 GTD-111/151

メニューの操作方法

### 6.17 保守

メンテナンス用のメニューです。

# 6.17.1 シミュレーション

擬似的に自船を画面上で、直進または円状に移動することが できます。システムの総合動作状態をチェックするうえで便 利な機能です。

# 6.17.2 システムテスト

本機の動作状態をチェックします。

# 6.17.3 カラーパレット操作

画面に表示される色を項目別に変更できます。また、画面を 構成している要素の色の変更が可能です。パレット番号を指 定すると、それに対応した要素名が表示されます。 赤、緑、青の三原色のレベルを変えて、自由な色に設定でき ます。

# 6.17.4 データ通信

外部のパソコン等と通信を行う場合に選択します。

# 6.17.5 FLASH ROM 消去

通常の使用では操作しません。

# 6.17.6 デバッグ

通常の使用では操作しません。

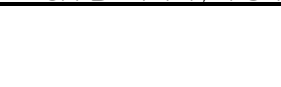

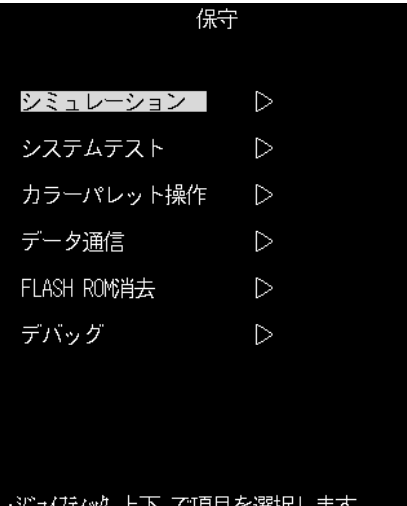

ジョイスティック 右 で詳細設定画面に入 ります <u>こで、『編成と</u>画品に*』*<br>つ前の画面に戻ります。

図 6.134 保守メイン画面

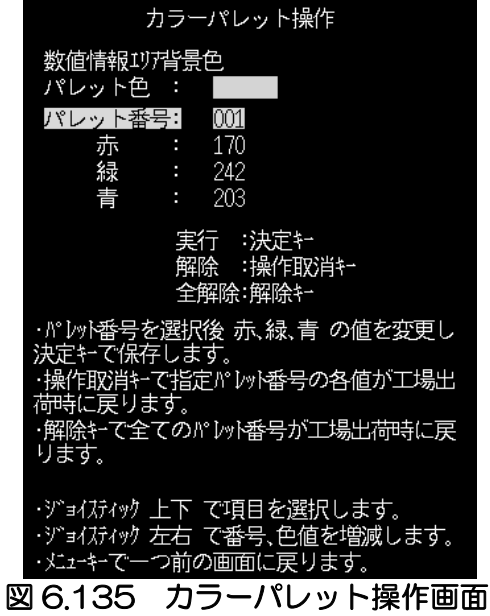

# 6.18 GPS ブイ

GPS ブイ機能のメニューです。

### 6.18.1 GPS ブイ機能の概要

本機に GPS ブイ受信機を接続することにより、GPS ブイ情報を GTD-111/151 の画面に表示さ せることができます。

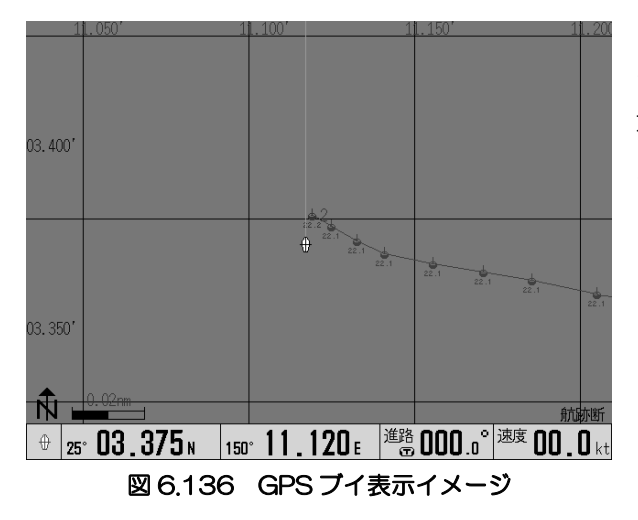

本機が受信した GPS ブイデータは、地図上にブ イマーク、軌跡として表示させることができます。 地図上に表示される GPS ブイは、図 6.136 のイ メージとなります。

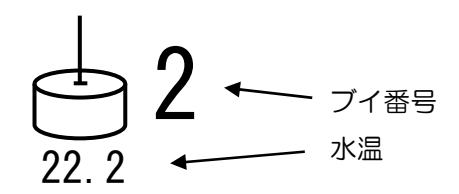

 本機には、GPS ブイの情報を記録するためのメモリが、10 ブロック(1ブロックあたり 100 ポ イント)あります。それぞれのブロックには同一ブイ番号のデータを記録することができます。

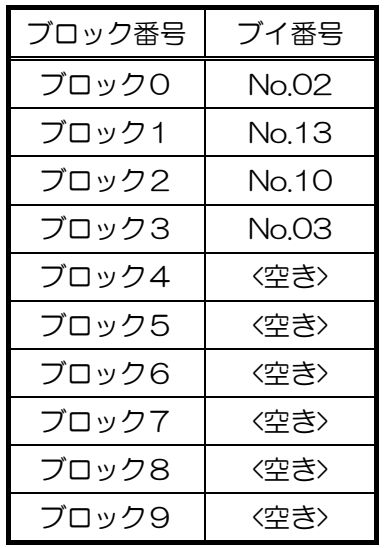

受信した順にブロックを使用します。

※ブロックを全て使い切り、新たなブイ番号のデータを受信するには、 使用中のブロックを消去する必要があります。

 また、表示の設定やデータの表示、データの削除を行うメニューも実装しています。 メニューについては、「6.18.3. GPS ブイメニュー」を参照してください。

# 6.18.2. GPS ブイ接続構成について

GTD-111/151 を GPS ブイ送受信機(THR-500)に接続した場合の接続構成を下図に示します。 専用接続ケーブルの二股に分かれた方の TX を THR-500 の EXT IN に、RX を THR-500 の EXT OUT に、もう片方を GTD-111 は NMEA 端子に、GTD-151 は J2 端子に接続します。

- > GPS ブイと他船航跡との併用はできません。
- ▶ GPS ブイと外部イベントとの併用はできません。

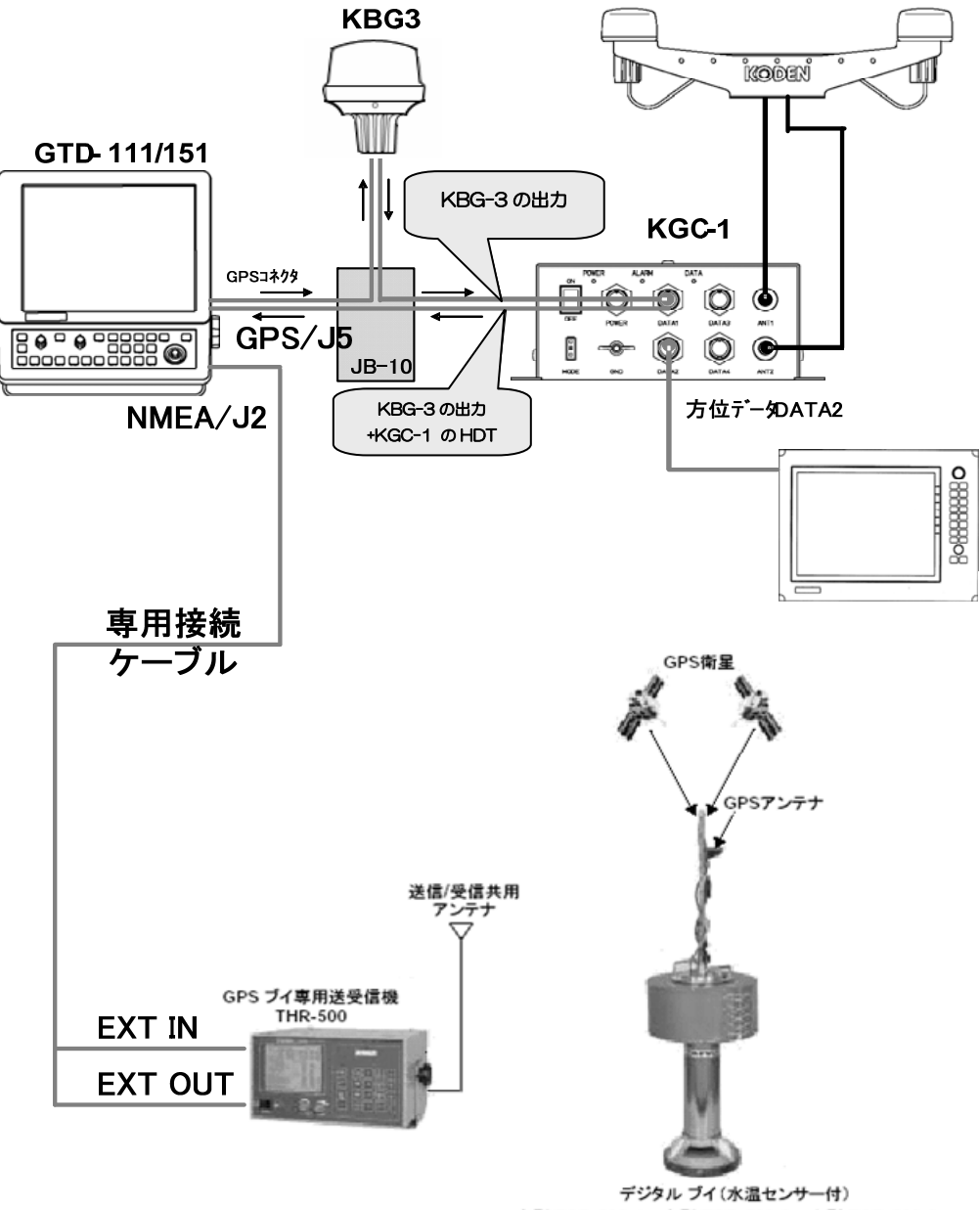

大型 TGB-500-1 中型 TGB-500-2 小型 TGB-500-3

図 6.137 GPS ブイ接続構成例

### 6.18.3. GPS ブイメニュー

本章では、メニュー画面の操作と項目について記します。

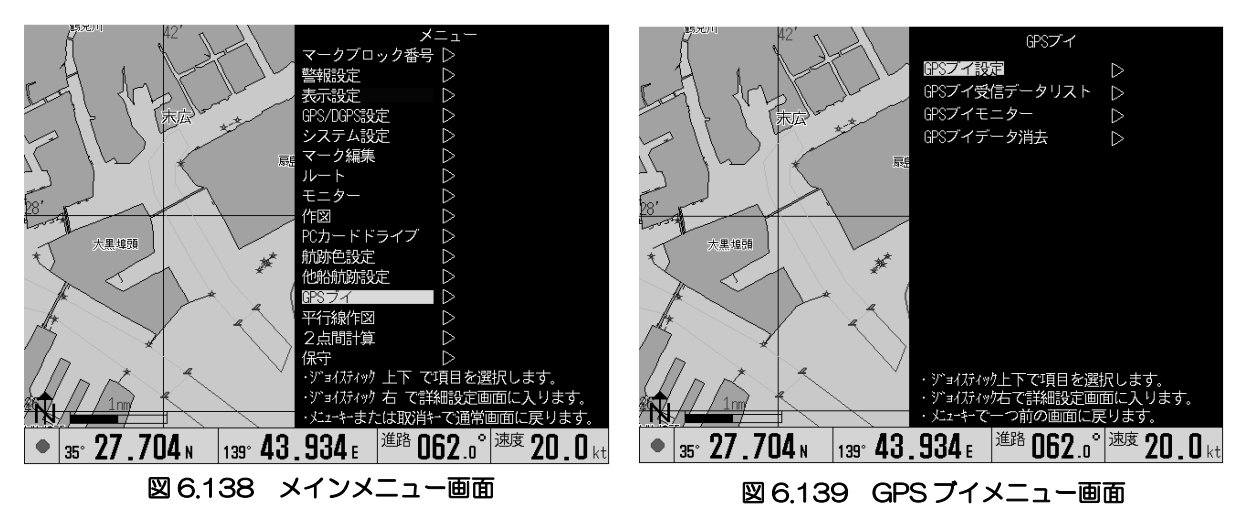

 GPS ブイメニューを開くには、メニューキーを押し、上下操作で「GPS ブイ」を選択します。 選択の後、右操作すると図 6.139 に示すメニューが表示されます。

#### GPS ブイメニューの項目と内容

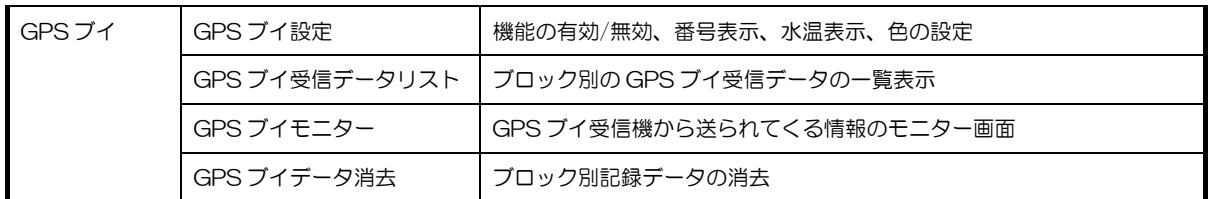

# 6.18.3.1 GPS ブイ機能を有効にするには

- ① 「GPS ブイ」メニューを開き、「GPS ブイ 設定」を選択し、右操作します。
- ② 「GPS ブイ設定」メニューから「GPS ブイ 機能」を選択し、「あり」にします。
- ③ メニューを閉じると設定が反映されます。
- > 工場出荷設定では、GPS ブイ機能は、OFF になっています。

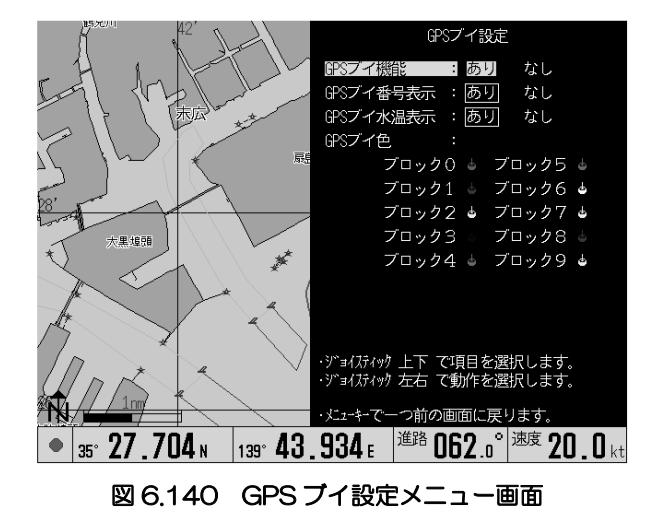

### 6.18.3.2 GPS ブイ番号の表示有無を変更するには

GPS ブイ番号は最新のマークに表示されます。

- ① 「GPS ブイ」メニューを開き、「GPS ブイ設定」を選択し、右操作します。
- ② 「GPS ブイ設定」メニューから「GPS ブイ番号表示」を選択し、「あり」「なし」を設定します。
- ③ メニューを閉じると設定が反映されます。

### 6.18.3.3. GPS ブイ水温の表示有無を変更するには

GPS ブイのマークの下に観測した水温を表示します。

- ① 「GPS ブイ」メニューを開き「GPS ブイ設定」を選択し、右操作します。
- ② 「GPS ブイ設定」メニューから「GPS ブイ水温表示」を選択し、「あり」「なし」を設定します。
- ③ メニューを閉じると設定が反映されます。

### 6.18.3.4. GPS ブイマークと軌跡の色を変更するには

- ① 「GPS ブイ」メニューを開き「GPS ブイ設定」を選択し、右操作します。
- ② 「GPS ブイ設定」メニューから「GPS ブイ色」を選択し、右操作します。
- ③ 上下操作で色変更したいブロック番号を選択します。
- ④ 左右操作で色を変更します。色は、「緑」「赤」 「黄」「紺」「青」「紫」「白」に切り替わりま す。
- ⑤ メニューを閉じると設定が反映されます。

# 6.18.3.5. GPS ブイ受信データを閲覧 するには

- ① 「GPS ブイ」メニューを開き「GPS ブイ受 信データリスト」を選択し、右操作します。
- ② 左右操作で、全部または任意のブロックを閲 覧することができます。
- ③ 拡大・縮小キーでリストをスクロールでき ます。

# 6.18.3.6. GPS ブイ受信データをモニ ターするには

- ① 「GPS ブイ」メニューを開き「GPS ブイ モニター」を選択し、右操作します。デー タを受信する都度、受信データが表示され ます。
- ② 決定キーでモニターの停止/再開を行い ます。

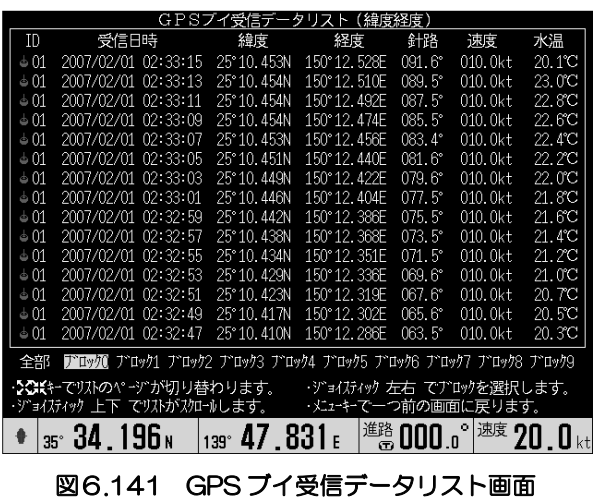

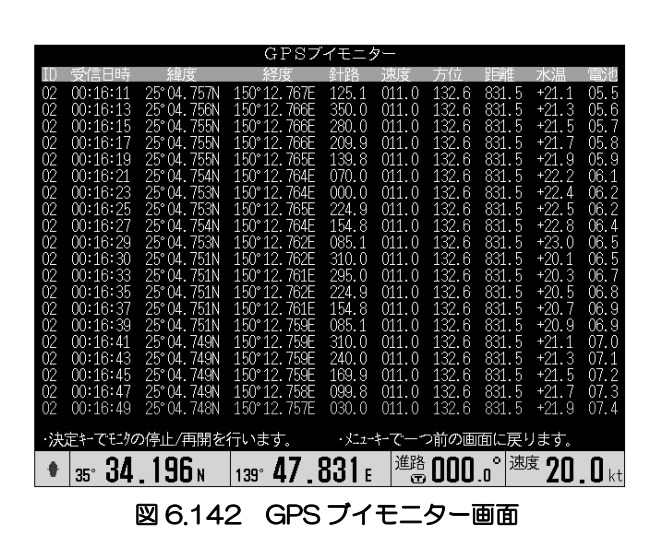

### 6.18.3.7. GPS ブイデータを消去するには

 記録した GPS ブイデータをブロック番号個 別に消去できます。

- ① 「GPS ブイ」メニューを開き「GPS ブイ データ消去」を選択し、右操作します。
- ② 消去したいブロック番号を選択し、「する」 を選択します。
- ③ 決定キーで消去を実行します。

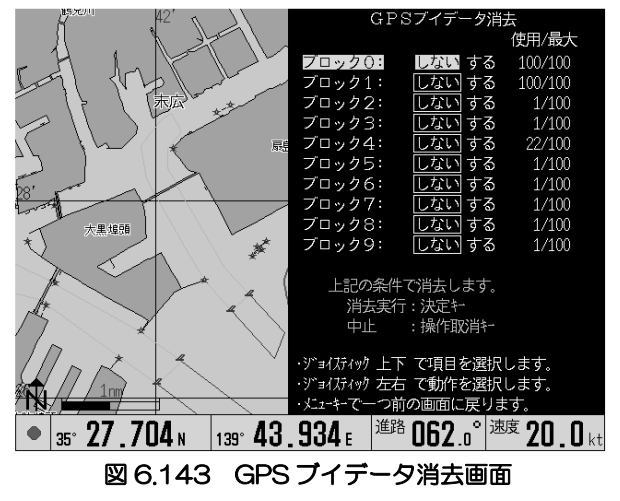

# 6.18.4. GPS ブイ情報ウィンドウ

最新の GPS ブイ情報を情報ウィンドウに表示します。

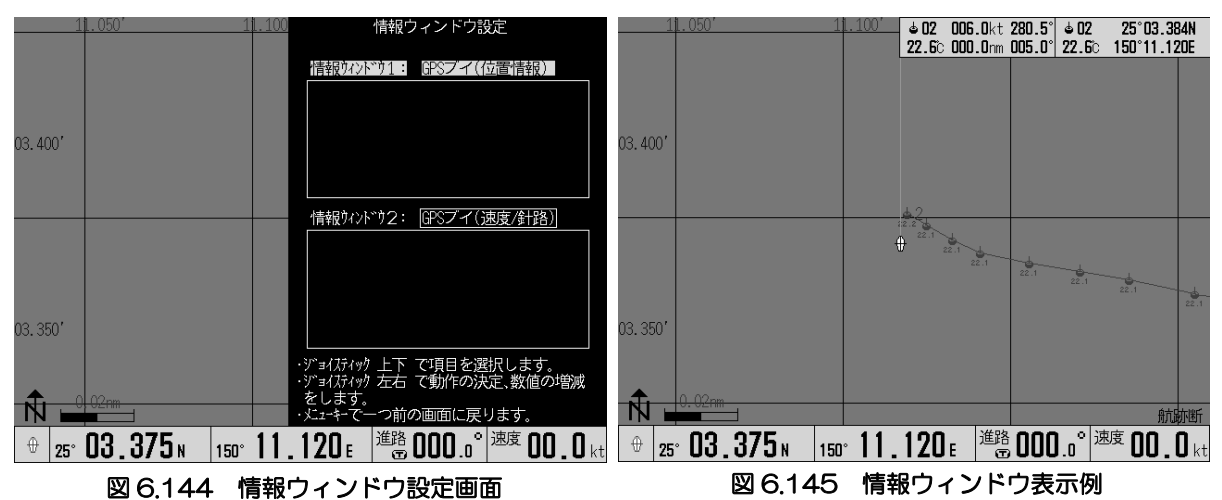

① 「表示設定」メニューを開き、「情報ウィンドウ」を選択し、右操作します。

- ② 上下操作で「情報ウィンドウ1」または「情報ウィンドウ2」を選択します。
- ③ 左右操作で「GPS ブイ(位置情報)」または「GPS ブイ(速度/針路)」を選択します。

GPS ブイ(位置情報)

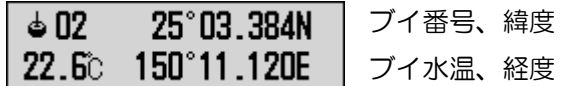

GPS ブイ(速度/針路)

ブイ番号、ブイ速度、ブイ針路  $\triangle$  02 006.0kt 280.5°  $22.6^{\circ}$  000.0 $\text{nm}$  005.0 $^{\circ}$ 水温、ブイ距離、ブイ方位

# 第7章

# 故障診断と船上保全作業

# 内容

ページ番号.

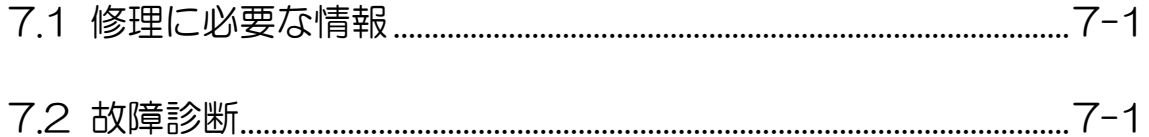

### 第 7 章 故障診断と船上保全作業

この章では、修理を要請する場合に必要な情報の内容、船上で実施できる故障診断法および不良箇所 の特定法について説明します。

### 7.1 修理に必要な情報

修理を要請する場合、最小限以下の情報をお知らせください。

- (1) 船名、船舶電話番号
- (2) 故障機器の名称と型名
- (3) 機番
- (4) ソフトウエアのバージョン(準備状態の画面に表示されます。)
- (5) 次の寄港地と代理店の名称、電話番号、FAX 番号、e-mail アドレス、など。
- (6) 不具合の状況(なるべく詳しく)と船上での故障診断結果

### 7.2 故障診断

GPS トラックディスプレイの調子が良くないときは、以下に示す故障診断表を使用して不良箇所を特 定し、必要な処置を実施します。

それでも直らないときは、最寄りの弊社営業所または販売店へお問い合わせください。

### 電源キーを押して電源を入れても何も表示されないとき

●ヒューズが切れていませんか? 電源コネクターを抜いてから、ヒューズを点検してください。 **●バッテリー電圧は 10.8 ~ 31.2VDC の範囲にありますか。** 

- 
- ●電源ケーブルとバッテリーの接続を確認してください。
- ●受信表示機と電源ケーブルの接続は確実ですか?

#### 自船位置が画面上に表示されないとき

●カーソルが表示されているかどうか確認してください。カーソルが表示されているときは、カーソ ル中心の画面表示となり、自船位置が画面から外れても、自船中心の画面表示に戻りません。自船 位置中心の画面表示にするときは、カーソルキーを押して、カーソルを画面から消してください。

### 長時間自船位置マークが点滅せず、測位状態が表示されないときは?

- ●メニューの「モニタ」を確認してください。「GPS 時計」が、「\_\_\_\_」と表示されているときは、 GPS 受信部からのデータが受け取れていない可能性がありますので、GPS 受信部との接続ケーブ ルを確認してください。
- ●メニューの「モニタ」を確認してください。「GPS 時計」に数値が表示されているときは、GPS 受 信部が衛星の電波を受信できていない可能性がありますので、GPS のアンテナの取付環境を確認し てください。

故障診断と船上保全作業

### 自船位置が実際の位置から大きくずれているときは?

- ●メニュー項目「GPS/DGPS 設定」の「測地系」を確認してください。
- ●画面の左下のスケールバーの横に、位置補正マーク が 表示されていないか確認してください。表 示されているときは、位置補正がかかっていますので、メニュー項目「システム設定」で位置補正 を解除するか、再設定してください。

### 進路方位がおかしいときは?

- ●メニュー項目「システム設定」の「進路表示」が、「真方位」「磁方位」のいずれか希望している方にな っているか、確認してください。
- ●速度が1 ノット以下のときは、進路方位のふらつきが多くなります。

### 速度表示の追従が遅いときは?

- ●メニュー項目「システム設定」の「速度平均」が、「なし」になっているかどうかを確認してくださ い。あえて「あり」に設定されている場合は、「平均回数」を調整してください。
- ●メニュー項目「GPS/DGPS 設定」の「平均化定数」が、「3 」になっているかどうかを確認して ください。

#### 古い航跡が消えてゆくときは?

●画面右下の航跡点数表示が「7000」になっていないか確認してください。航跡記録点数が最大値に なると、最も古い航跡から新しい航跡を「上書き」していきます。古い航跡が一点一点消えて行き ます。重要な航跡は、「航跡記憶」の操作を行いその航跡を保存してから、「航跡消去(全色)」の操作 を行ってください。航跡点数表示が「0 」になります。記憶した航跡を再度呼び出すには、「航跡呼出」 の操作をすると、画面上に表示されます。

### 電源を入れたとき「メモリー用電池要交換」と表示されたときは?

●メモリー用電池の電圧が、低下しています。本機は、不揮発性のメモリーにもマークデータや航跡 データを保存していますので、この電池の電圧低下でそれらのデータのすべてが消えてしまうこと はありませんが、この時点から、新しい航跡データやマークデータの追加ができなくなります。最 寄りの営業所または販売店にお問い合わせのうえ、電池を交換してください。

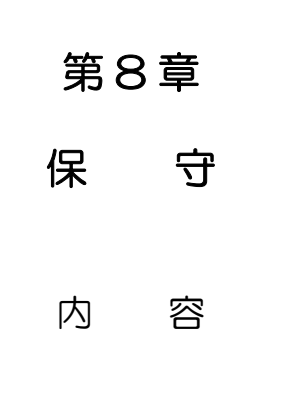

ページ番号

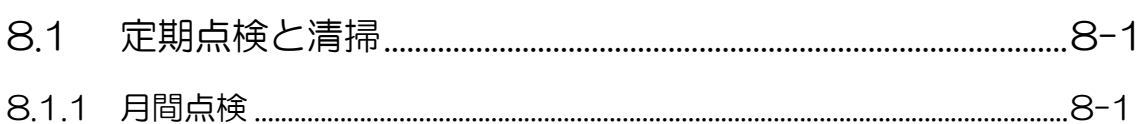

### 第 8 章 保 守

### 8.1 定期点検と清掃

### 8.1.1 月間点検

表示機の表面は、LCD 保護と画面の視認性を良くするためにアクリルフィルターが取付けられていま す。この部分が汚れていると映像が不鮮明になります。このような場合は、柔らかな布を中性洗剤か アルコール系の洗剤に浸し、軽く絞ったものでアクリル表面を軽く拭きます。

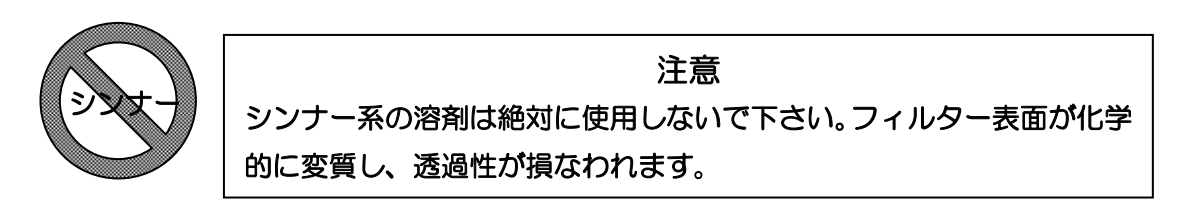

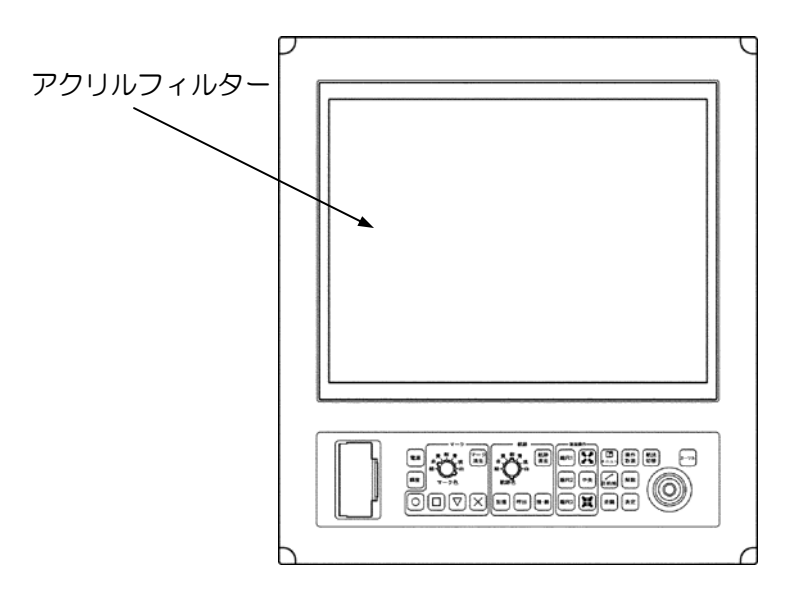

図 8.1 アクリルフィルターの位置

# 第9章

# 関連技術資料

# 内容

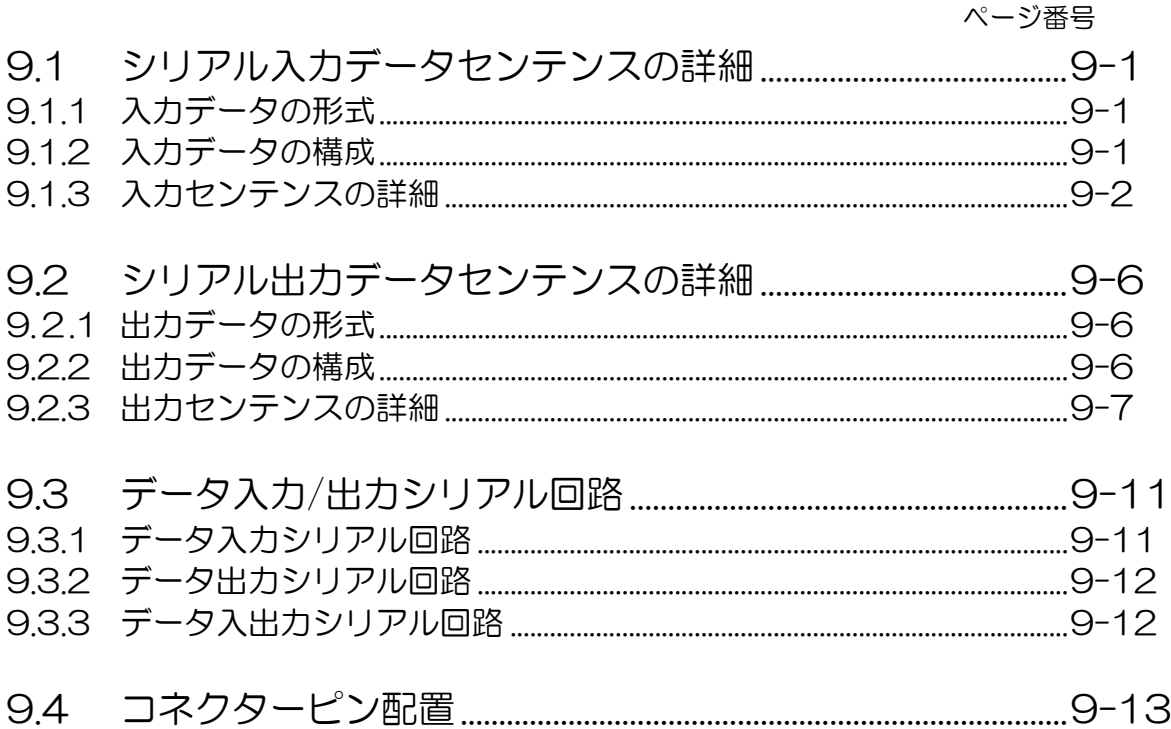

# 9.1 シリアル入力データセンテンスの詳細

センテンス名称: NMEA-0183 Ver. 1.5/2.0

# 9.1.1 入力データの形式

1 バイトデータ形式は、次のとおりです。

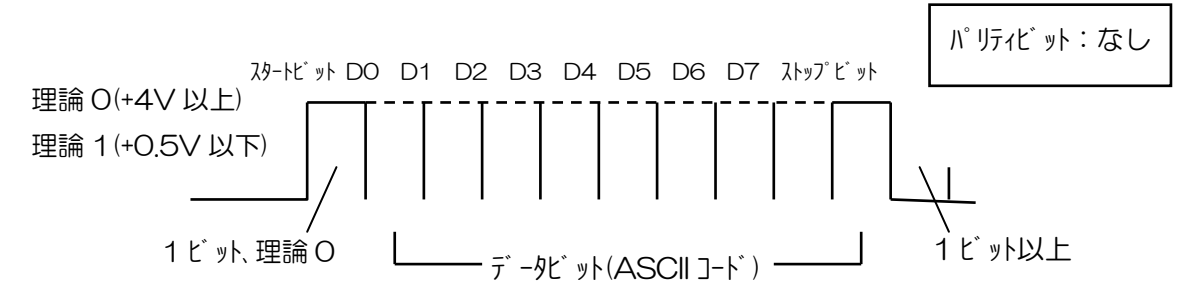

# 9.1.2 入力データの構成

入力端子1 GTD-111 GPS センサー

GTD-151 J5

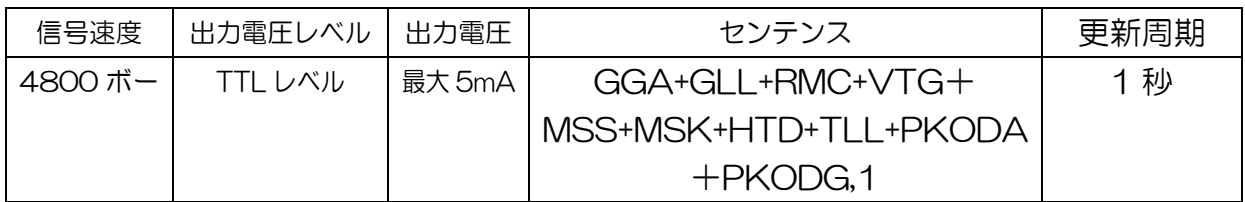

入力端子2 GTD-111 NMEA

GTD-151 J2

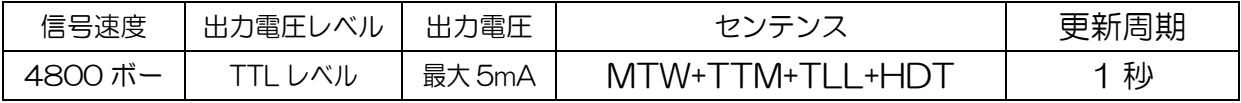

# 9.1.3 入力センテンスの詳細

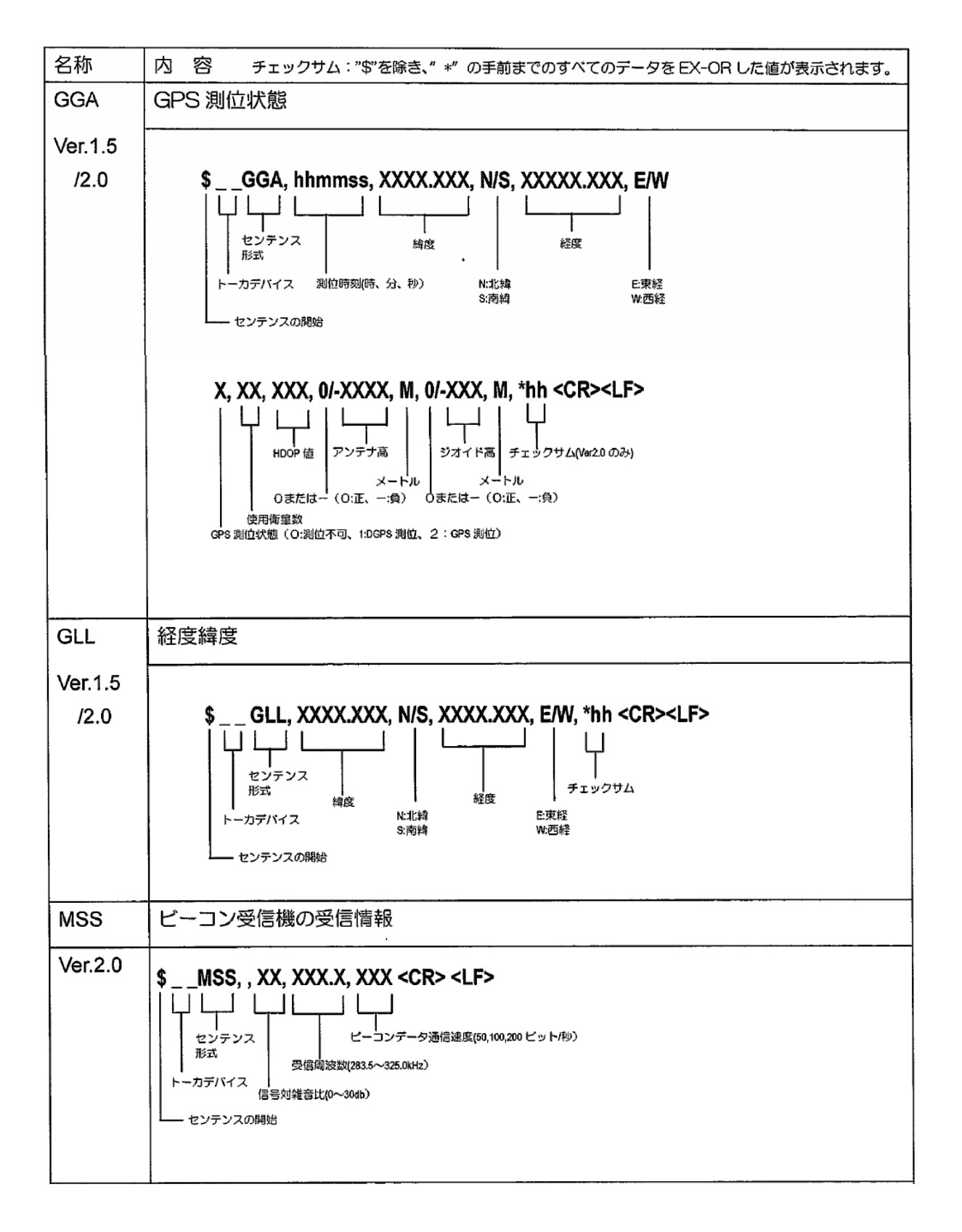
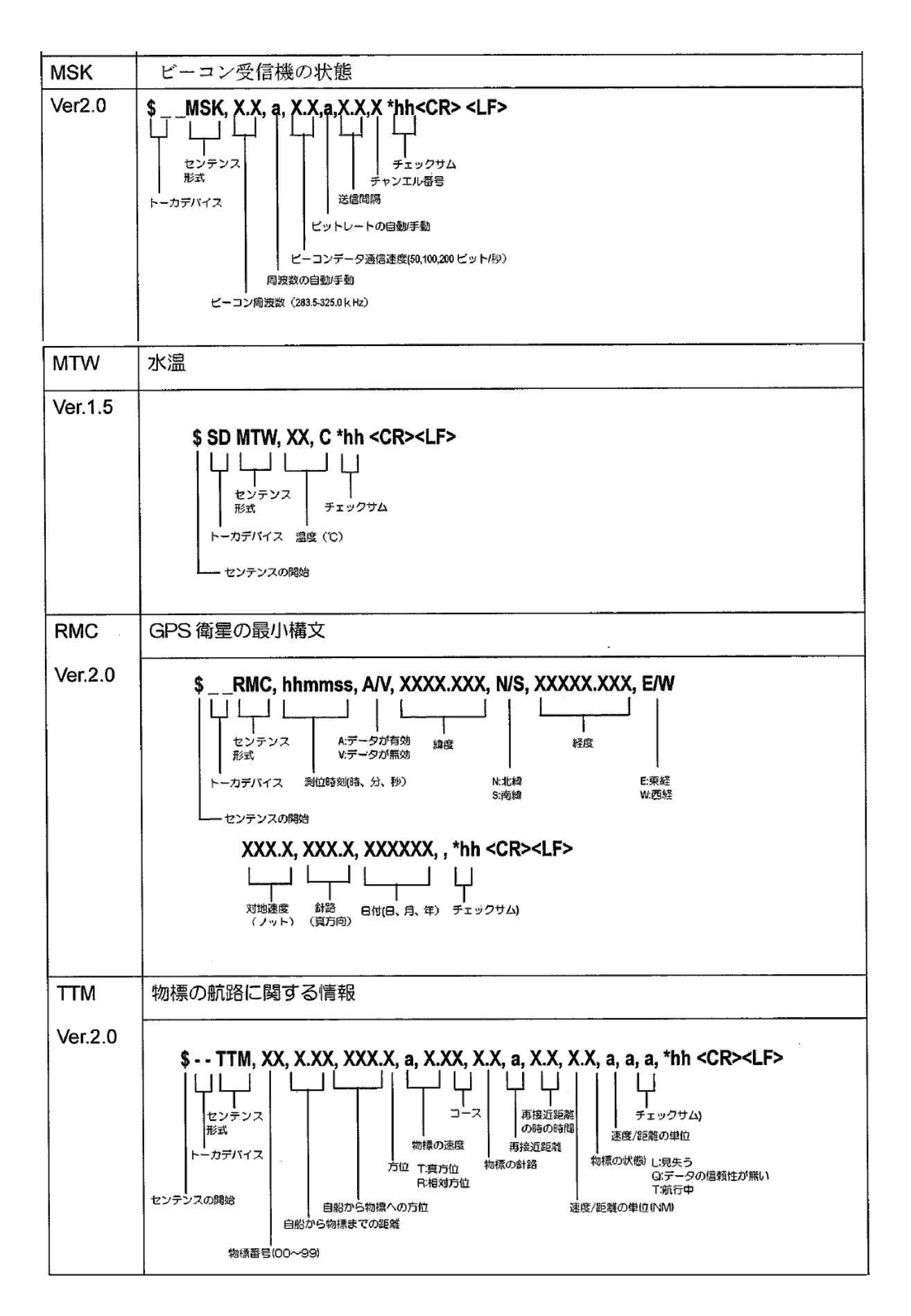

関連技術資料

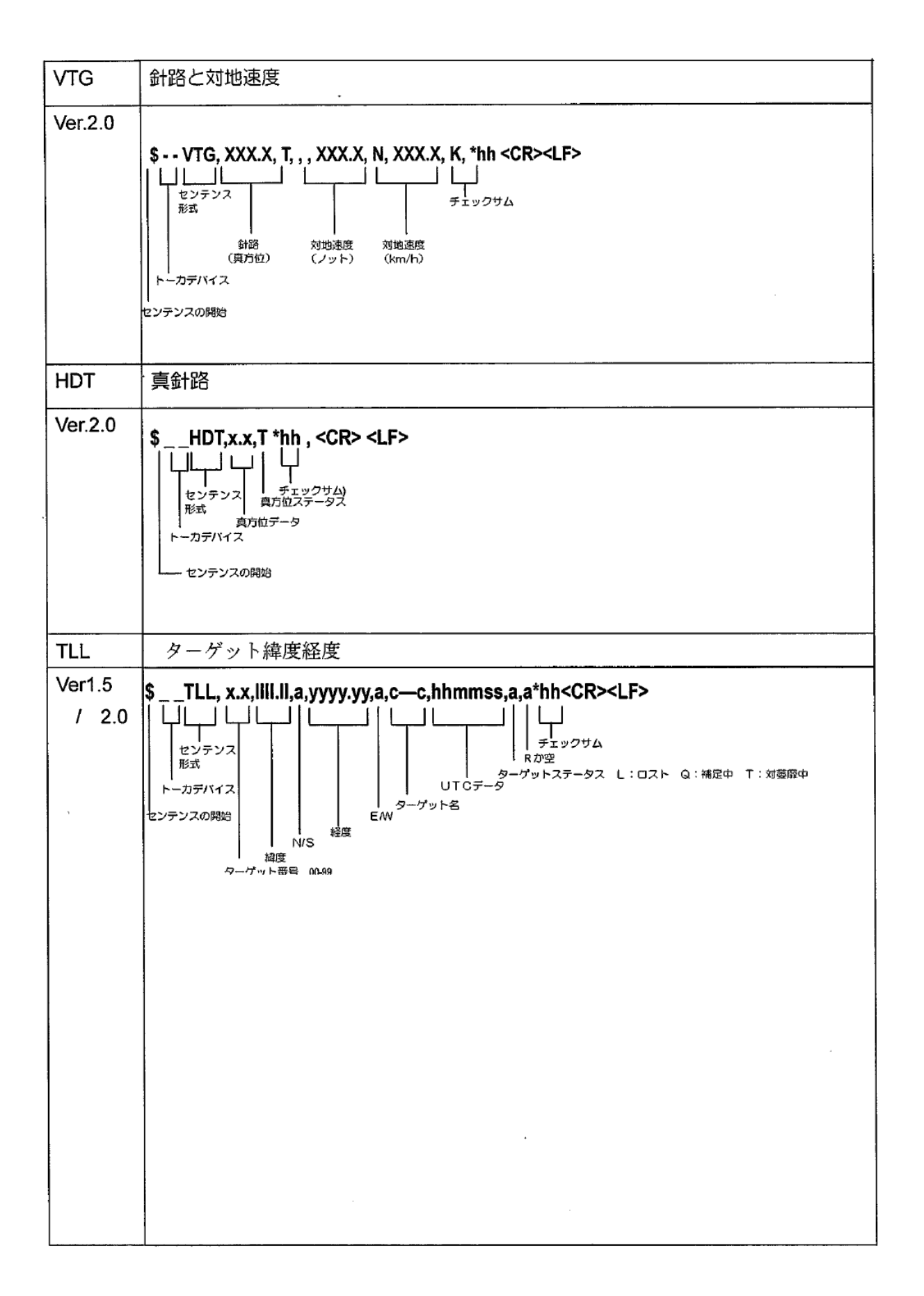

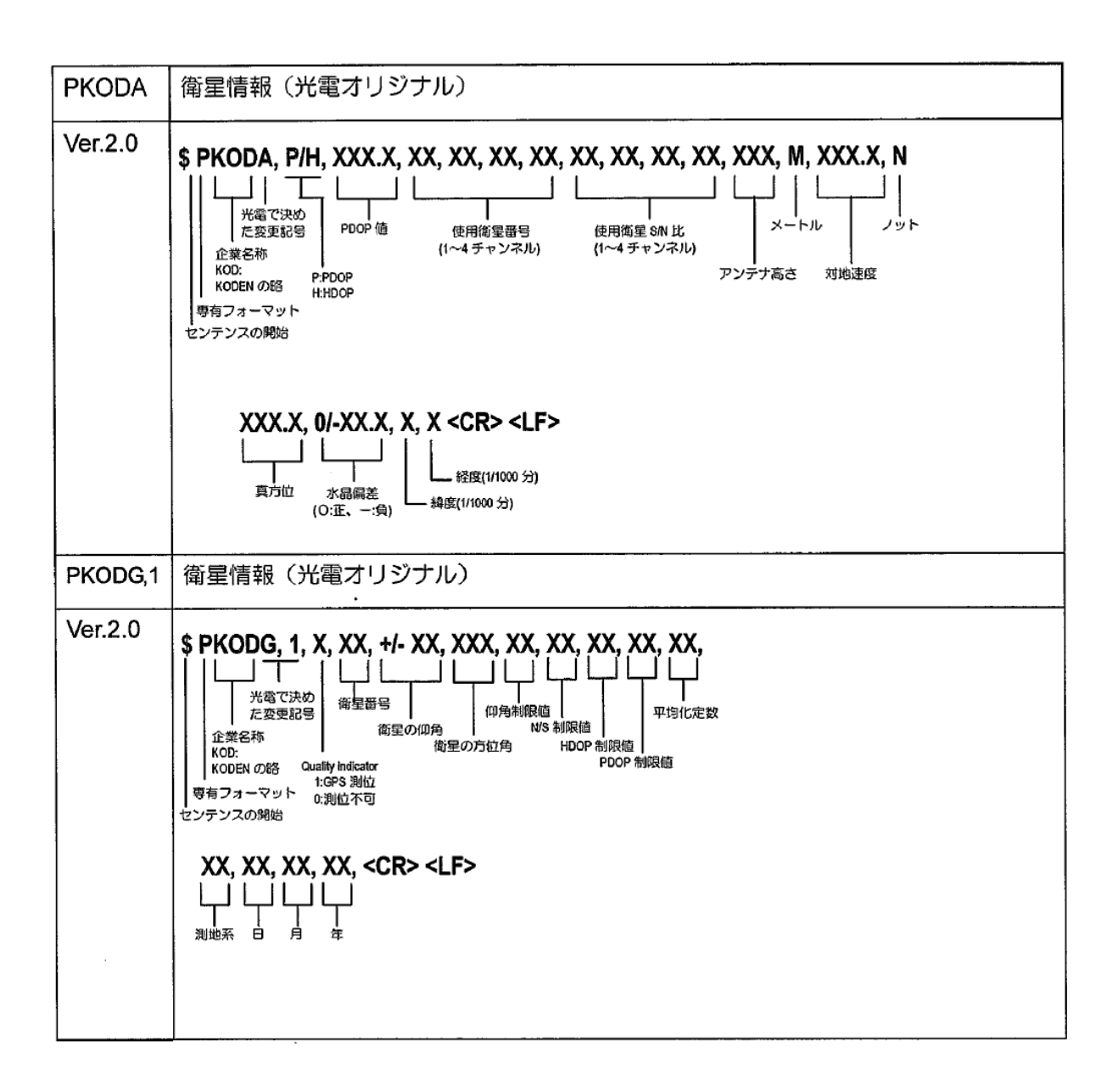

関連技術資料

#### 9.2 シリアル出力データセンテンスの詳細

センテンス名称: NMEA-0183 Ver. 2.

## 9.2.1 出力データの形式

1 バイトデータ形式は、次のとおりです。

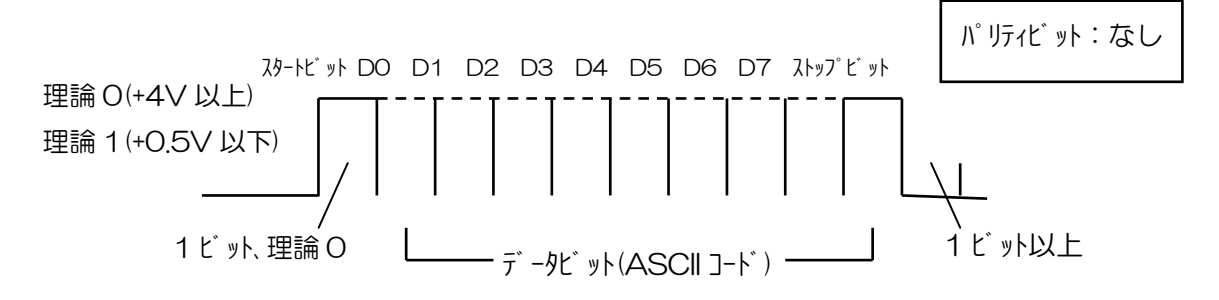

#### 9.2.2 出力データの構成

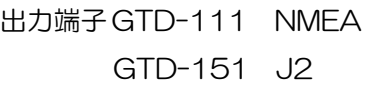

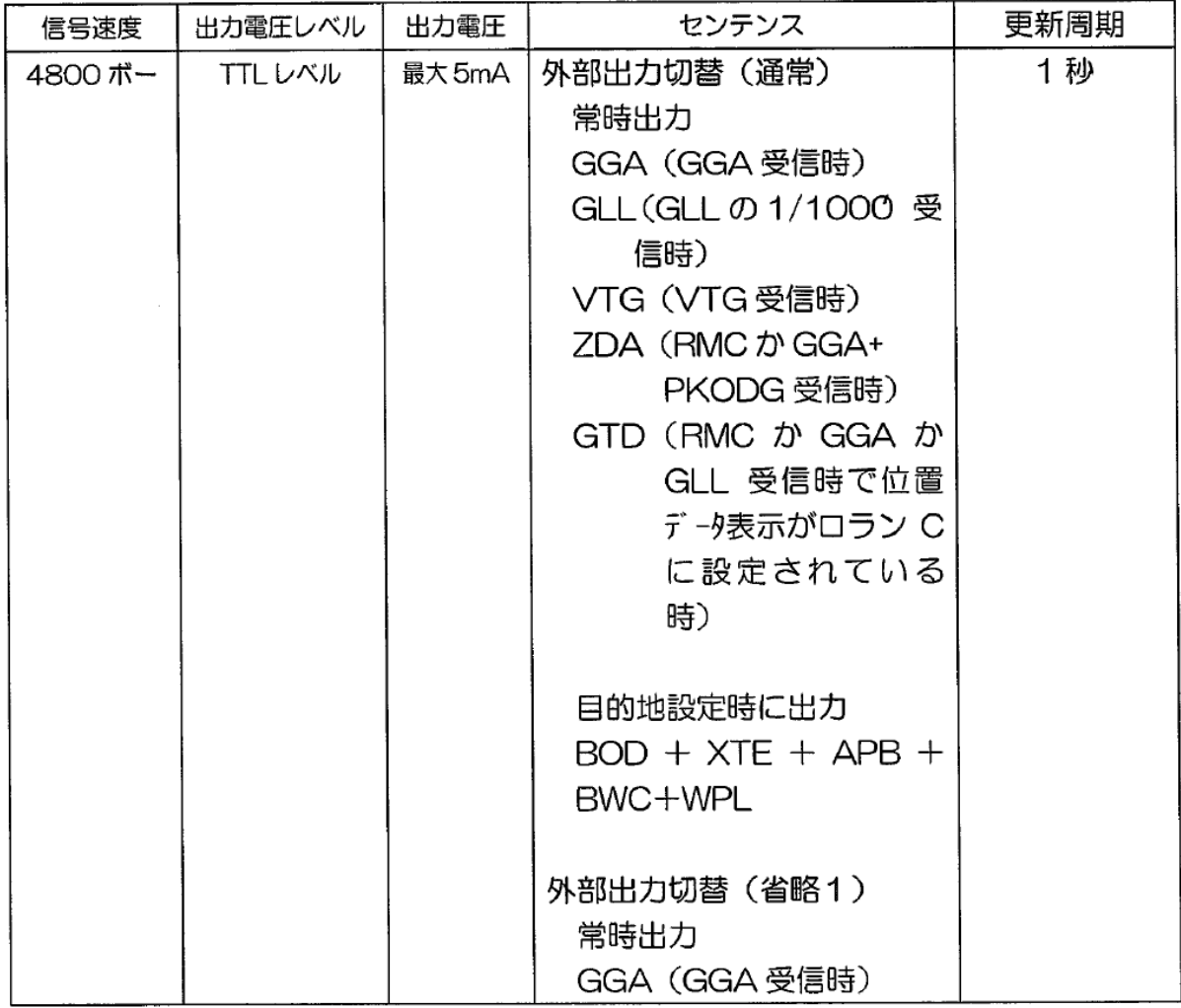

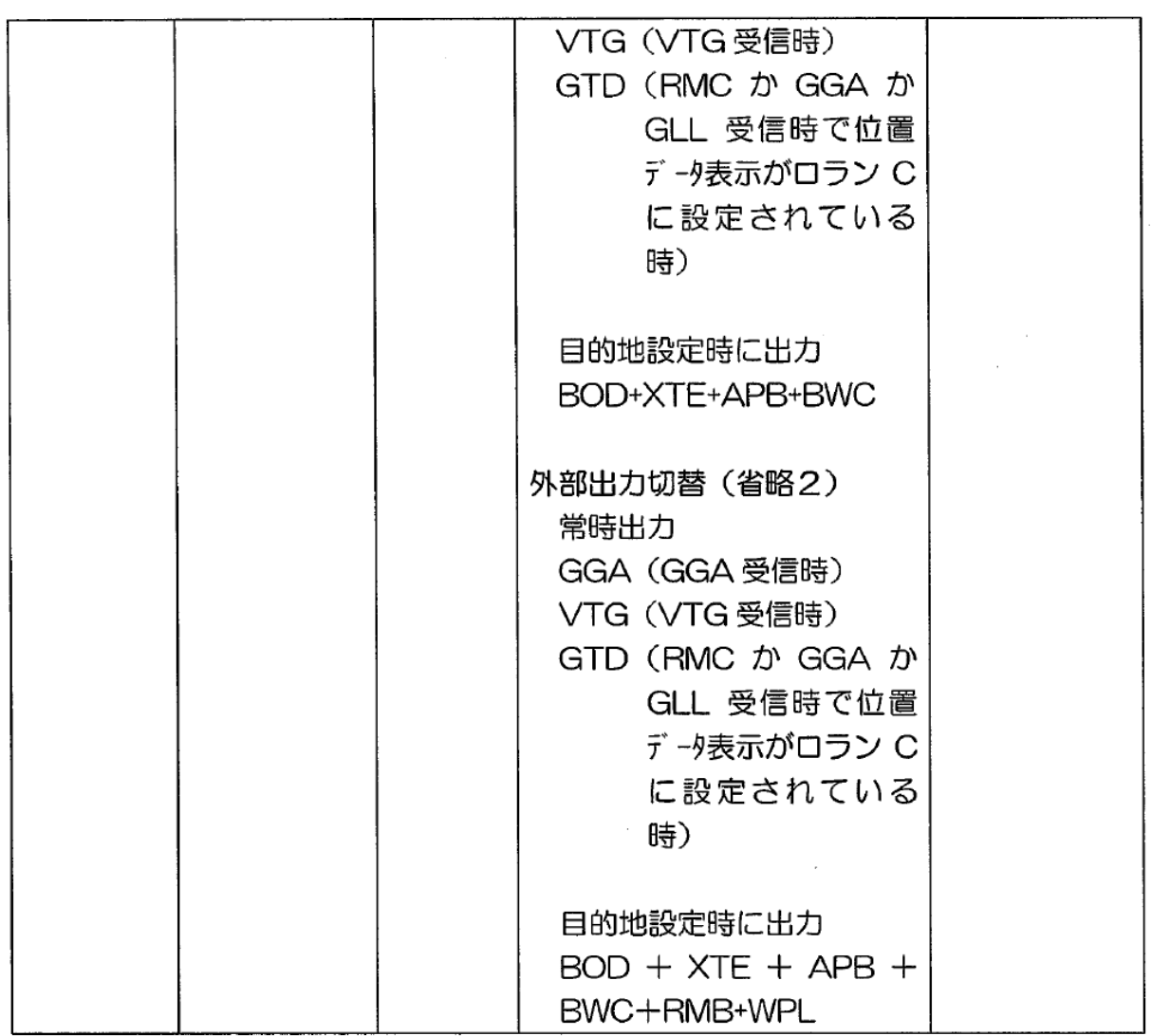

#### 9.2.3 出力センテンスの詳細

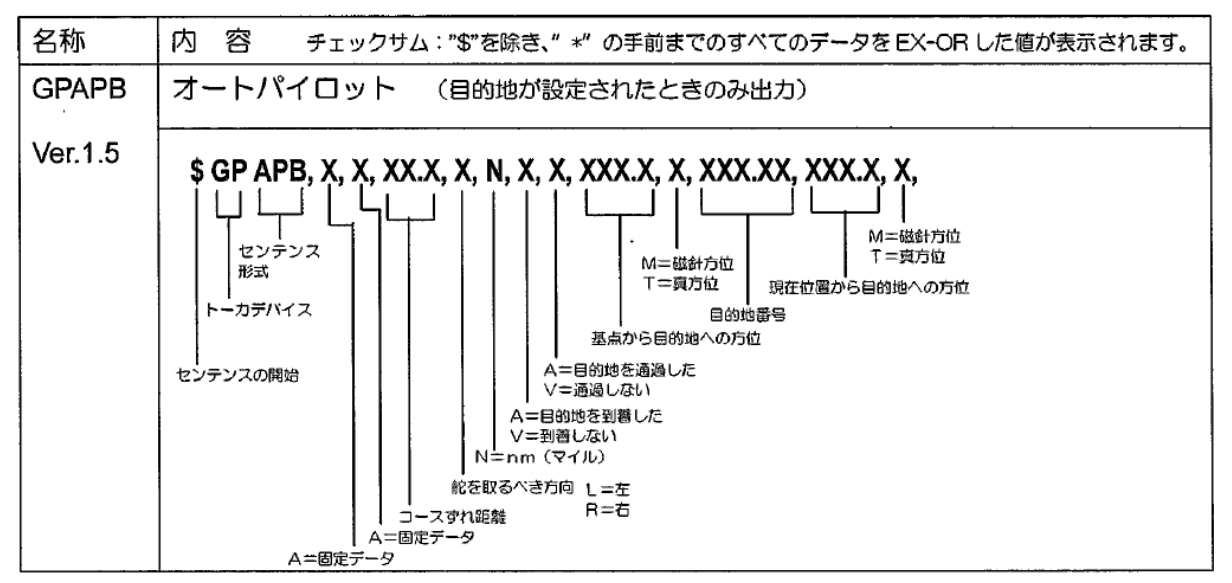

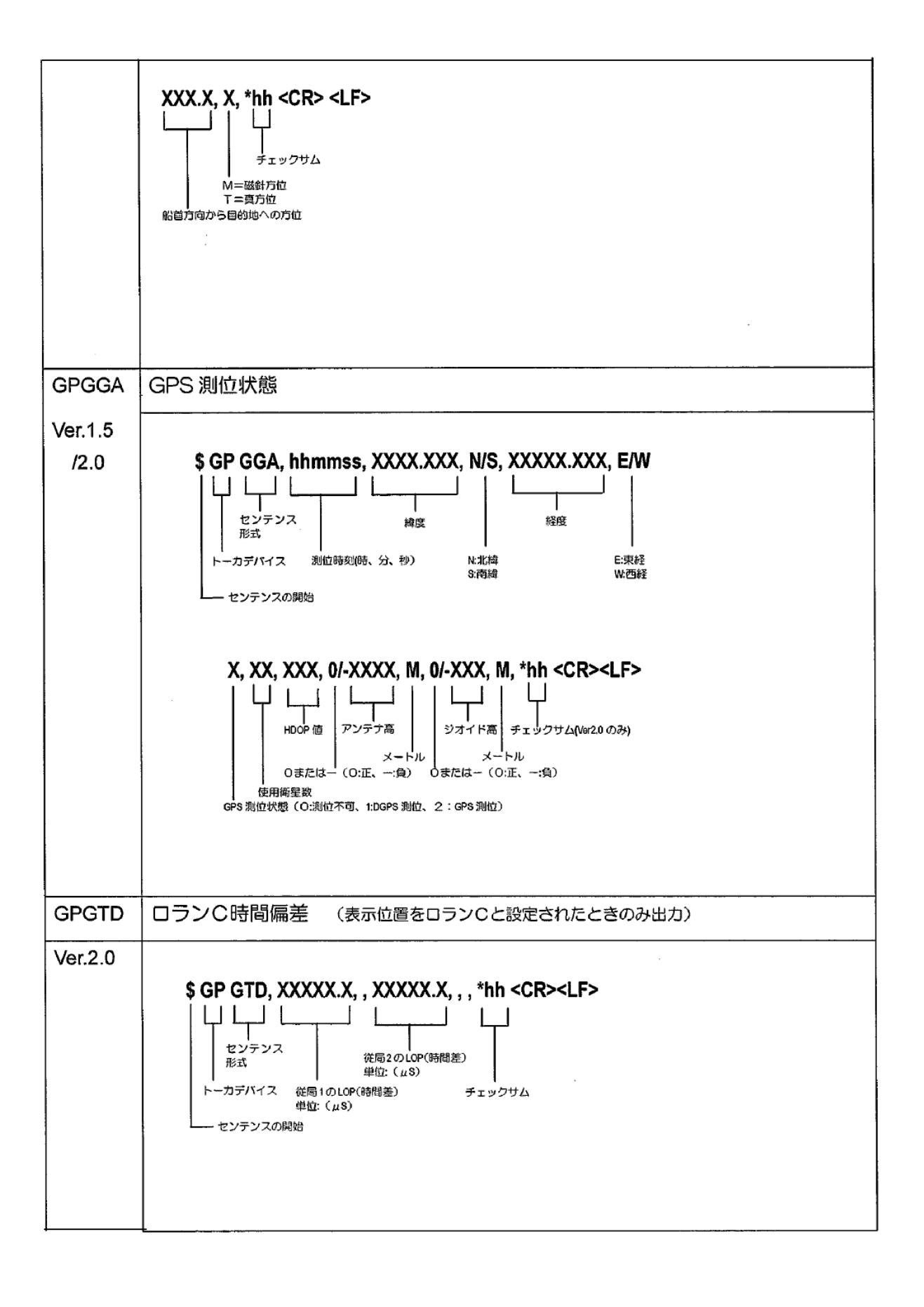

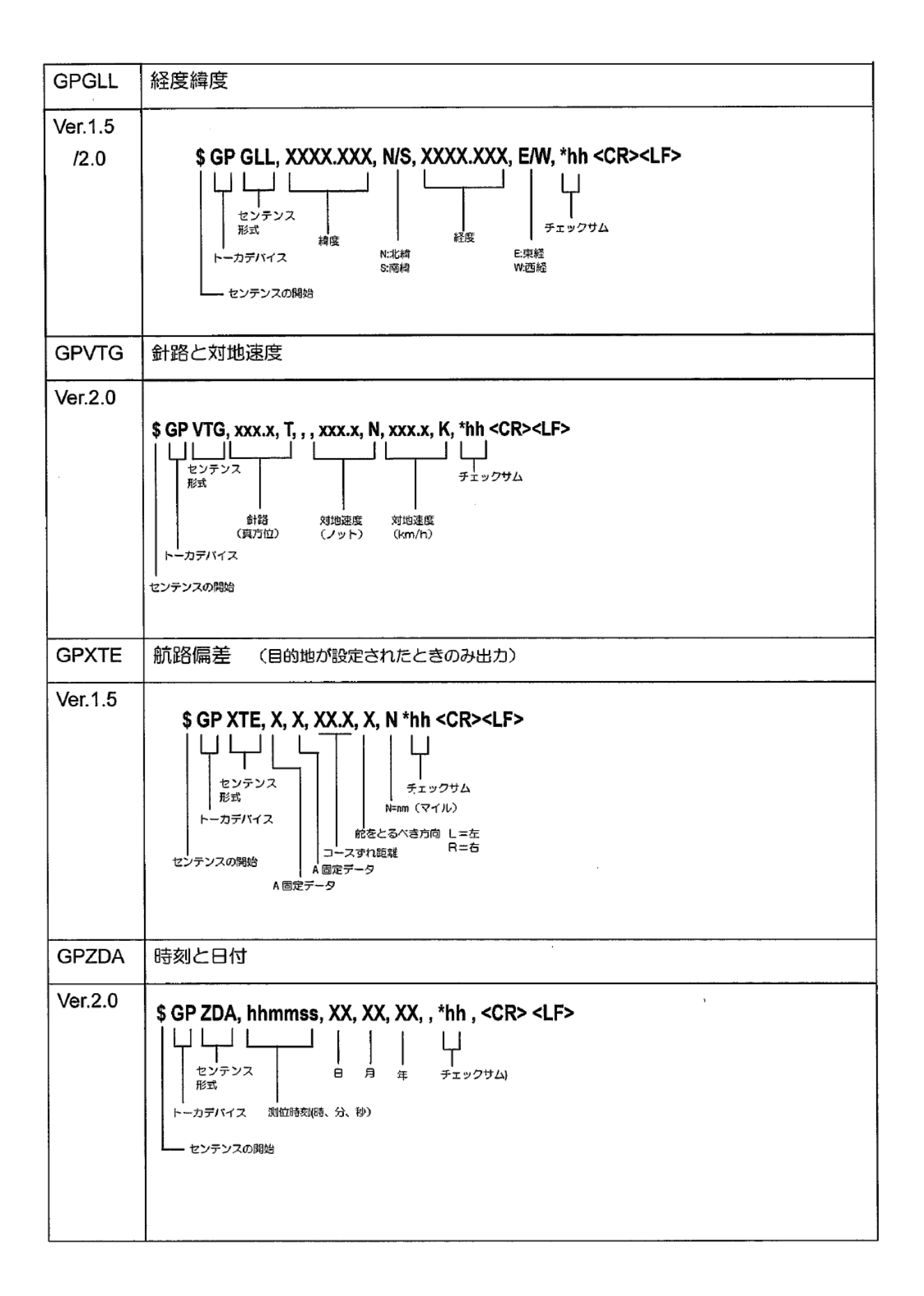

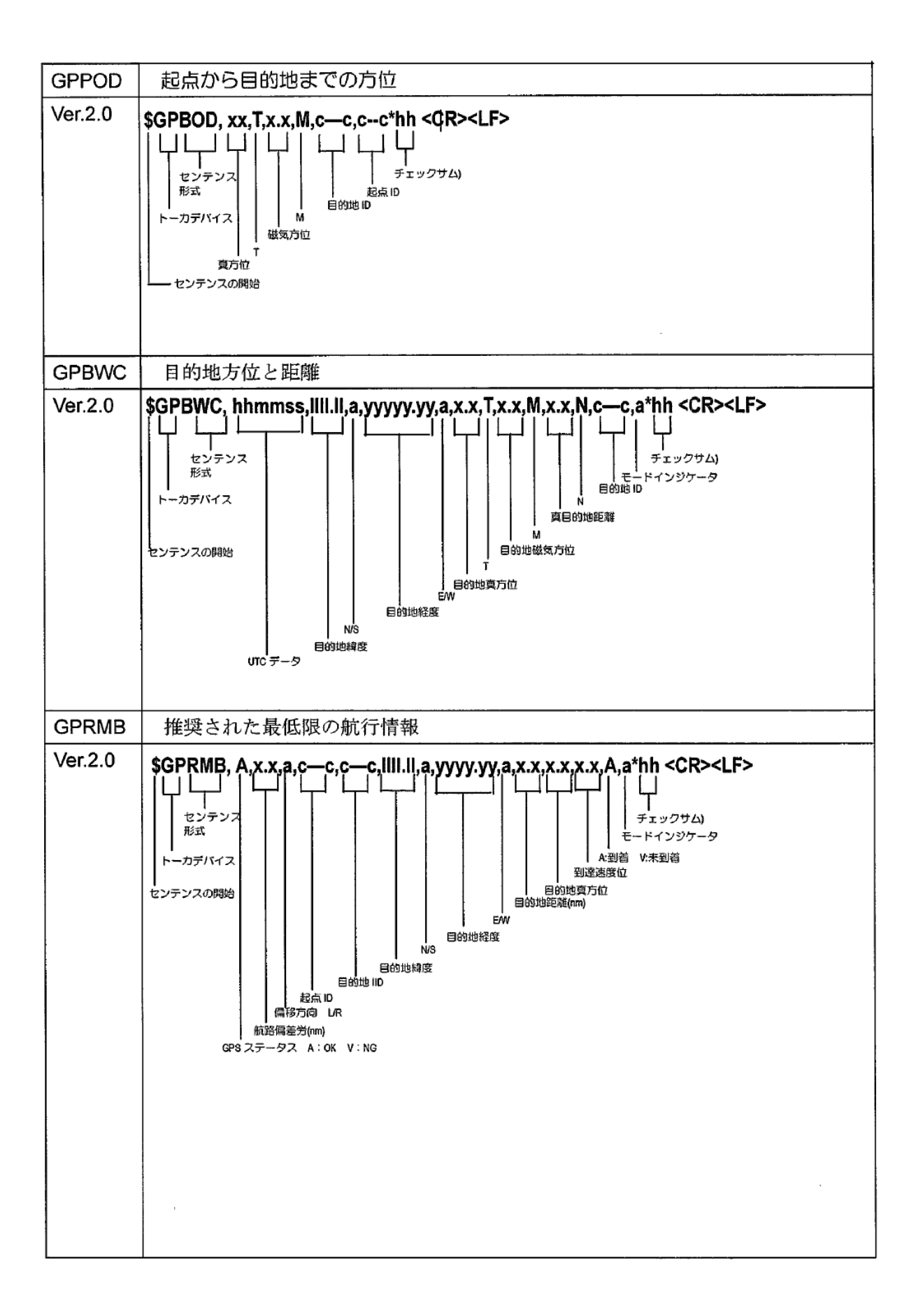

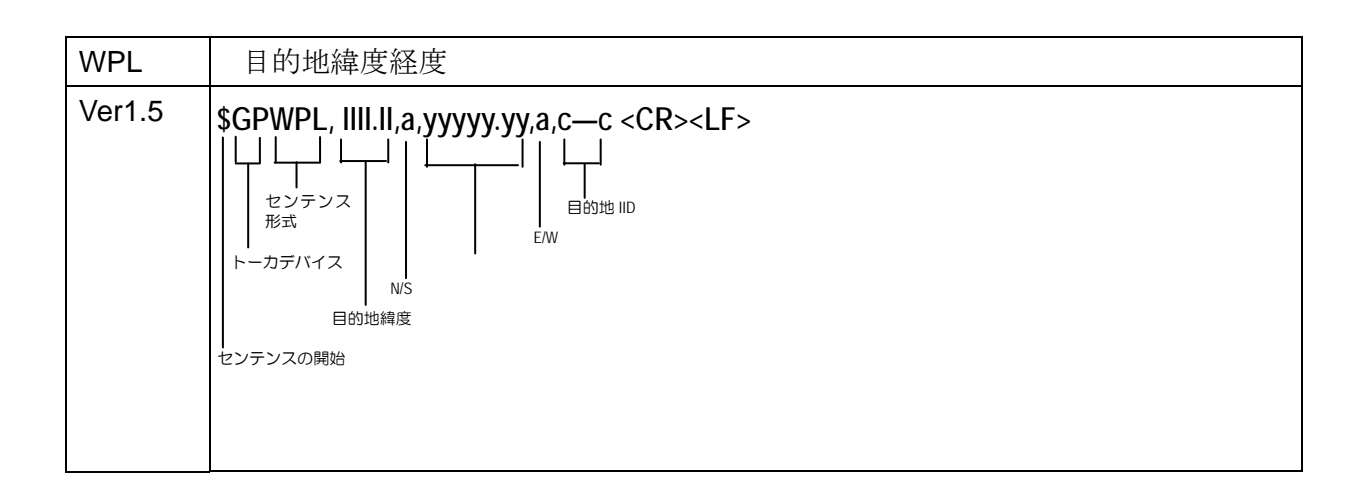

## 9.3 データ入力/出力シリアル回路 9.3.1 データ入力シリアル回路 コネクター名称:NMEA/GPS センサー

使用コネクター: GTD-111:

GTD-151:LTW-06BFFA-L180

入力負荷:470Ω

デバイス:フォトカプラ(TLP181 東芝)

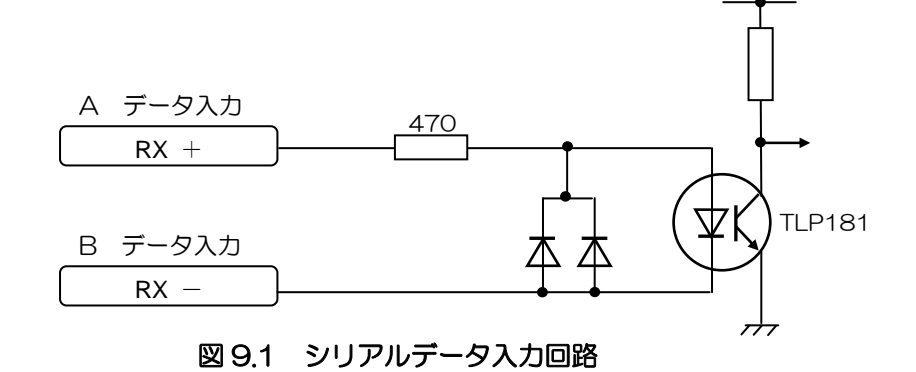

関連技術資料

#### 9.3.2 データ出力シリアル回路

#### コネクター名称:NMEA/GPS センサー

使用コネクター: GTD-111:FM14-6P(フヂ精密) GTD-151:LTW-06BFFA-L180(LTW)

出力電流:最大 20mA

デバイス:トランジスタ(2SA1162 東芝)

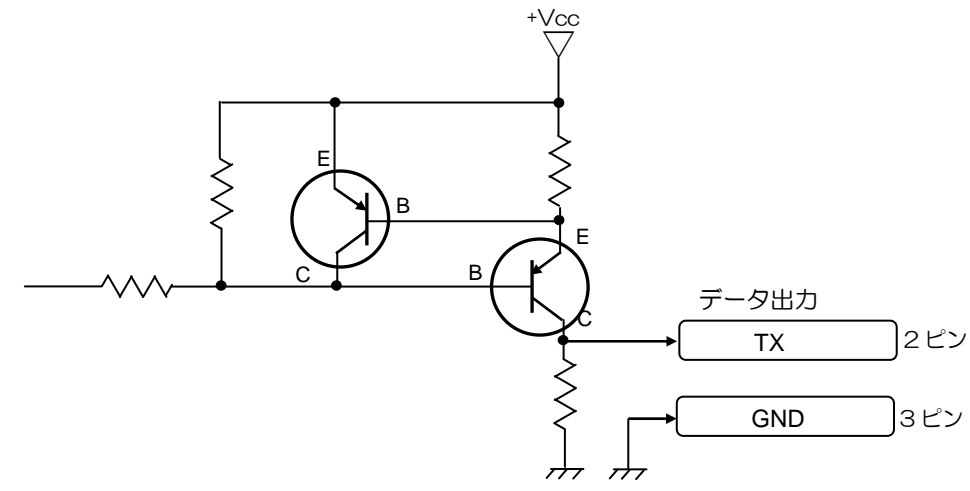

図 9.2 シリアルデータ出力回路

## 9.3.3 データ入出力シリアル回路

RS-232C 標準信号を送受信可能 コネクター名称:外部イベント 使用コネクター: GTD-111:FM14-7P(フヂ精密) GTD-151:LTW-07BFFA-L180(LTW)

出力電流:最大 60mA

デバイス:MAX3232(マキシム)

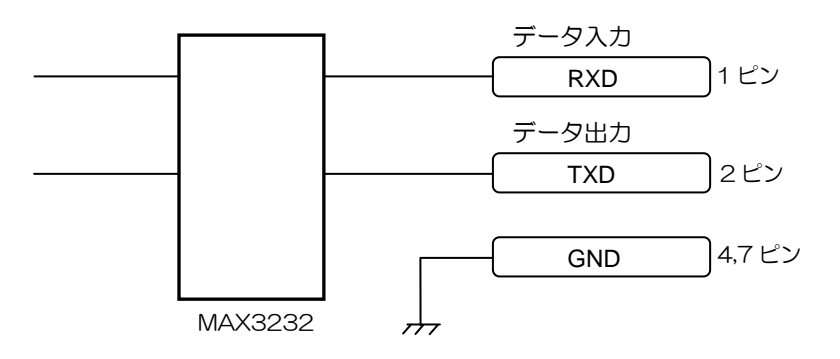

図 9.3 シリアルデータ入出力回路

## 9.4 コネクターピン配置 GTD-111

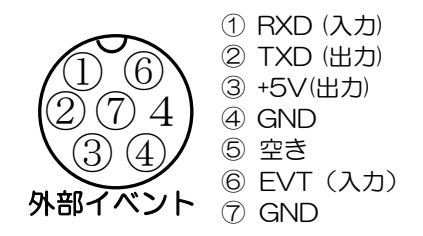

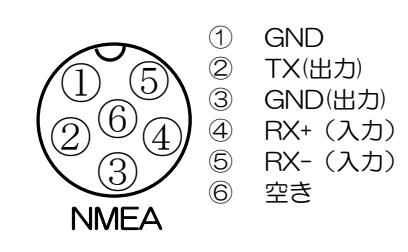

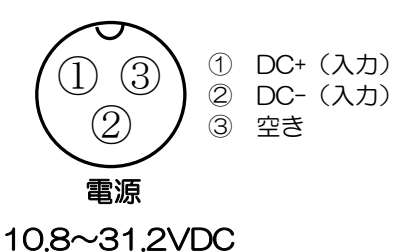

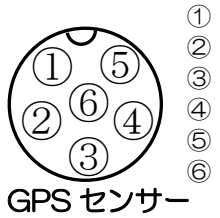

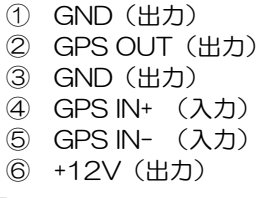

GTD-151

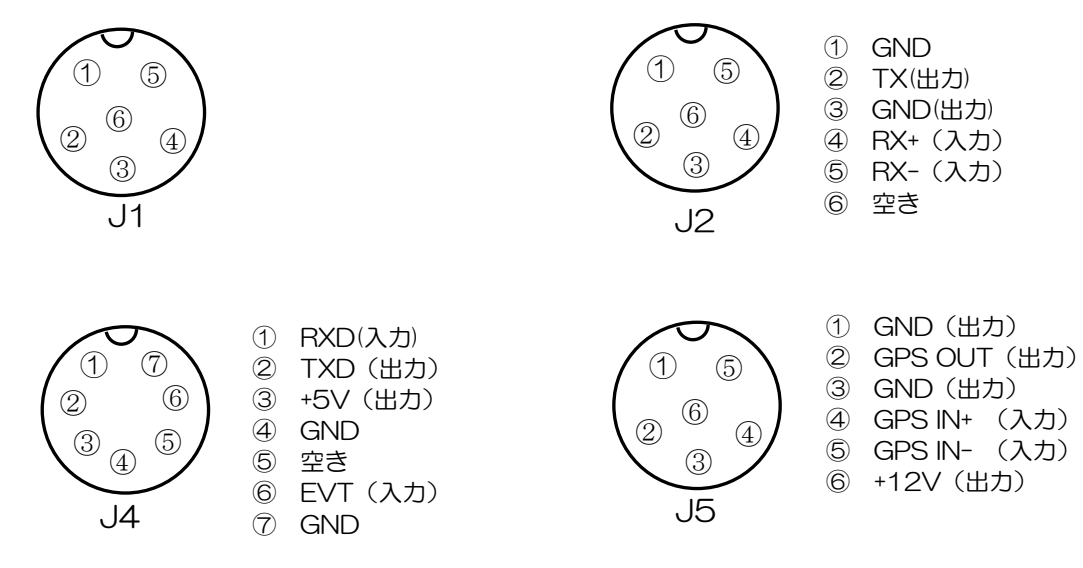

POWER

г.

 $\odot$ 

 DC-(入力) DC+(入力) 空き 空き 筐体 GND

#### あ

アンカーワッチ ………………… 6-4

## $\mathsf{U}\mathsf{V}$

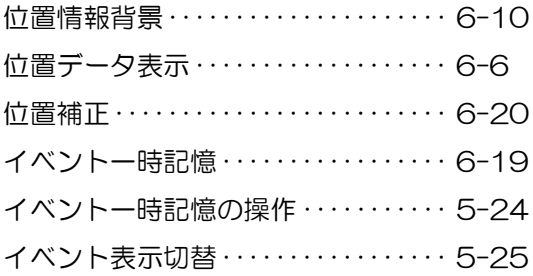

## お

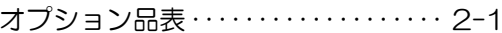

## か

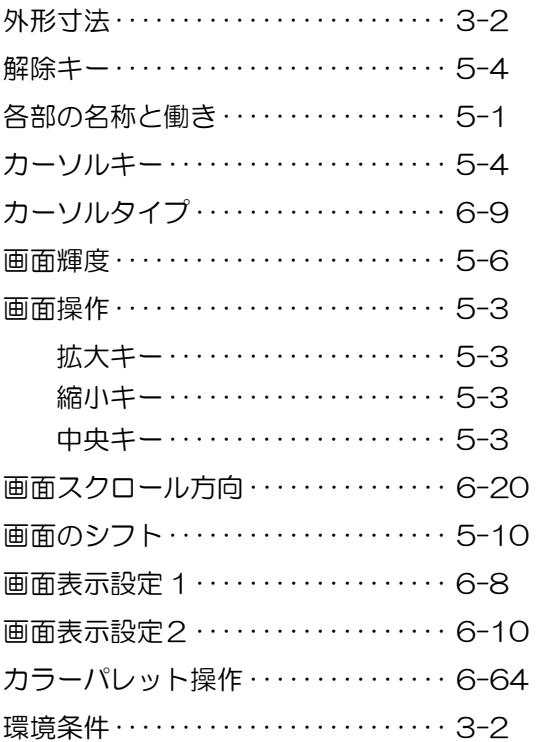

## き<br>

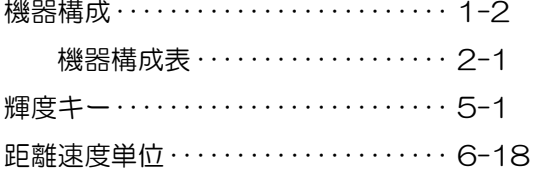

## $\hbox{\large (} \pm \hbox{\large )}$

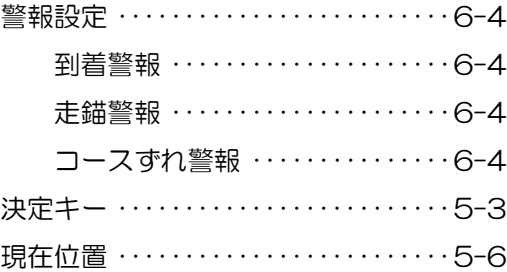

## $\overline{C}$

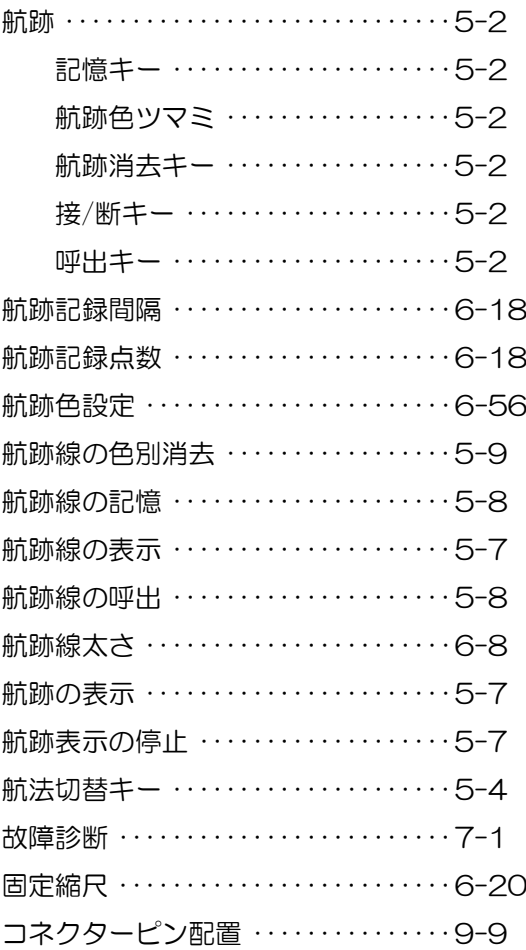

## $\overline{a}$

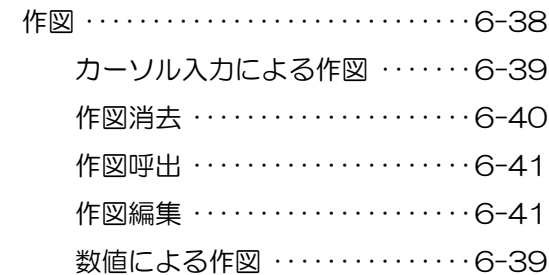

## し

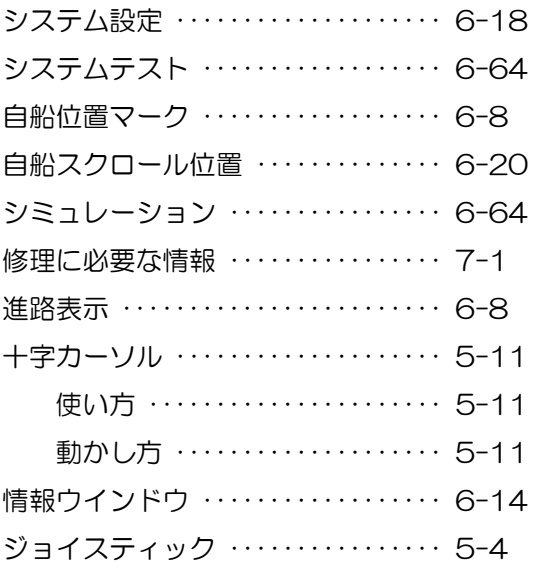

# そ

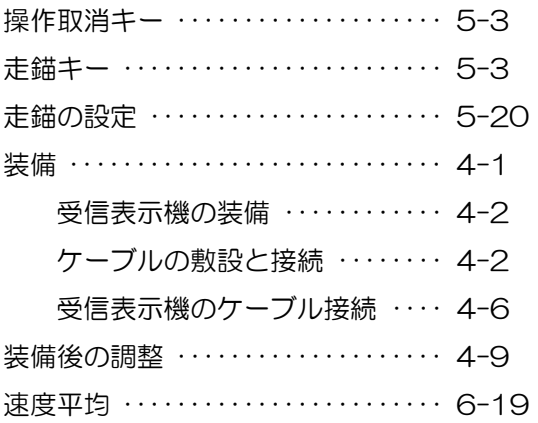

## ち

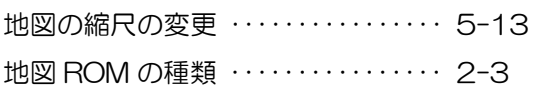

# て

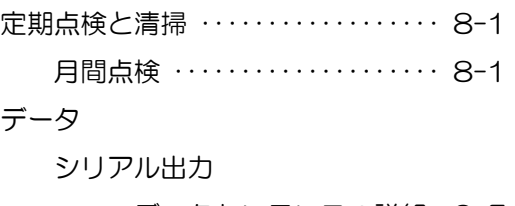

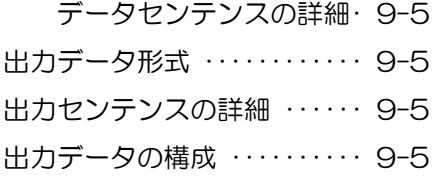

#### シリアル入力

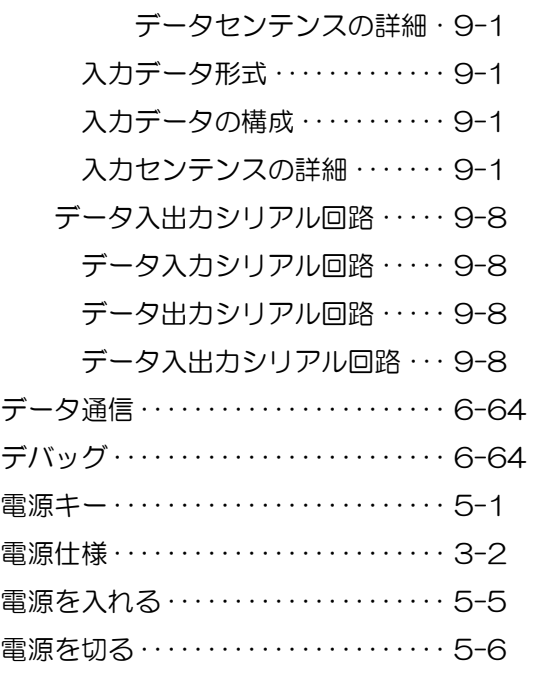

# と

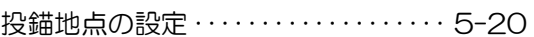

# は

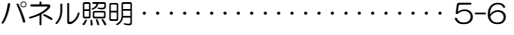

## ひ

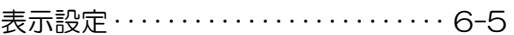

## ふ

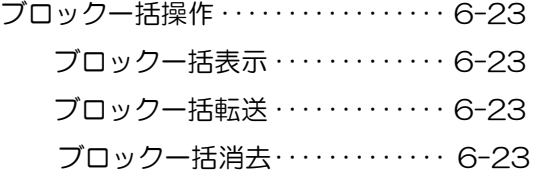

## へ

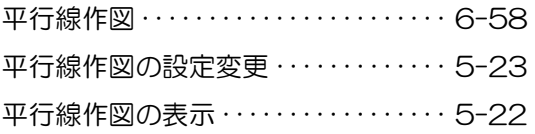

# ほ

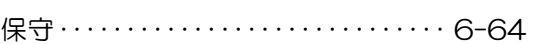

#### ま

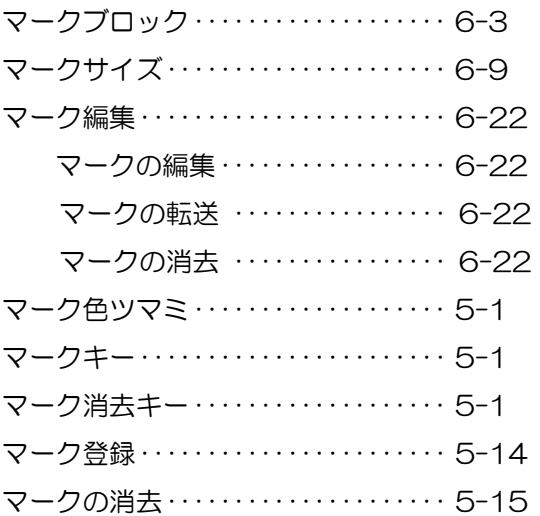

## め

メニューキー・・・・・・・・・・・・・・・・・・・・・ 5-3

## も

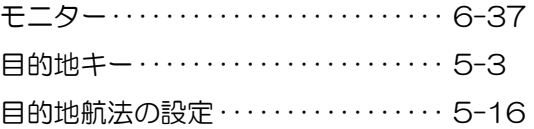

## ら

リングマーカ・・・・・・・・・・・・・・・・・・・・・ 6-9

#### る

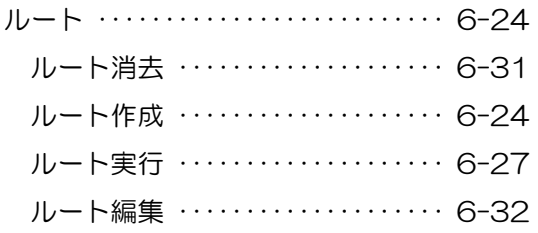

#### F

FLASH ROM 消去 ・・・・・・・・・・・・・・ 6-64

#### G

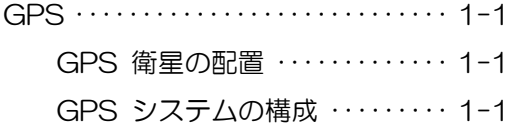

GPS/DGPS の設定 ・・・・・・・・・・・・・・・6-17

#### 2

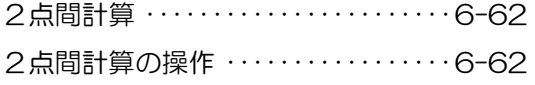

# **KODEN**

# 株式会社光電製作所

社 〒409-0112 山梨県上野原市上野原 5278 Tel: 0554-20-5860 Fax: 0554-20-5875 本 - 常業3部/関東営業所 〒146-0095 東京都大田区多摩川 2-13-24 Tel: 03-3756-6508 Fax: 03-3756-6831<br>北海道営業所 〒040-0063 北海道函館市若松町 22-15-202号 Tel: 0138-23-6711 Fax: 0138-23-6711<br>関 西 営 業 所 〒674-0083 兵庫県明石市魚住町住吉 1-5-9 Tel: 078-946-1466 Fax: 078-946-九州営業所 〒814-0174 福岡県福岡市早良区田隅 2-5-18 Tel: 092-865-4131 Fax: 092-865-4131

www.koden-electronics.co.jp